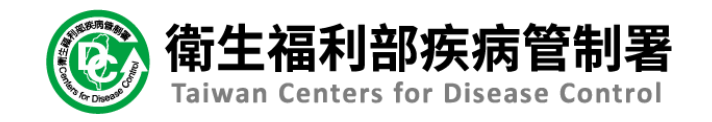

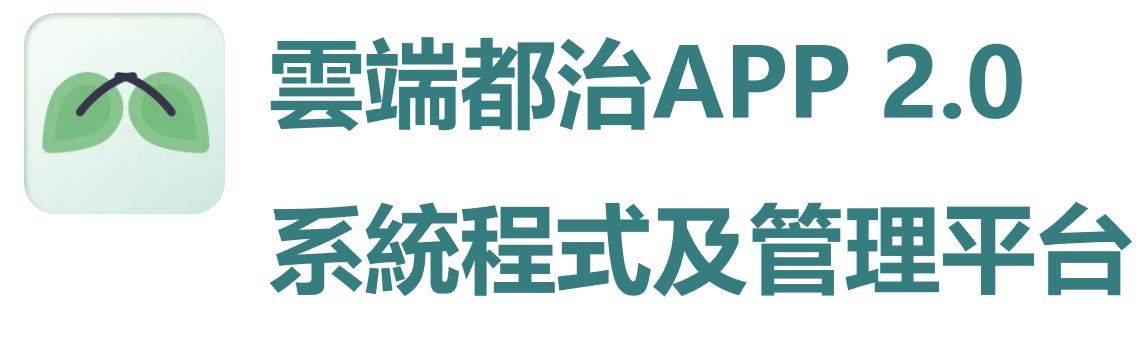

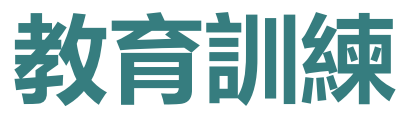

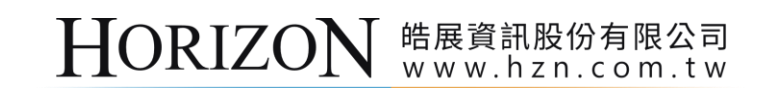

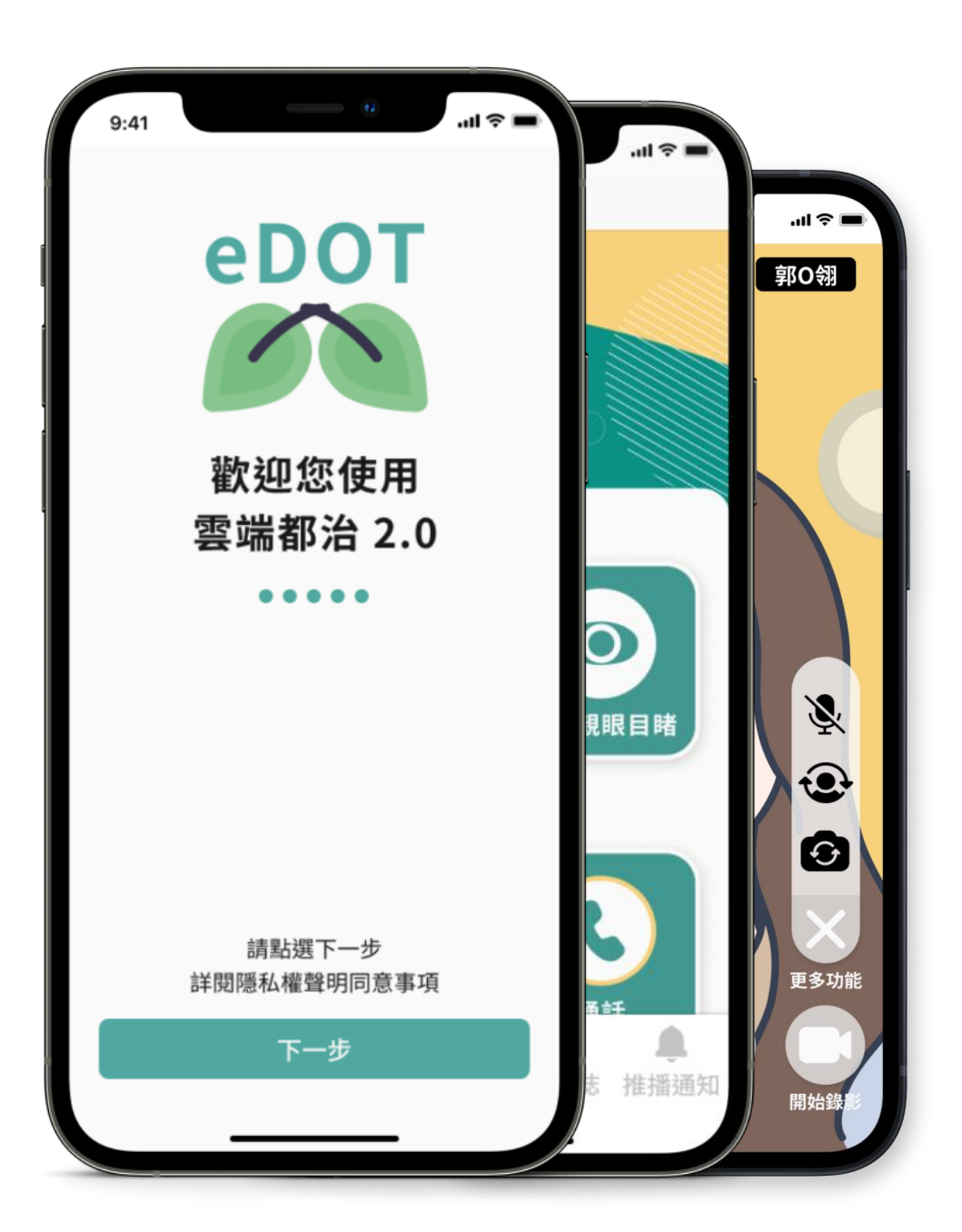

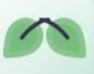

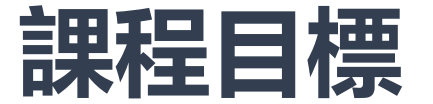

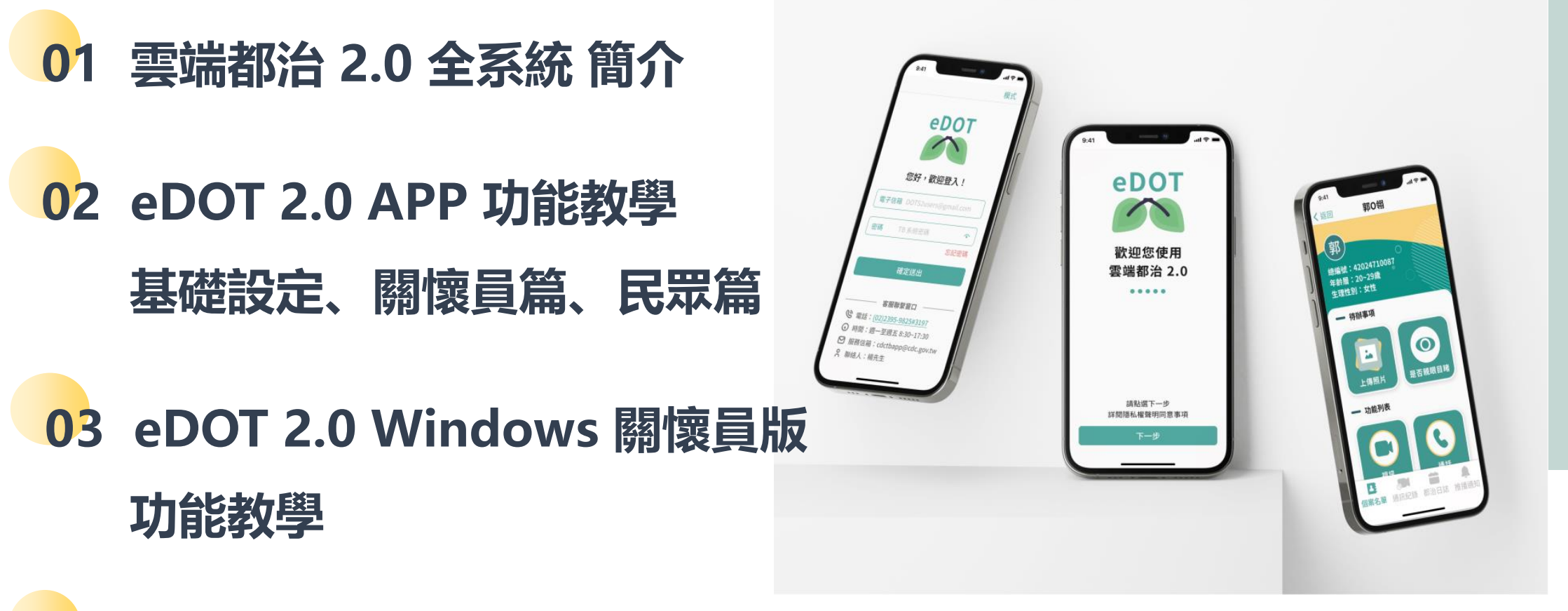

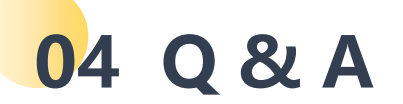

# **01 雲端都治 2.0 系統**

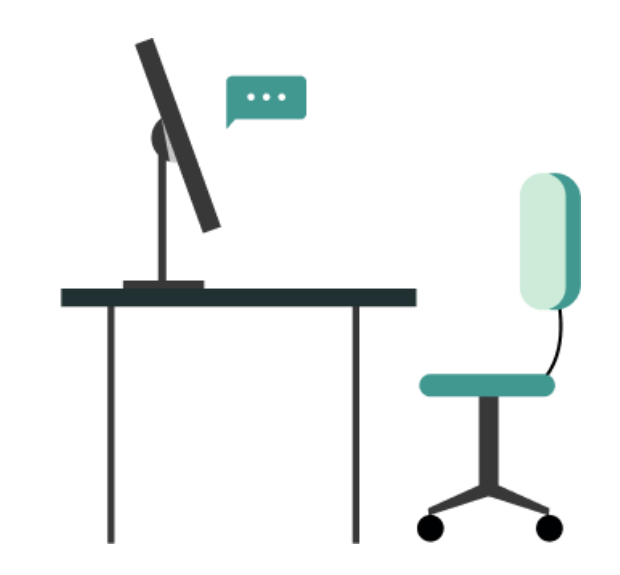

# **雲端都治 2.0 eDOT App**

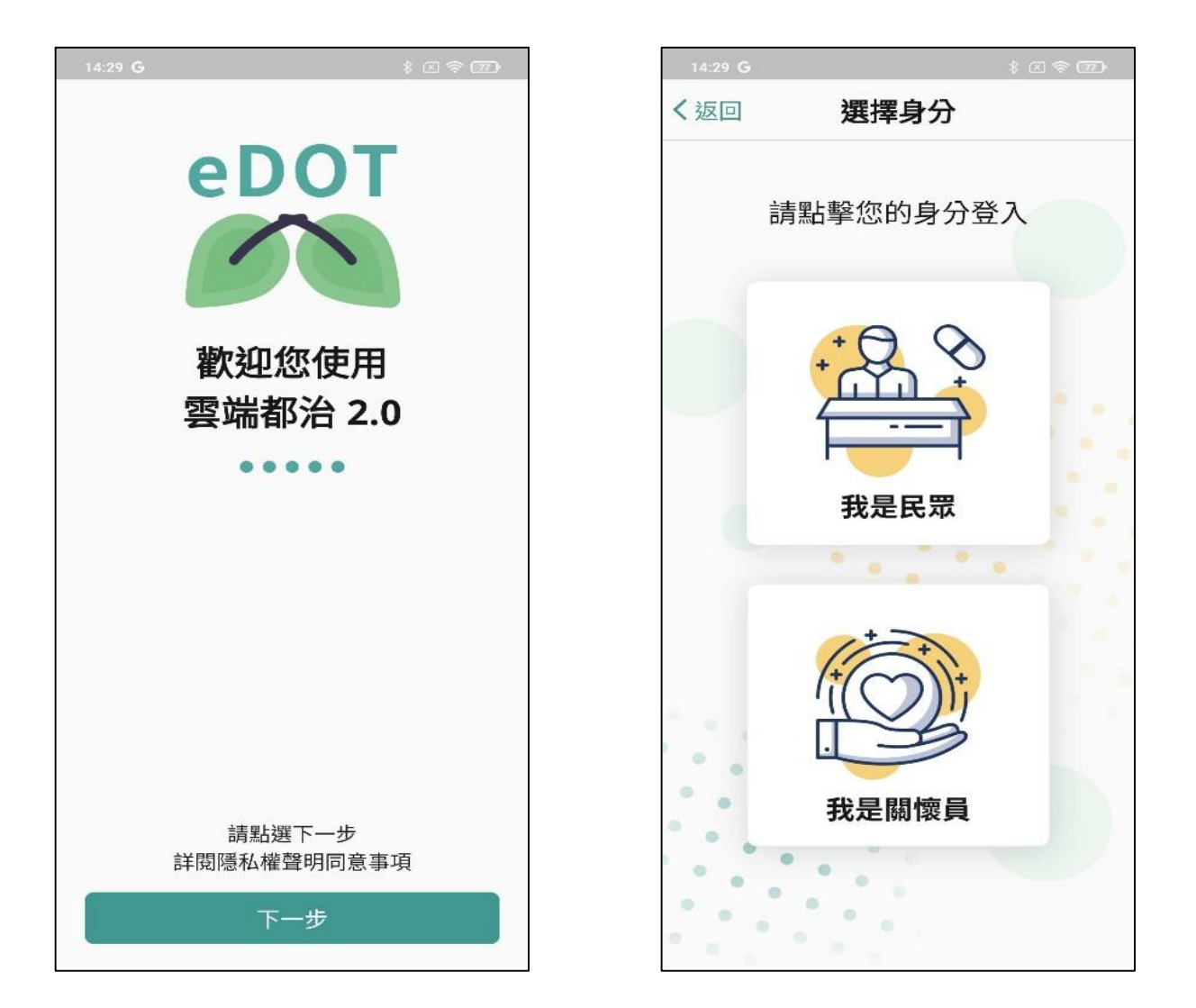

### **雲端都治 2.0 eDOT 管理平台**

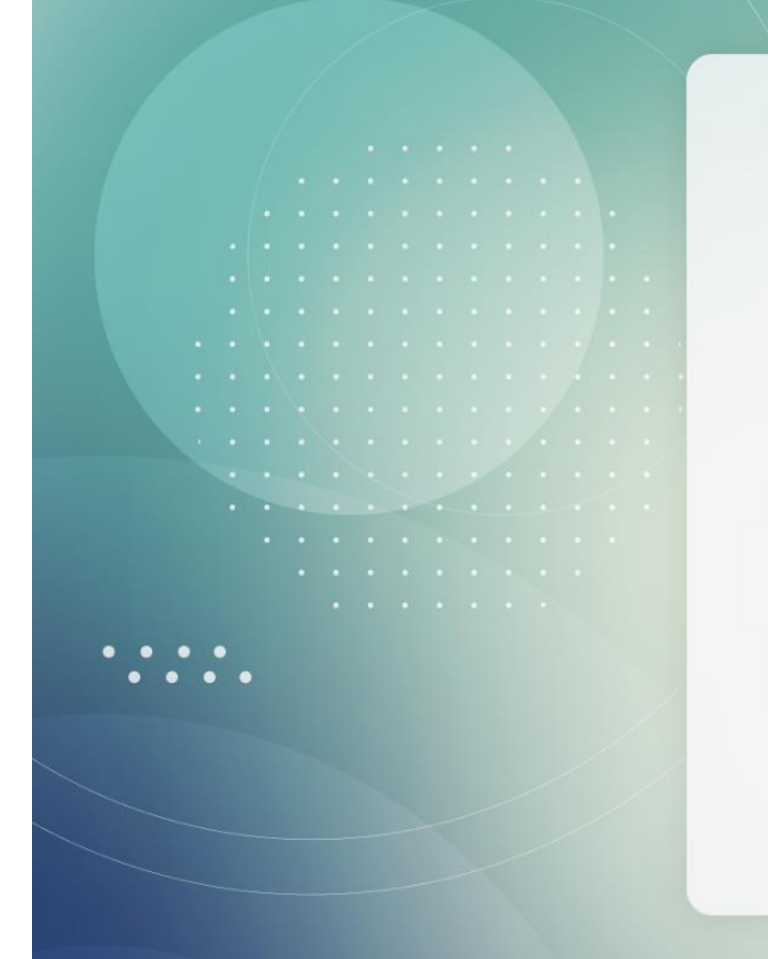

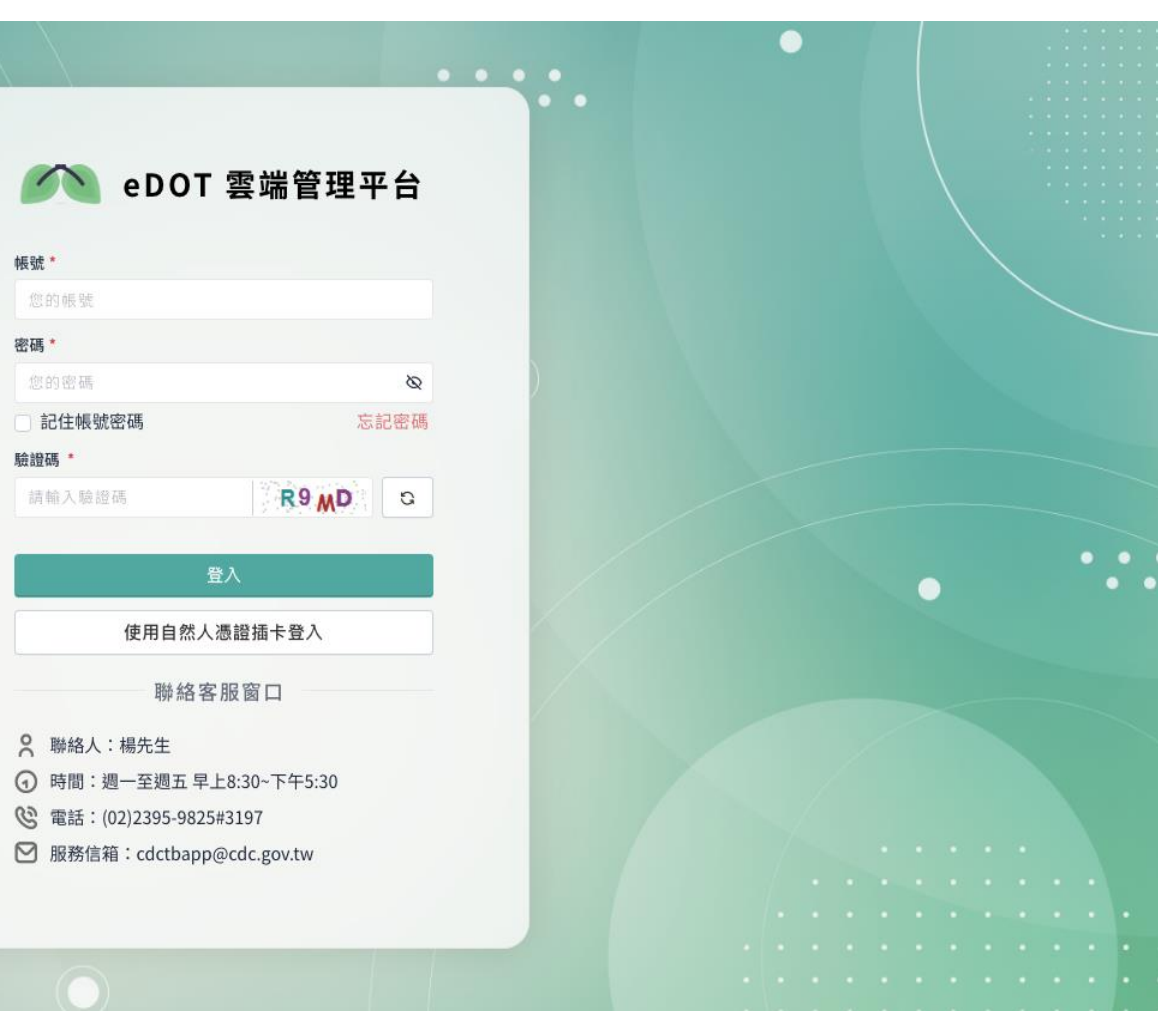

# **雲端都治 2.0 eDOT Windows版**

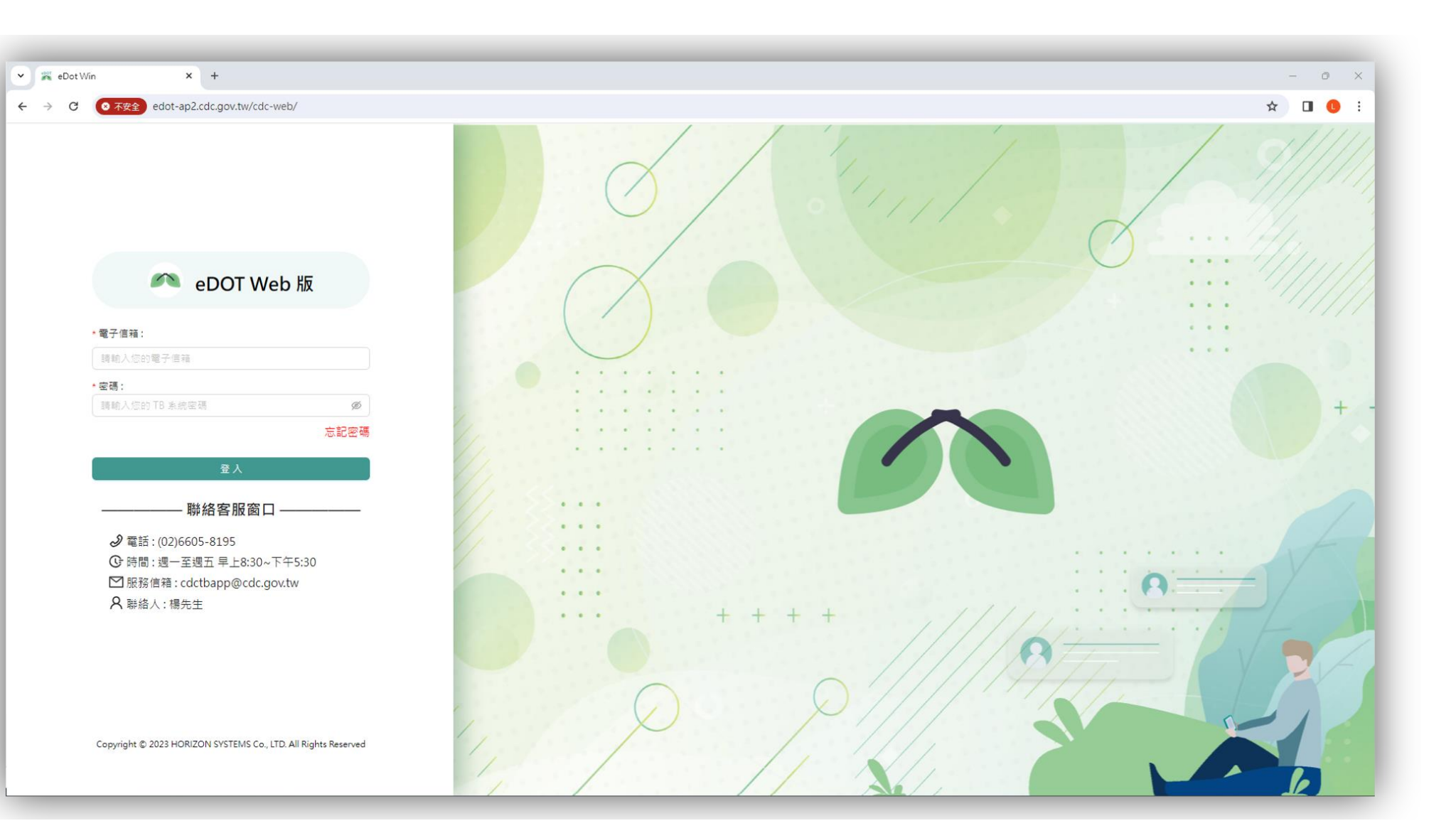

# **eDOT 2.0 APP 功能教學 02 (基礎設定)**

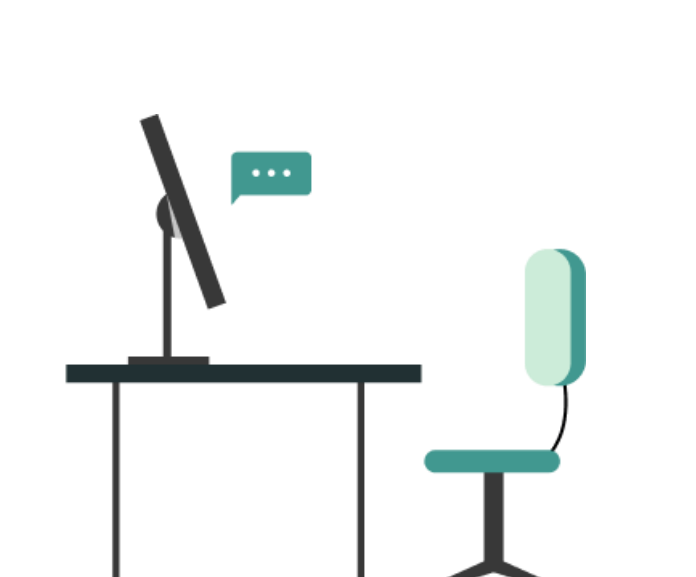

 $\sim$ 

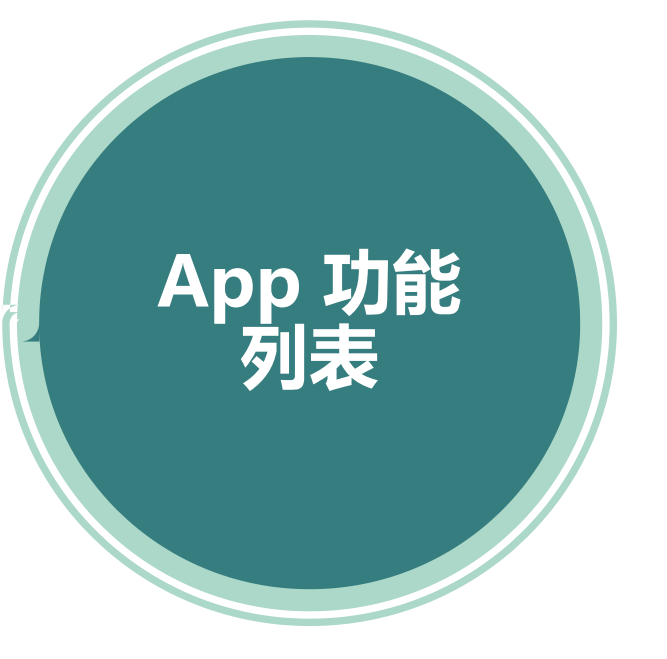

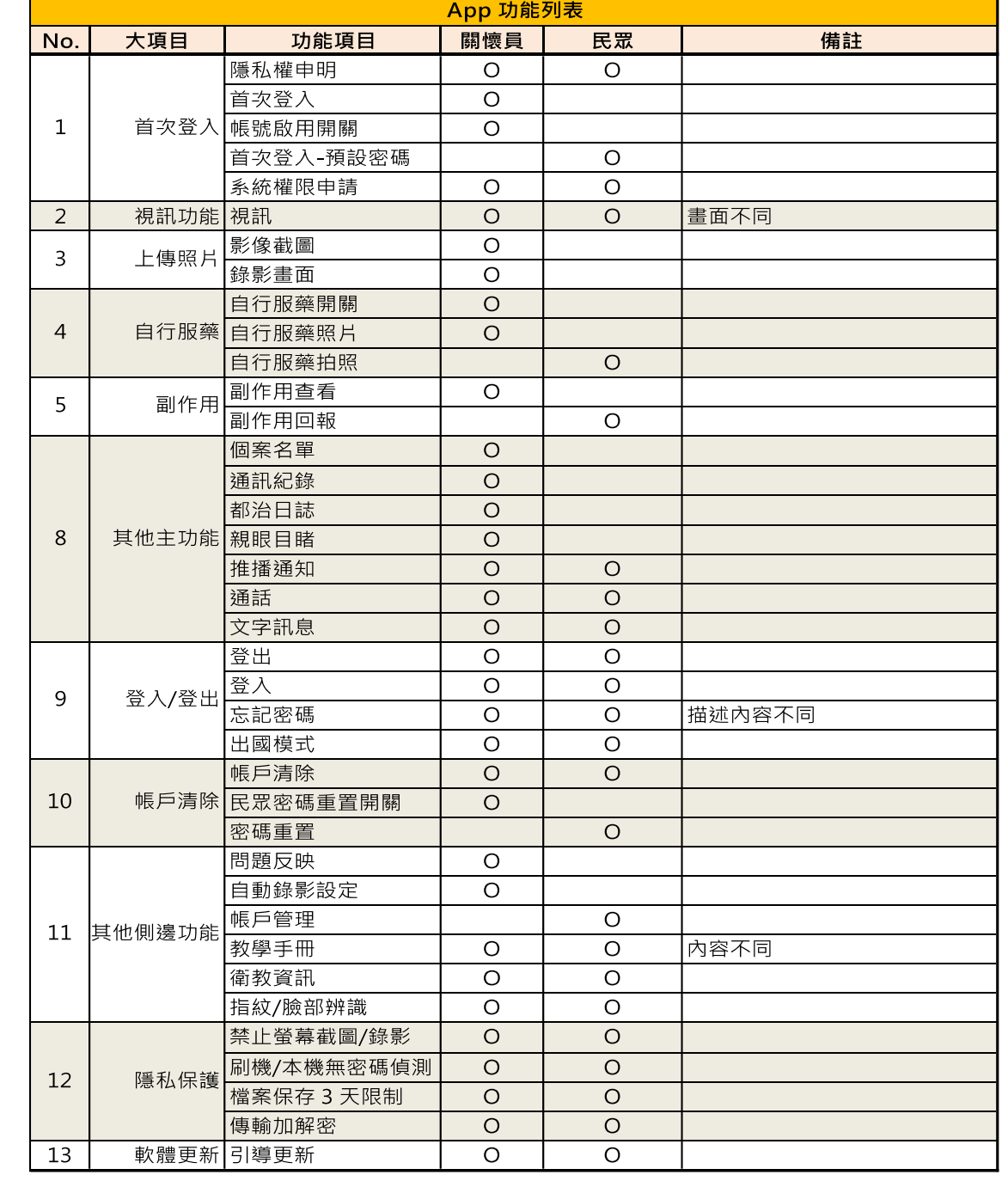

8

 $\sim$ 

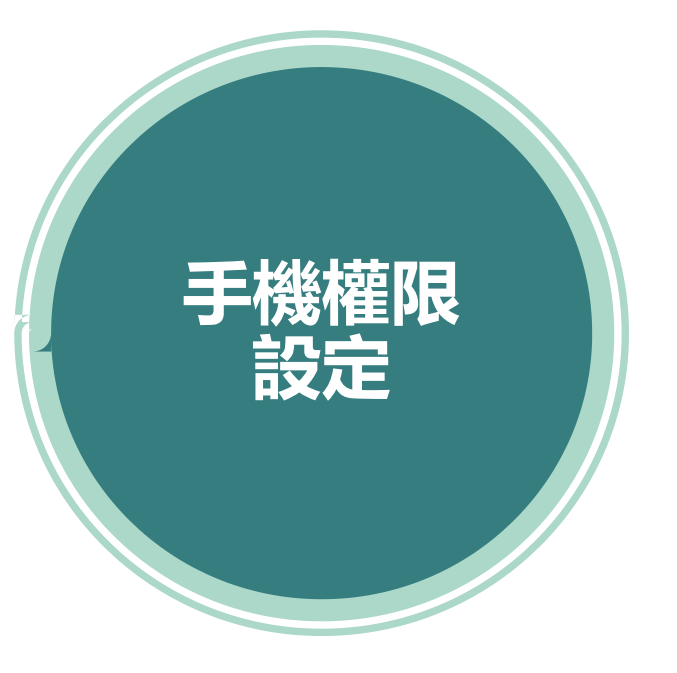

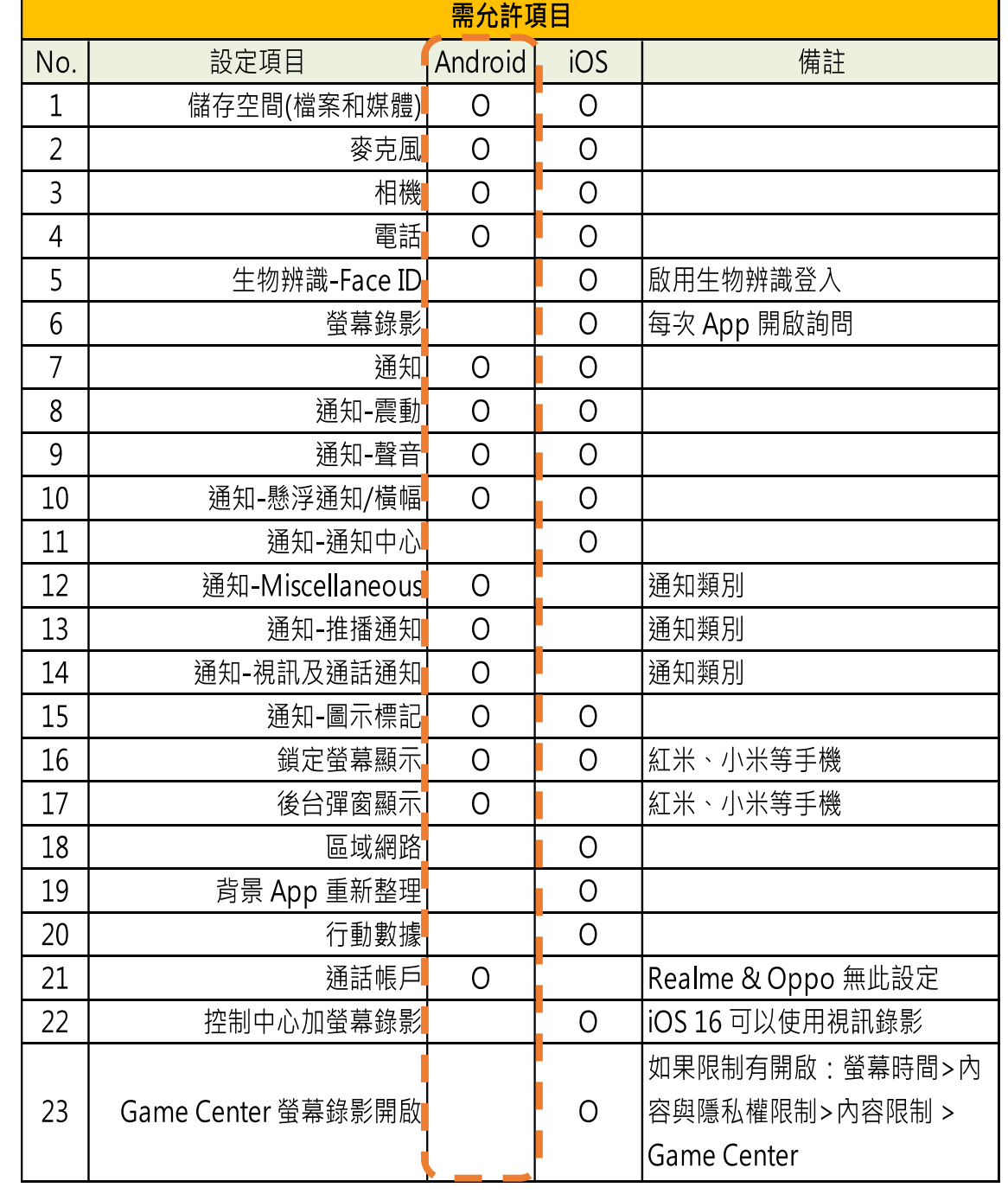

9

# <sub>普展資訊股</sub><br>商用股份有限公司<br>「一、一次卓手機設定 **\_應用程式**

• **通知** • **權限** • **電池**

# 請至您手機的「設定」→「應用程式」 搜尋到「eDOT」App 設定頁

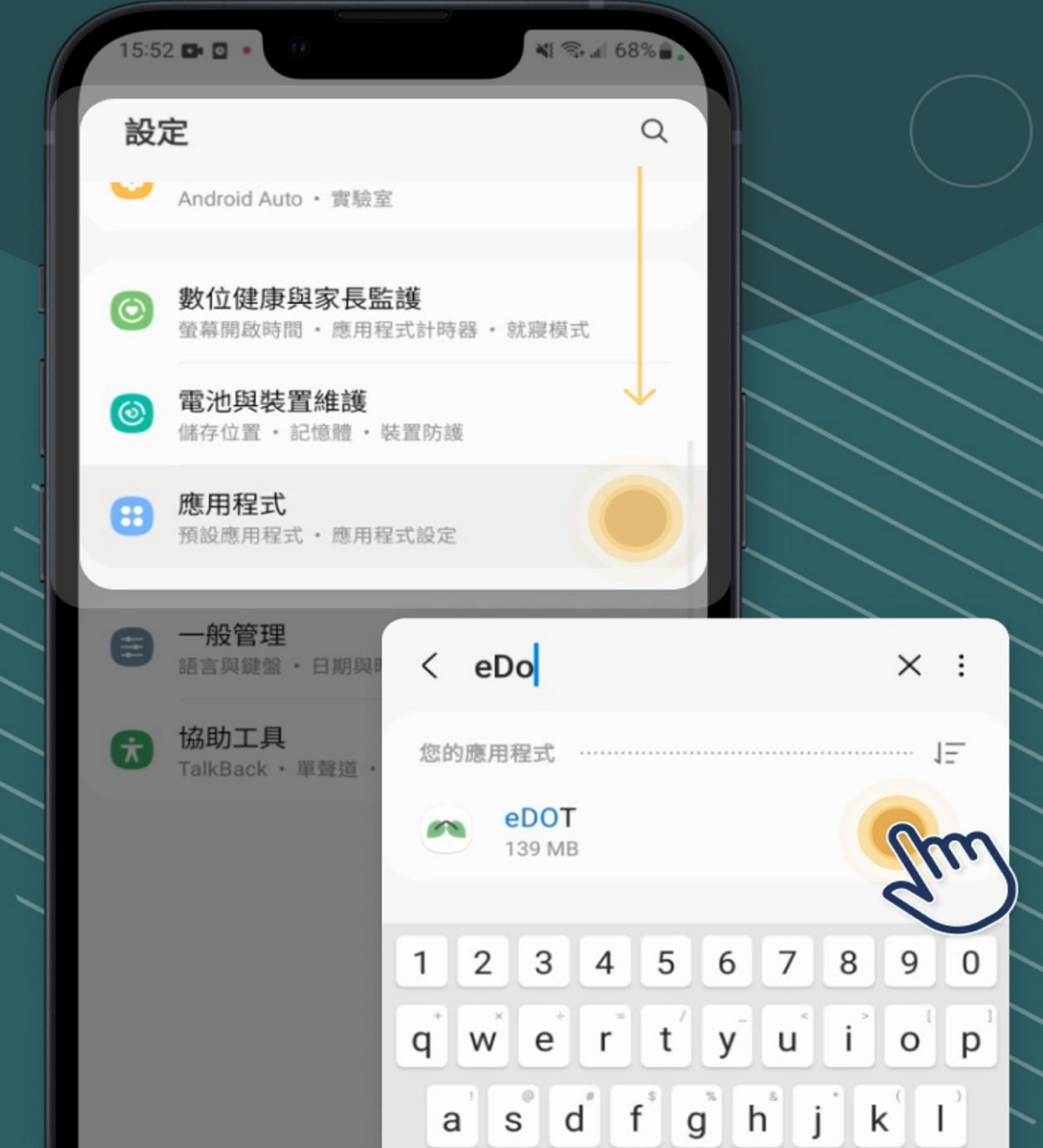

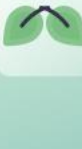

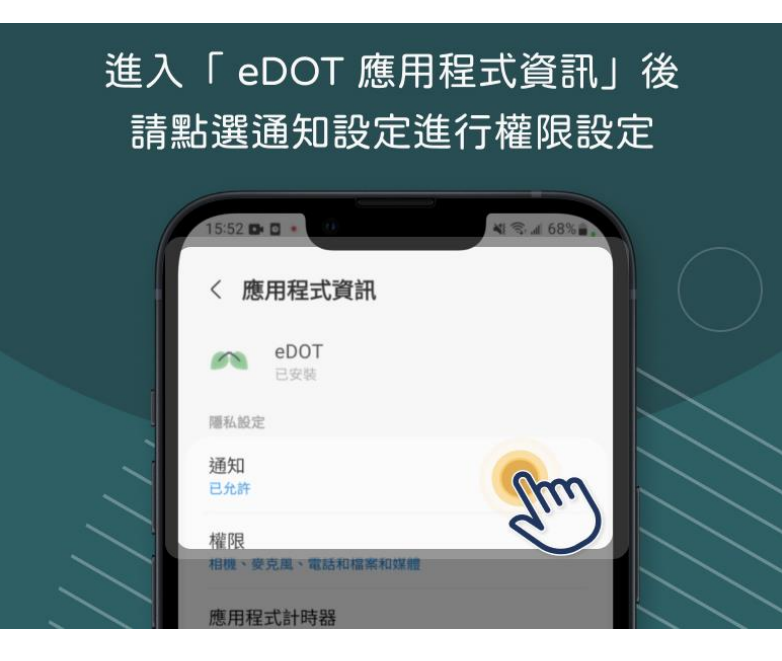

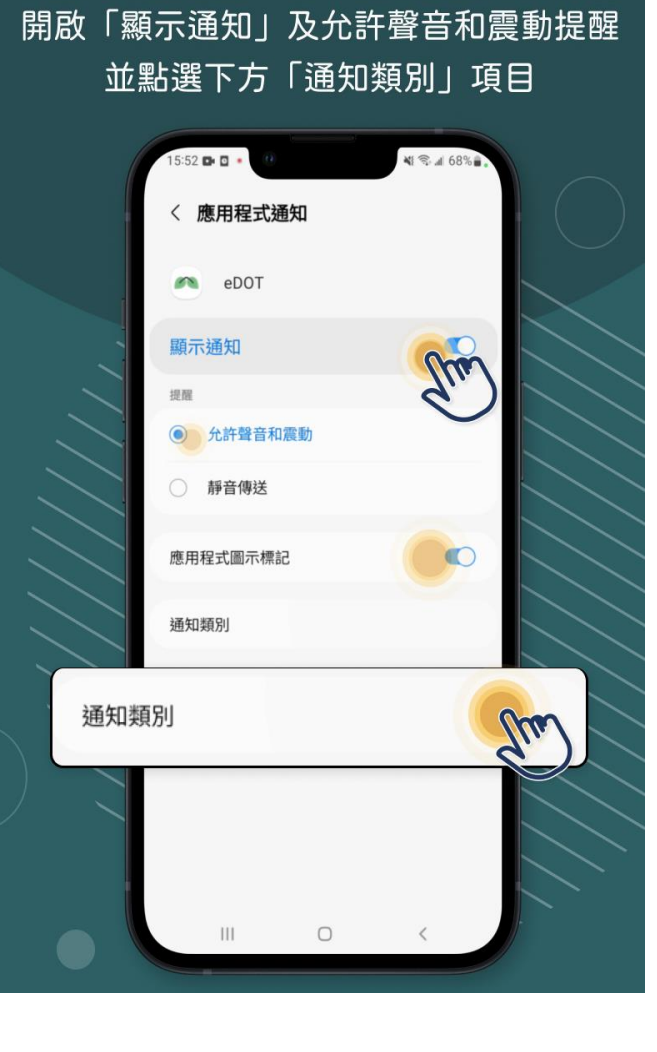

將推播通知、視訊及通話通知、 Miscellaneous 等功能選項開啟權限

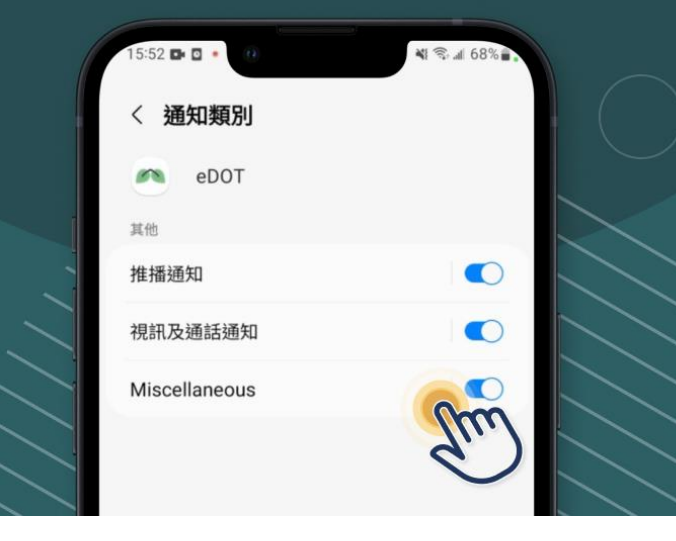

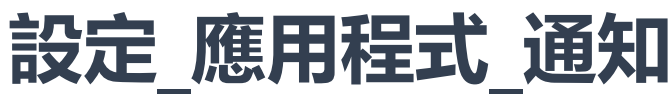

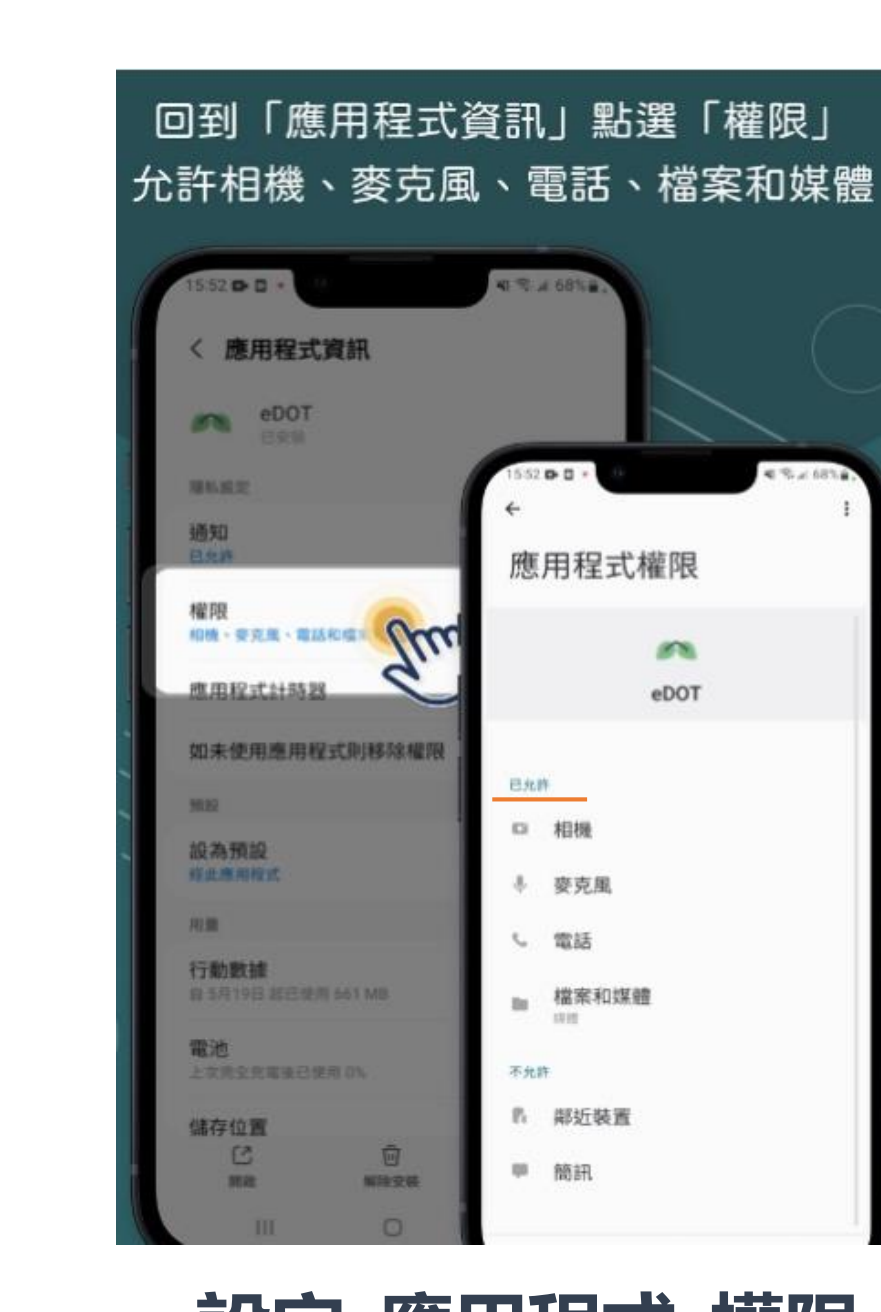

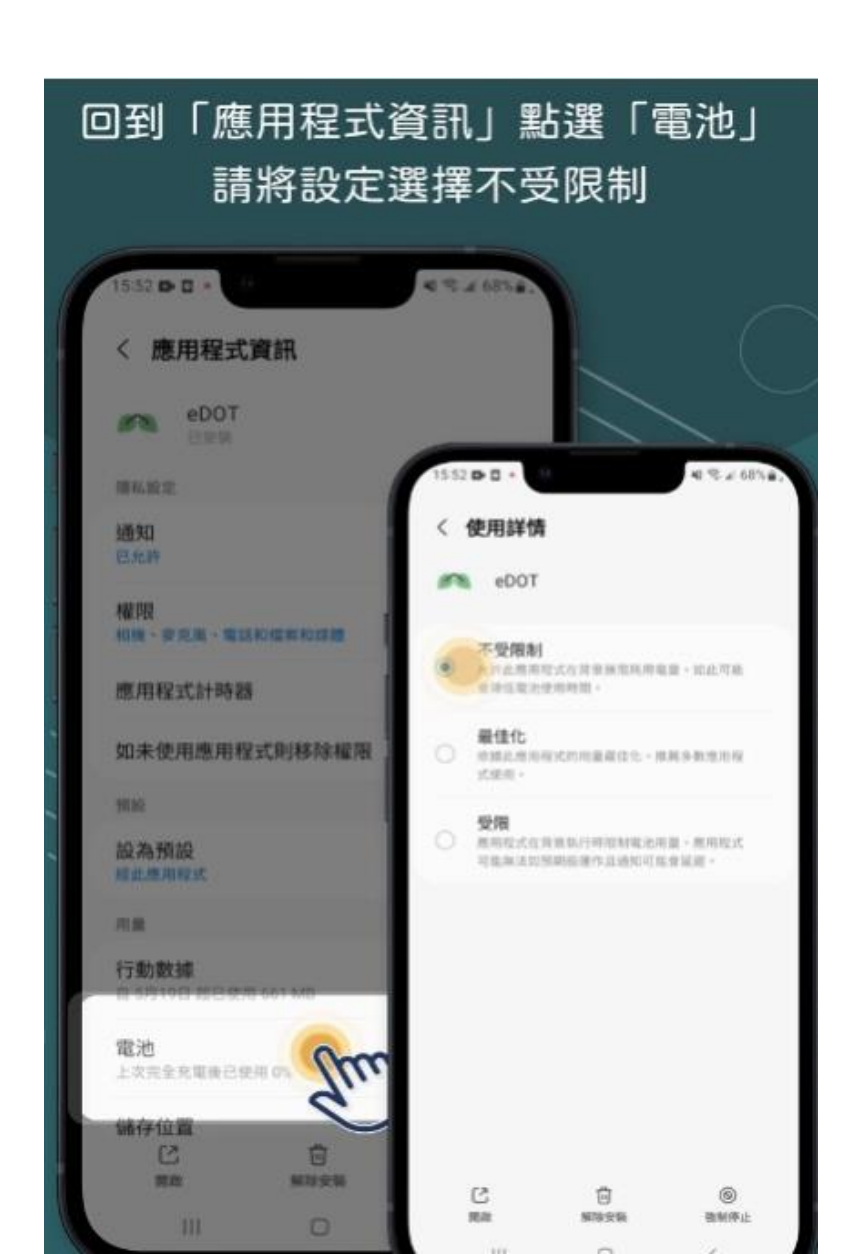

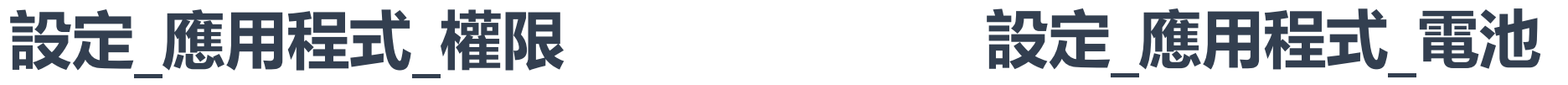

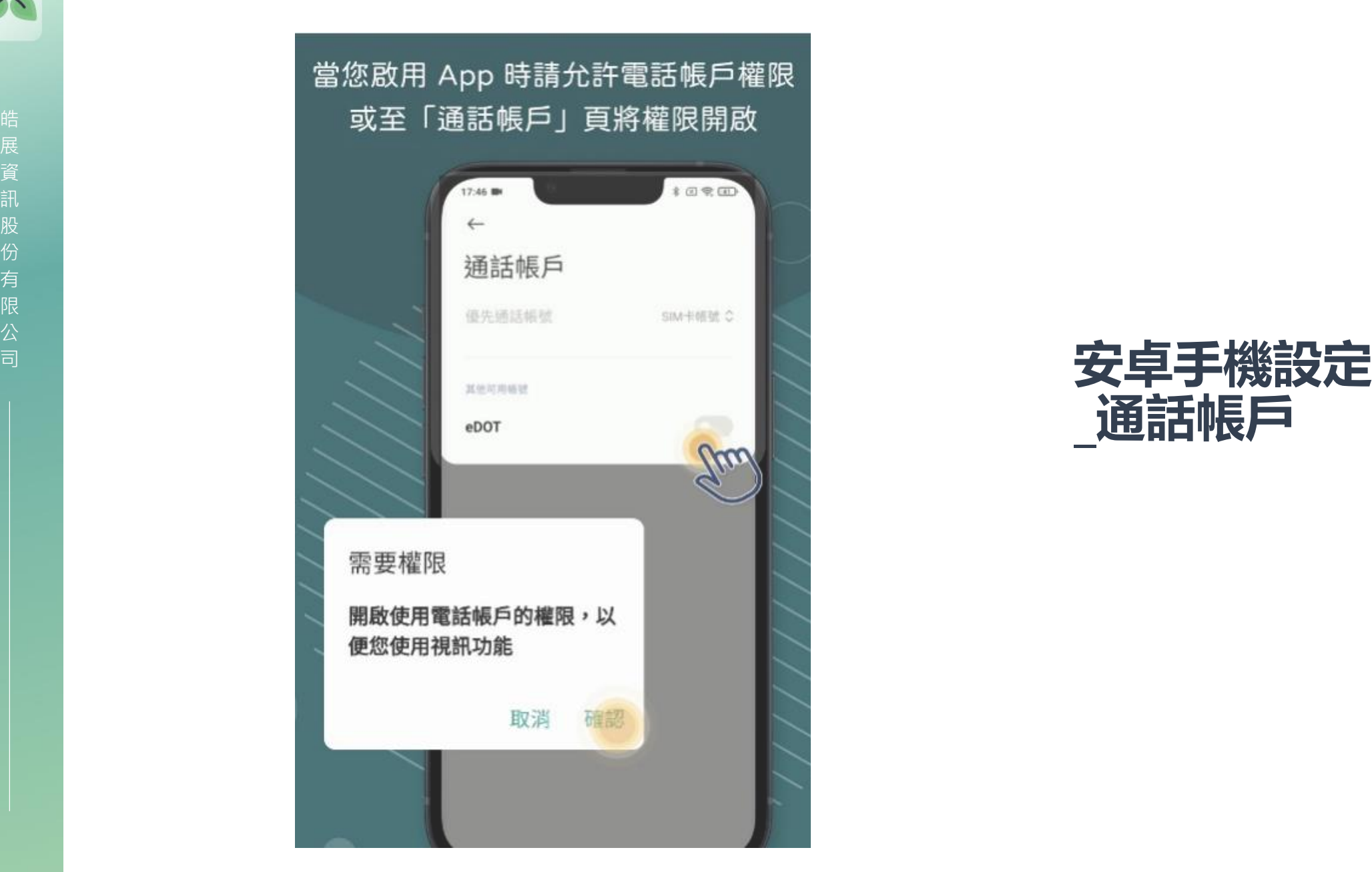

# **\_通話帳戶**

 $\curvearrowright$ 

 $\sum_{i=1}^{n}$ 

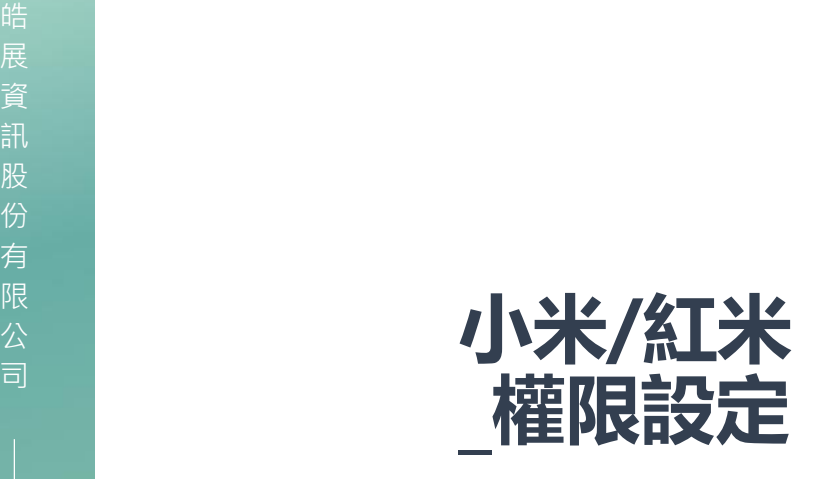

### 紅米及小米手機請至「其他權限管理」 允許鎖定螢幕顯示及後台彈窗顯示權限

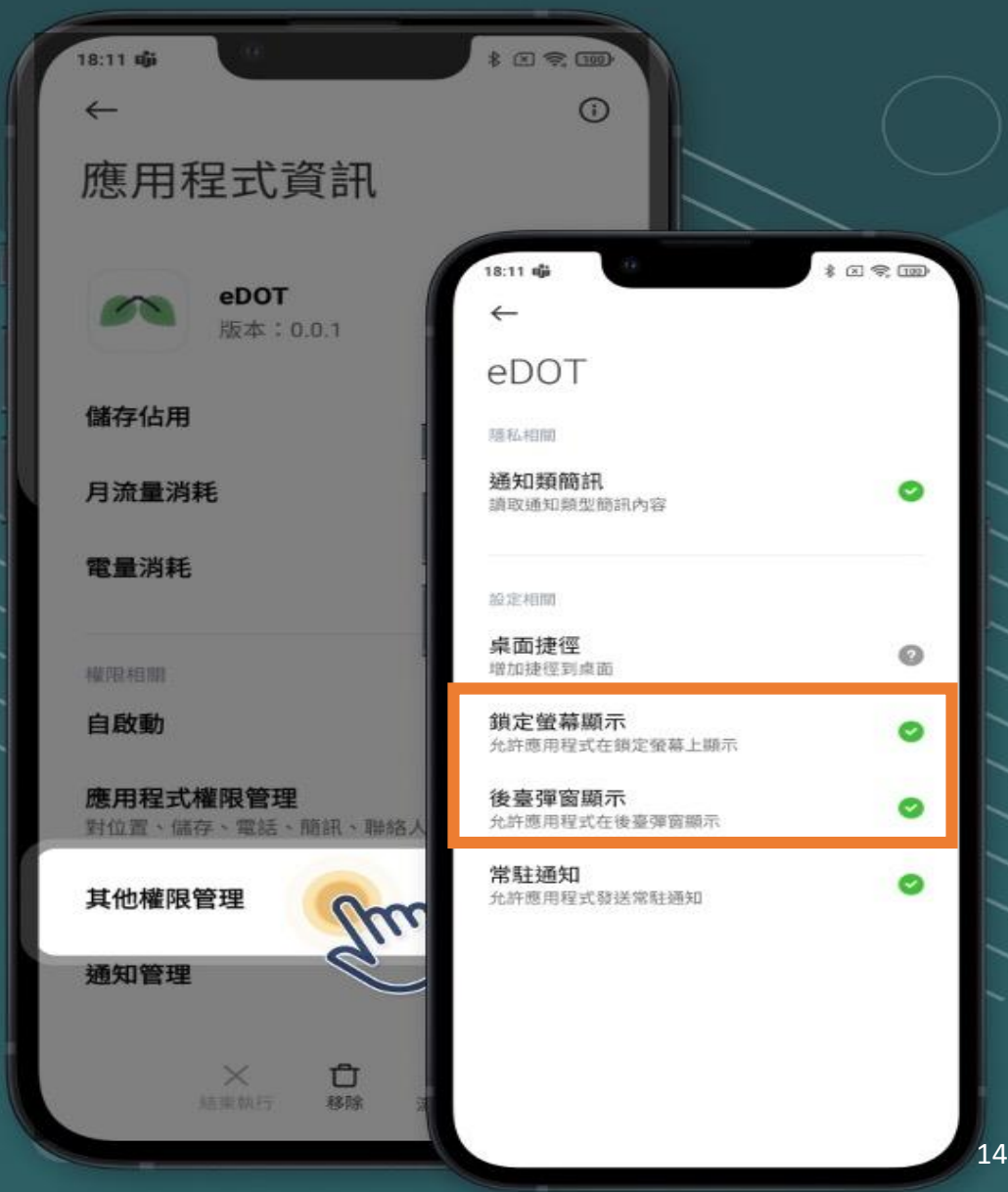

# 皓展資訊股份有限公司 皓展資訊股份有限公司

 $\curvearrowright$ 

# **iPhone手機設定**

# 請至您手機的「設定」 搜尋到「eDOT」App 設定頁

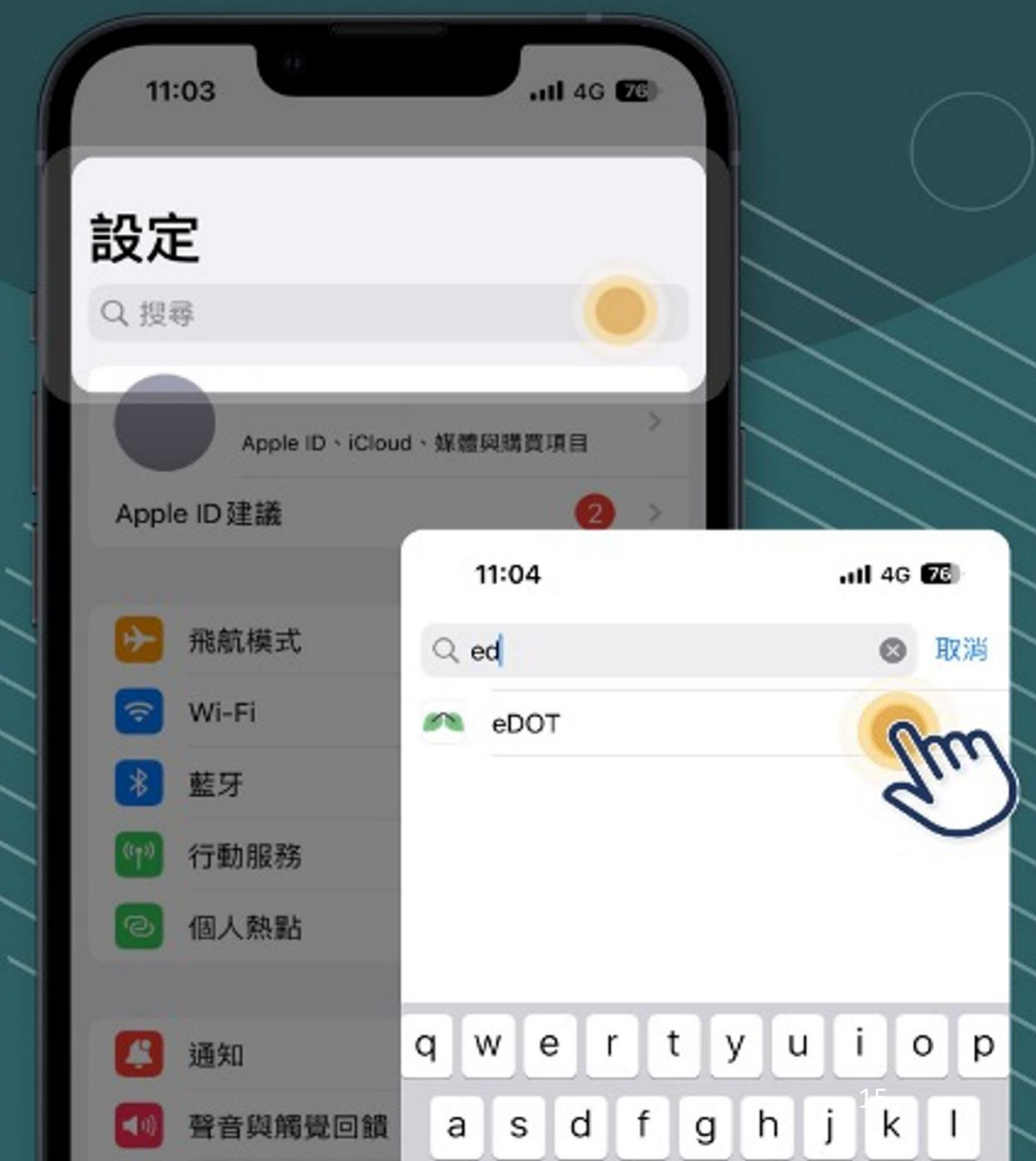

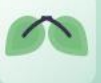

#### 允許麥克風、相機、背景App重新整理、 行動數據功能並進入通知設定

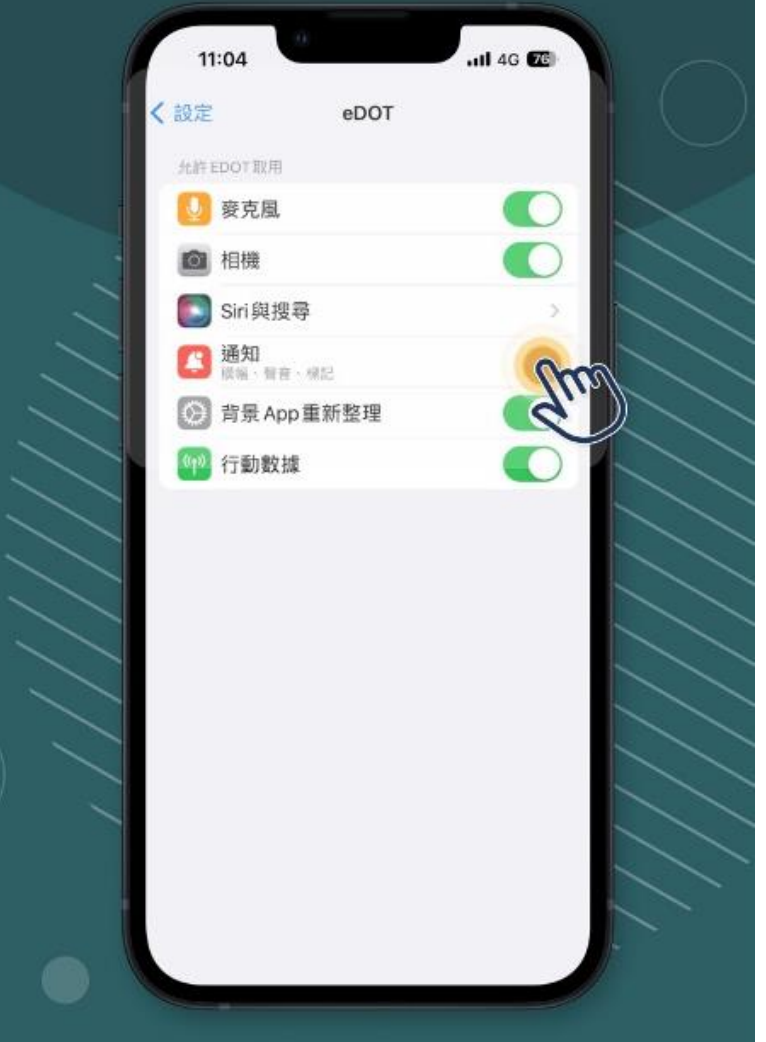

- **麥克風**
- **相機**
- **背景App重新整理**
- **行動數據**

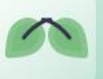

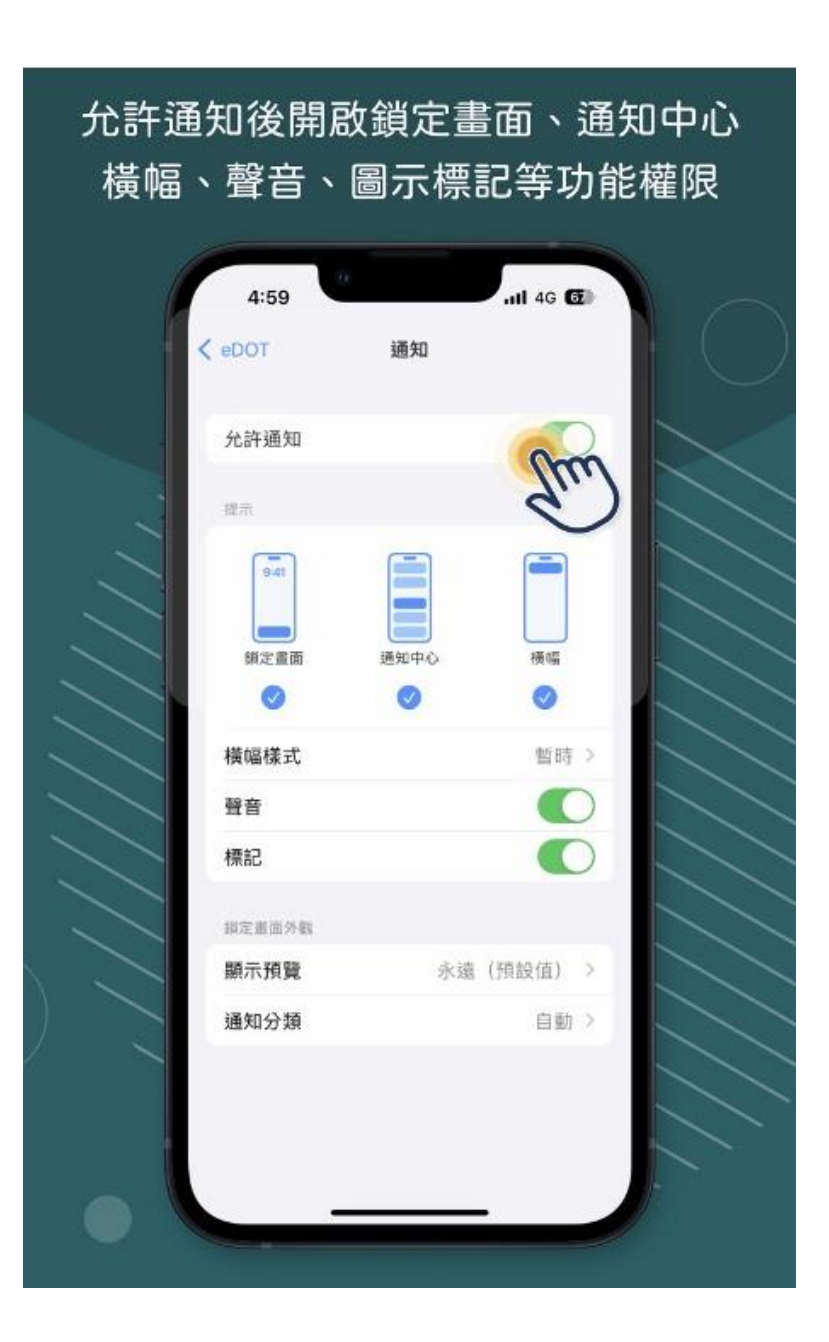

- **允許通知**
- **鎖定畫面、通知中心、橫幅**
- **聲音**
- **標記**

# **iPhone手機設定 \_控制中心**

• **螢幕錄影** • **Face ID與密碼**

### 「設定」→「控制中心」設定

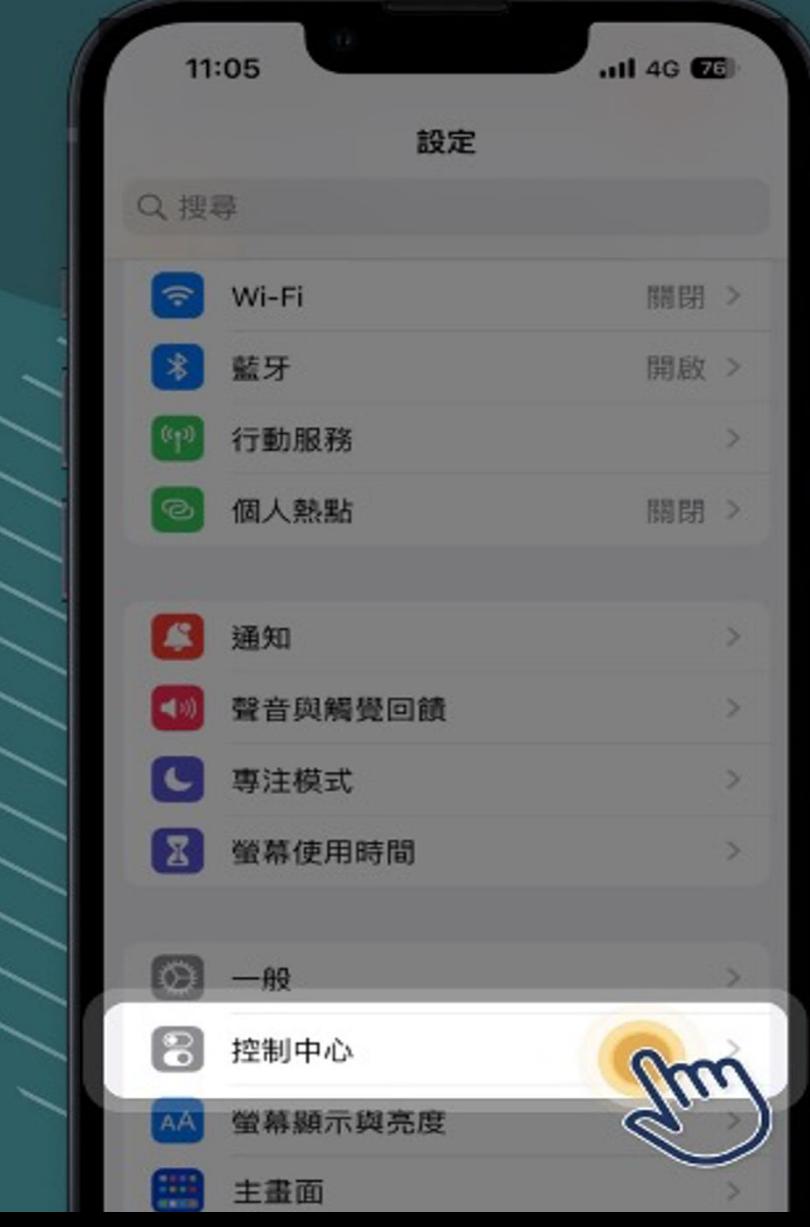

18

限

司

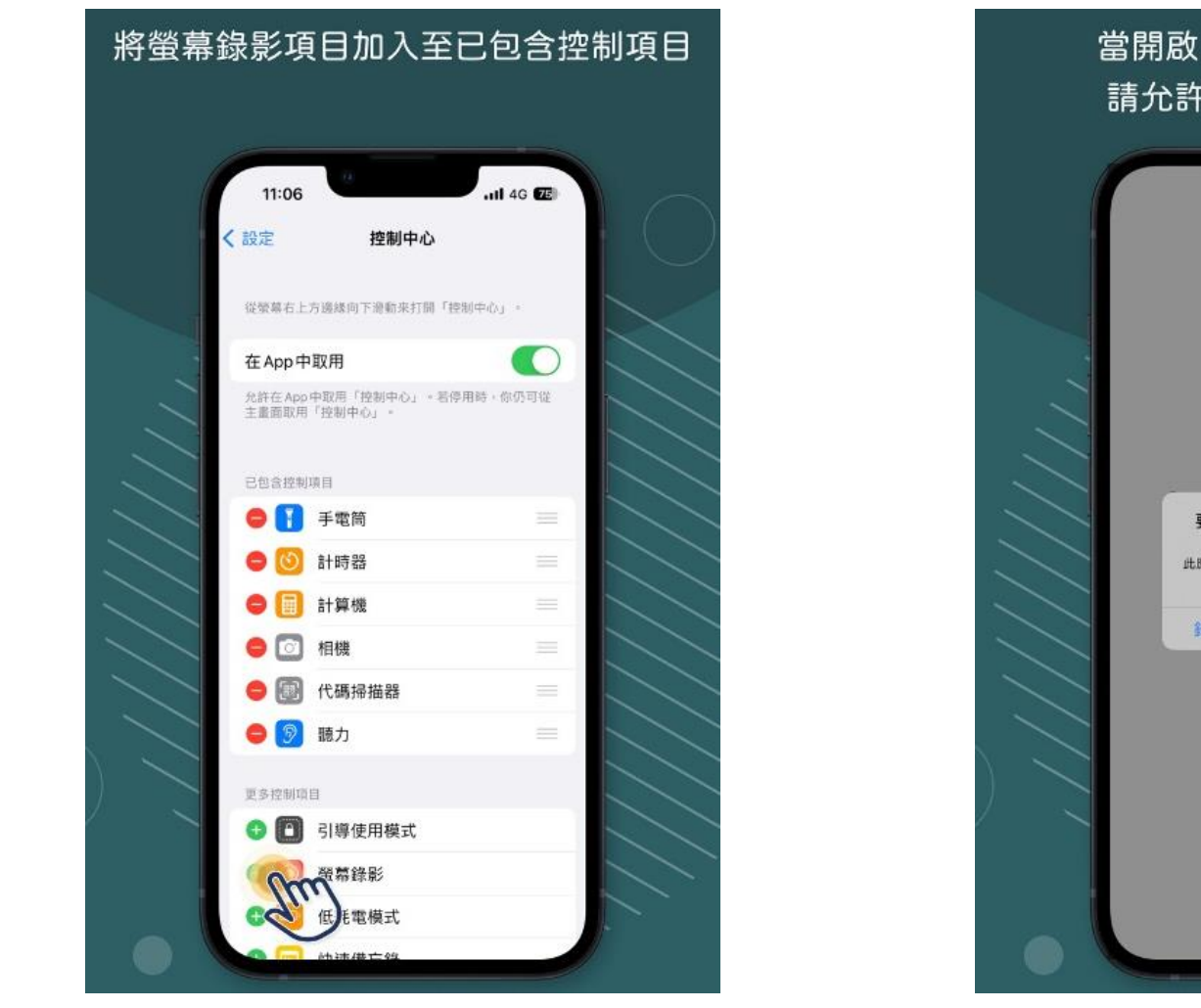

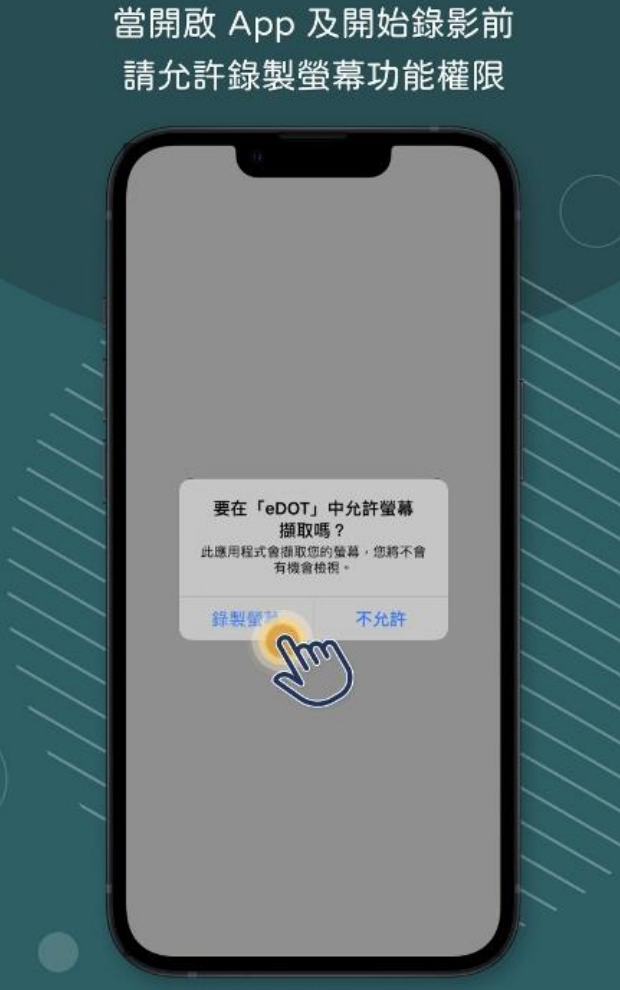

**設定\_控制中心\_螢幕錄影**

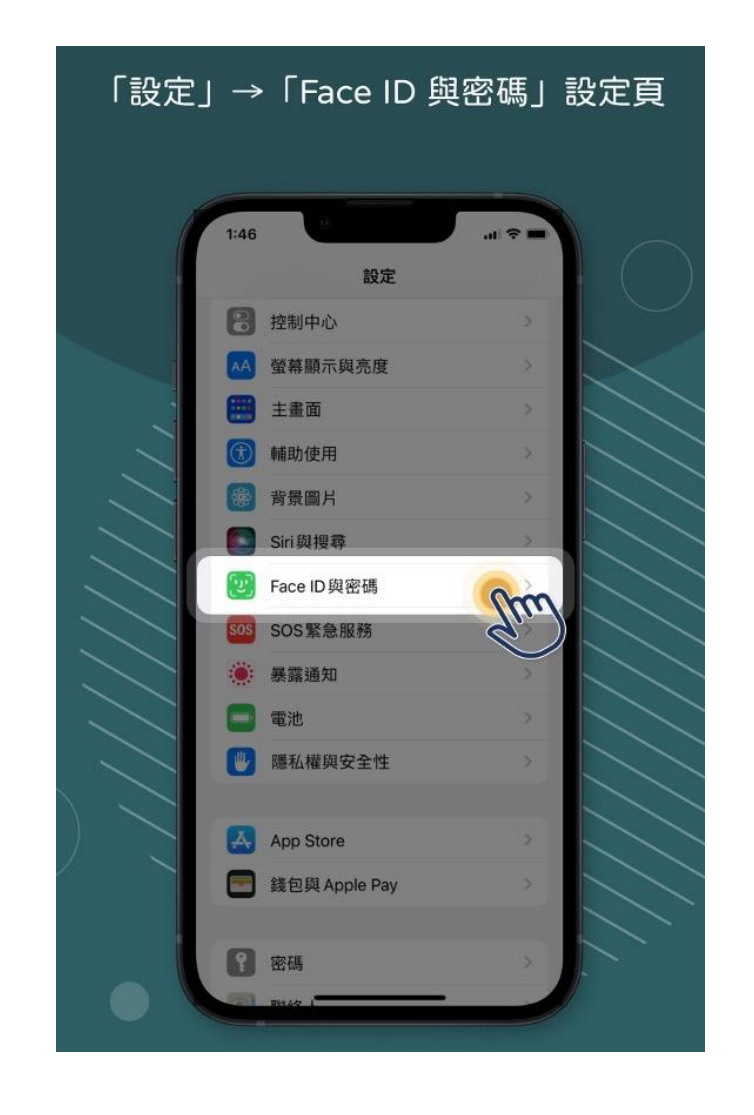

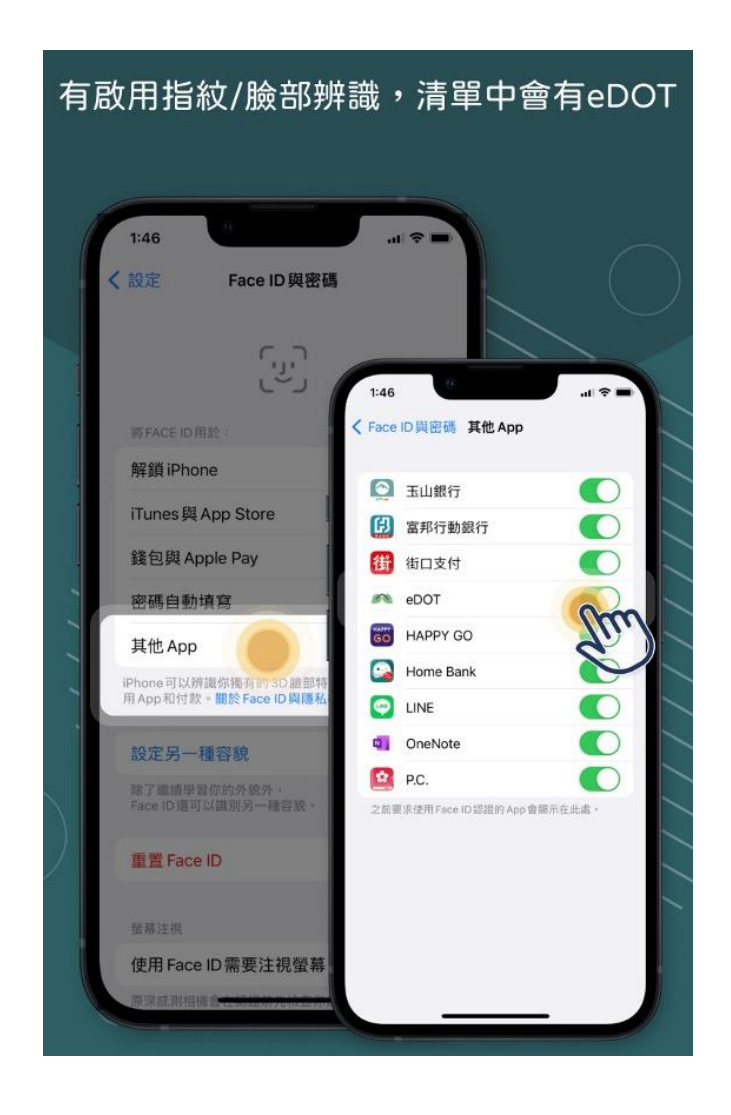

**設定\_Face ID與密碼\_其他App**

 $\sum_{i=1}^{n}$ 

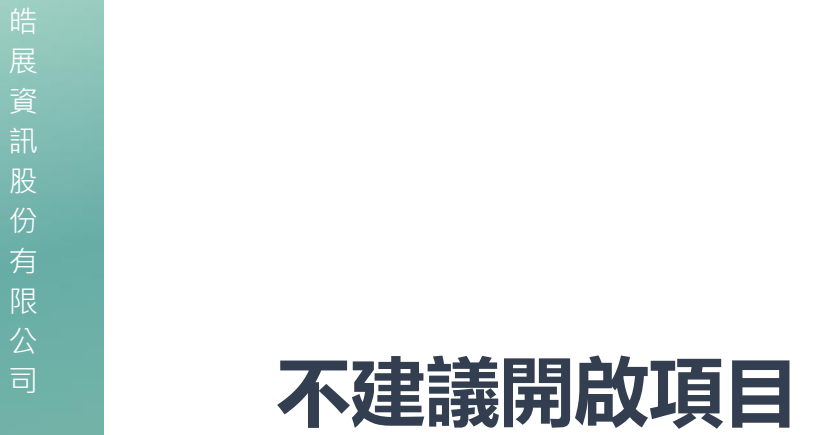

• **省電模式** • **睡眠模式** • **勿擾模式** • **靜音模式** • **飛航模式**

# 下列功能權限將可能影響 App 通知 而低電量時也會無法順利收到通知

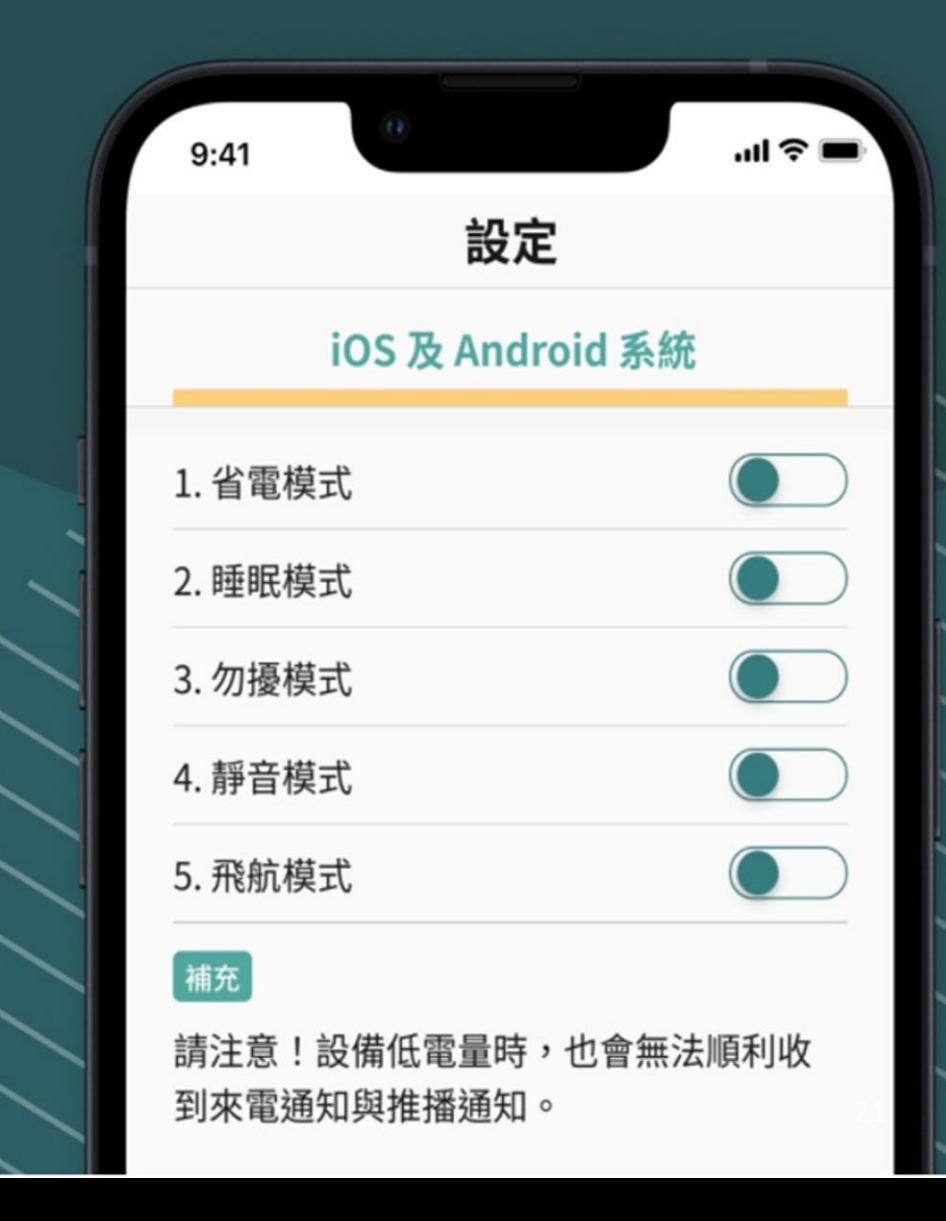

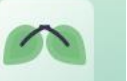

### **資安要求**

# • **密碼輸入錯誤 5 次,鎖定帳號 15 分鐘**

• **離開 App 5 秒,自動登出。**

# (包含結束視訊/通話)

- **無法螢幕截圖 /錄影**
- **自動刪除檔案**
	- 上傳完成的日期底下所有檔案
	- 檔案超過 **3** 天 22

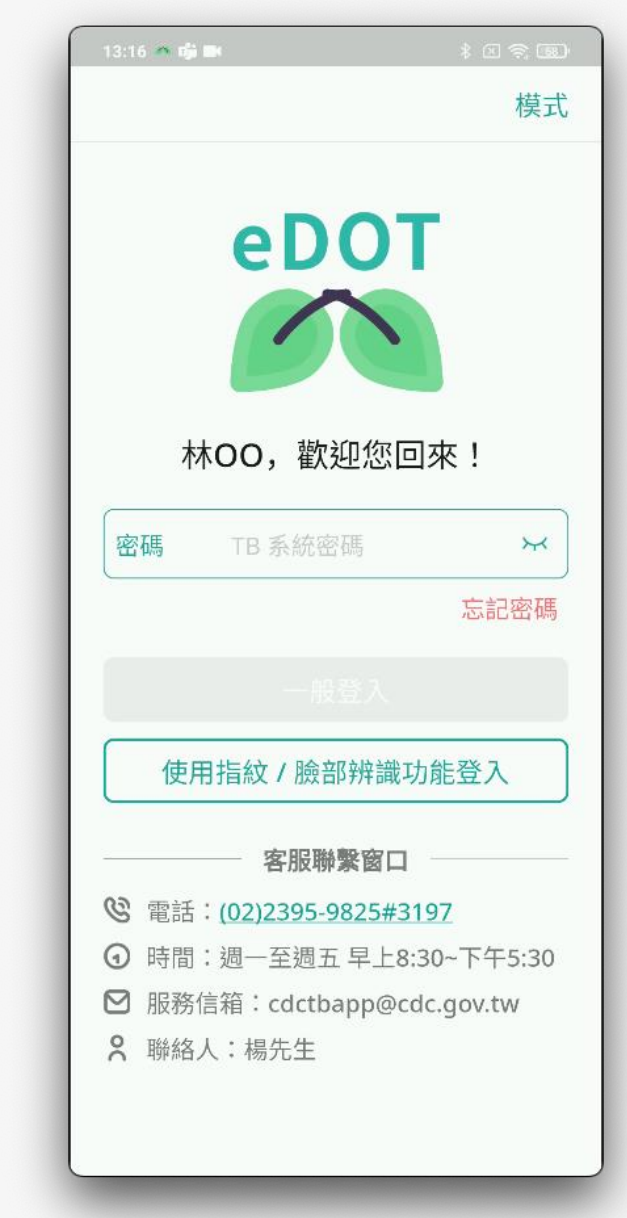

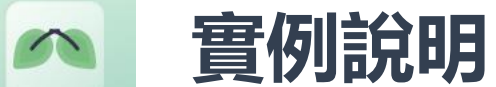

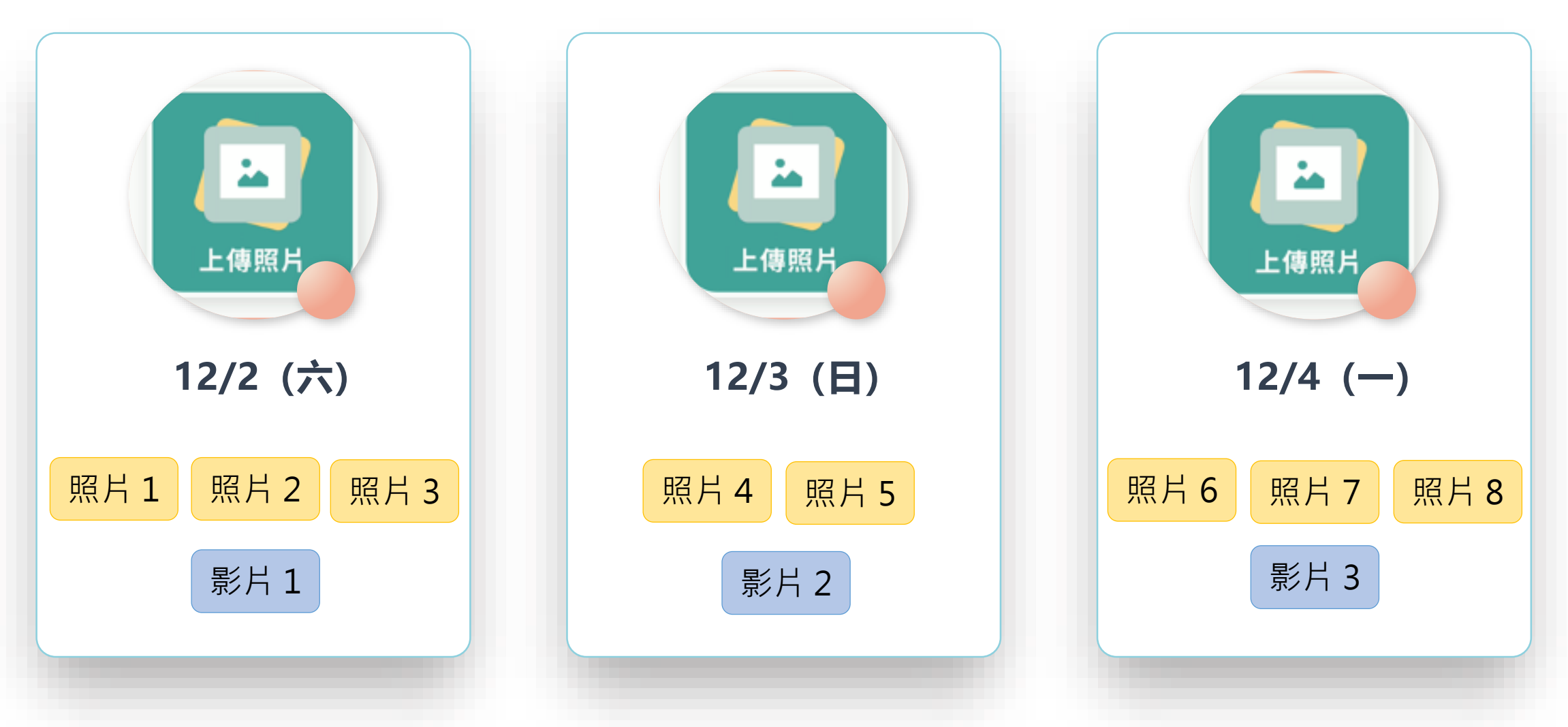

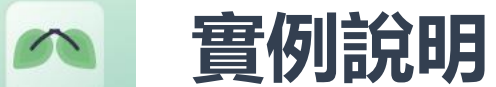

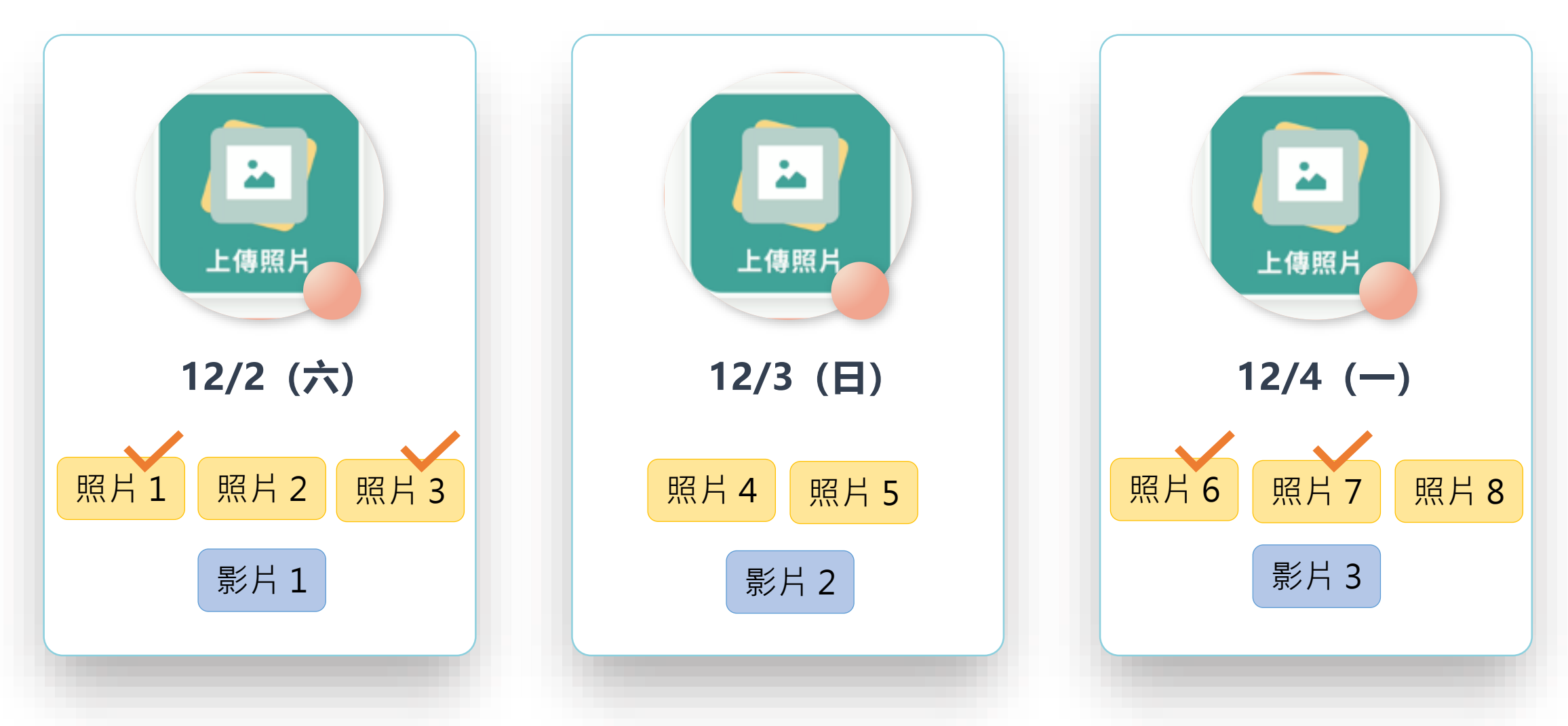

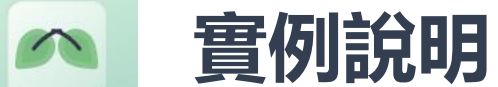

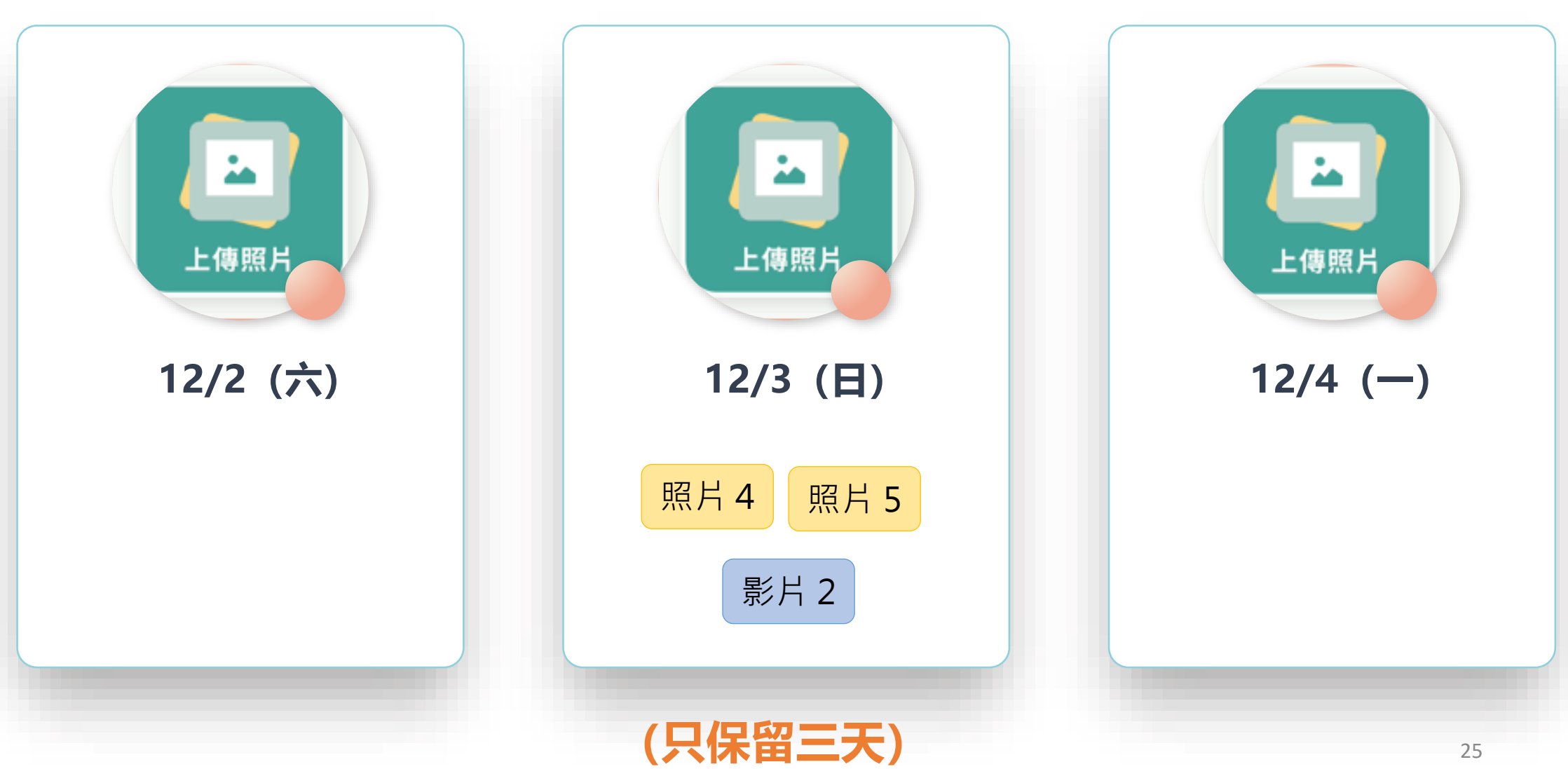

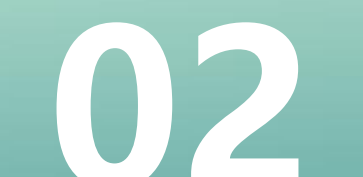

# **eDOT 2.0 APP 功能教學 02 (關懷員篇)**

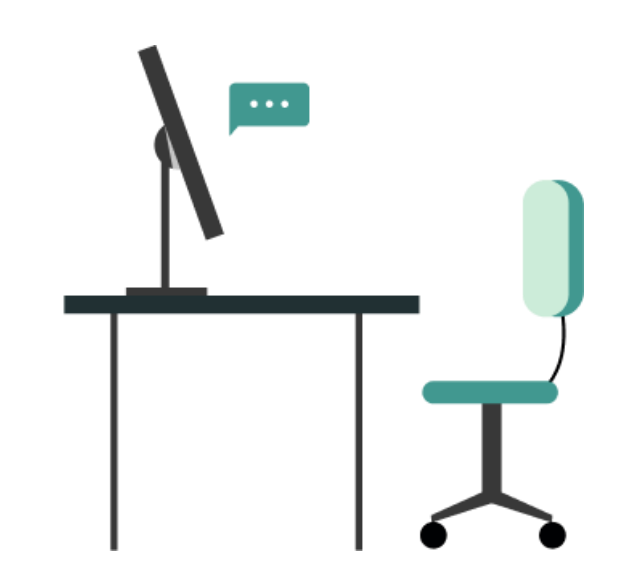

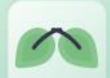

皓展資訊股份有限公司

份

公

司

股

資

# **關懷員App啟用**

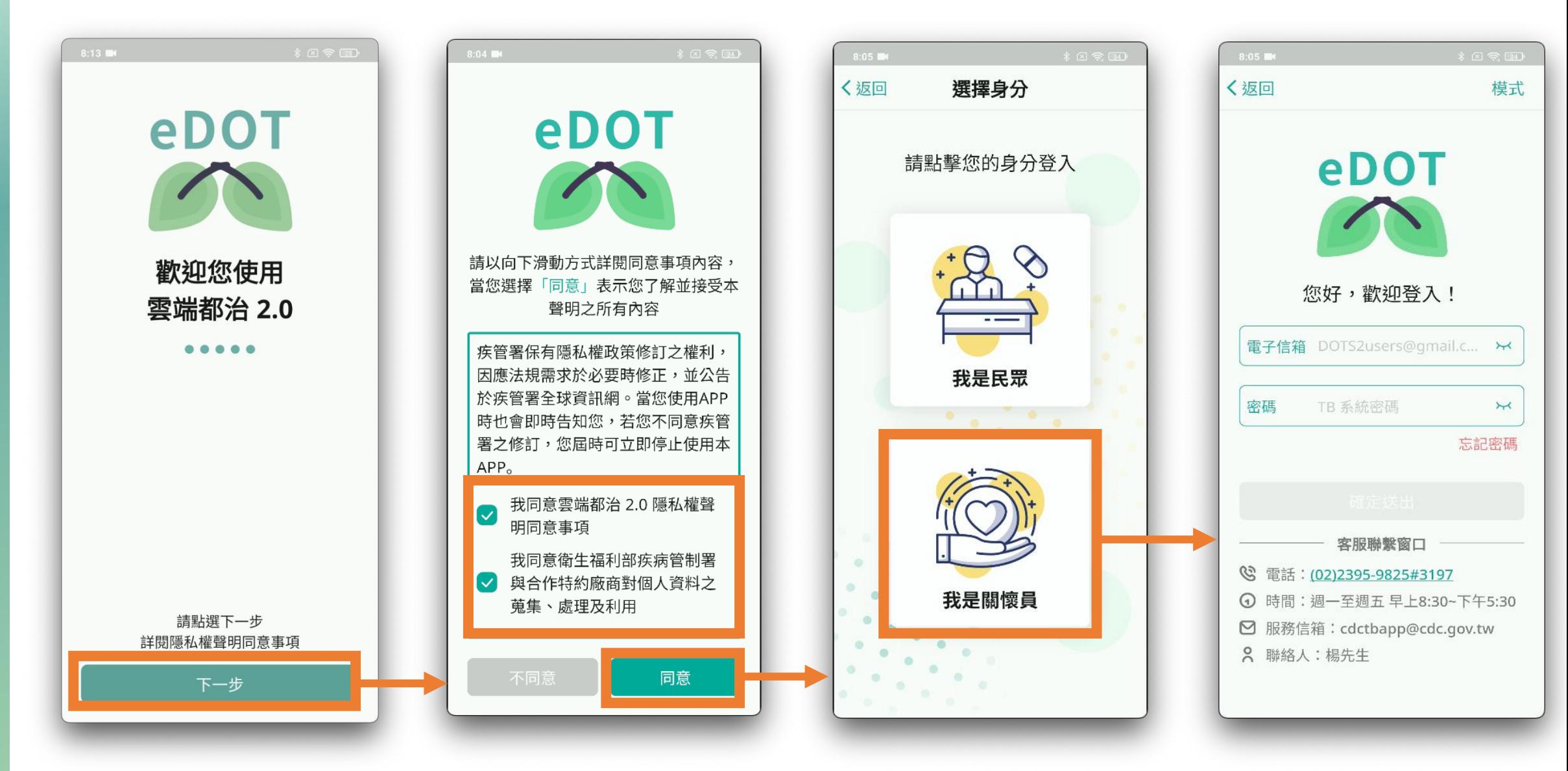

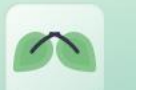

# **關懷員App登入**

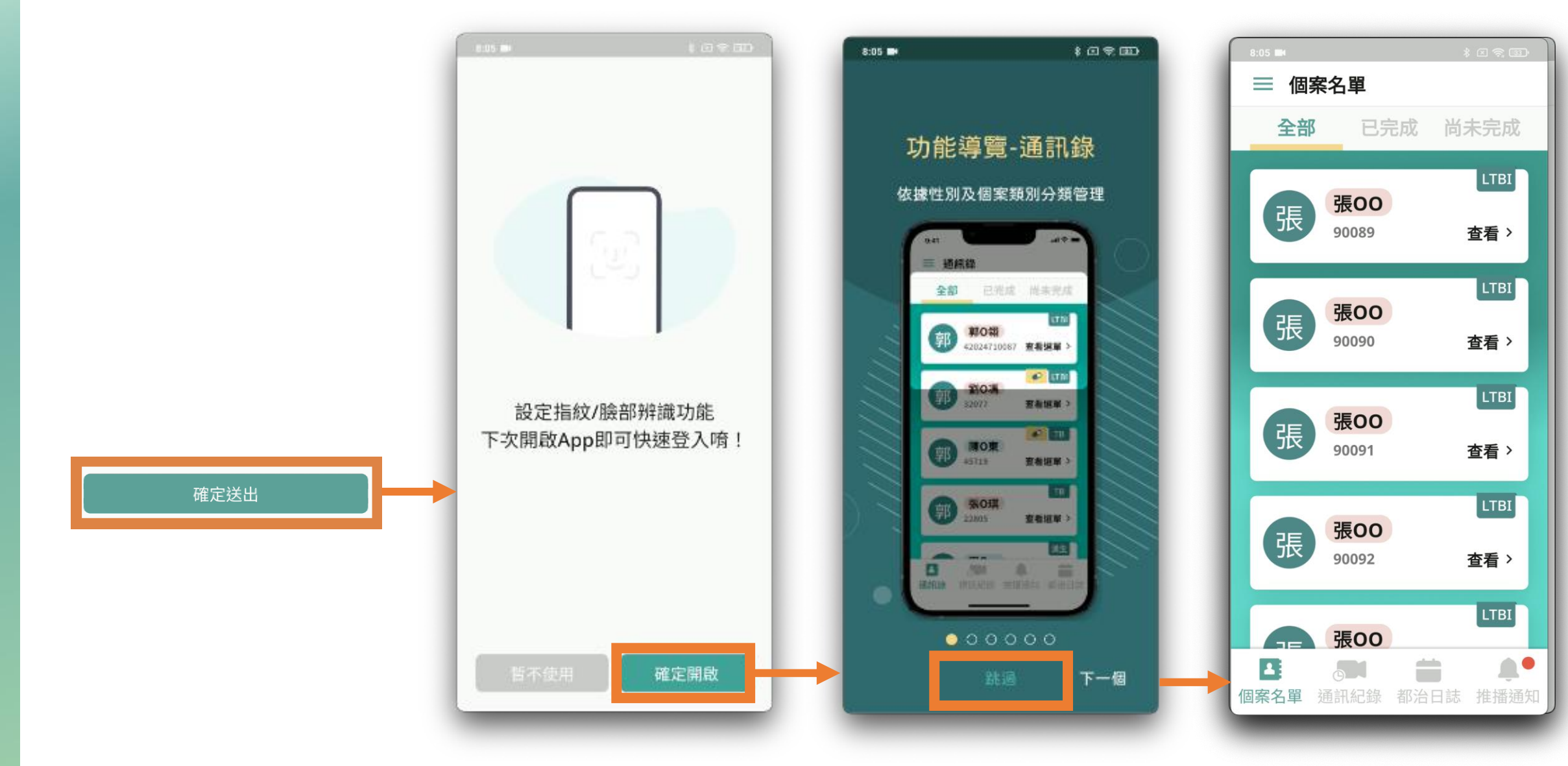

# **關懷員忘記密碼**

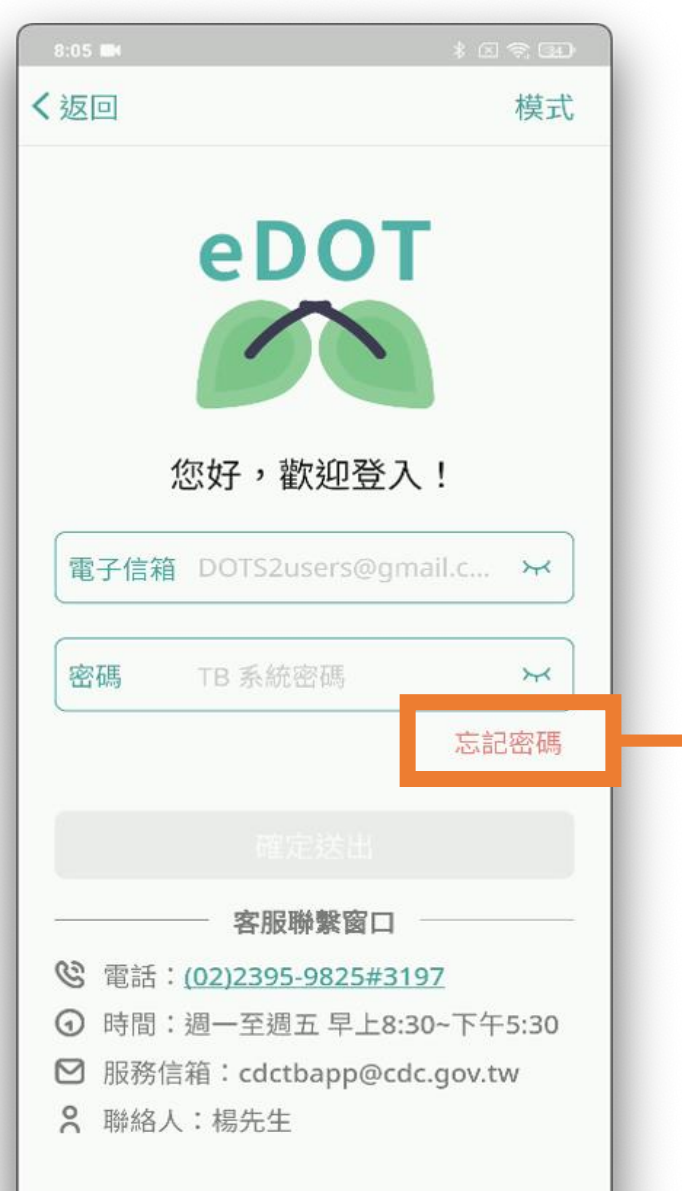

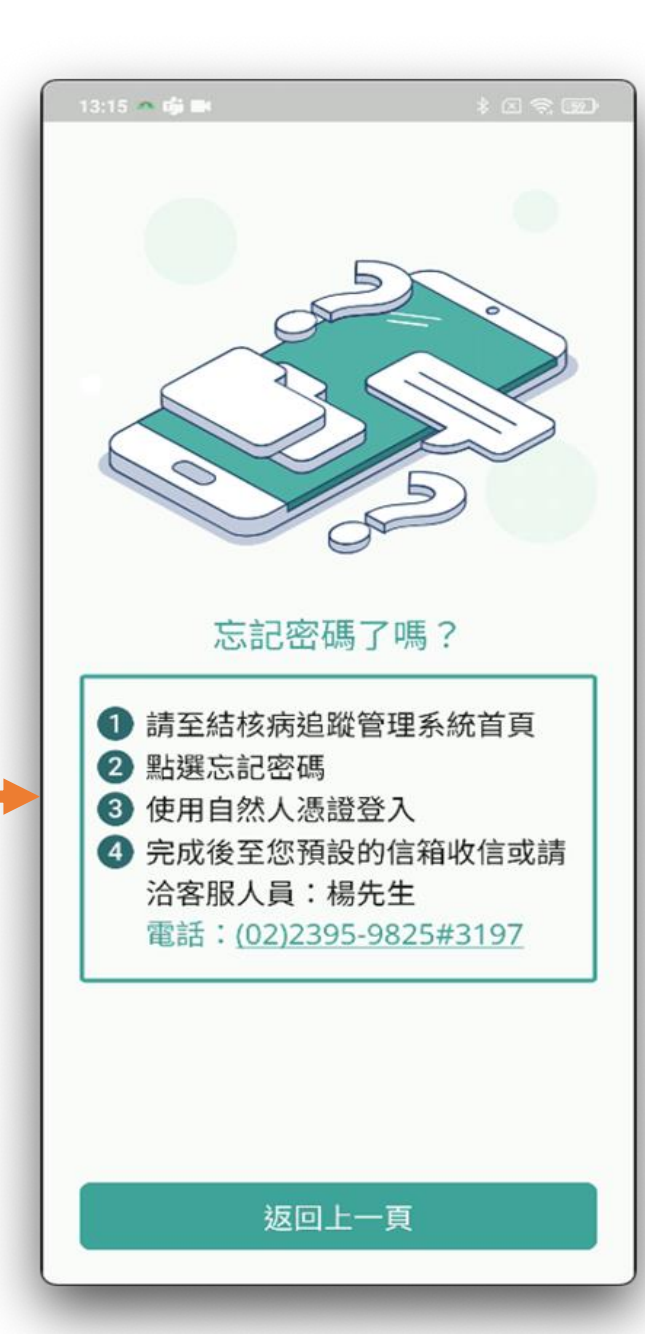

• **密碼輸入錯誤 5 次, 鎖定帳號 15 分鐘**

• **點選小眼睛可顯示 輸入內容**

# **關懷員App 主畫面介紹**

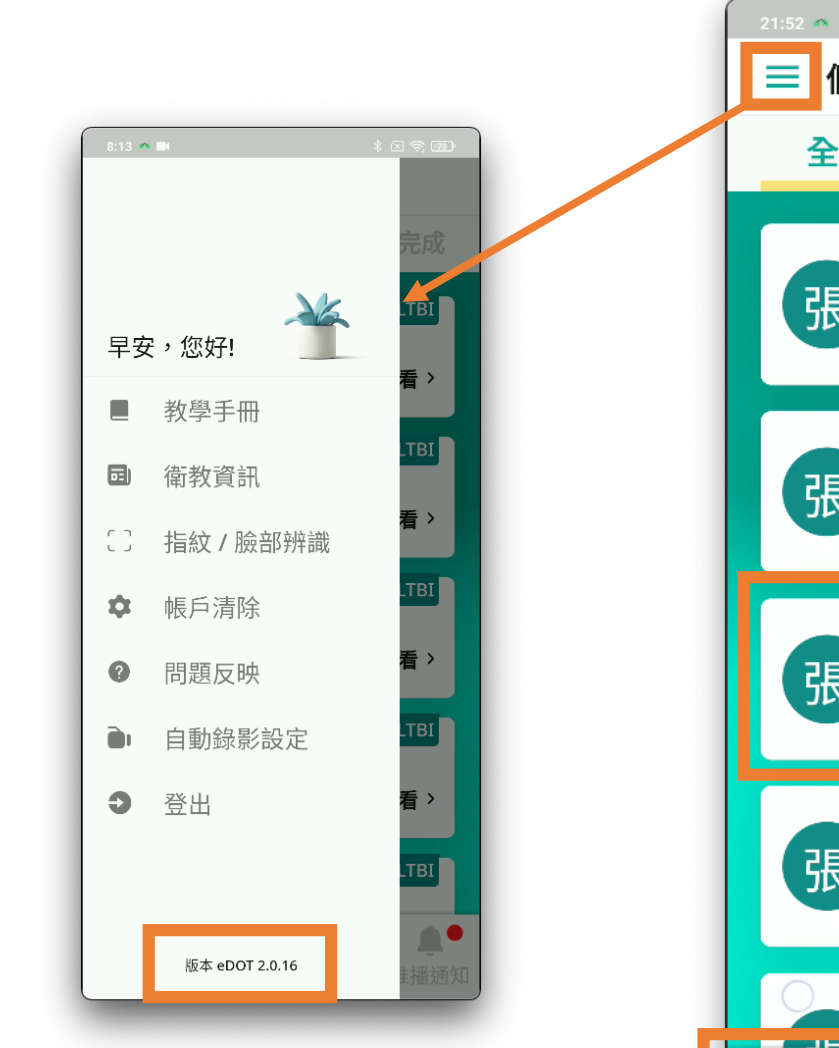

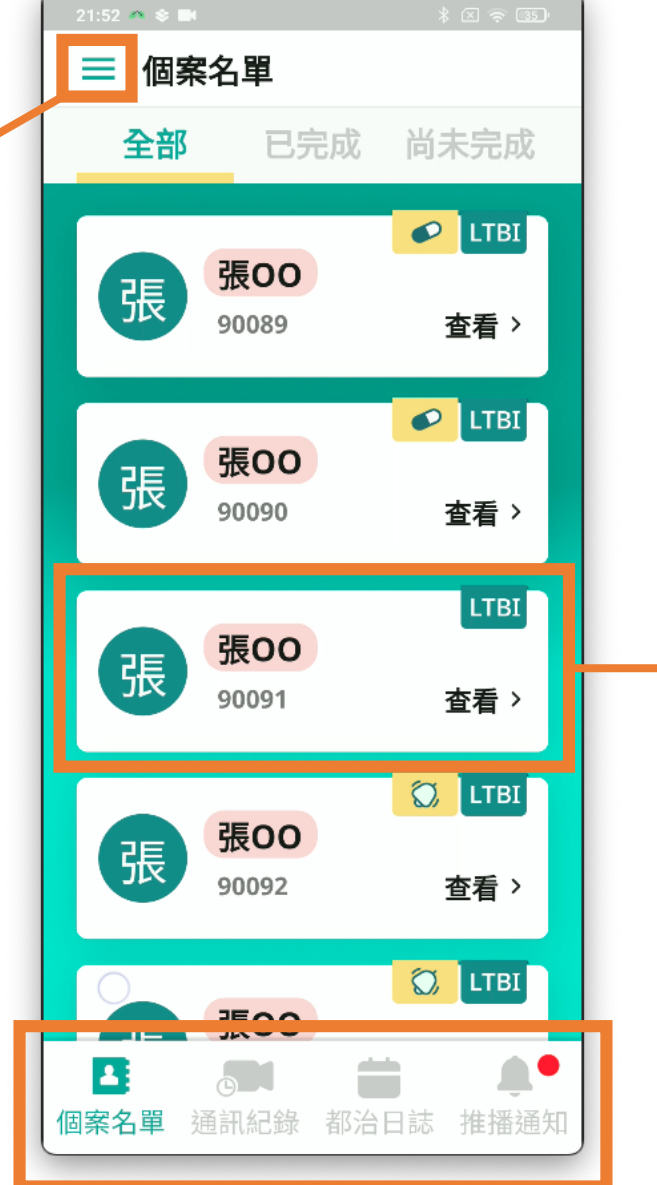

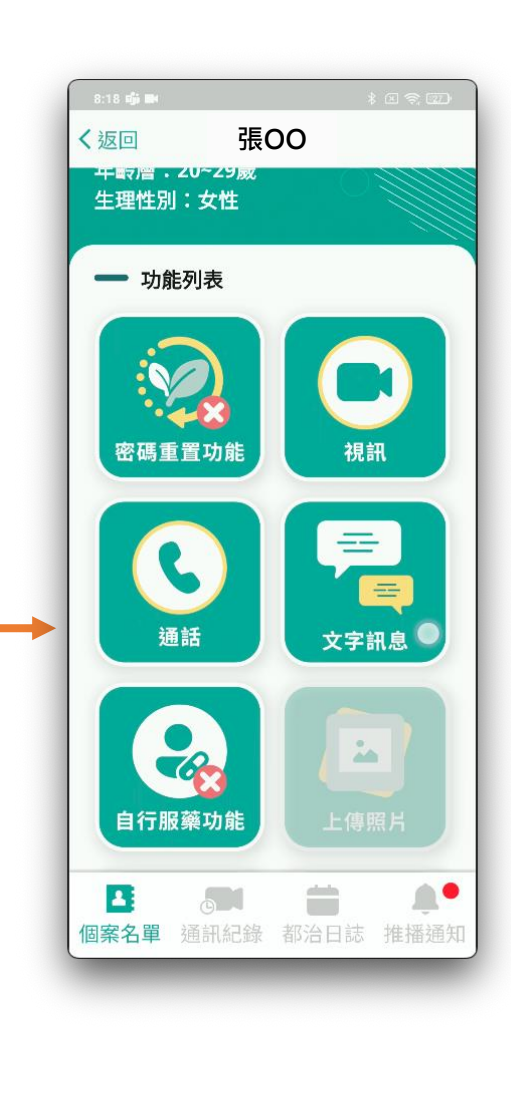

# **關懷員App 功能\_個案名單**

 $\rightarrow$ 

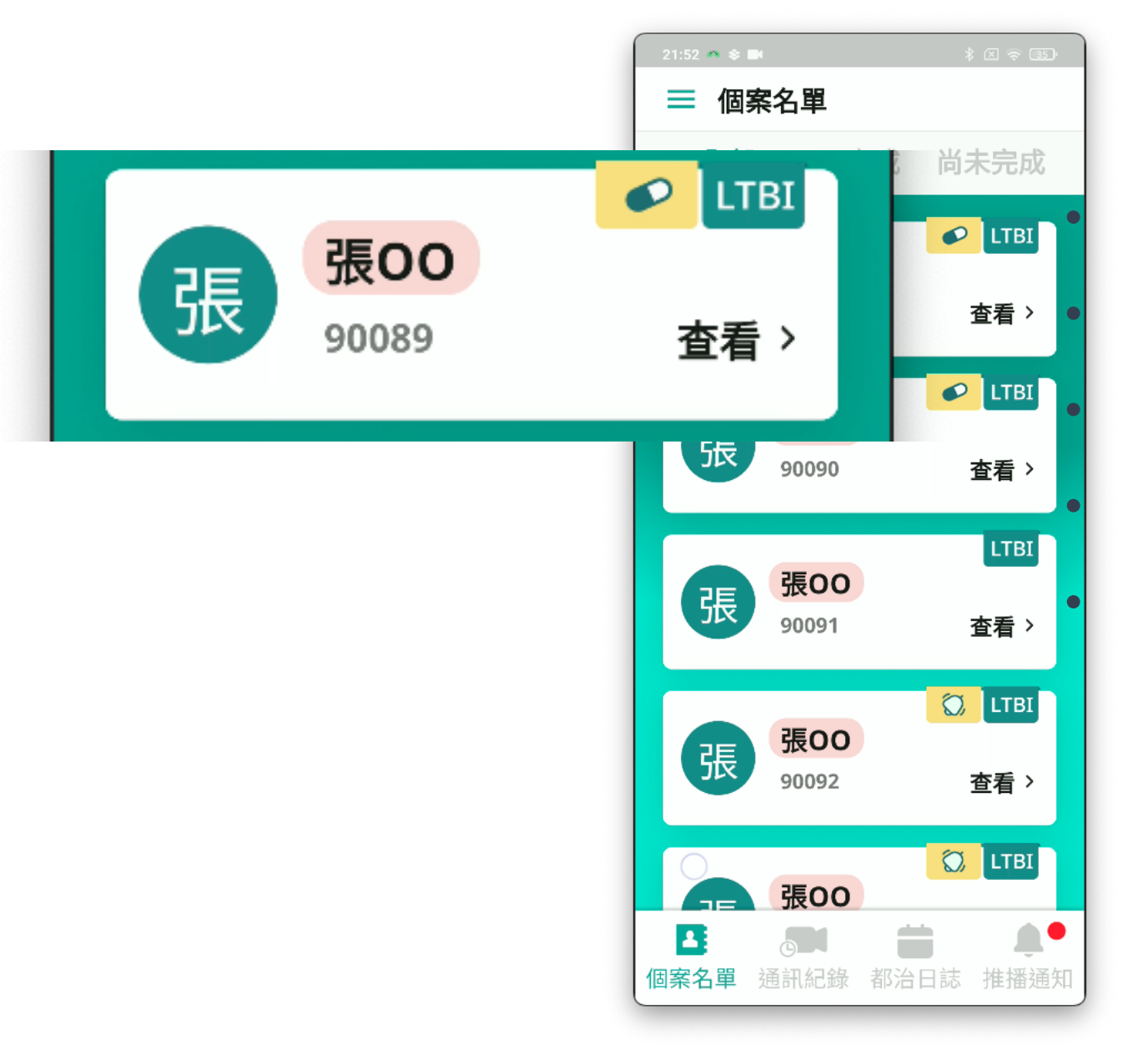

# • **姓氏** • **性別(女粉紅 / 男粉藍)** • **個案編碼** • **服藥狀態、訊息通知** • **個案類型(LTBI,TB…)**

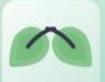

# **關懷員App 功能\_個案名單**

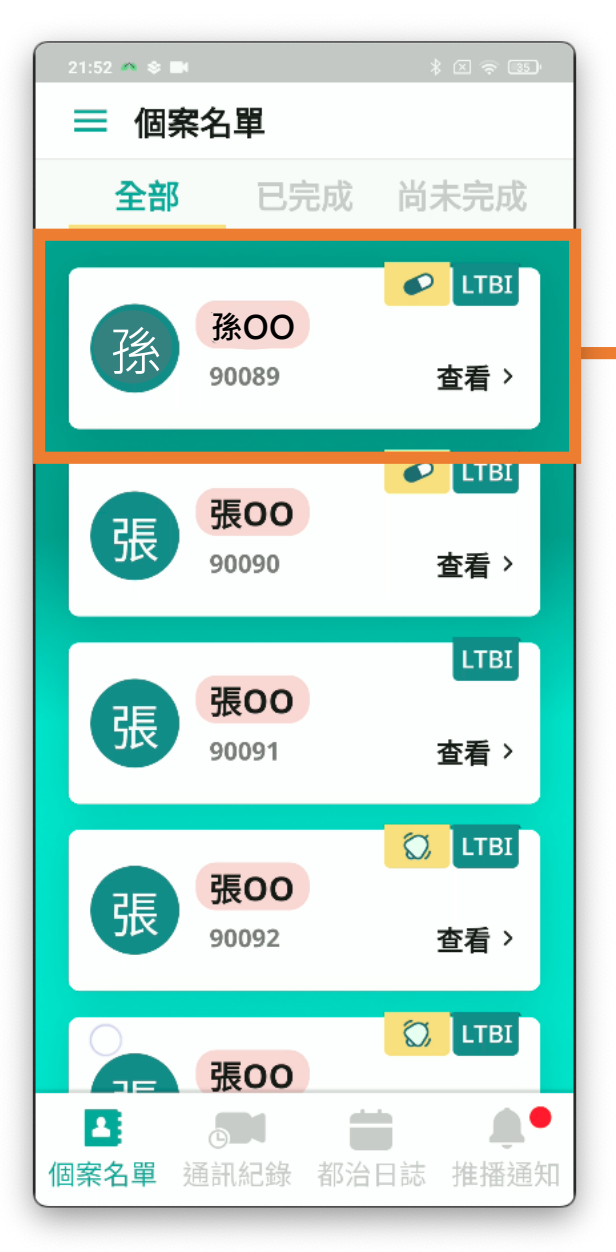

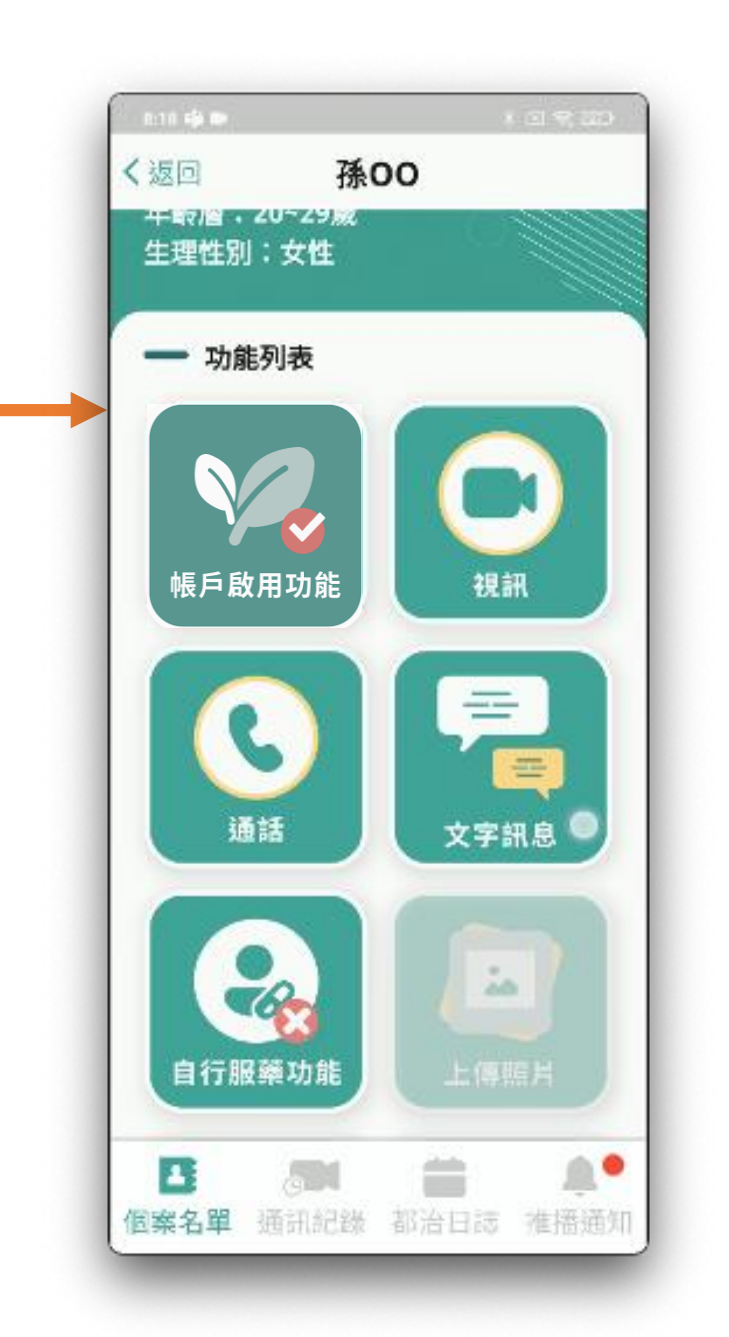

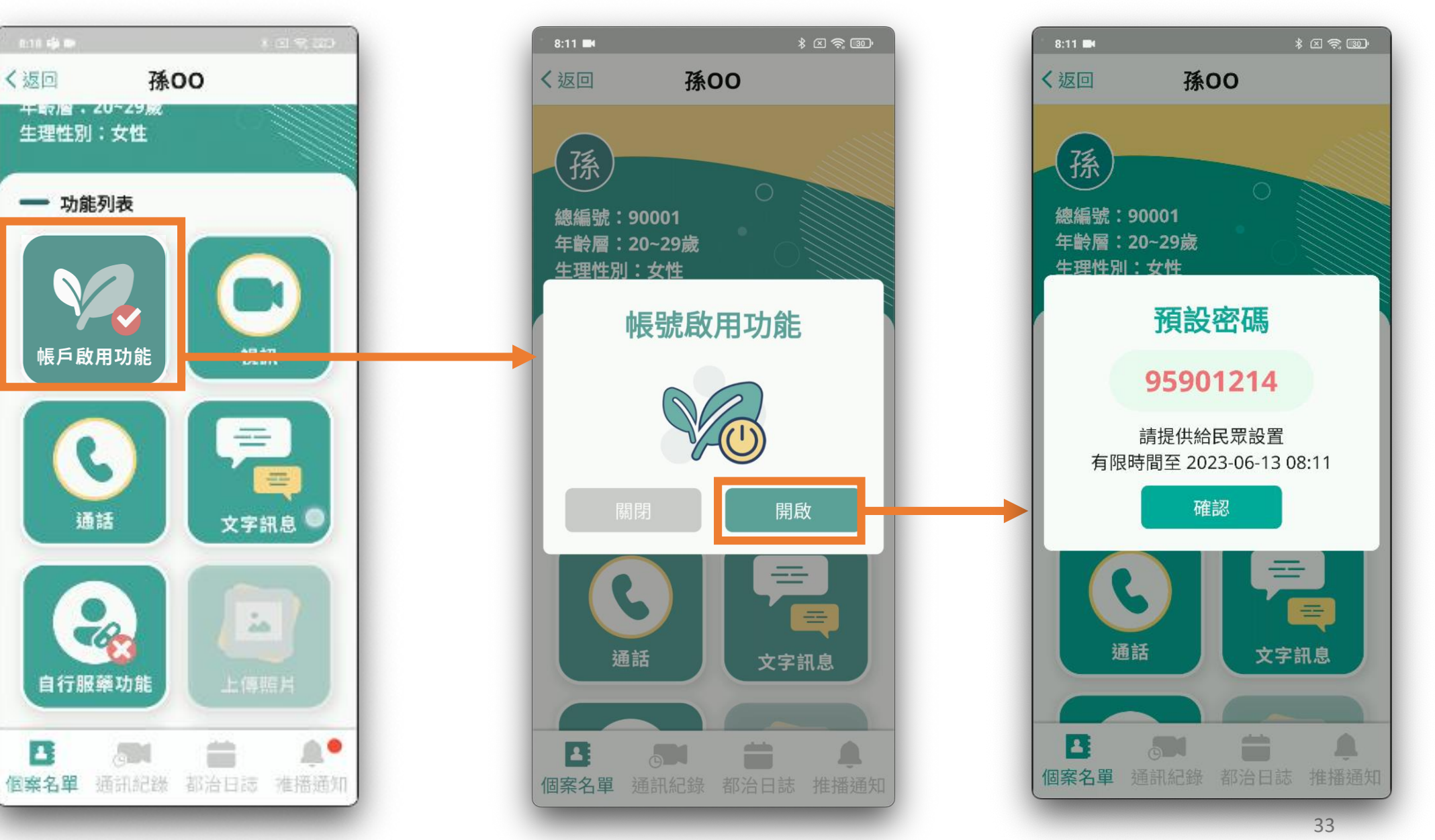

# **民眾密碼重置功能(忘記密碼)**

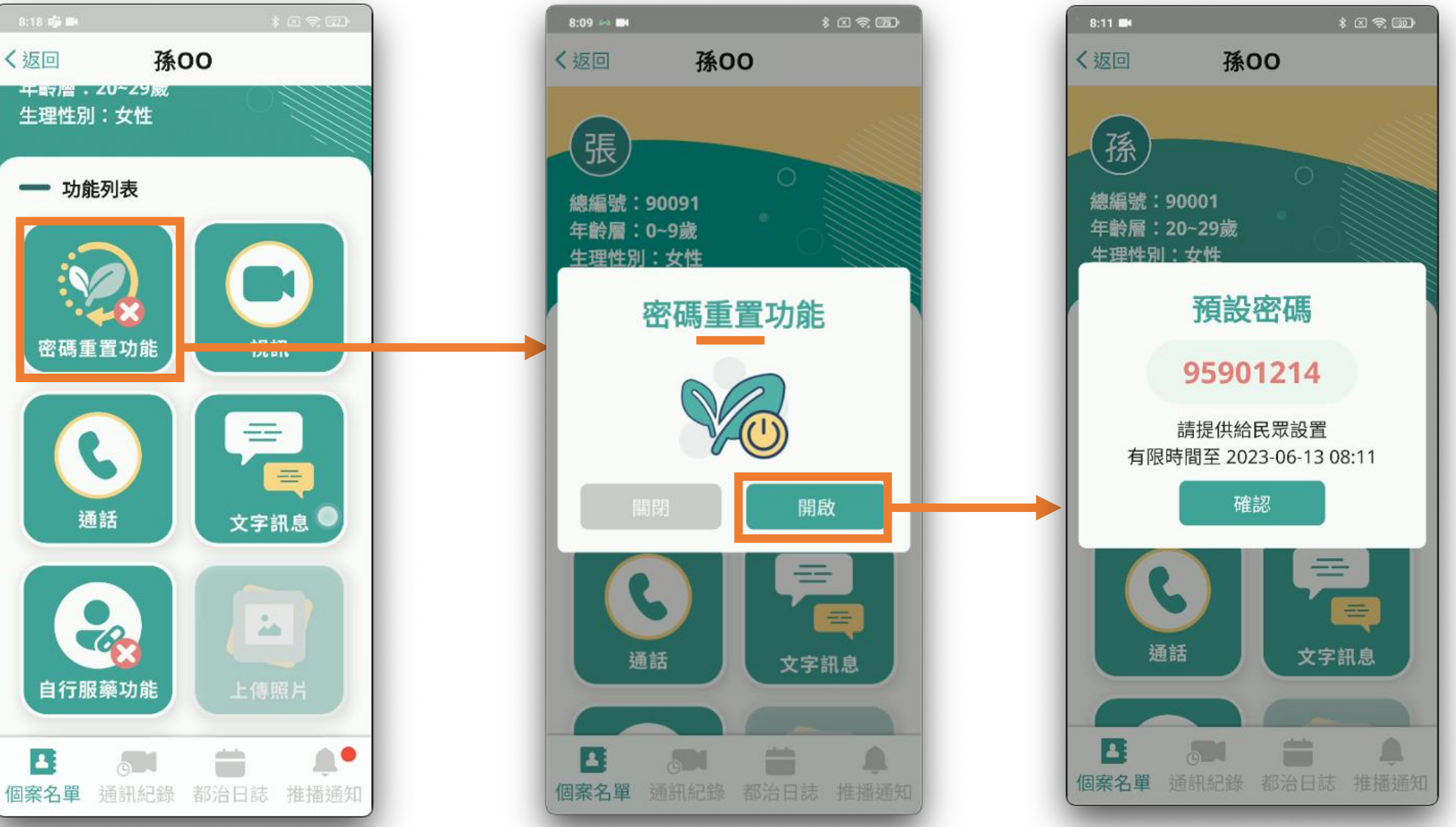

皓展資訊股份有限公司 皓展資訊股份有限公司

 $\sim$ 

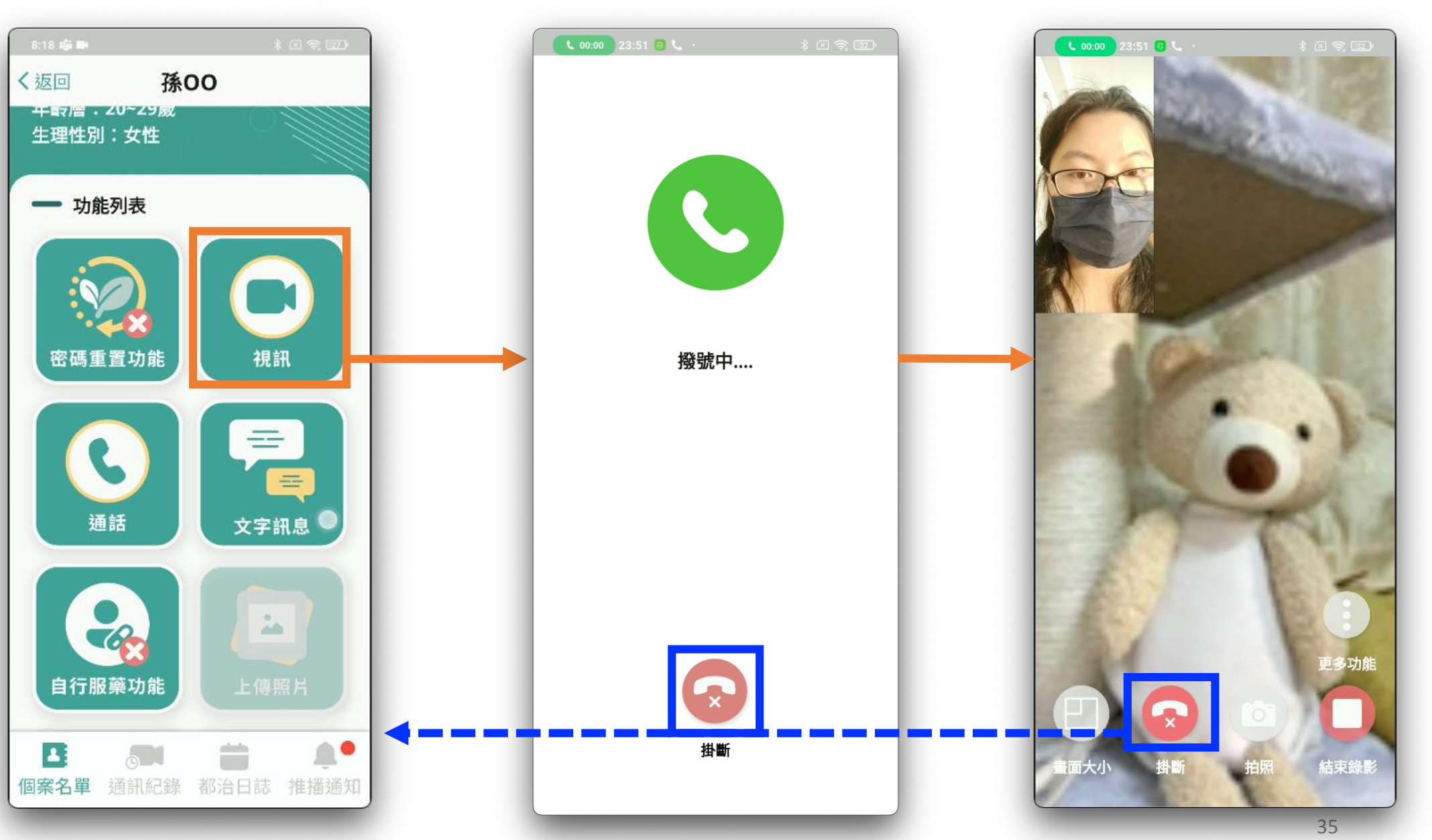

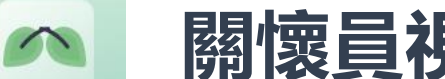

# **關懷員視訊功能(自動錄影功能)**

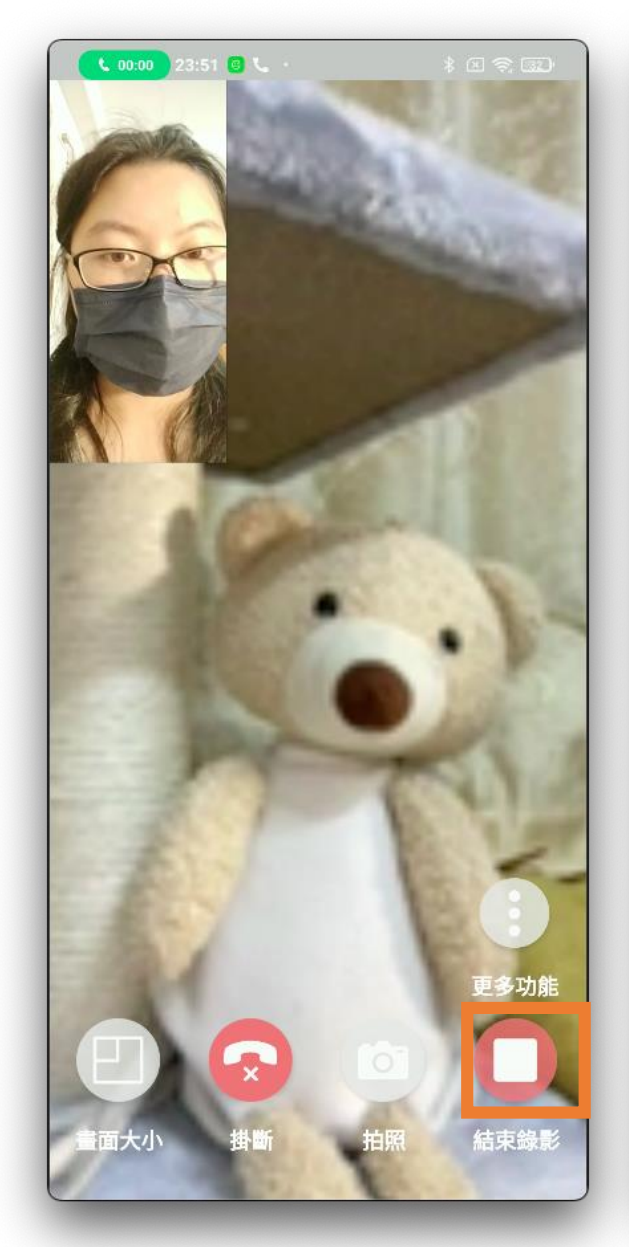

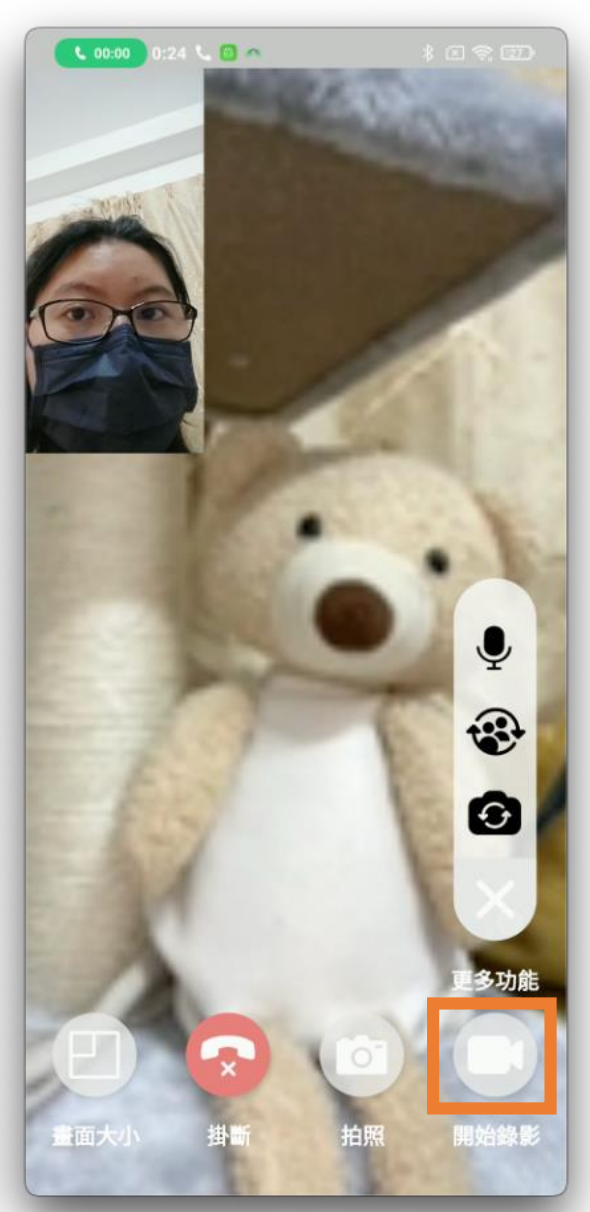

- **iPhone 錄影為螢幕錄影**
	- 注意避免民眾臉部畫面被 按鈕遮到
	- 影片畫面出現按鈕為正常
- **錄影時注意民眾臉部畫面要 正面且完整**
- **iPhone 作業系統 建議在 iOS 16以上**
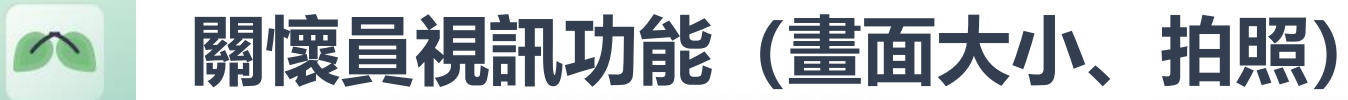

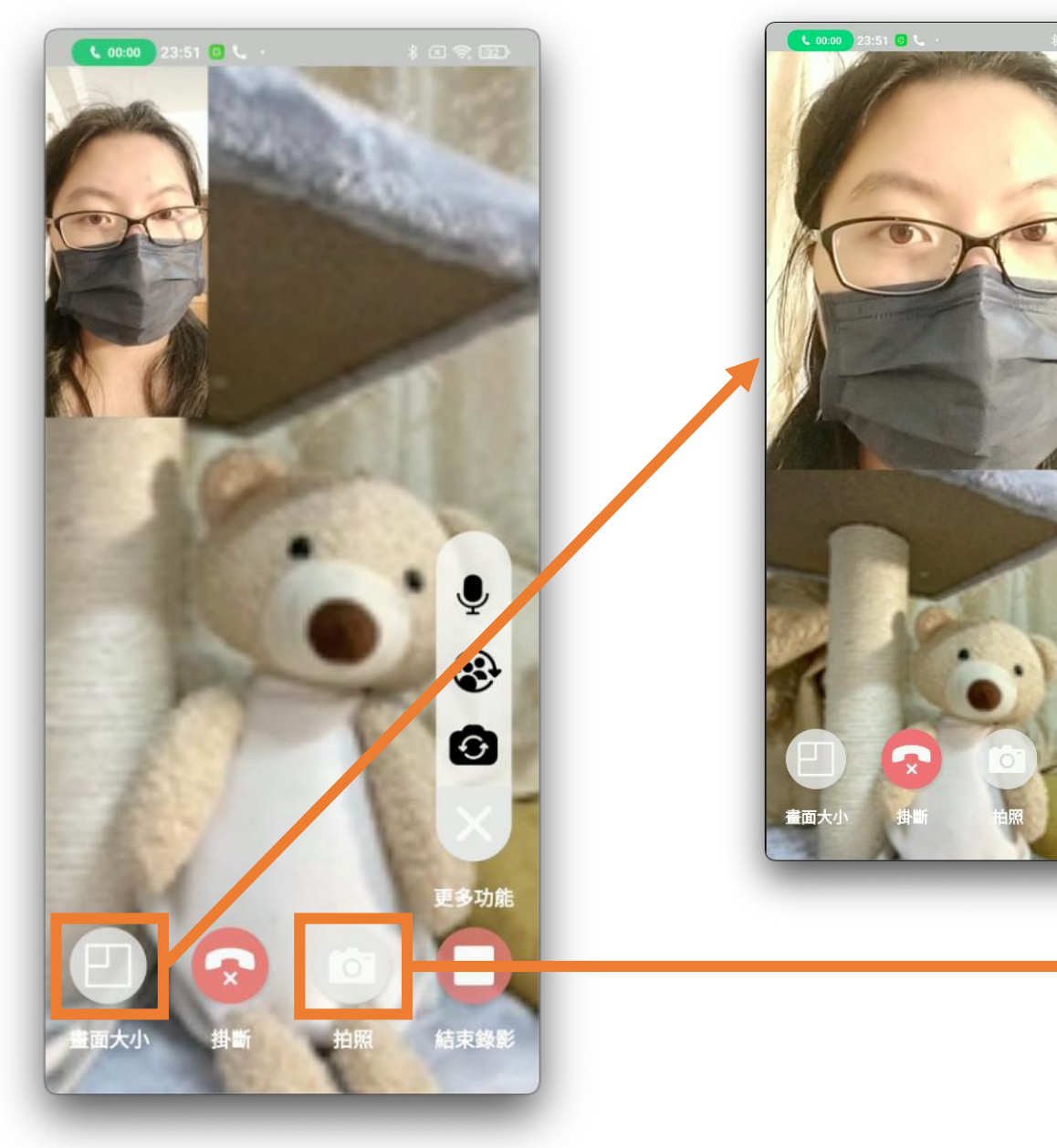

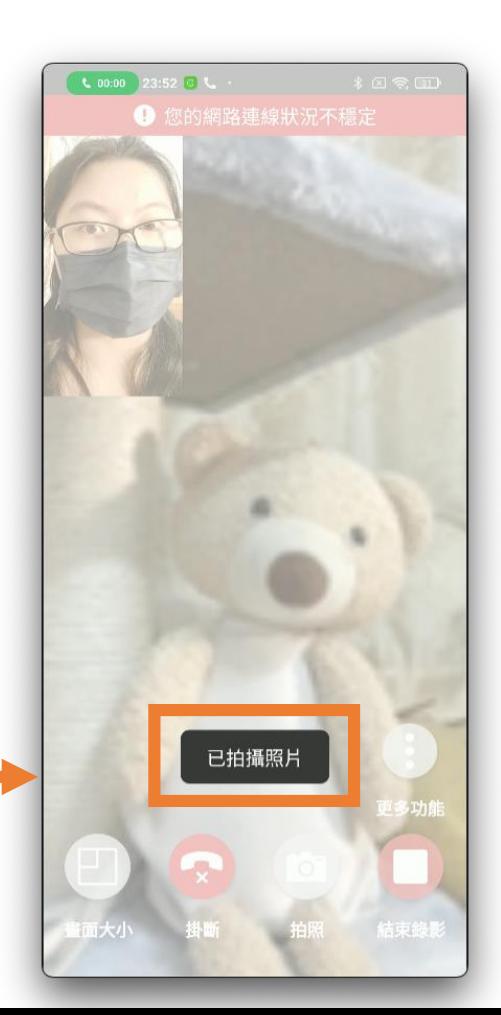

夏

 $\circledast$ 

 $\bullet$ 

結束錄景

### **關懷員視訊功能(麥克風、畫面互換、前後鏡頭切換)** $\infty$

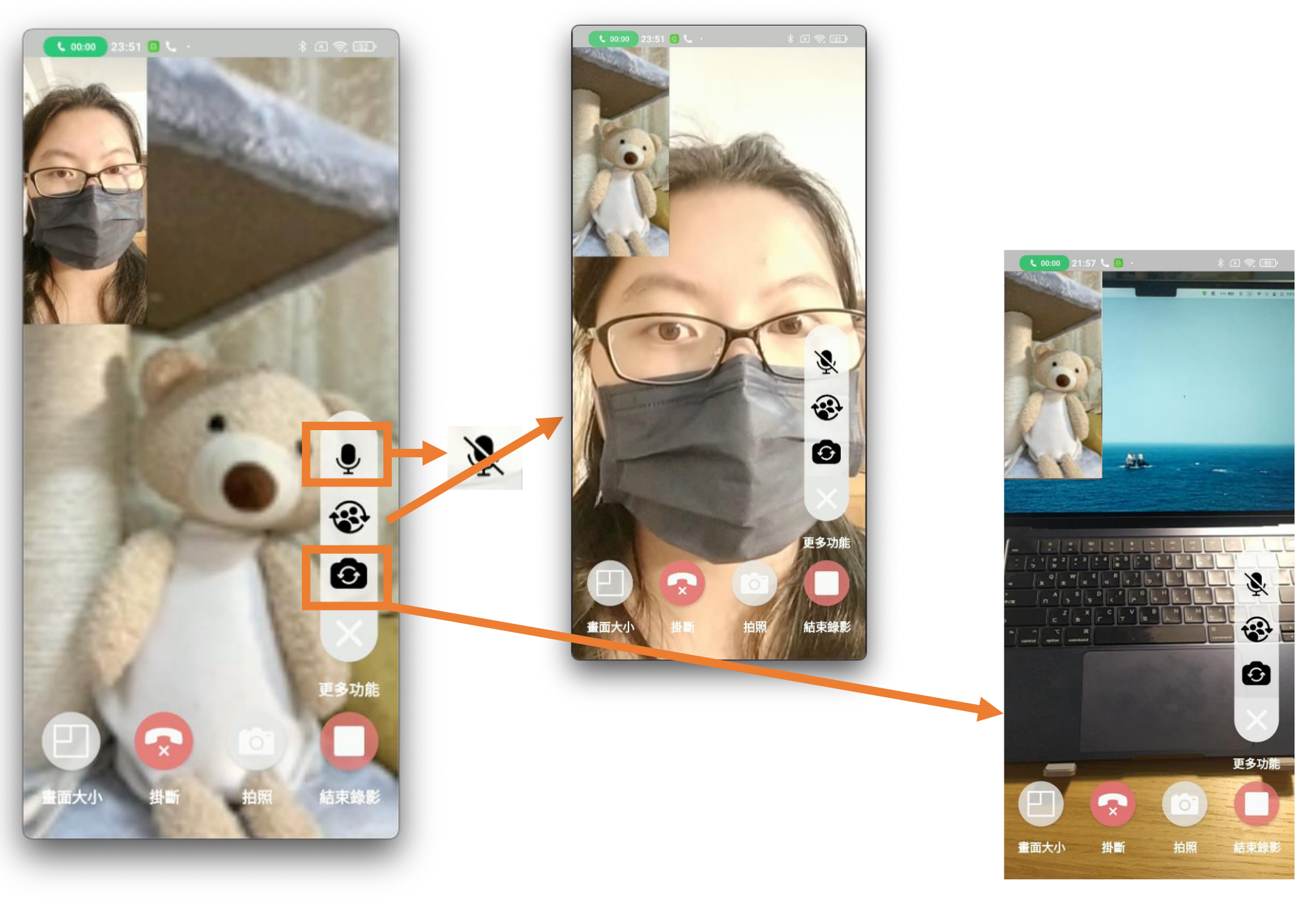

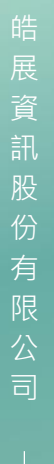

### **關懷員視訊功能**

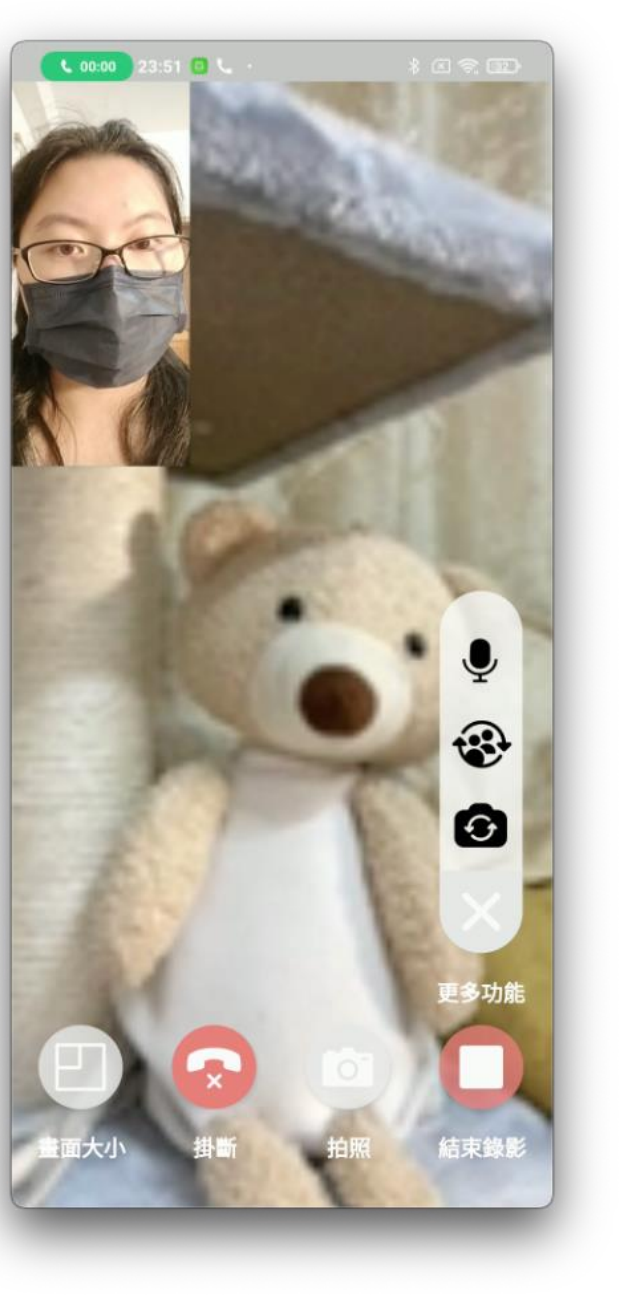

### **網路連線狀況**

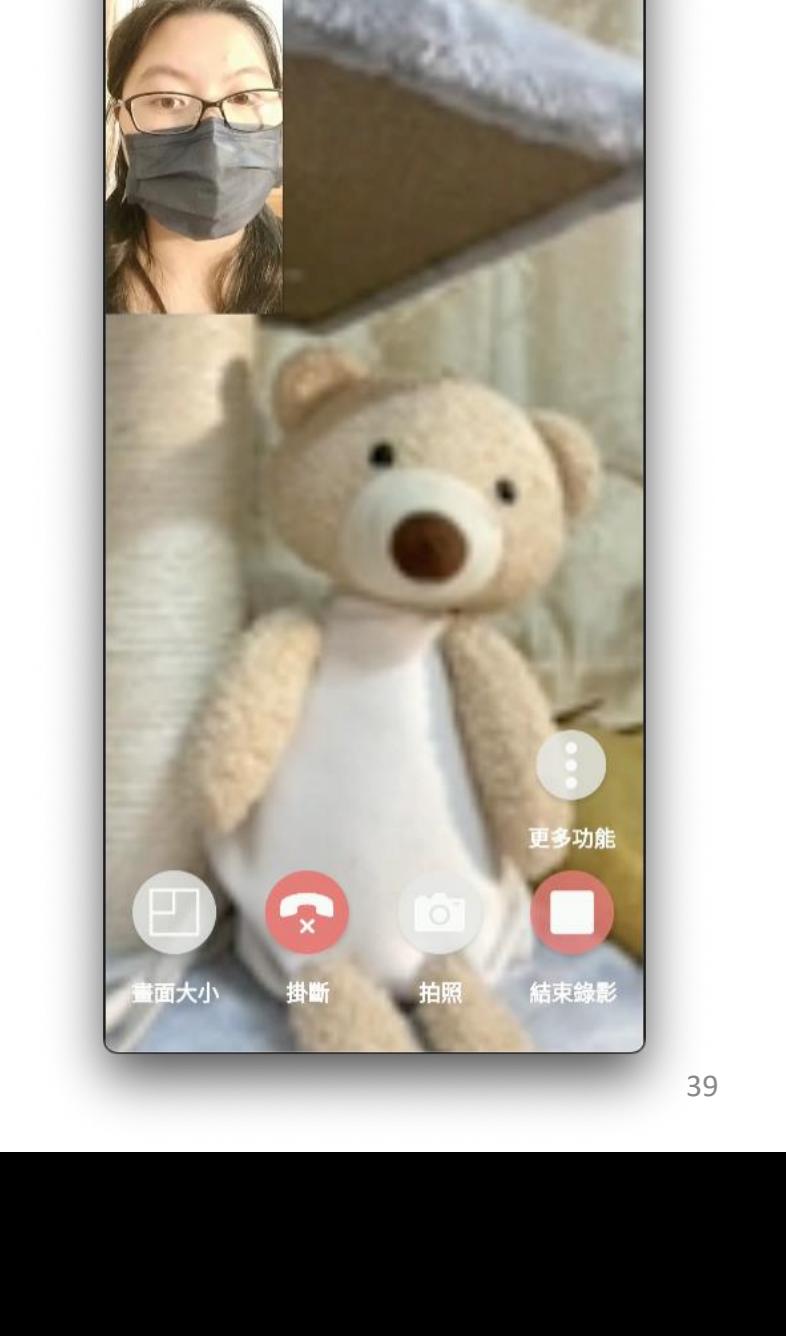

\_\_\_

❶ 您的網路連線狀況不穩定

m.

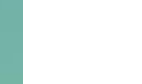

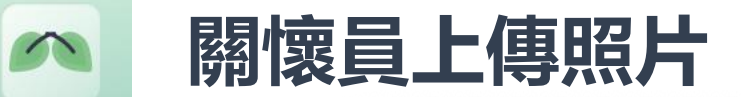

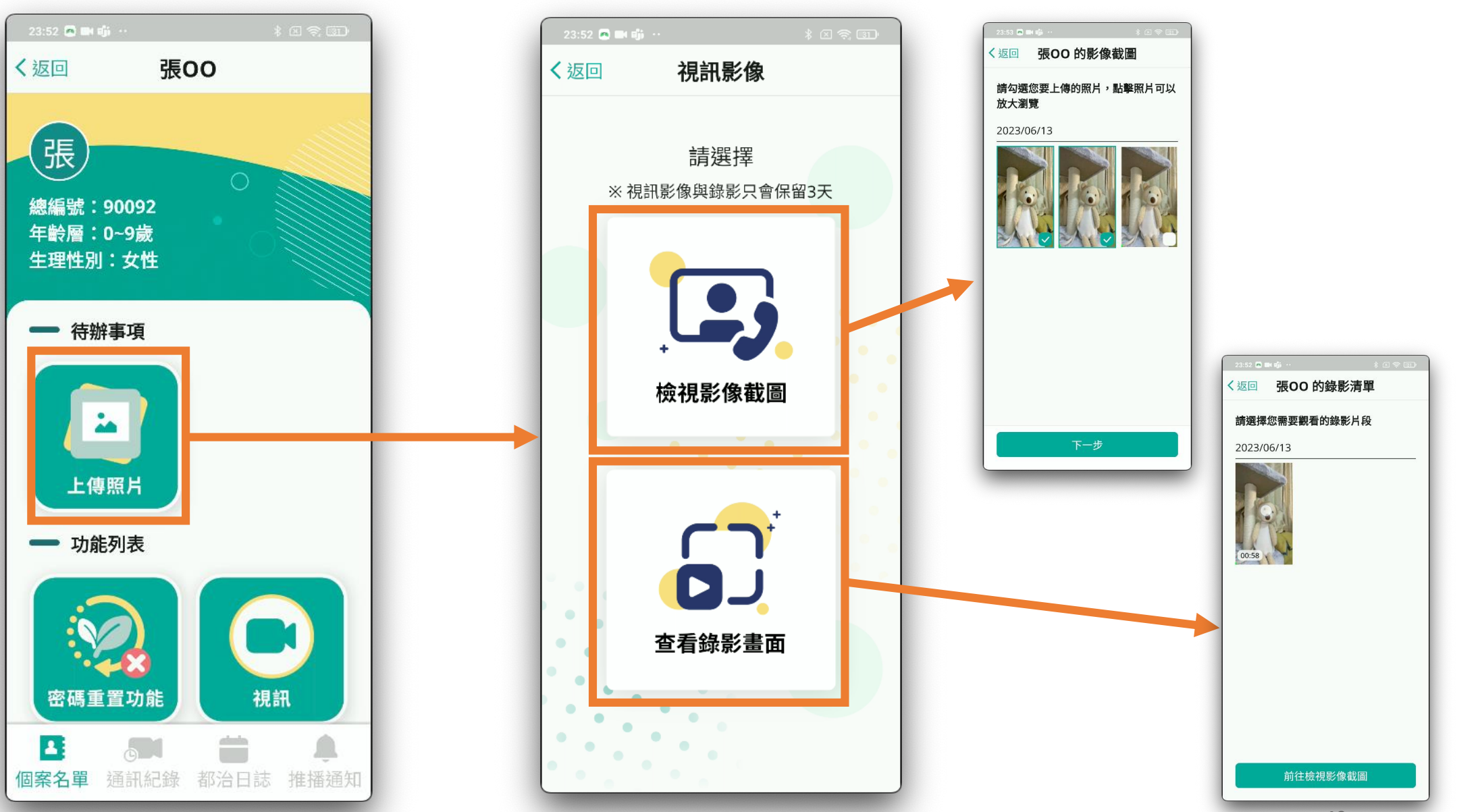

40

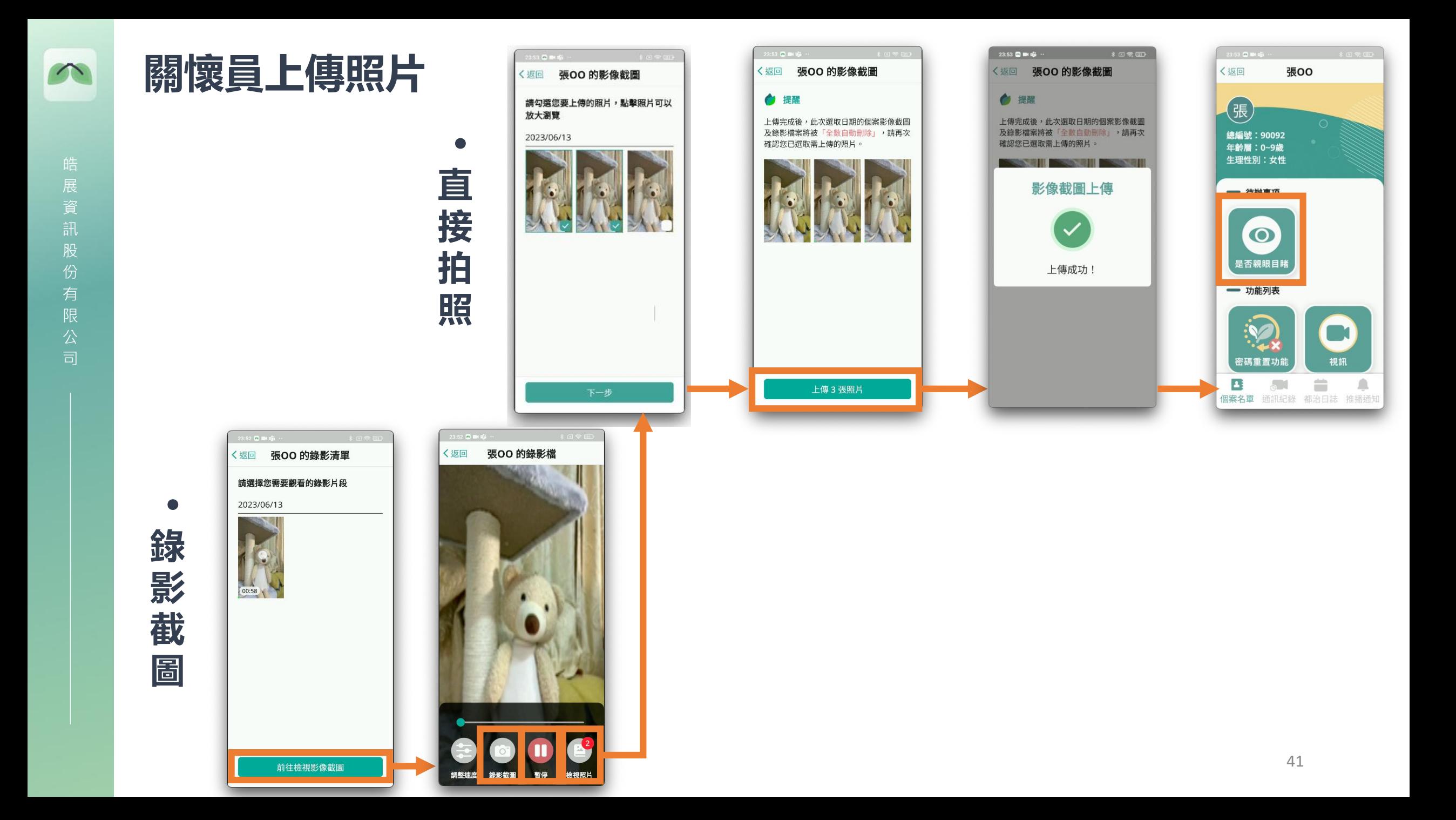

 $\infty$ 

### **回報(親眼目睹)**

張OO

23:53  $\blacksquare$   $\blacksquare$   $\blacksquare$   $\blacksquare$ 

〈返回

(張)

總編號: 90092

年齢層: 0~9歲

生理性別:女性

→ 待辦事項  $\bullet$ 是否親眼目睹 → 功能列表 **TX** 視訊 密碼重置功能

 $\sim$ 

個案名單 通訊紀錄

В

 $\equiv$ 

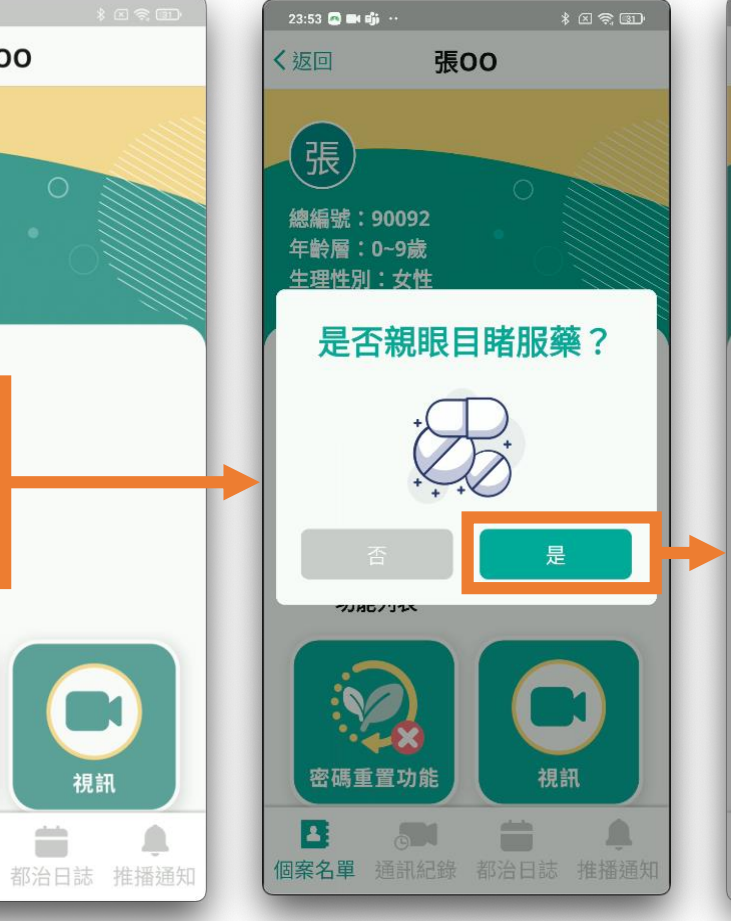

 $23:53$  **C B**  $6j$ 

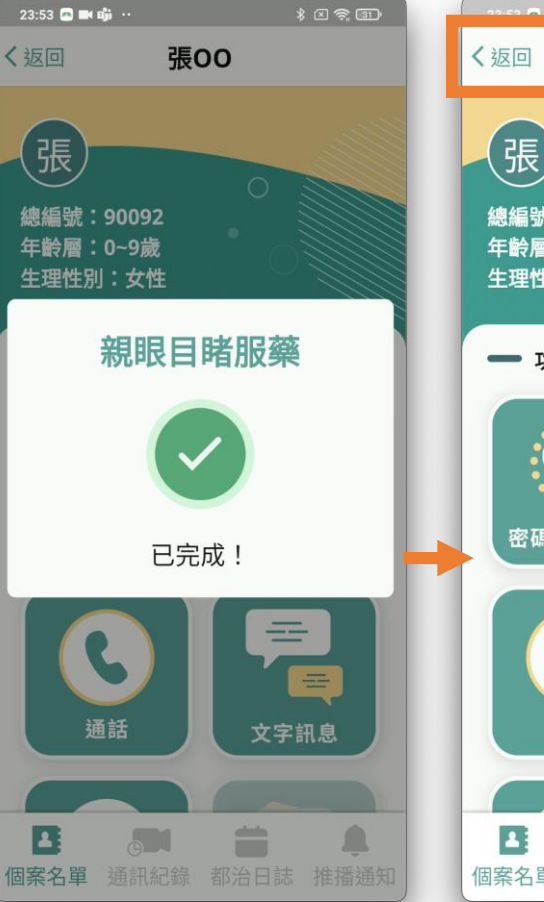

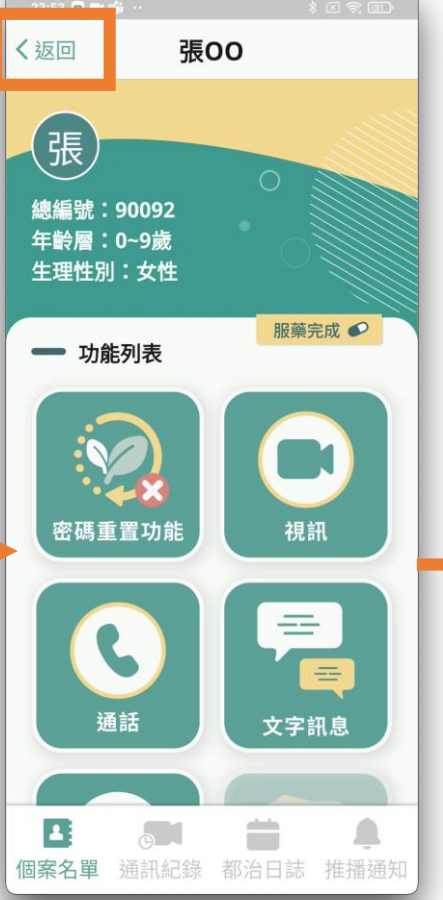

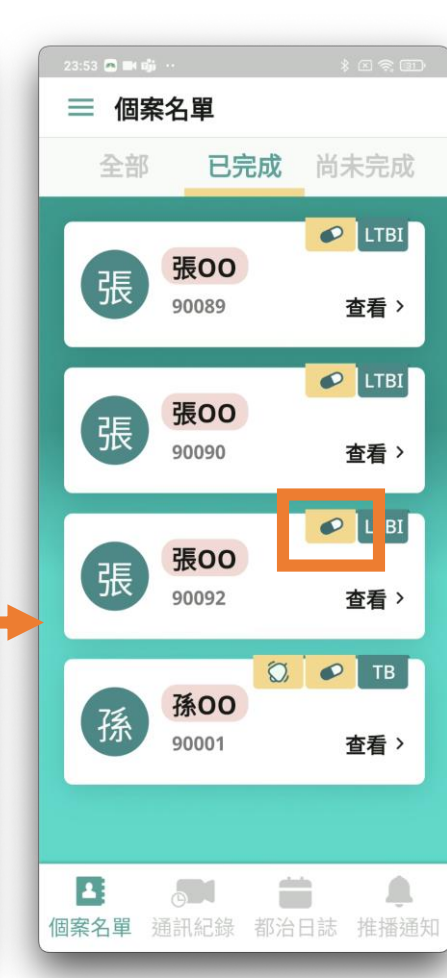

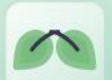

### **AI照片眼部遮罩功能(失敗案例)**

### **閉眼**

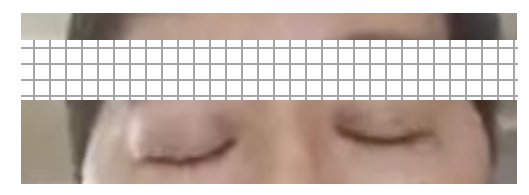

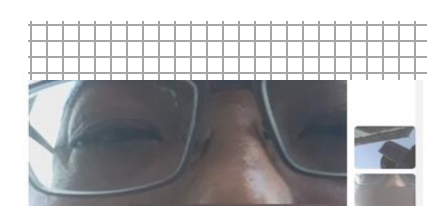

### **臉部不完整/太靠近鏡頭 臉部不完整/側臉**

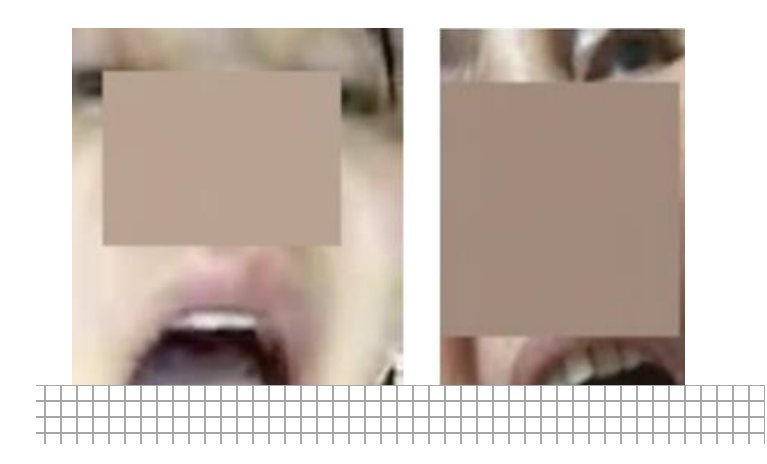

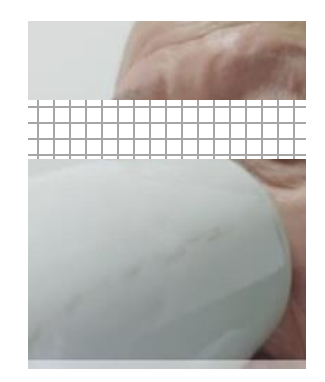

### **副作用查看**

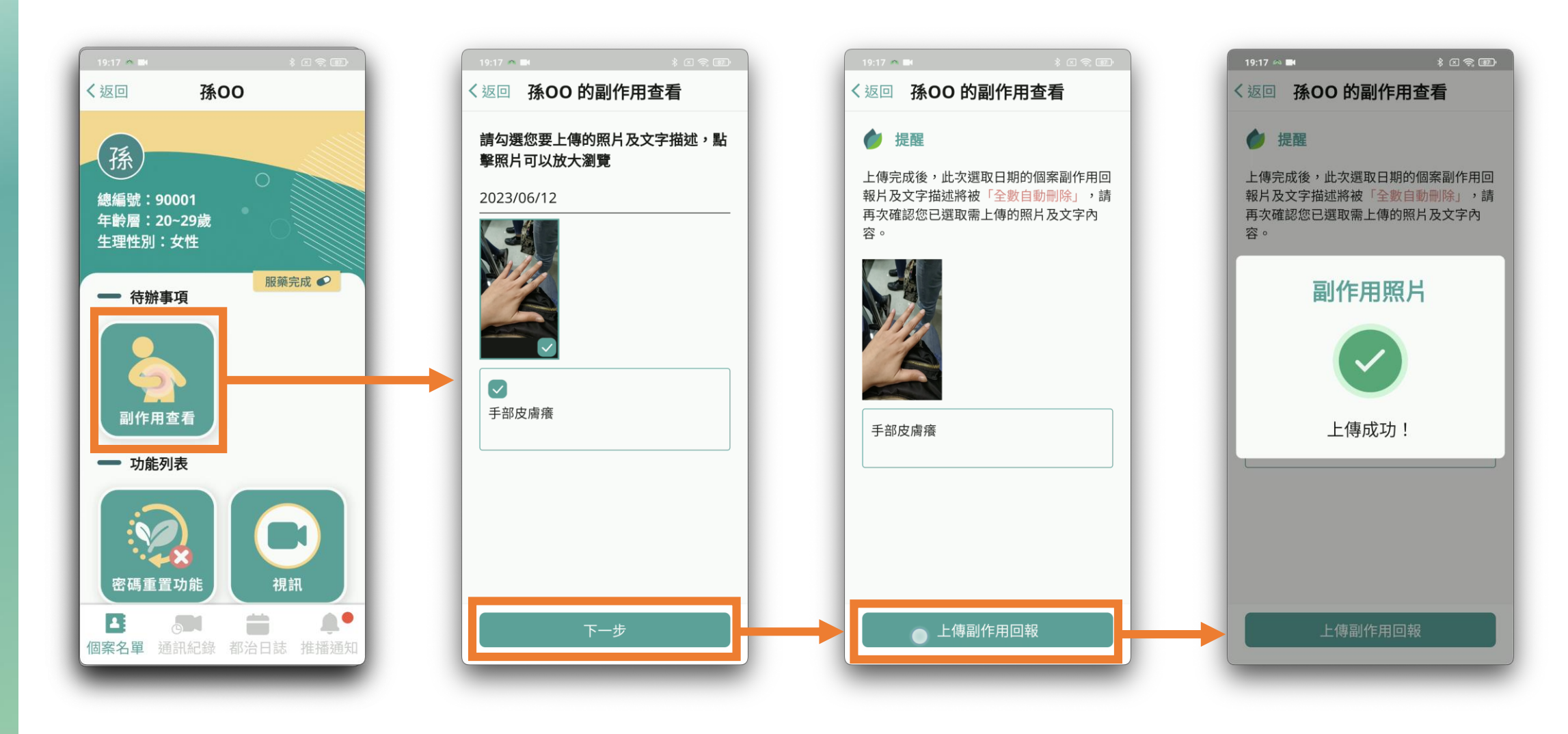

### **關懷員通話與文字訊息功能**

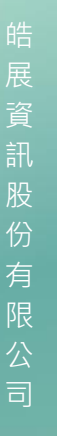

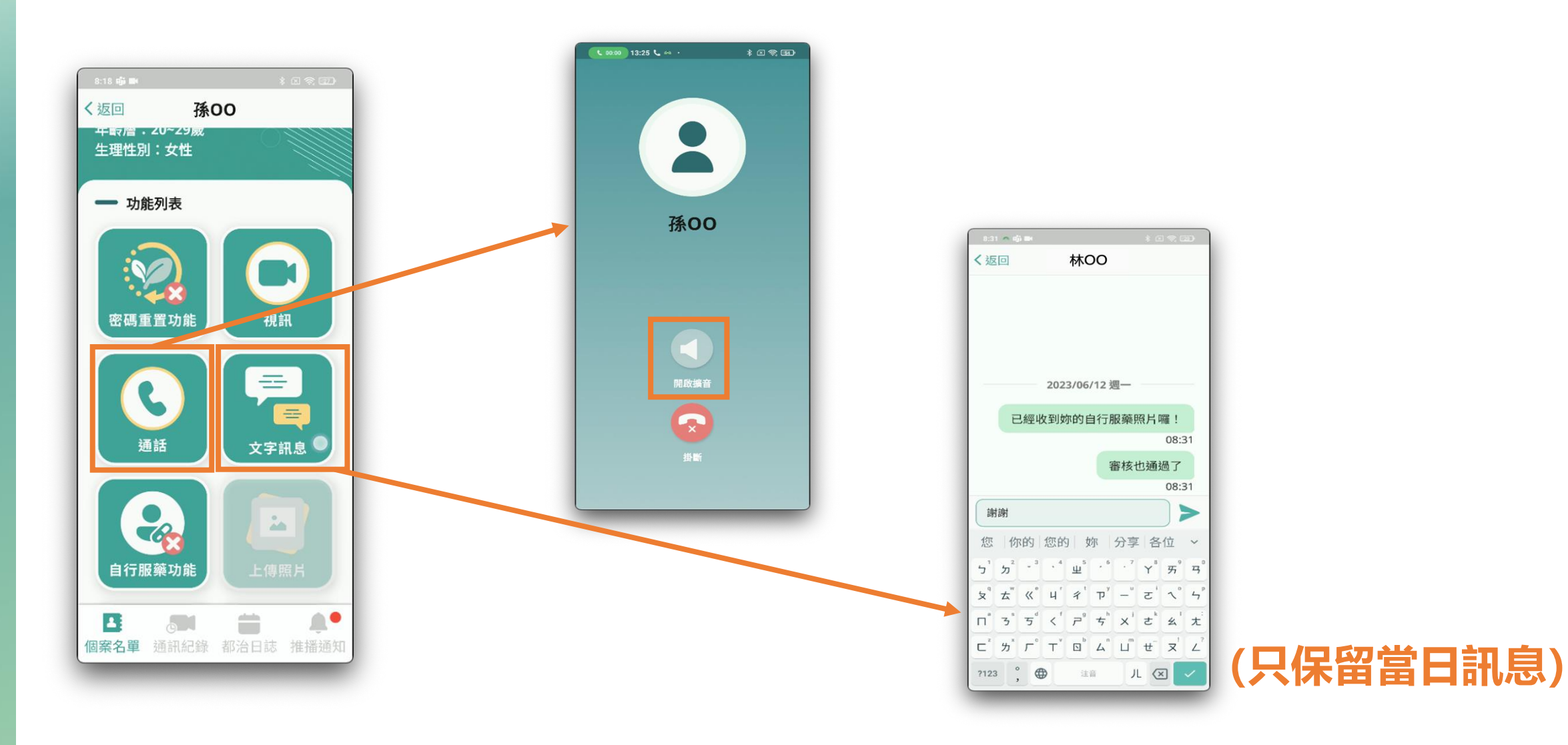

 $\infty$ 

### **自行服藥(功能開啟)**

医

ä

孫OO

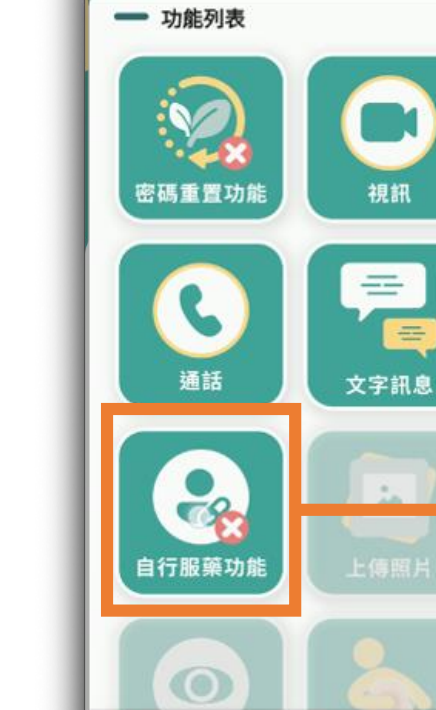

В

5D

く返回

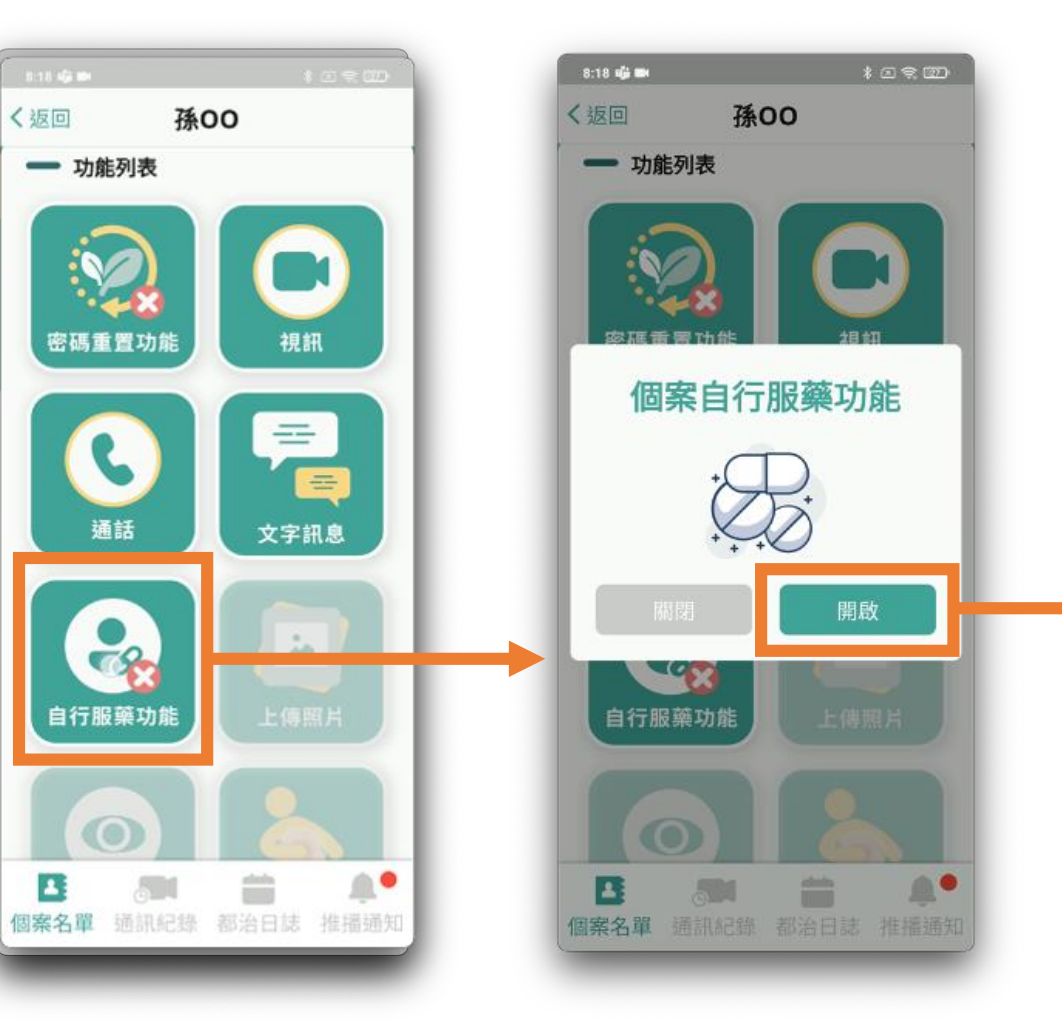

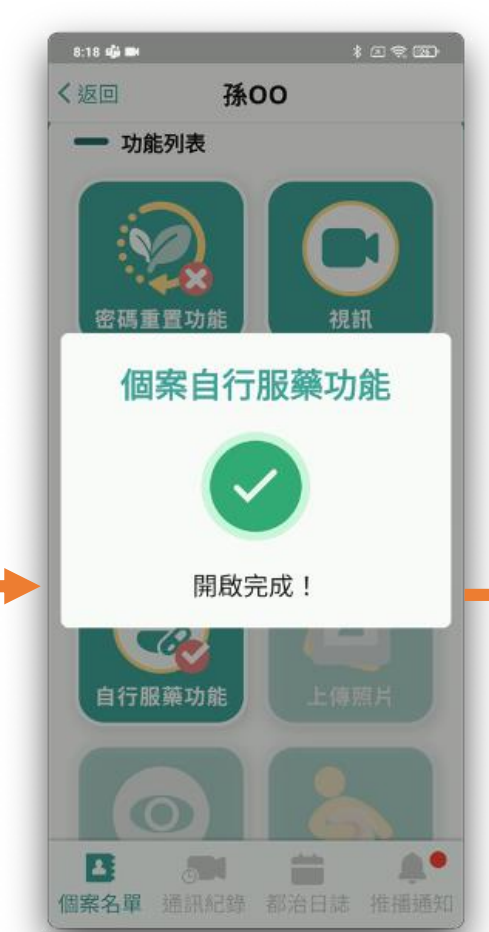

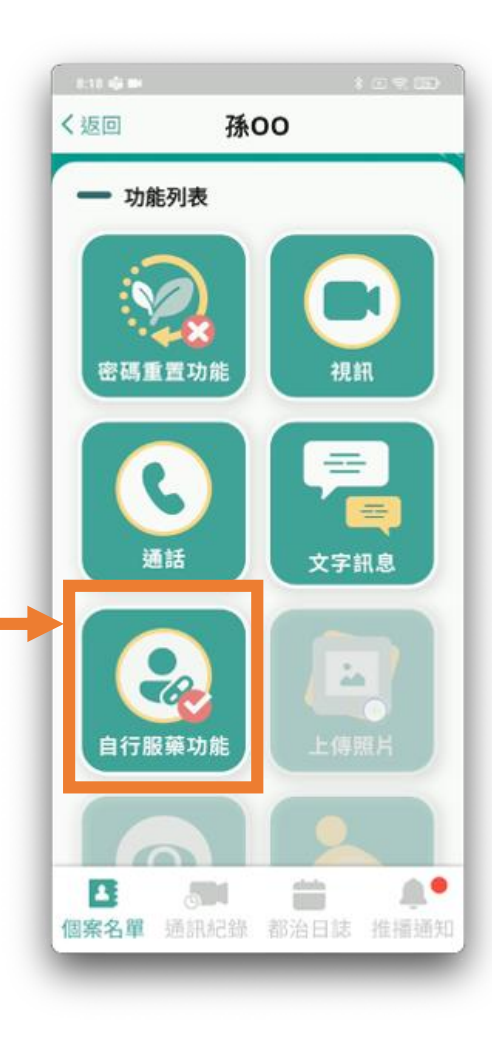

 $\infty$ 

### **自行服藥(上傳照片)**

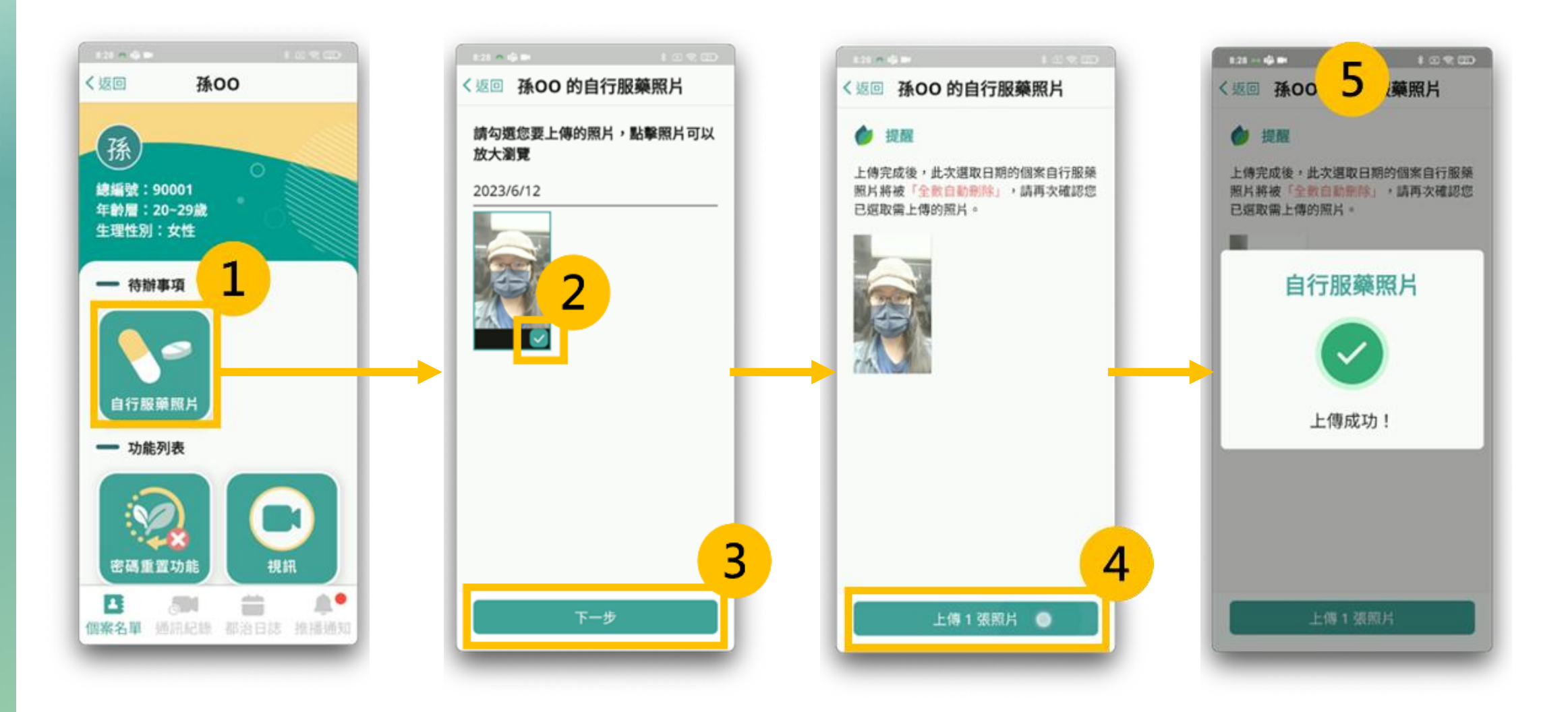

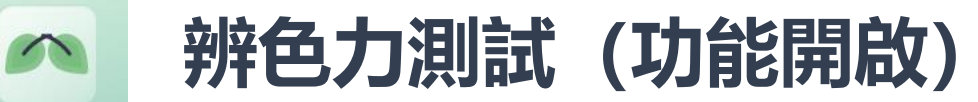

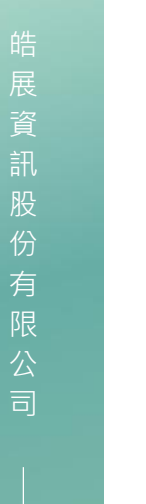

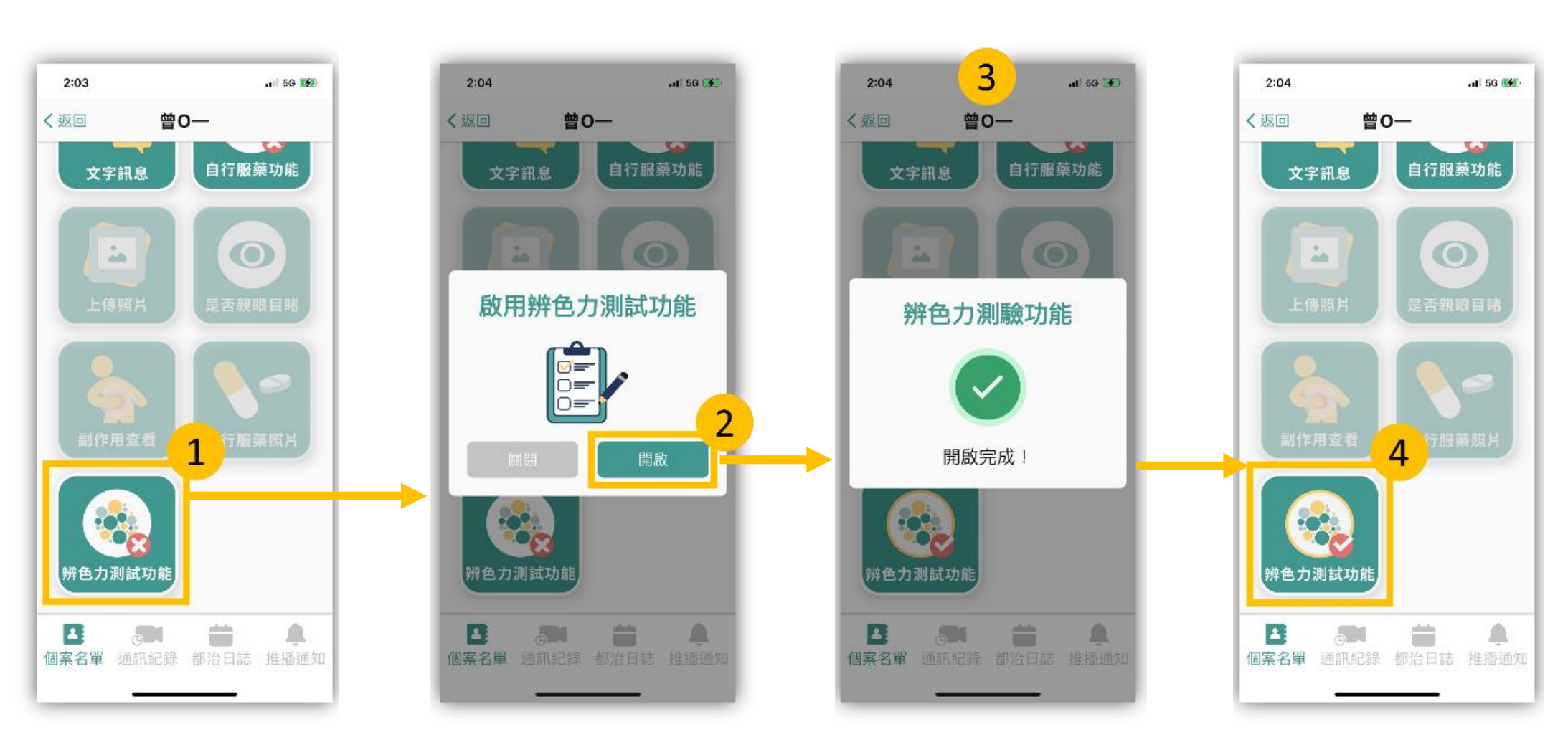

### **辨色力測試(個案測試結果)**

展 資 訊 股 份 有 限 公 司

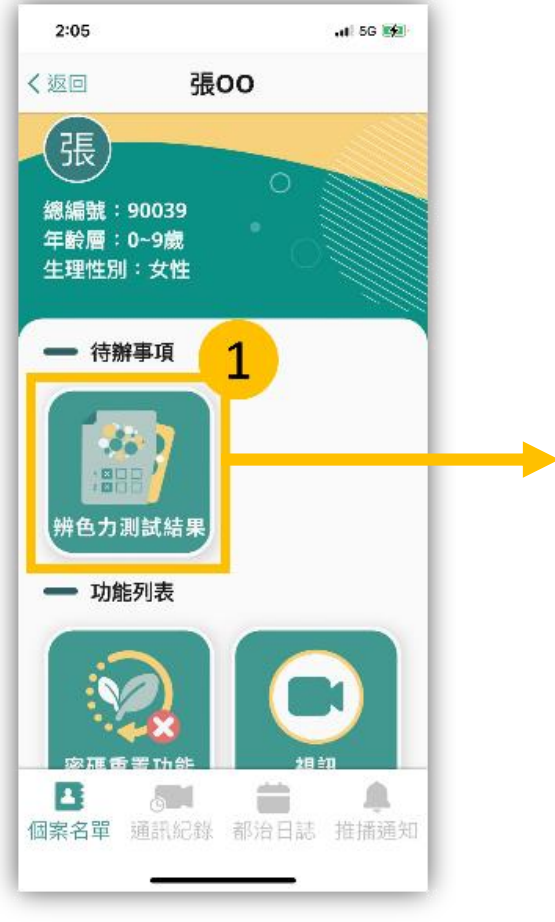

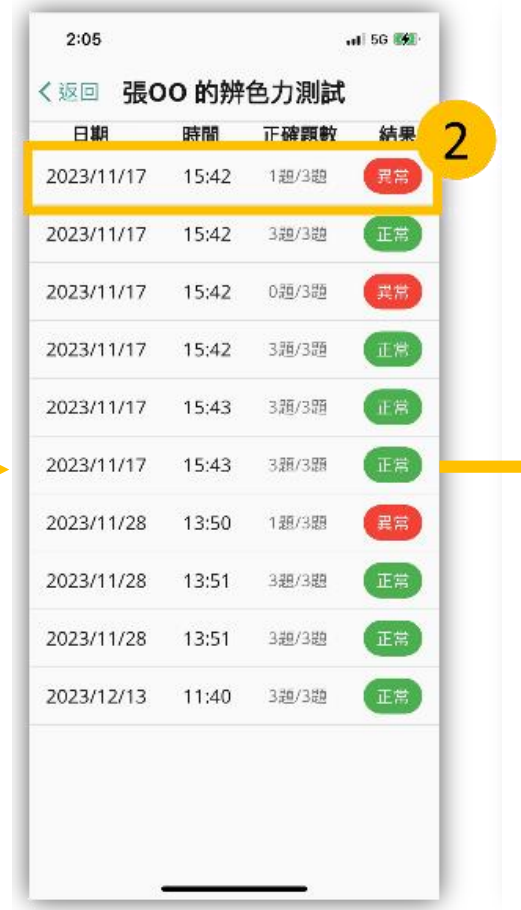

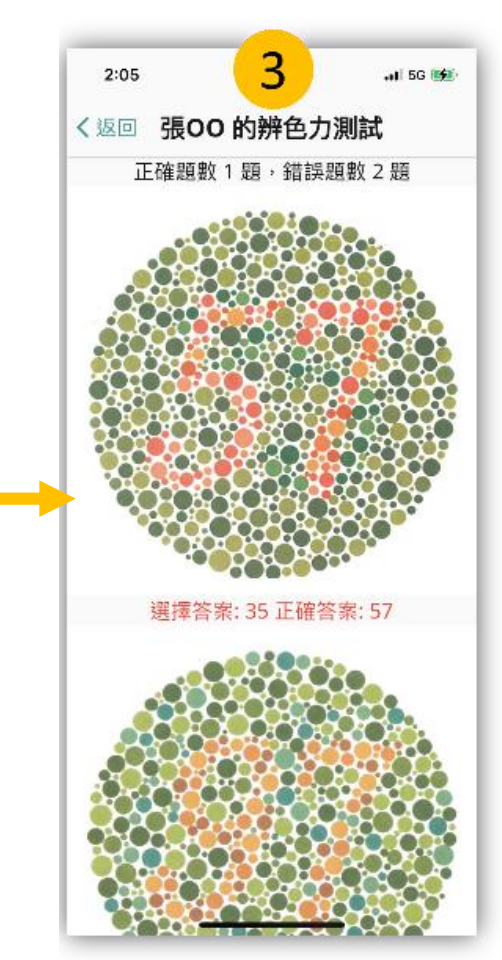

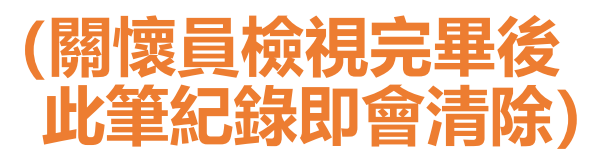

### **關懷員App 功能\_通訊紀錄**

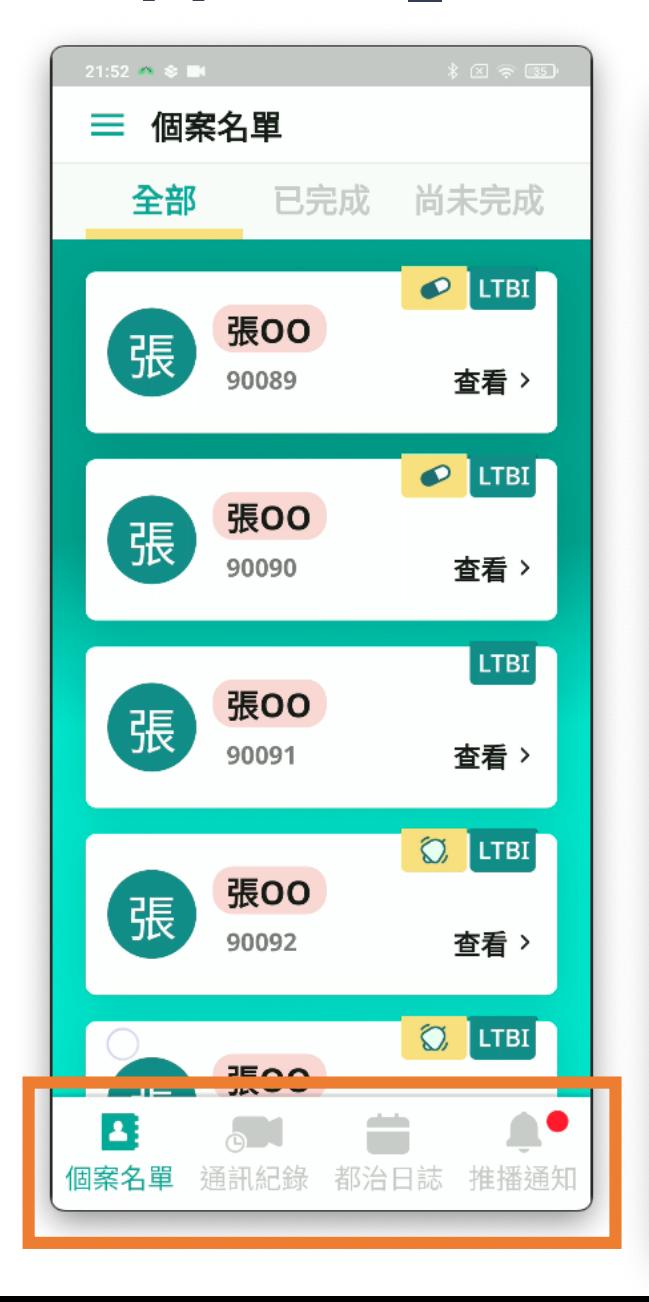

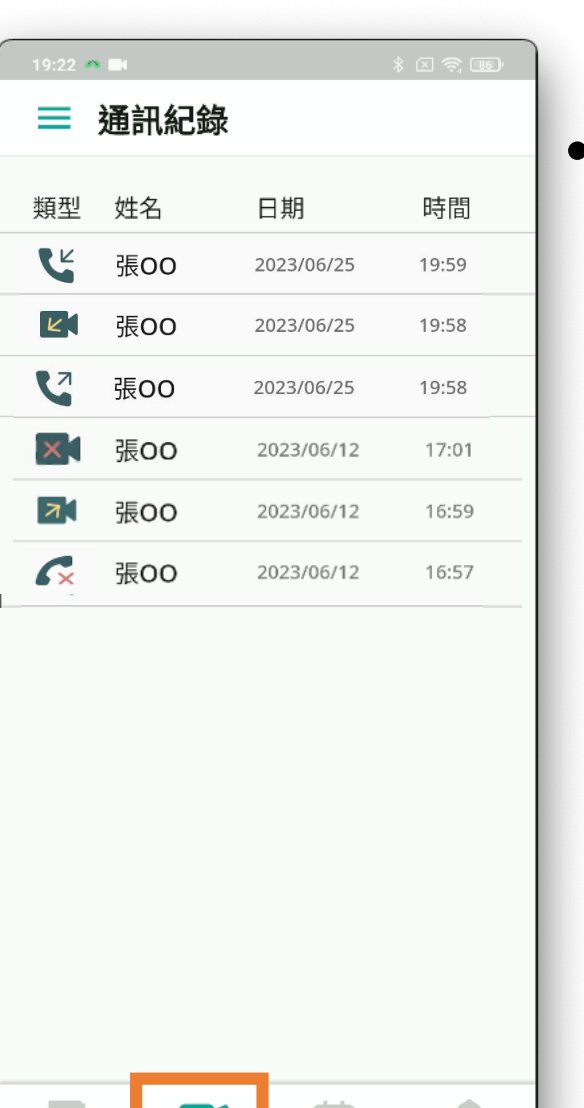

**College** 

都治日誌 推播通知

B

個案名單

通訊紀錄

• **類型區分:通話、視訊** • **撥出:打給個案**

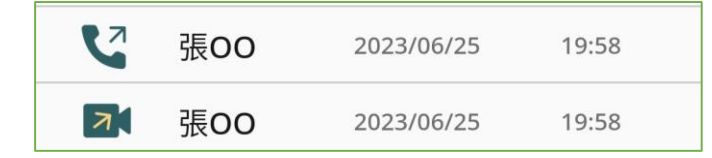

• **接聽:個案打來**

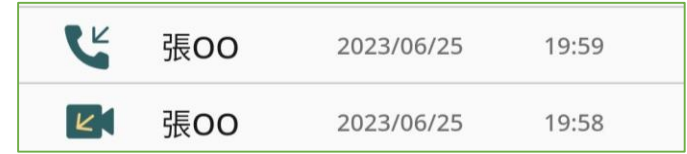

• **未接通**

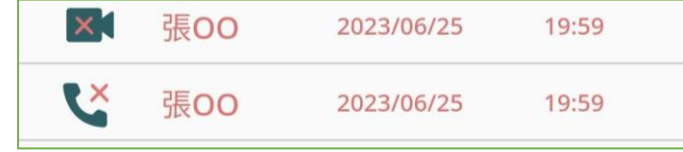

 $\rightarrow$ 

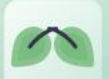

### **關懷員App 功能\_都治日誌**

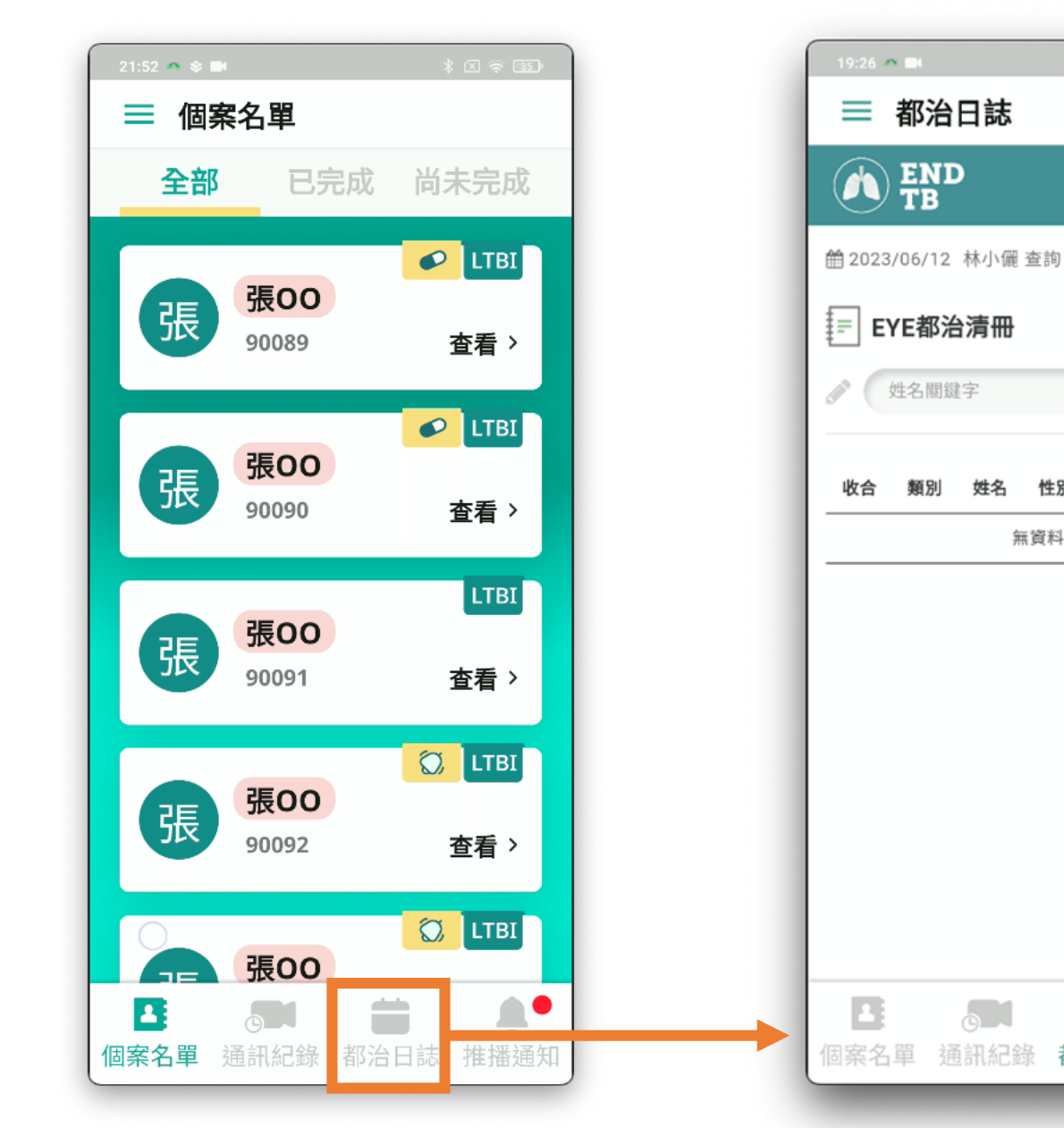

由 篩選 最新服藥 縣市  $\wedge$ Δ 都治日誌 推播通知

性別

無資料!

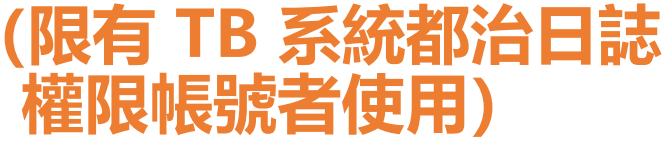

### **關懷員App 功能\_推播通知**

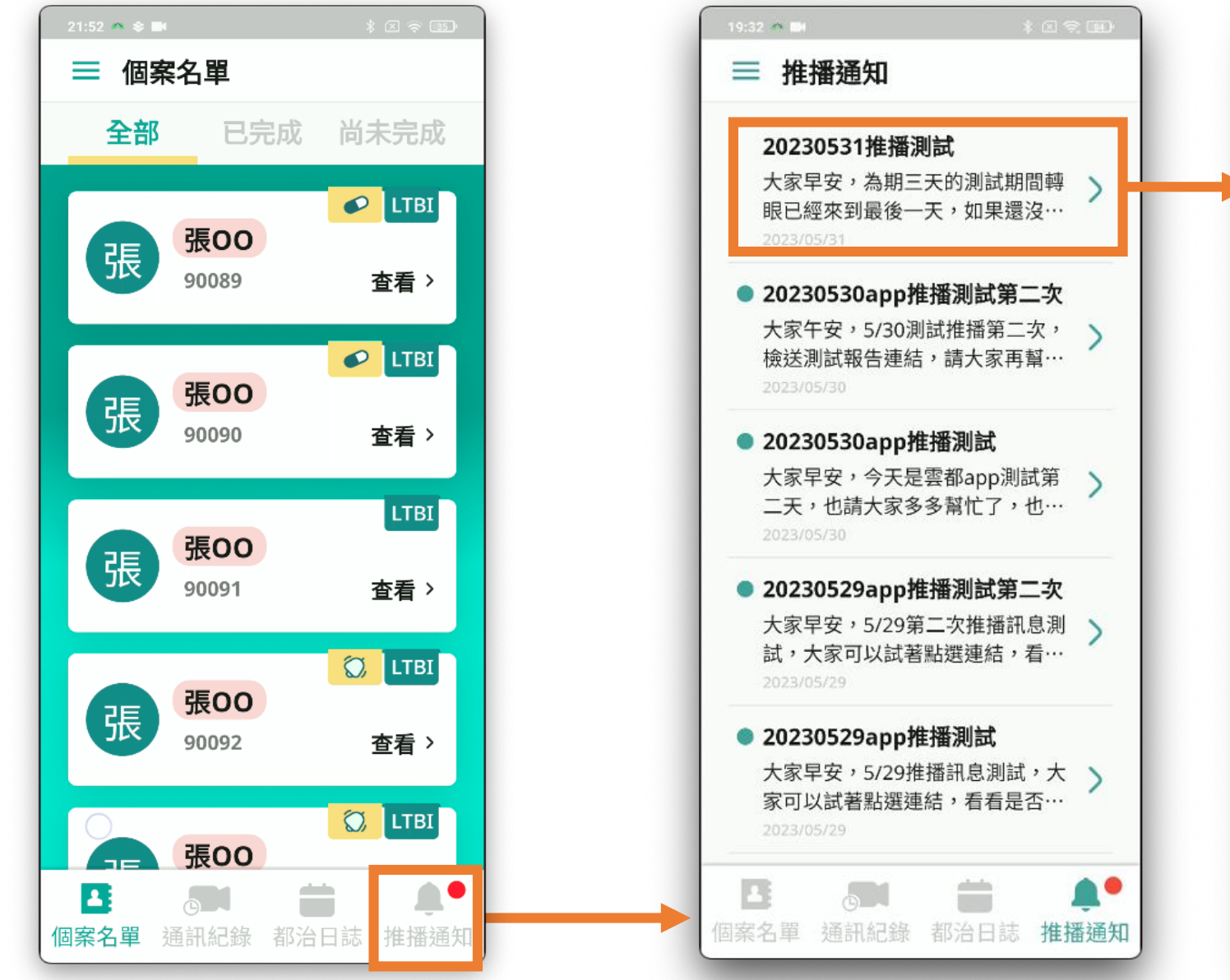

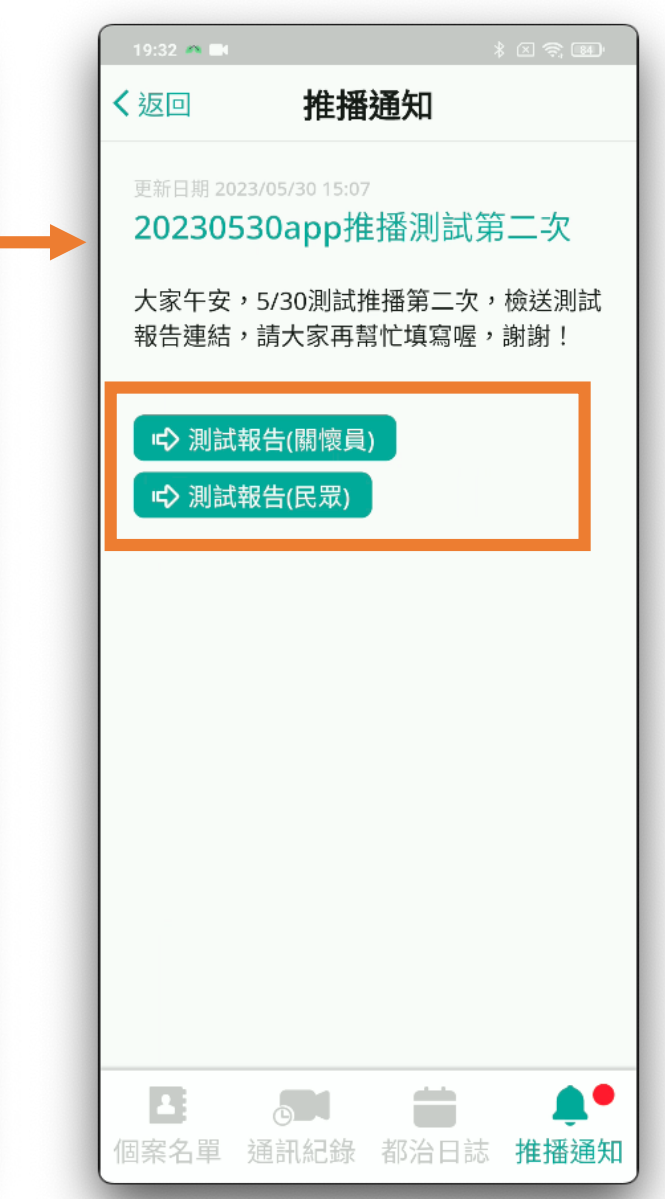

 $\rightarrow$ 

### **關懷員App 側邊欄功能\_教學手冊**

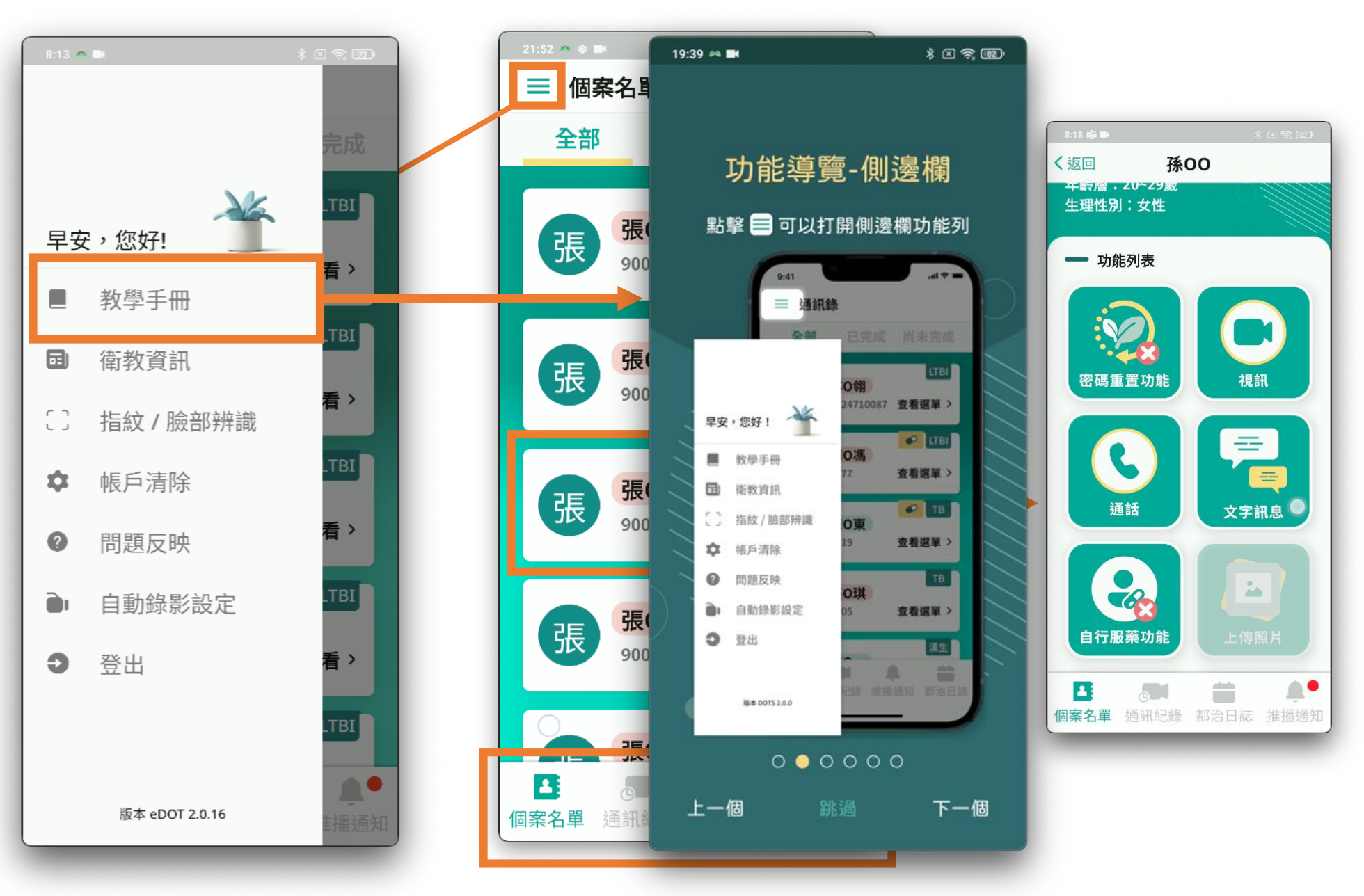

 $\curvearrowright$ 

### **關懷員App 側邊欄功能\_衛教資訊**

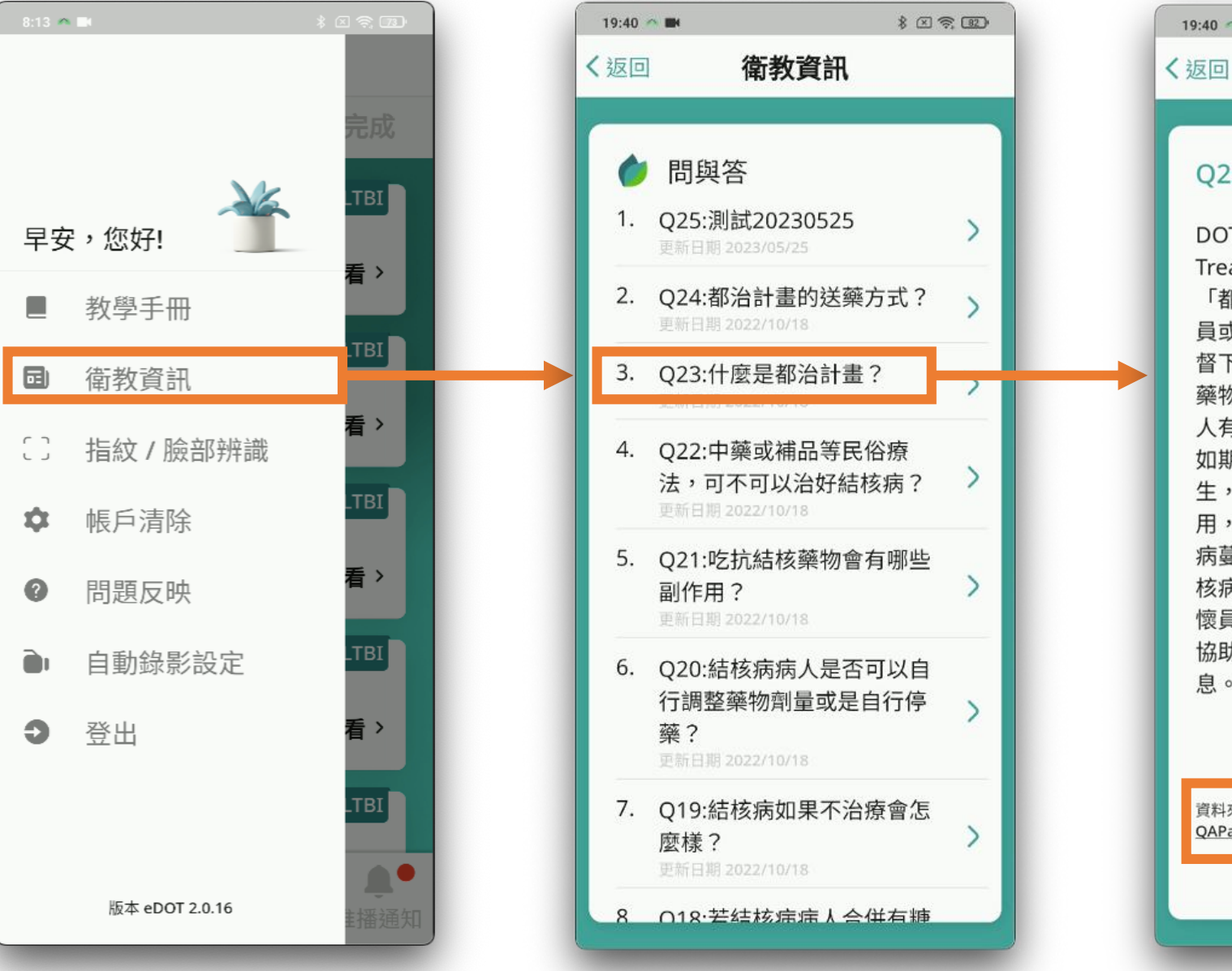

### $19:40$   $\sim$  MM \* 图案图 衛教資訊 Q23:什麼是都治計畫? DOTS (Directly Observed Treatment, Short Course) 音譯為 「都治」。目的是希望在醫療公衛人 員或受過訓練的都治關懷員的嚴密監 督下,確保結核病人規則服下每一顆 藥物,同時給予支持關懷,並評估病 人有無服藥不適或副作用,協助病人 如期完成治療,避免抗藥性細菌的產 生,不僅保護同病人減少服藥副作 用,同時也是保護社會大眾、避免疾 病蔓延最有效的方法。另外,如果結 核病病人有經濟方面的需求,都治關 懷員也可協助與個案管理人員反映, 協助評估及提供經濟補助等資源與訊 息。

資料來源: https://www.cdc.gov.tw/Category/ QAPage/KTA0yM341JAjby0kdpRBjw

 $\rightarrow$ 

## **關懷員App 側邊欄功能\_指紋/臉部辨識**

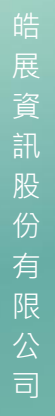

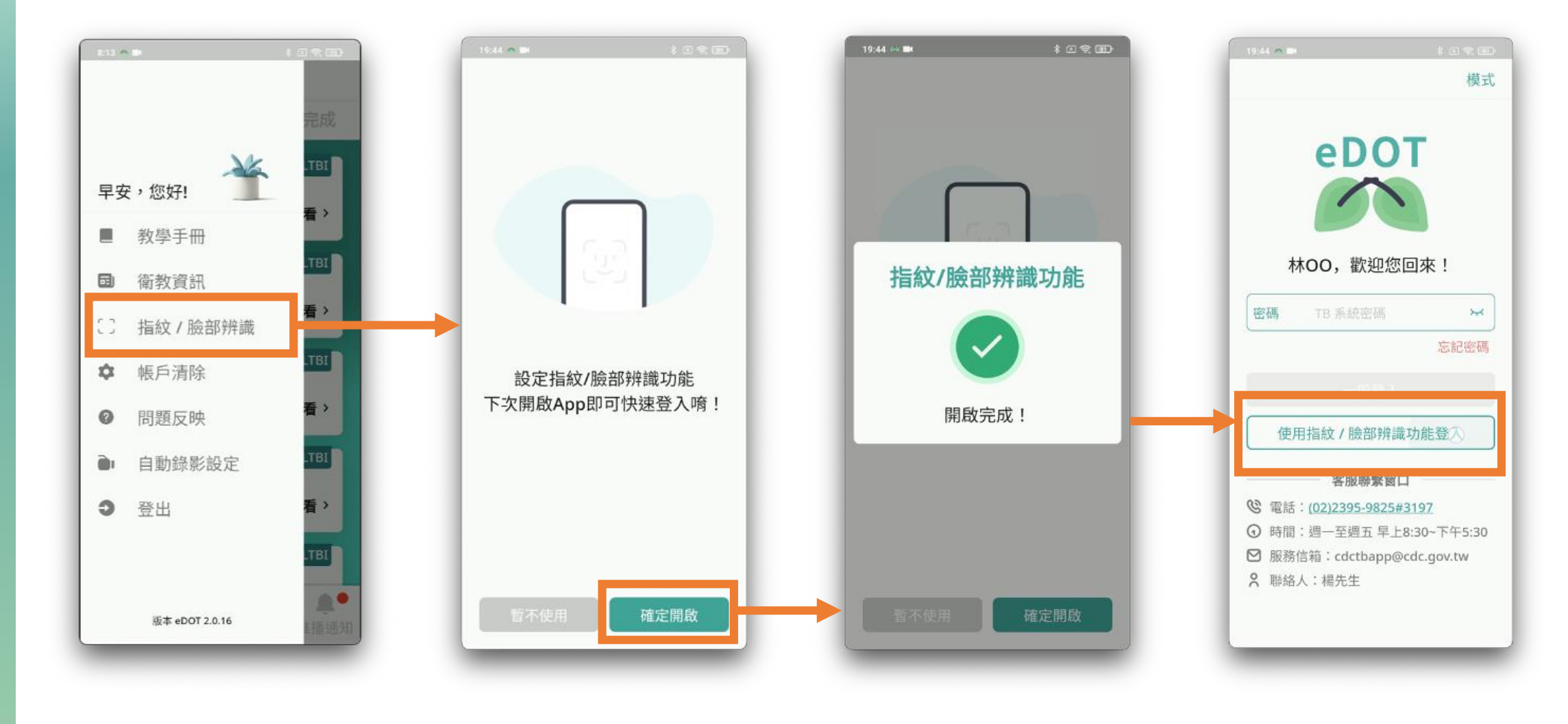

### **關懷員App 側邊欄功能\_帳戶清除**

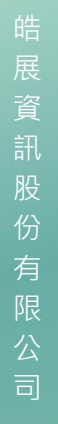

 $\sum_{i=1}^{n}$ 

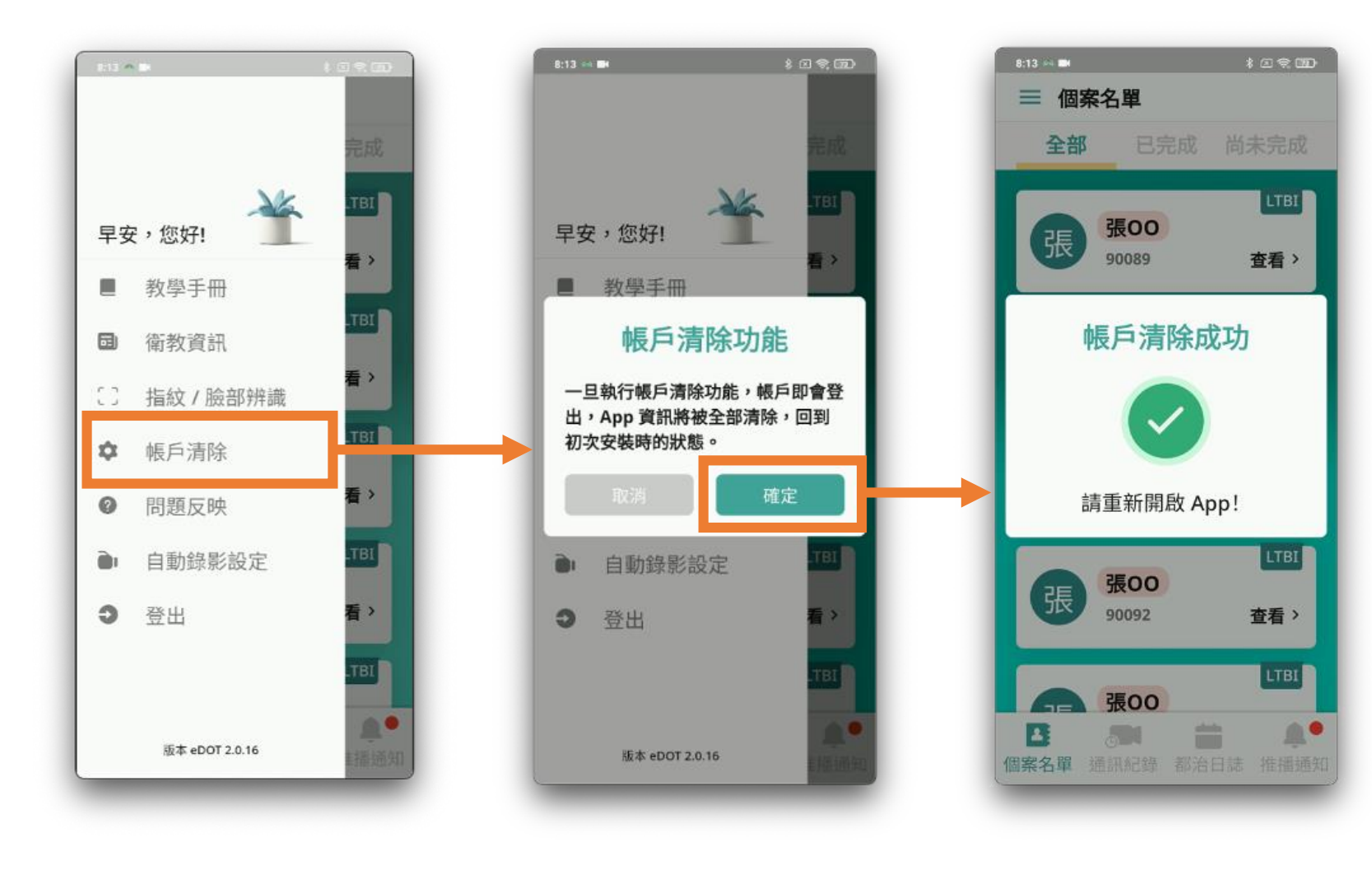

- **使用時機**
	- 協助民眾帳號開通
	- 教學民眾操作 App
- **將清除所有儲存於手 機的檔案與資訊**
- **已存放於後端資訊則 會保存**(如通訊紀錄 與文字訊息)

### **關懷員App 側邊欄功能\_問題反映**

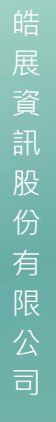

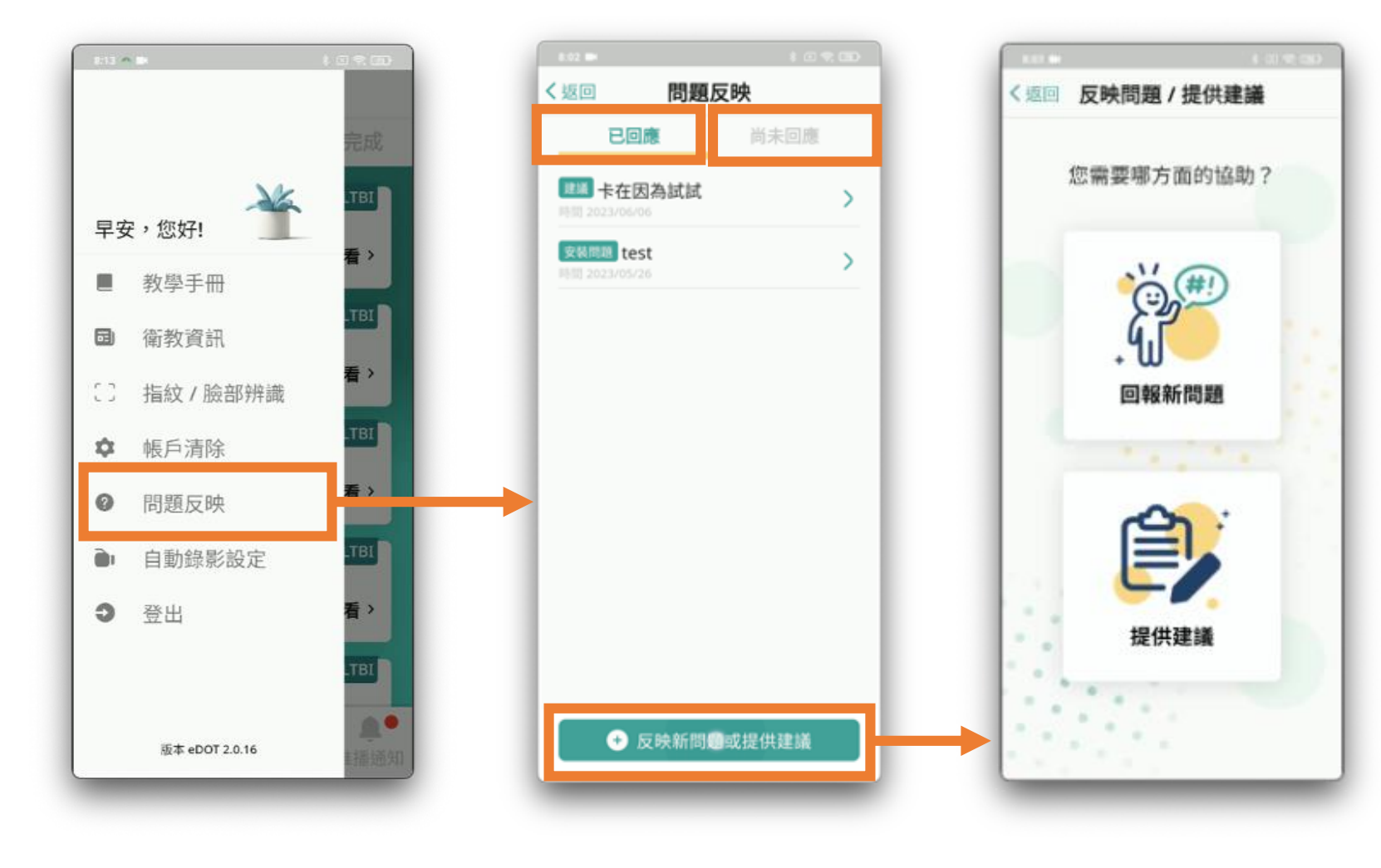

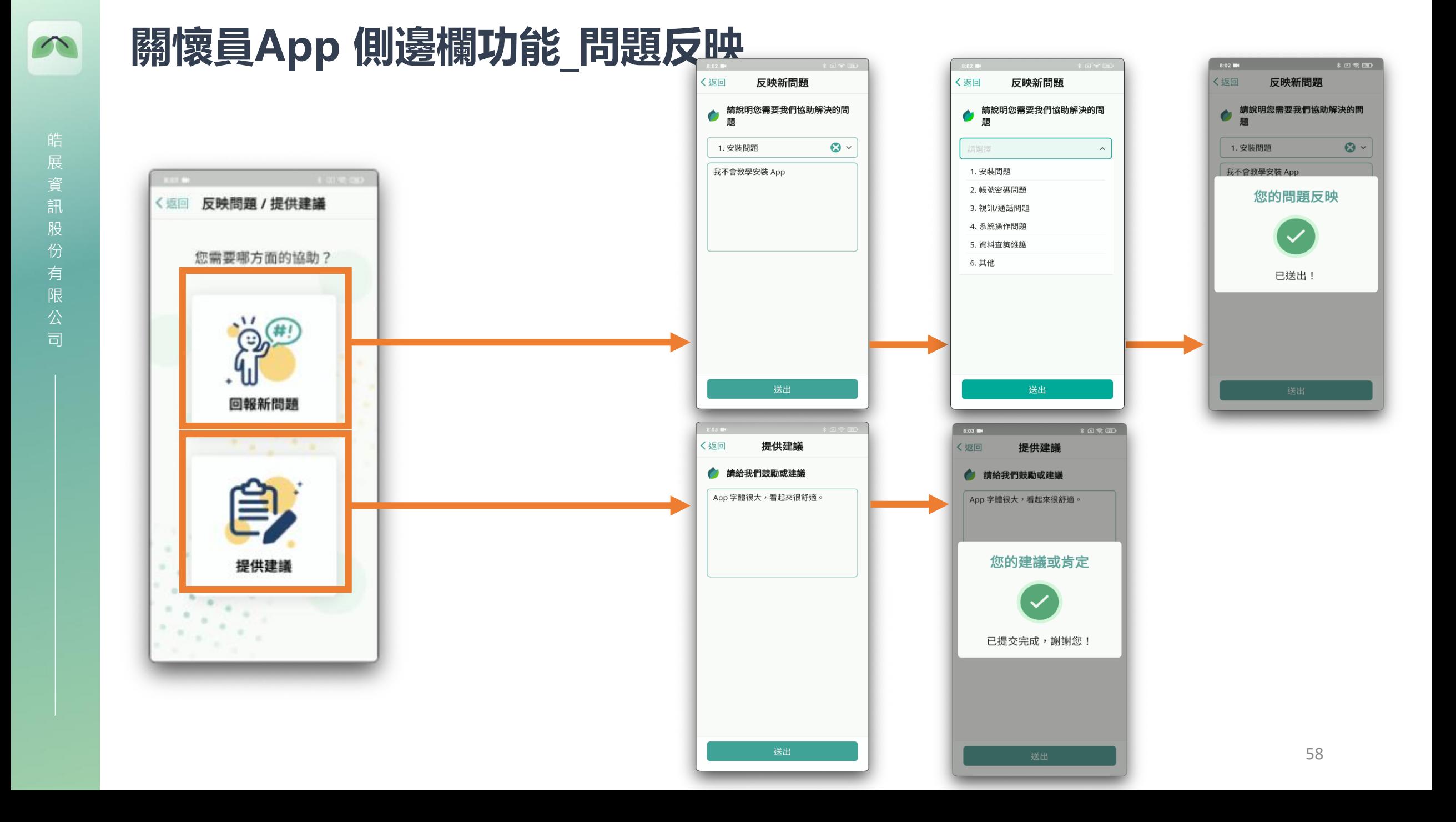

## **關懷員App 側邊欄功能\_自動錄影設定**

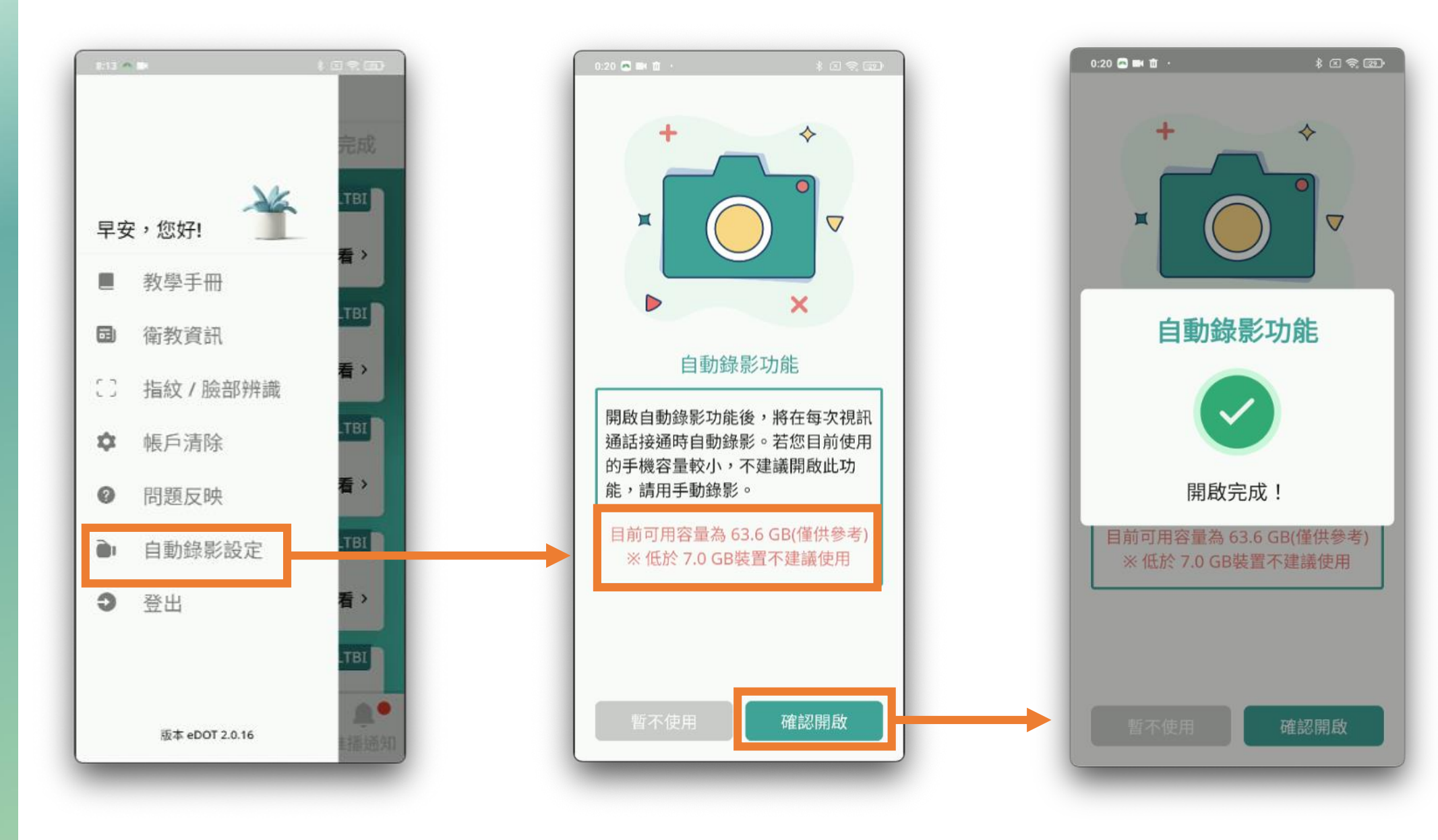

### **關懷員App 側邊欄功能\_登出**

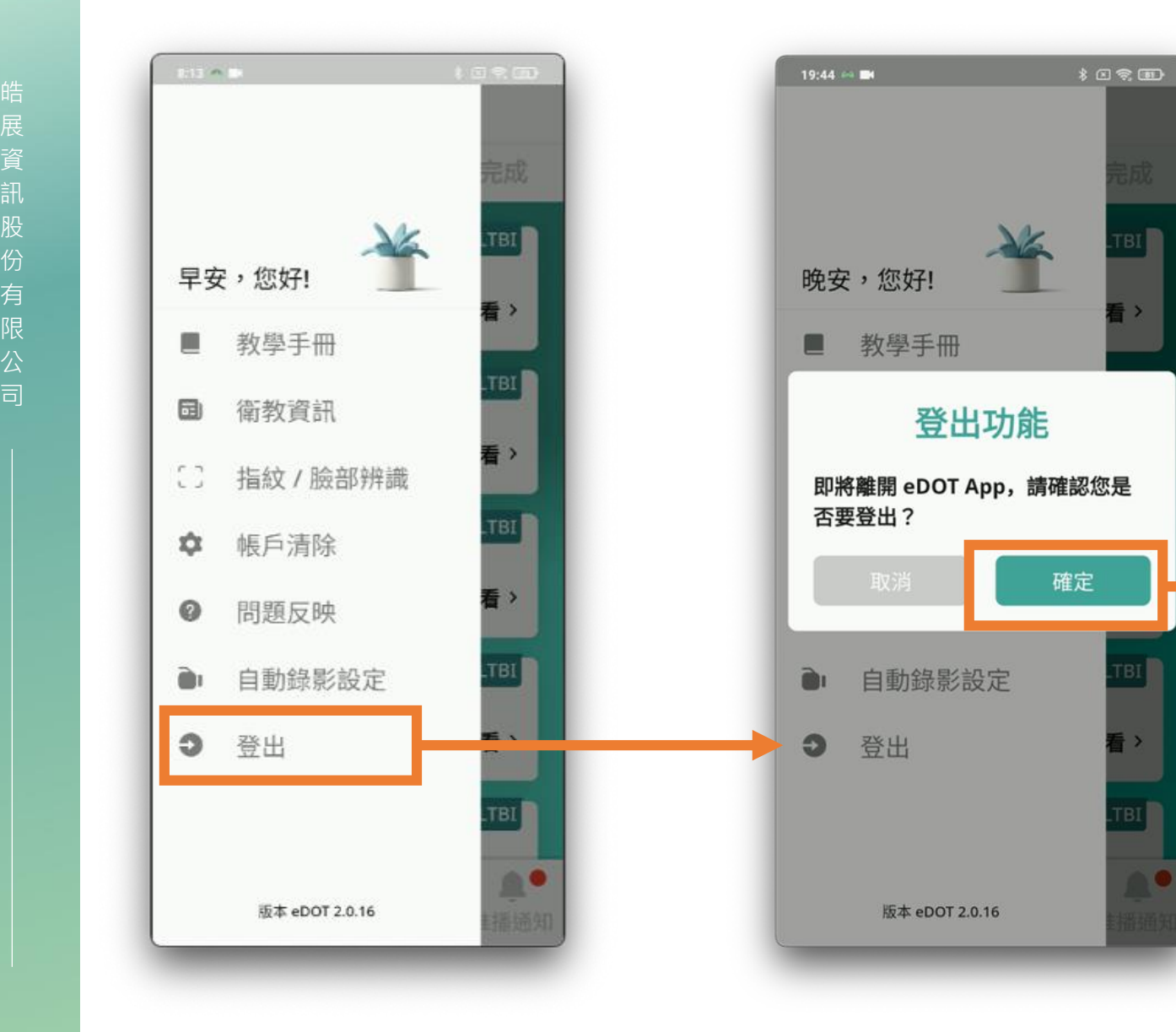

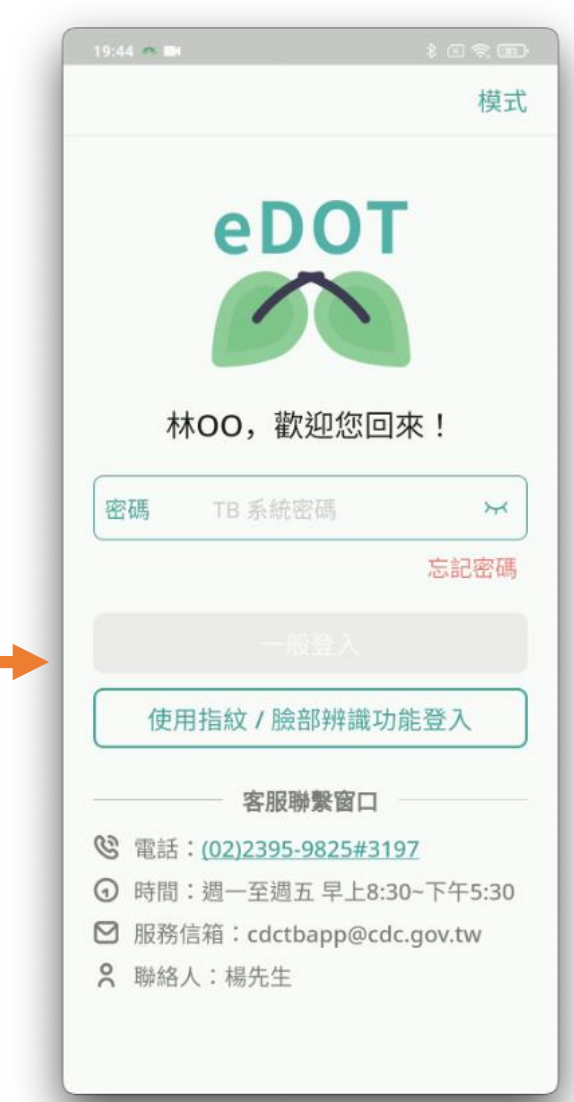

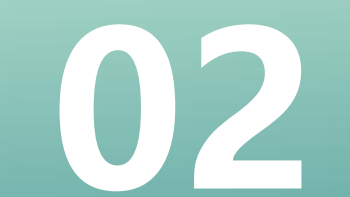

# **eDOT 2.0 APP 功能教學 02 (民眾篇)**

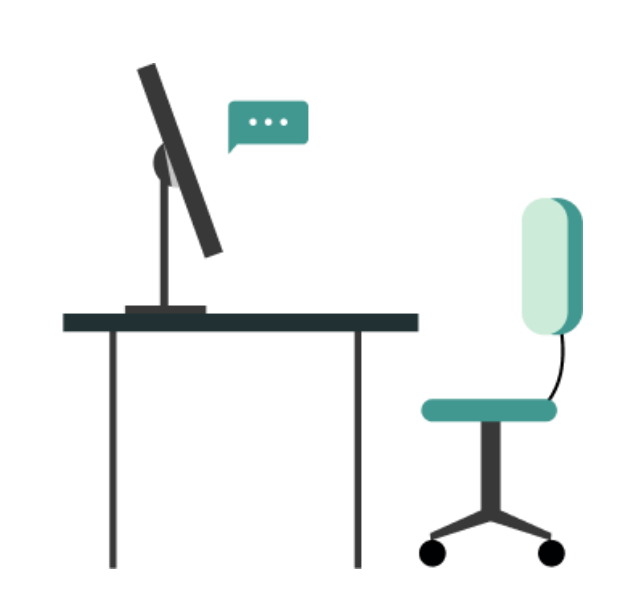

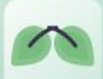

### **民眾帳號啟用**

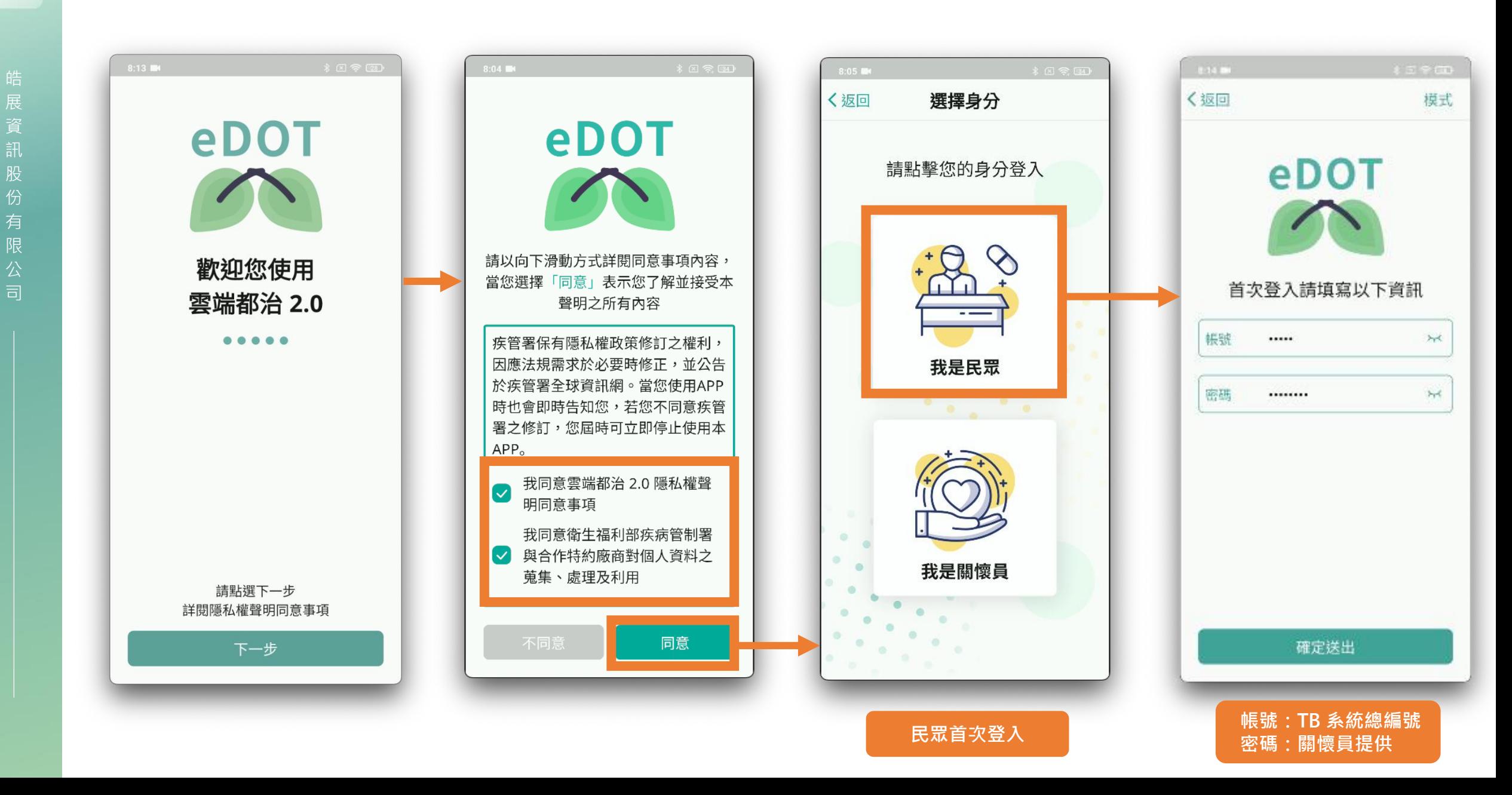

### **民眾帳號啟用功能(關懷員手機畫面)**

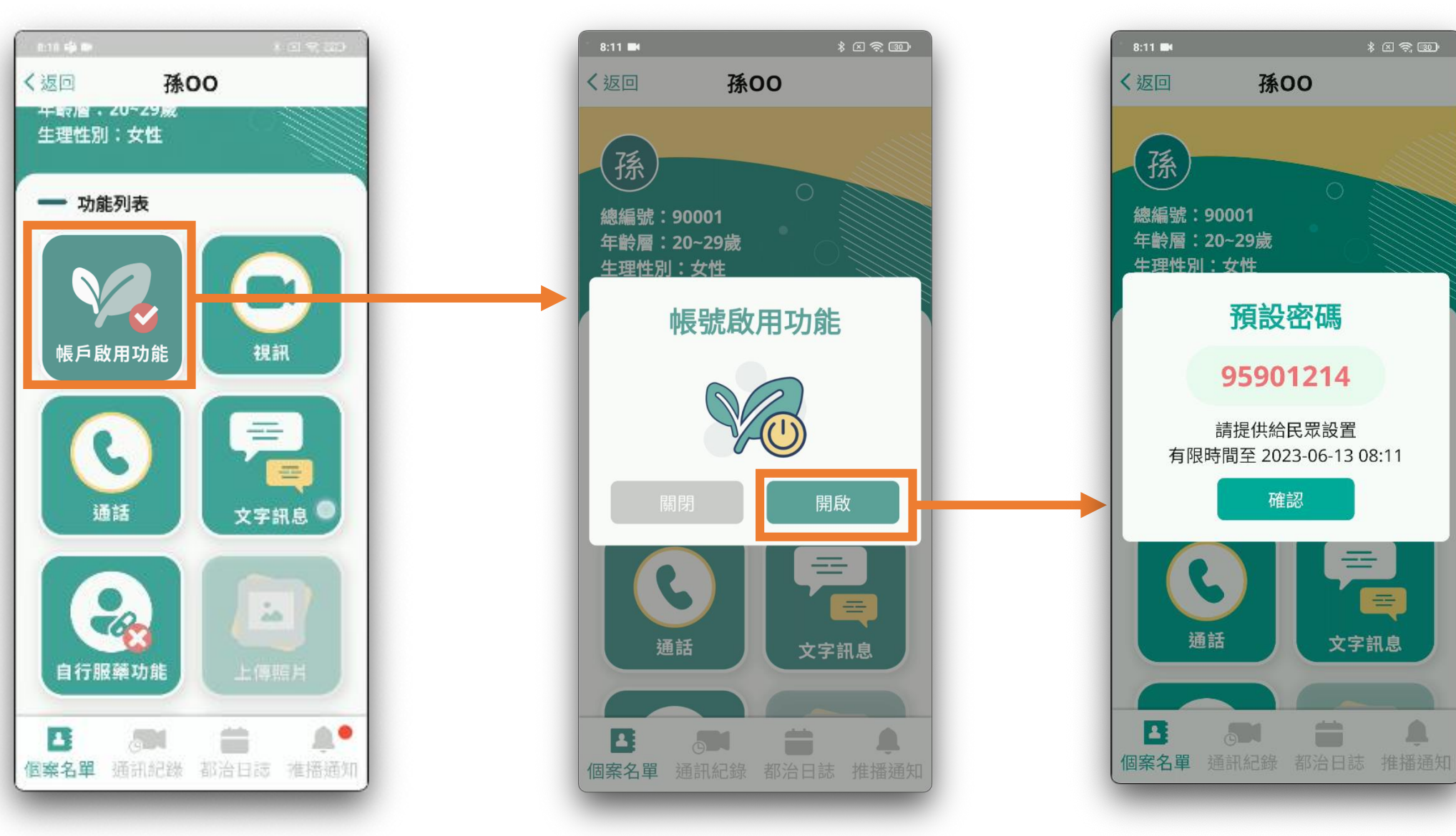

 $\infty$ 

63

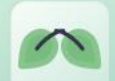

### **民眾登入**

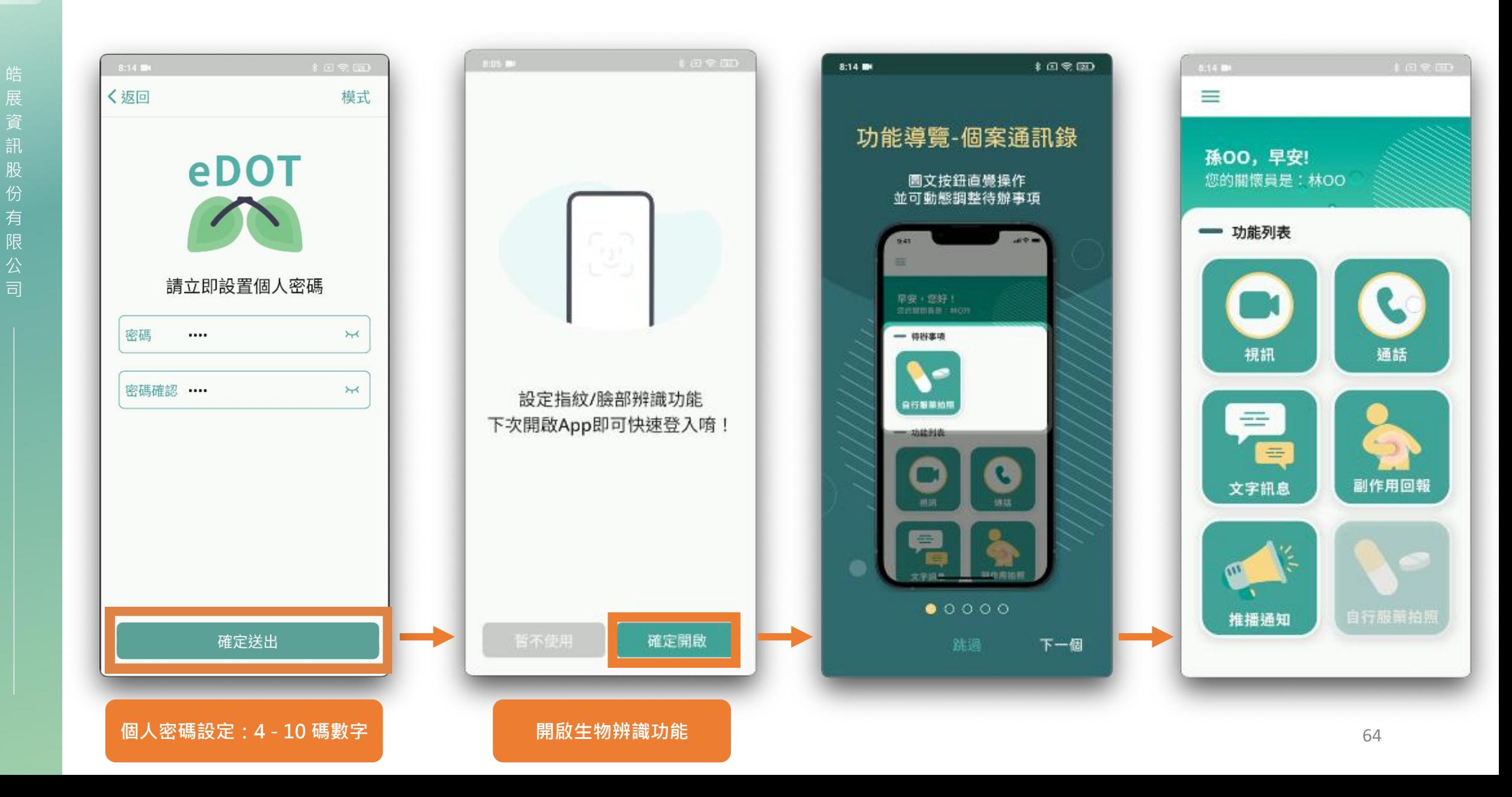

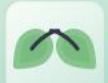

展 資 訊 股 份 有 限 公 司

### **民眾忘記密碼**

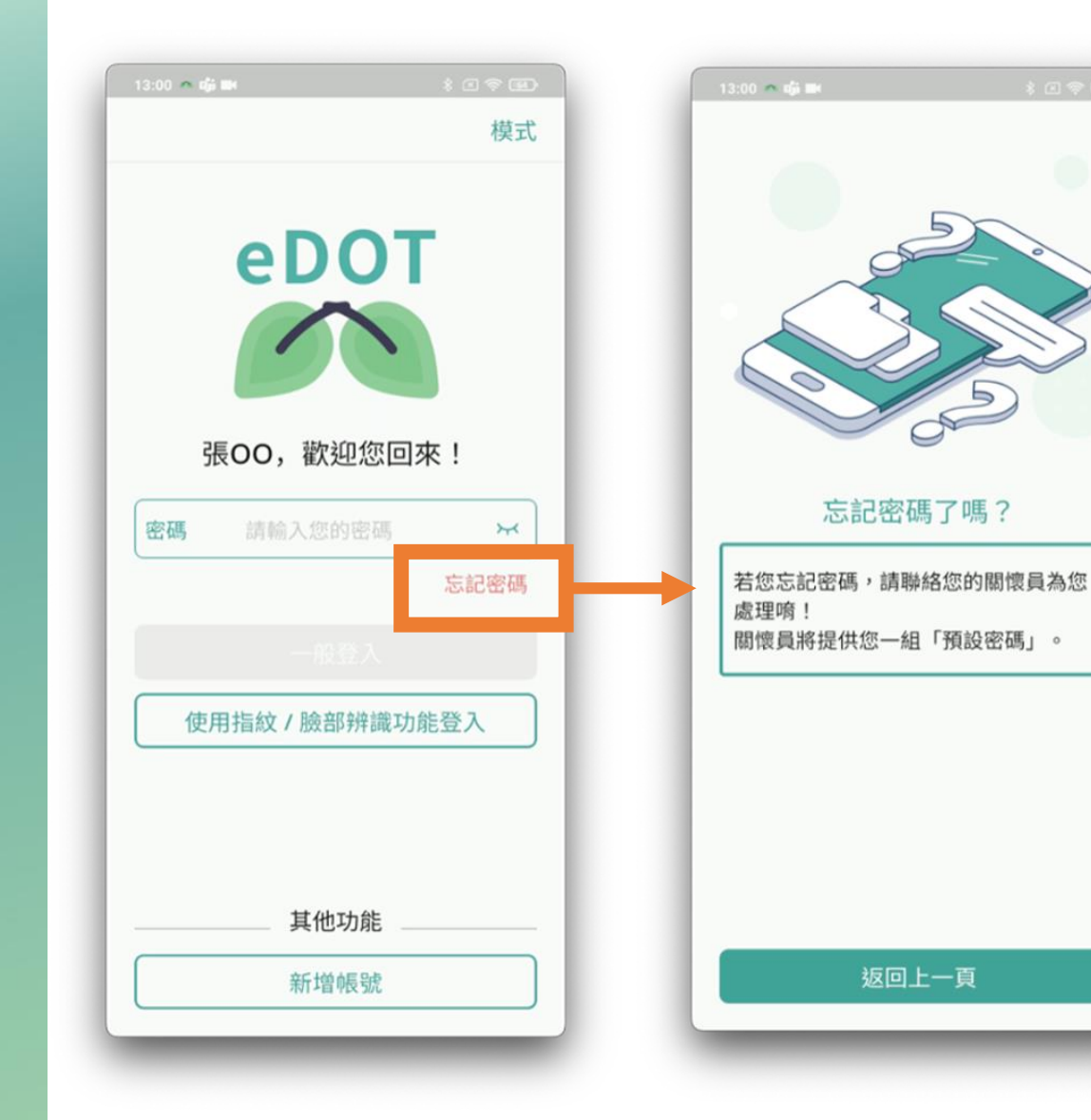

- **密碼輸入錯誤 5 次, 鎖定帳號 15 分鐘**
- **點選小眼睛可顯示 輸入內容**

### **民眾密碼重置功能(關懷員手機畫面)**

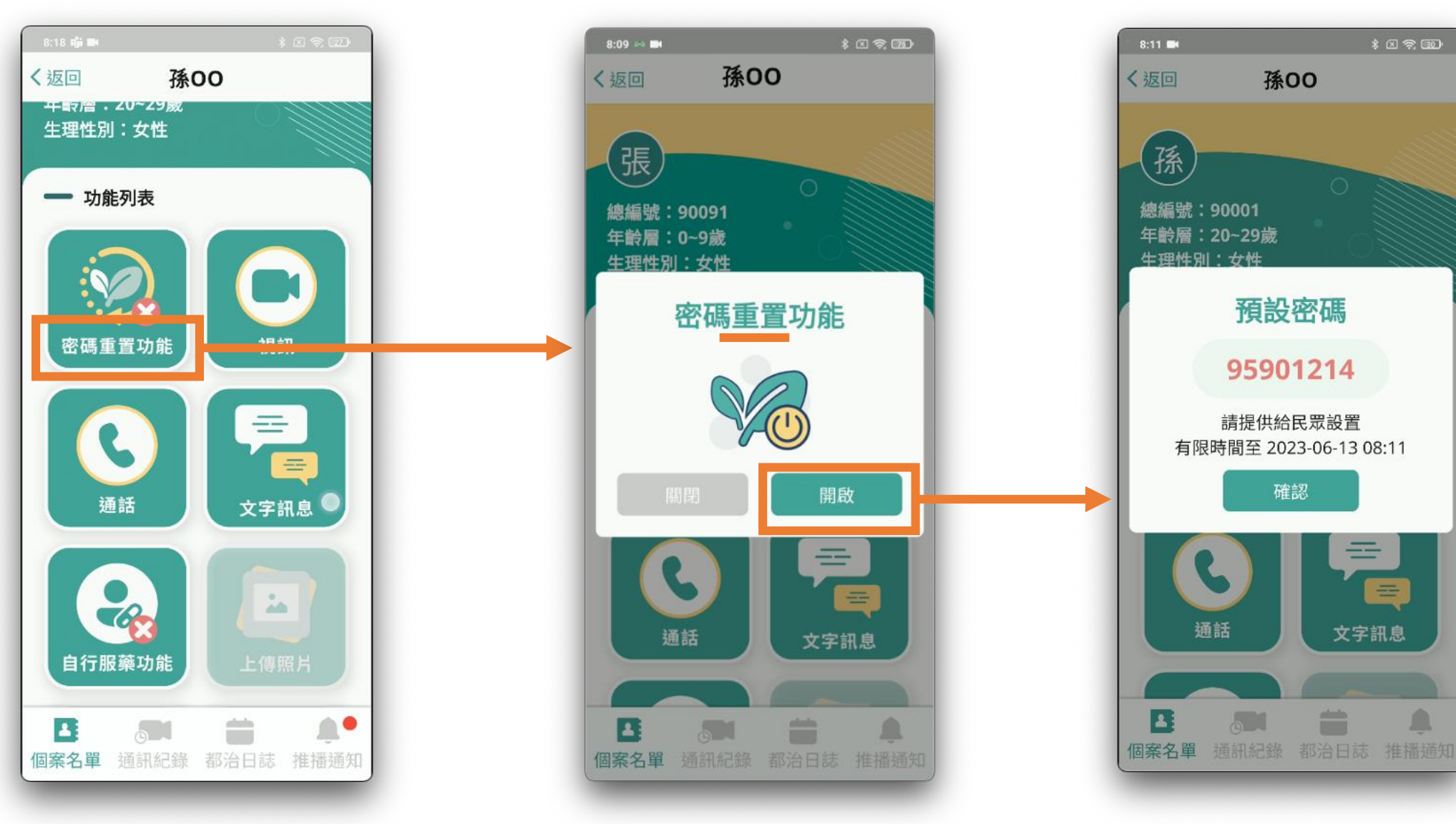

## **民眾App 主畫面介紹**

 $12.50$  is  $\frac{1}{2}$  in the set

早安,您好!

 $\qquad \qquad \qquad \qquad \qquad \qquad \qquad \qquad \qquad \qquad \qquad$ 

 $\mathcal{L}$ 

 $\tilde{\omega}^{\mu}_{\mu}$ 

 $\circ$ 

登出

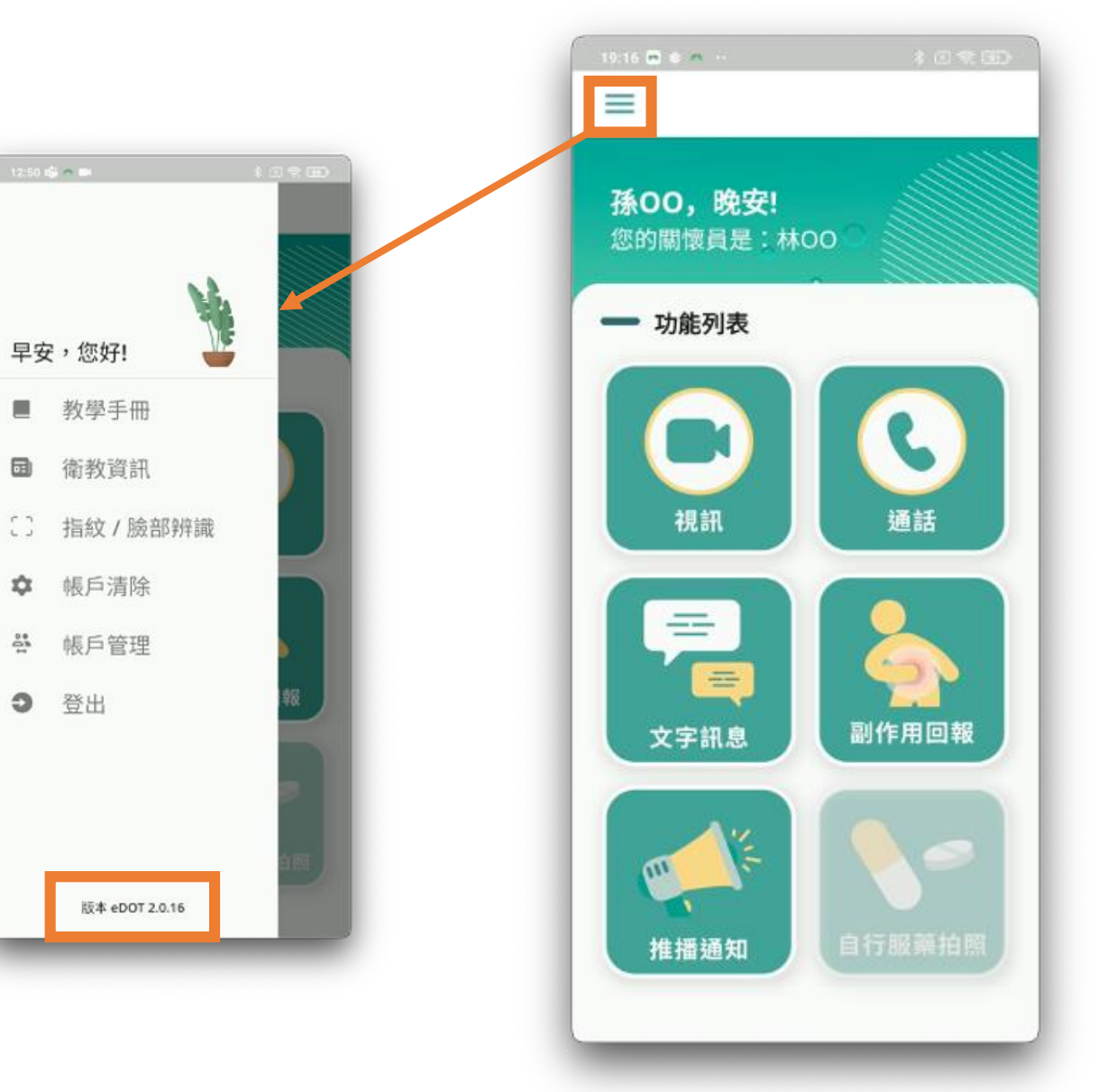

展 資 訊 股 份 有 限 公 司

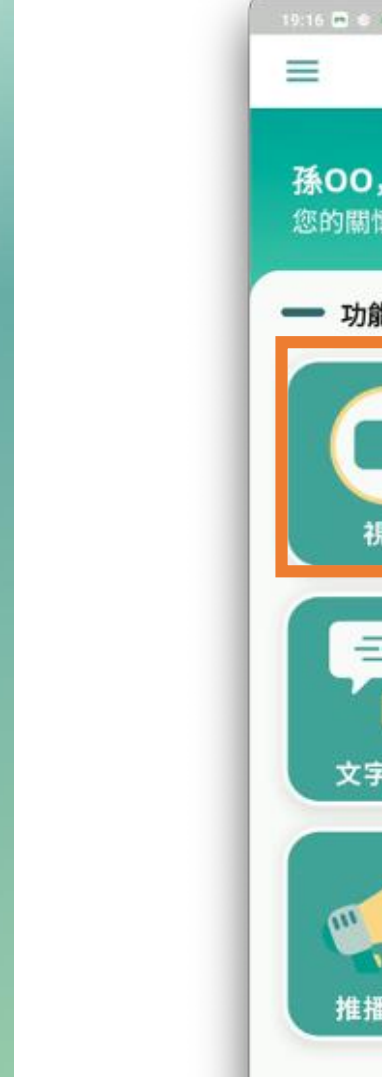

皓展資訊股份有限公司

皓展資訊股份有限公司

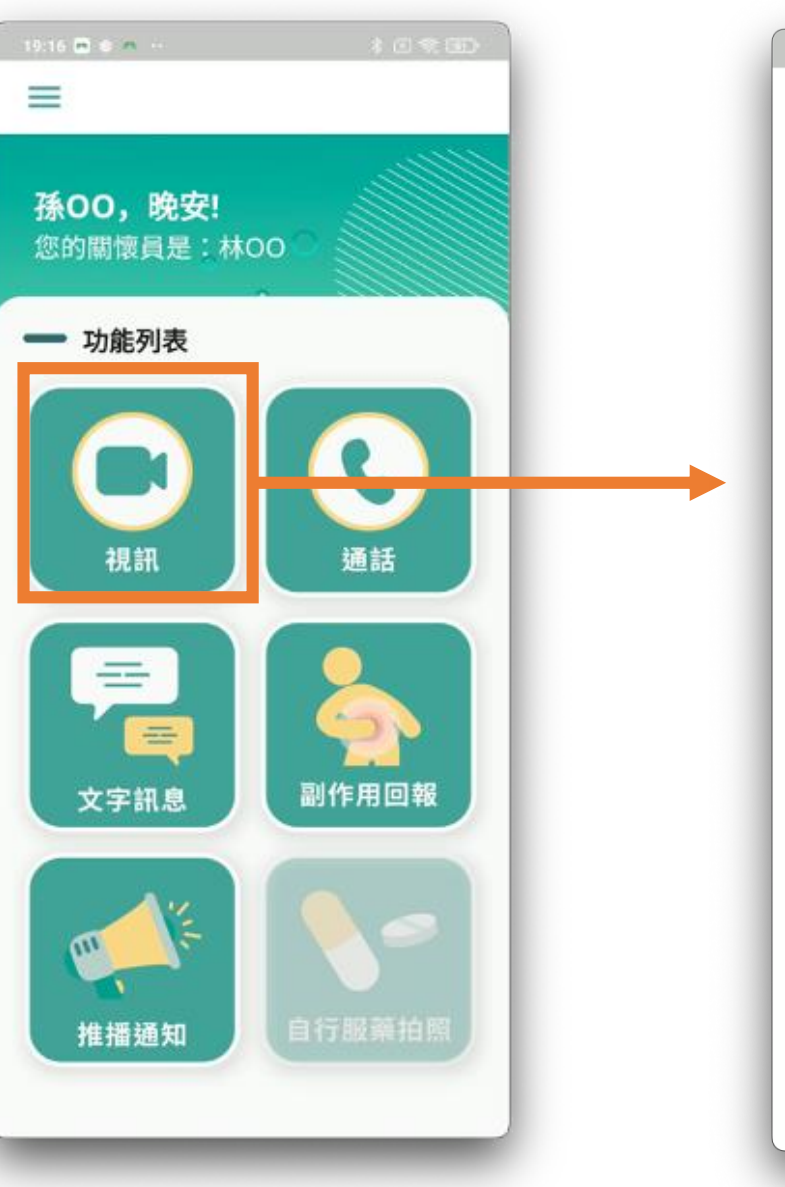

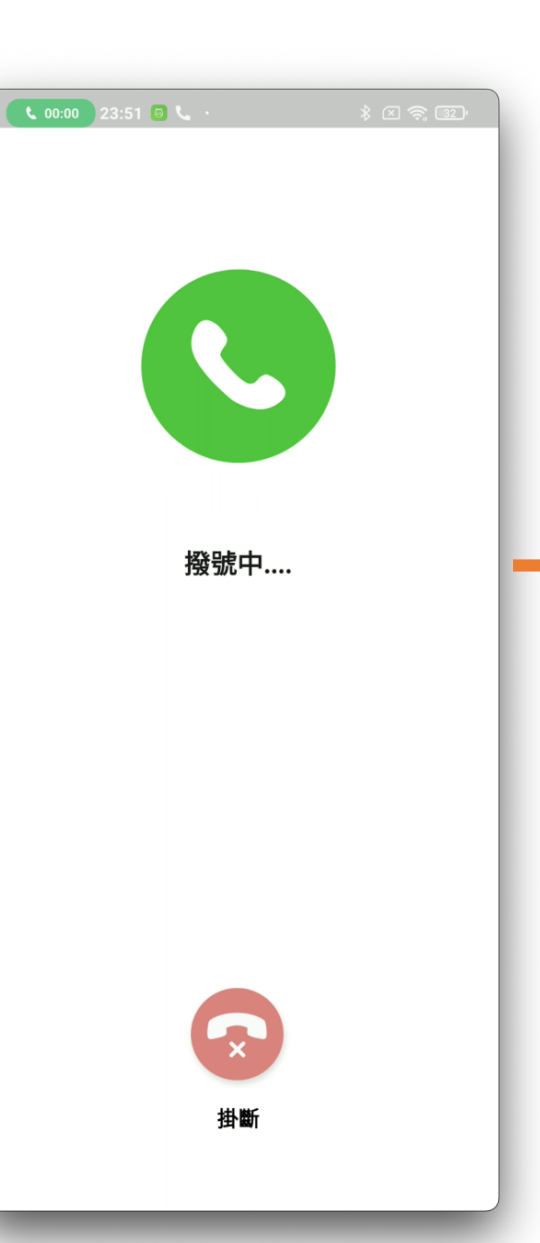

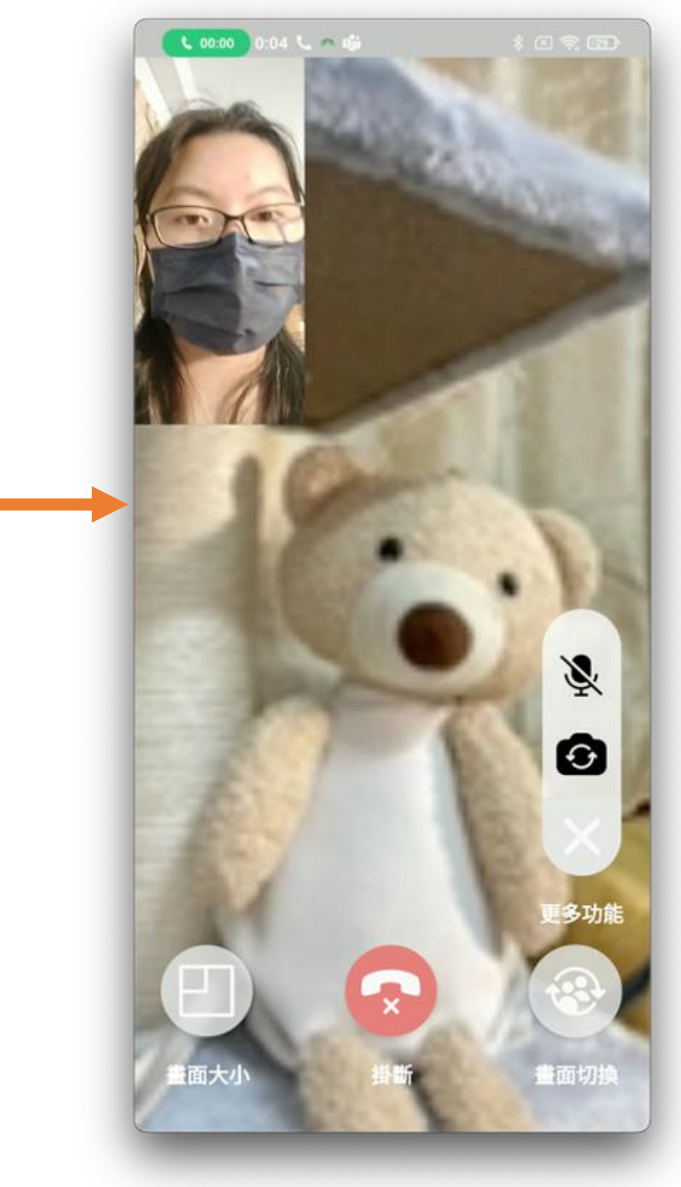

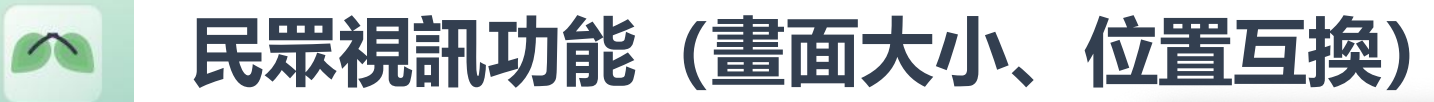

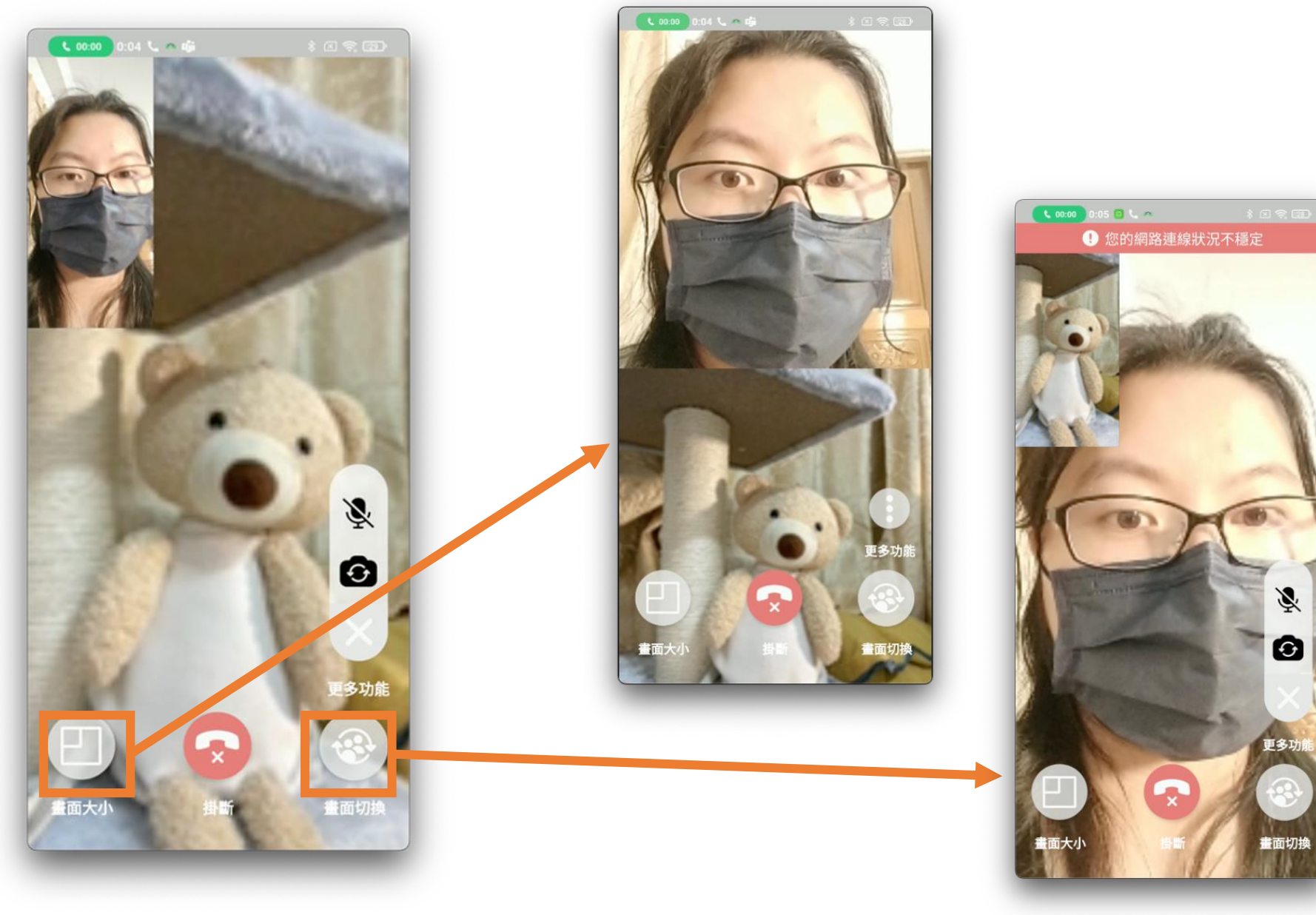

 $\tilde{\mathbf{z}}$ 

 $\bullet$ 

畫面切換

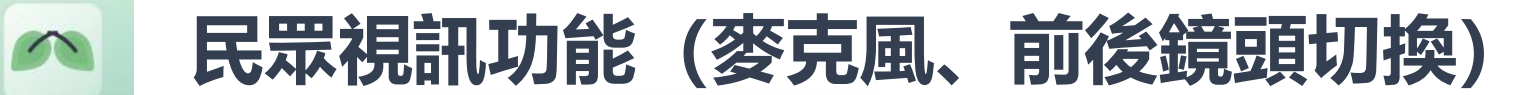

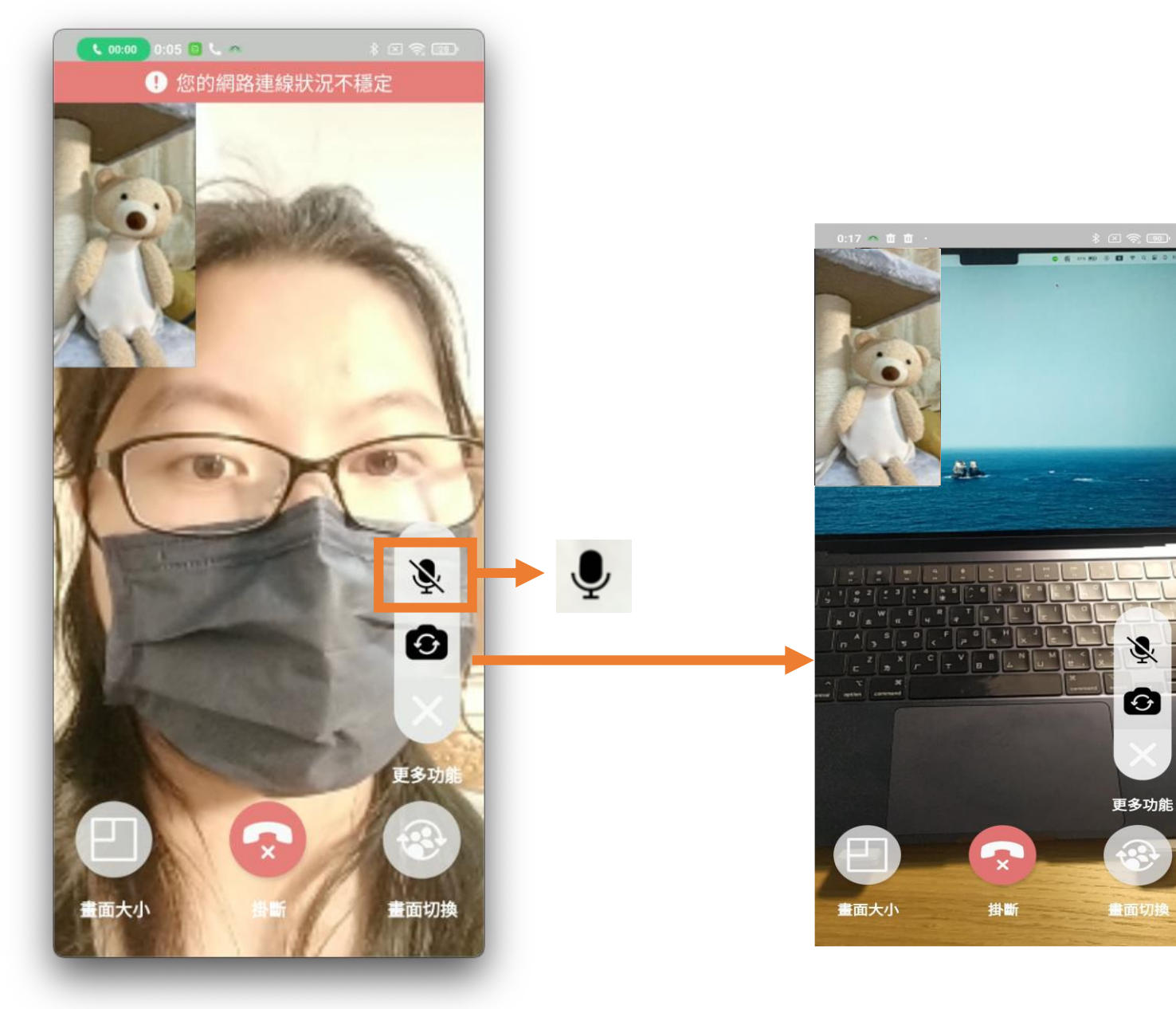

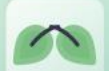

展 資 訊 股 份 有 限 公 司

### **民眾視訊功能**

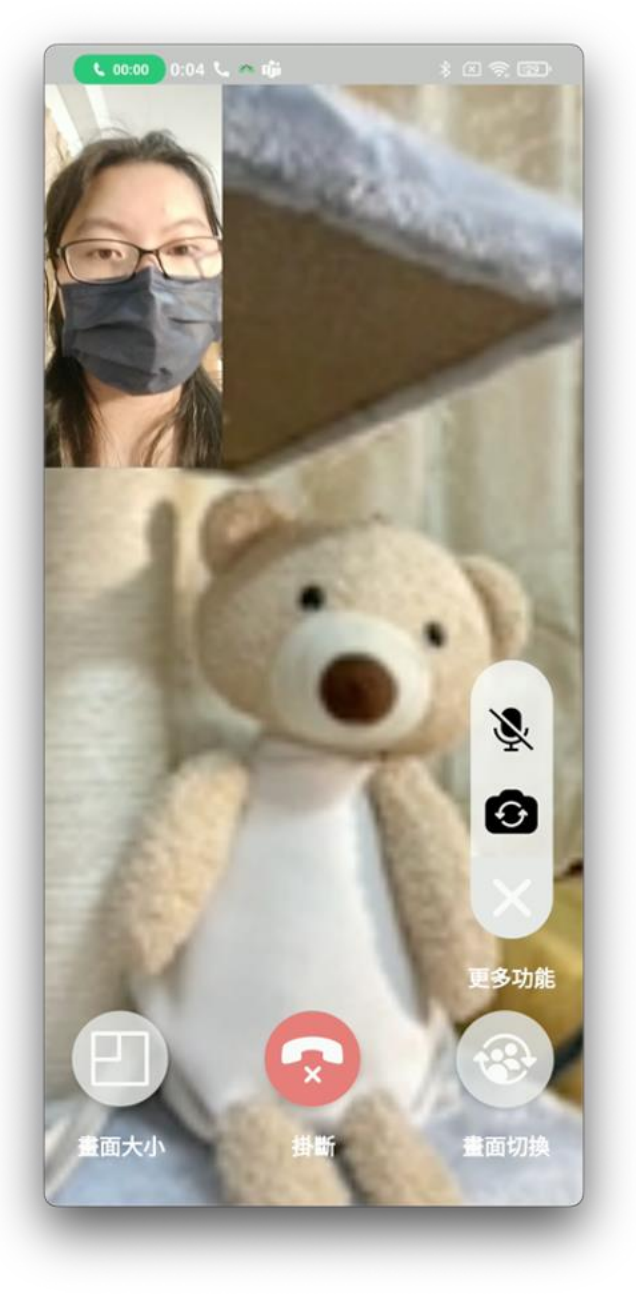

## ------------❶ 您的網路連線狀況不穩定 更多功能 ņ を面大小 畫面切換

**網路連線狀況**

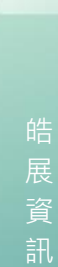

 $\infty$ 

股 份 有 限 公 司

## **民眾通話與文字訊息功能**

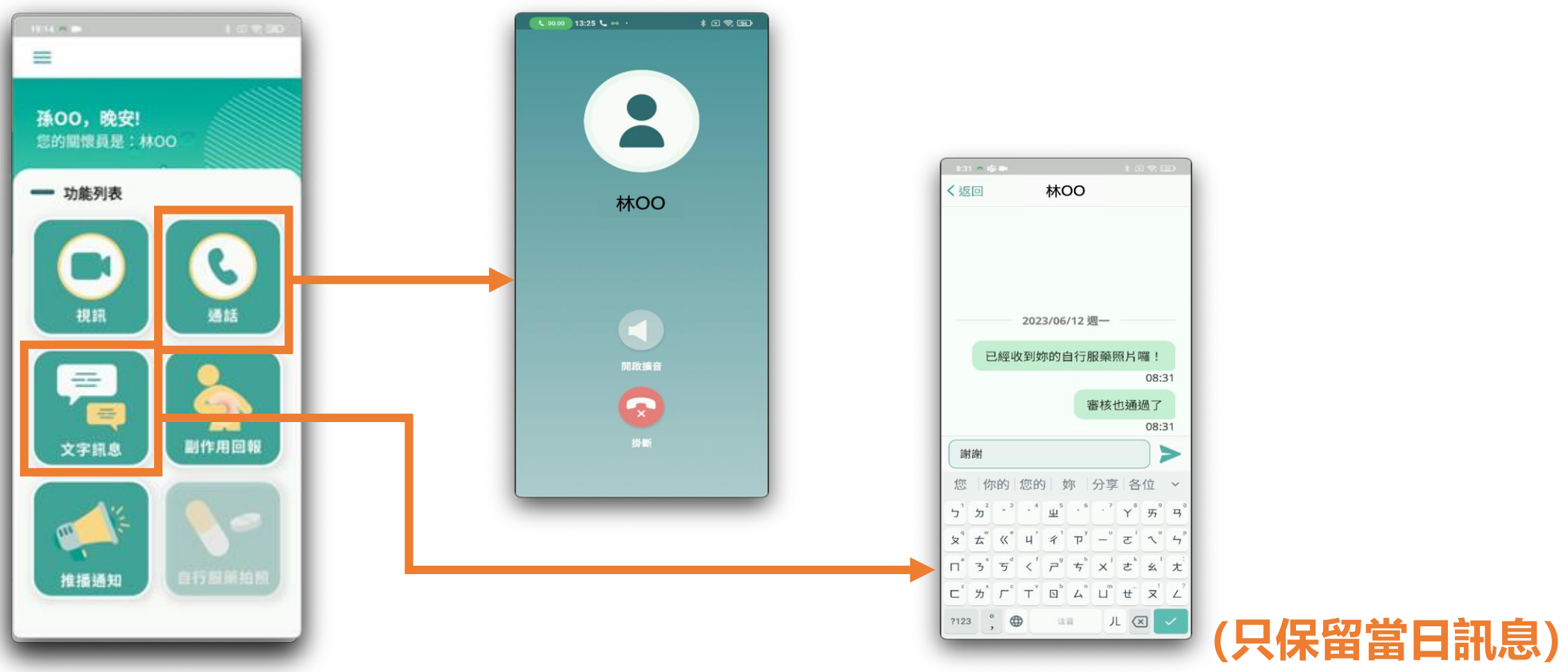
皓展資訊股份有限公司 皓展資訊股份有限公司

 $\infty$ 

#### **民眾副作用回報**

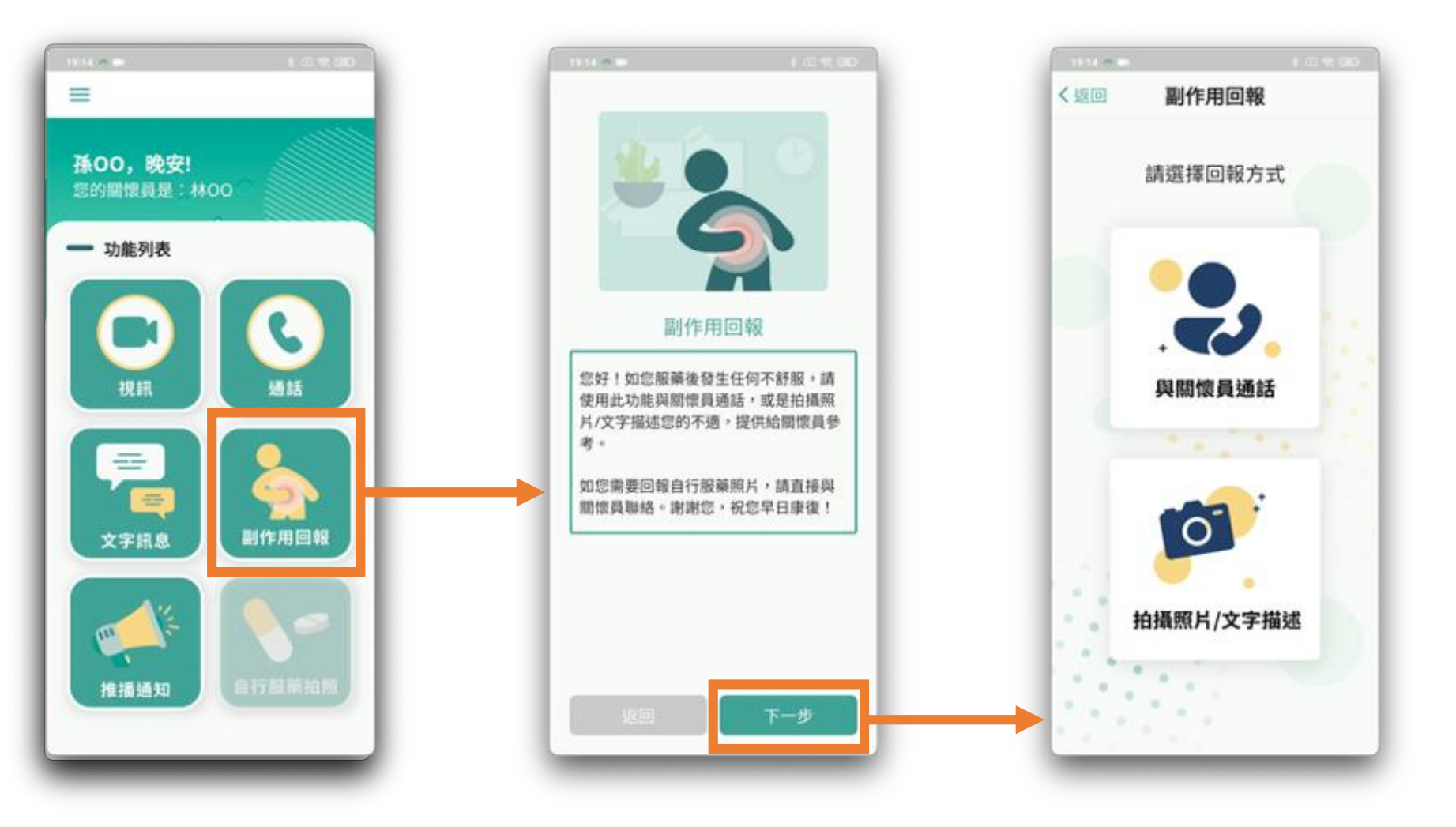

#### **民眾副作用回報**

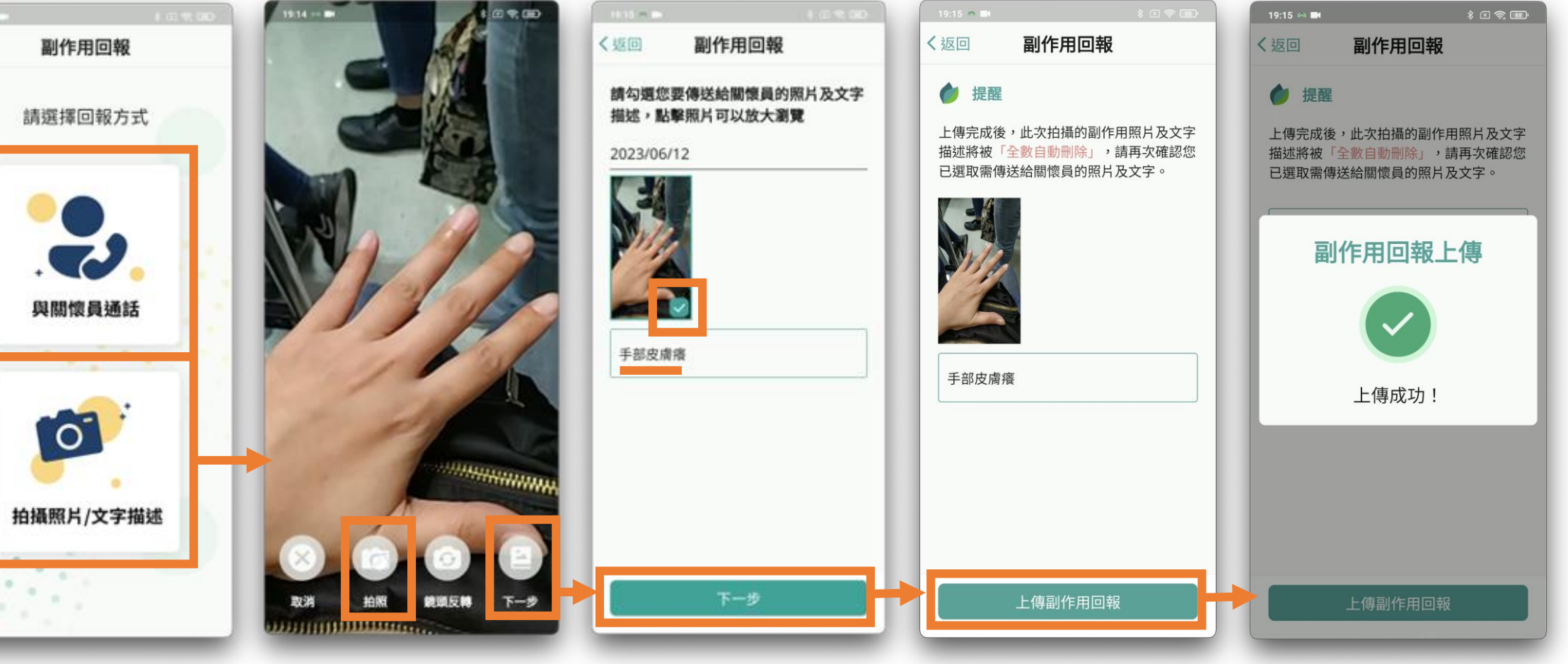

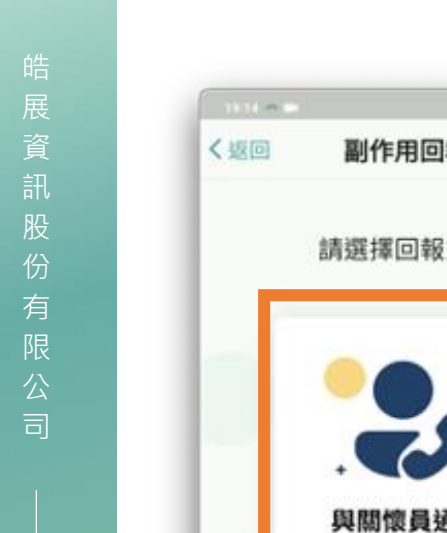

 $\rightarrow$ 

 $\mathcal{M}$ 

 $\rightarrow$ 

#### **民眾自行服藥拍照(需關懷員協助開啟此功能)**

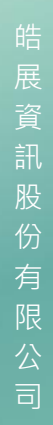

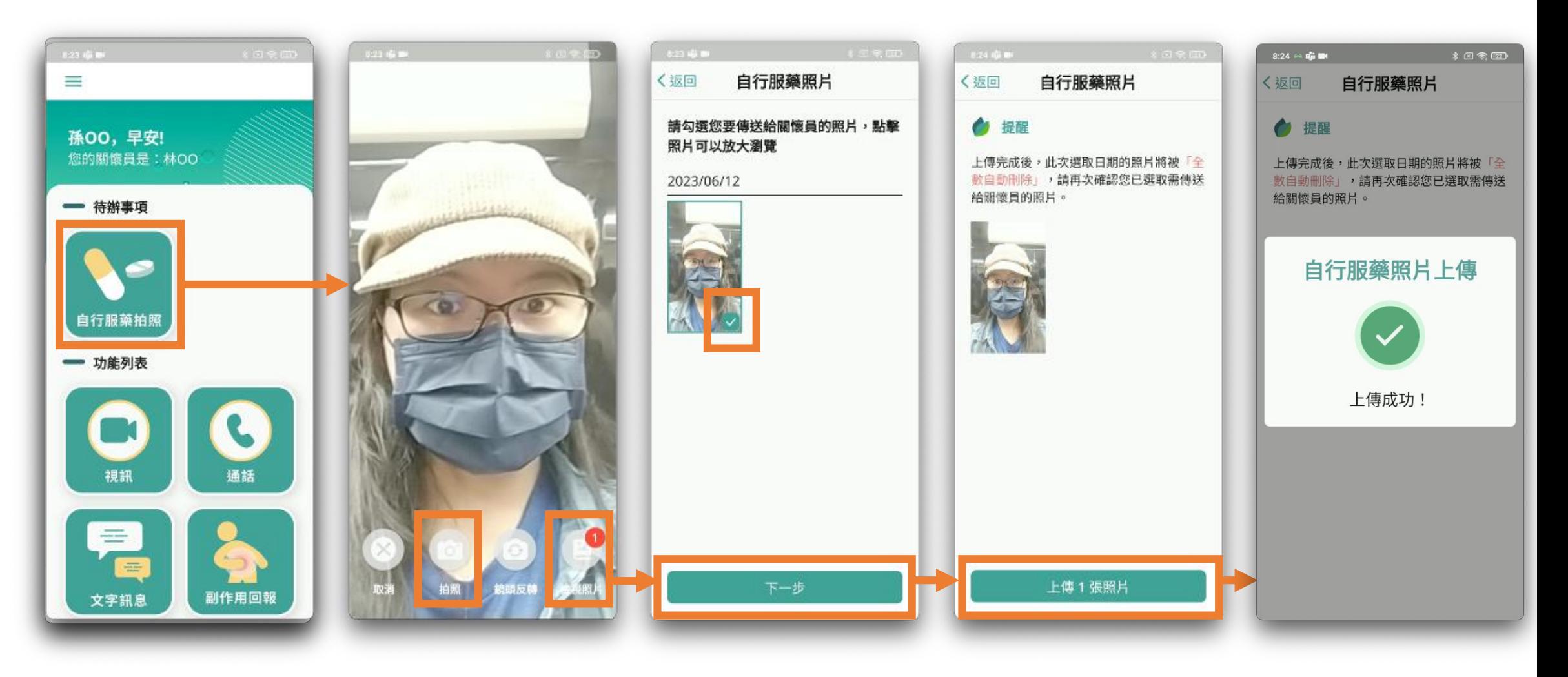

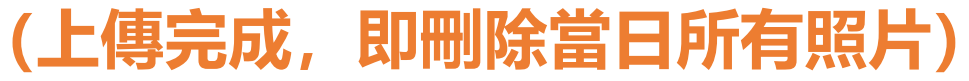

#### **民眾辨色力測試(需關懷員協助開啟此功能)**

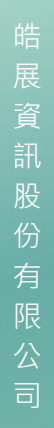

 $\sum_{i=1}^{n}$ 

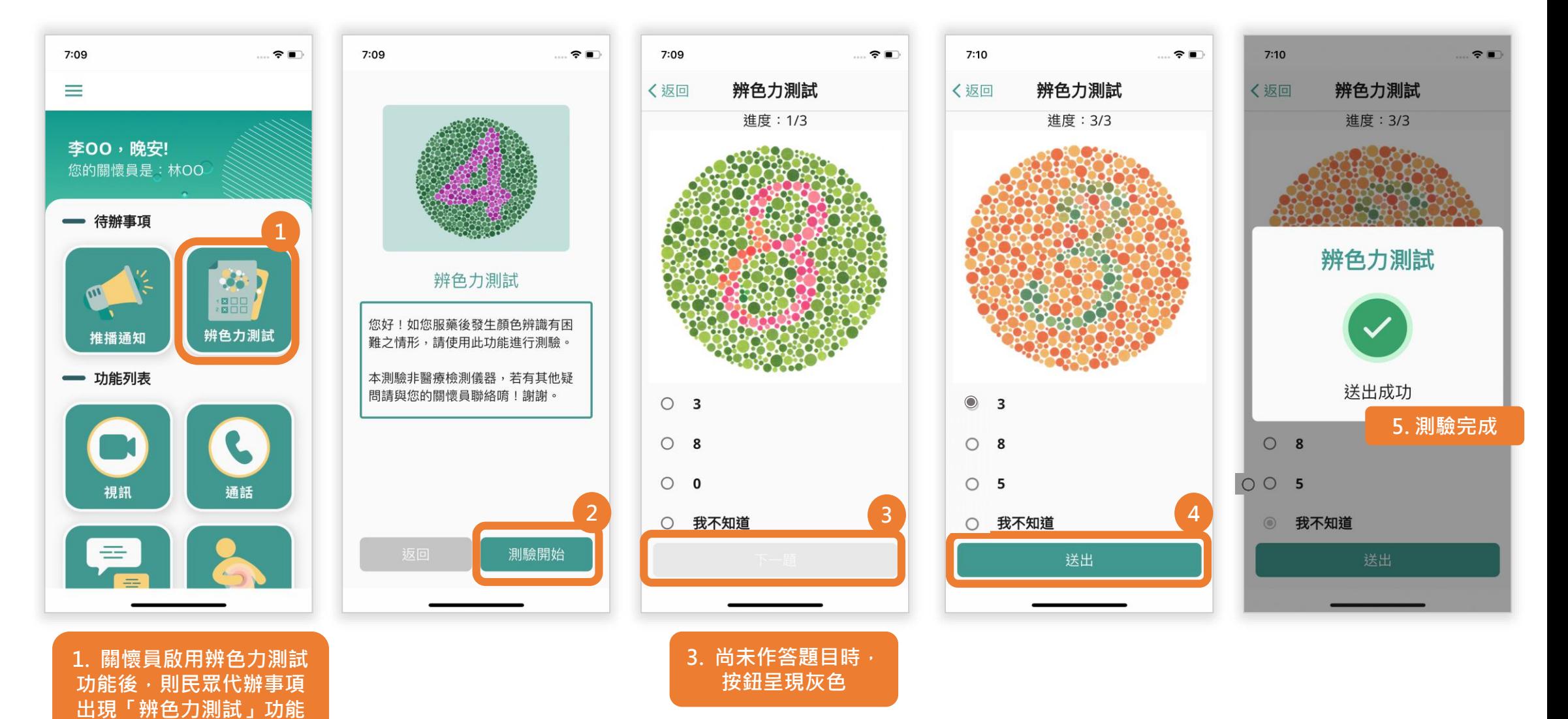

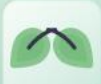

# **民眾App 功能\_推播通知**

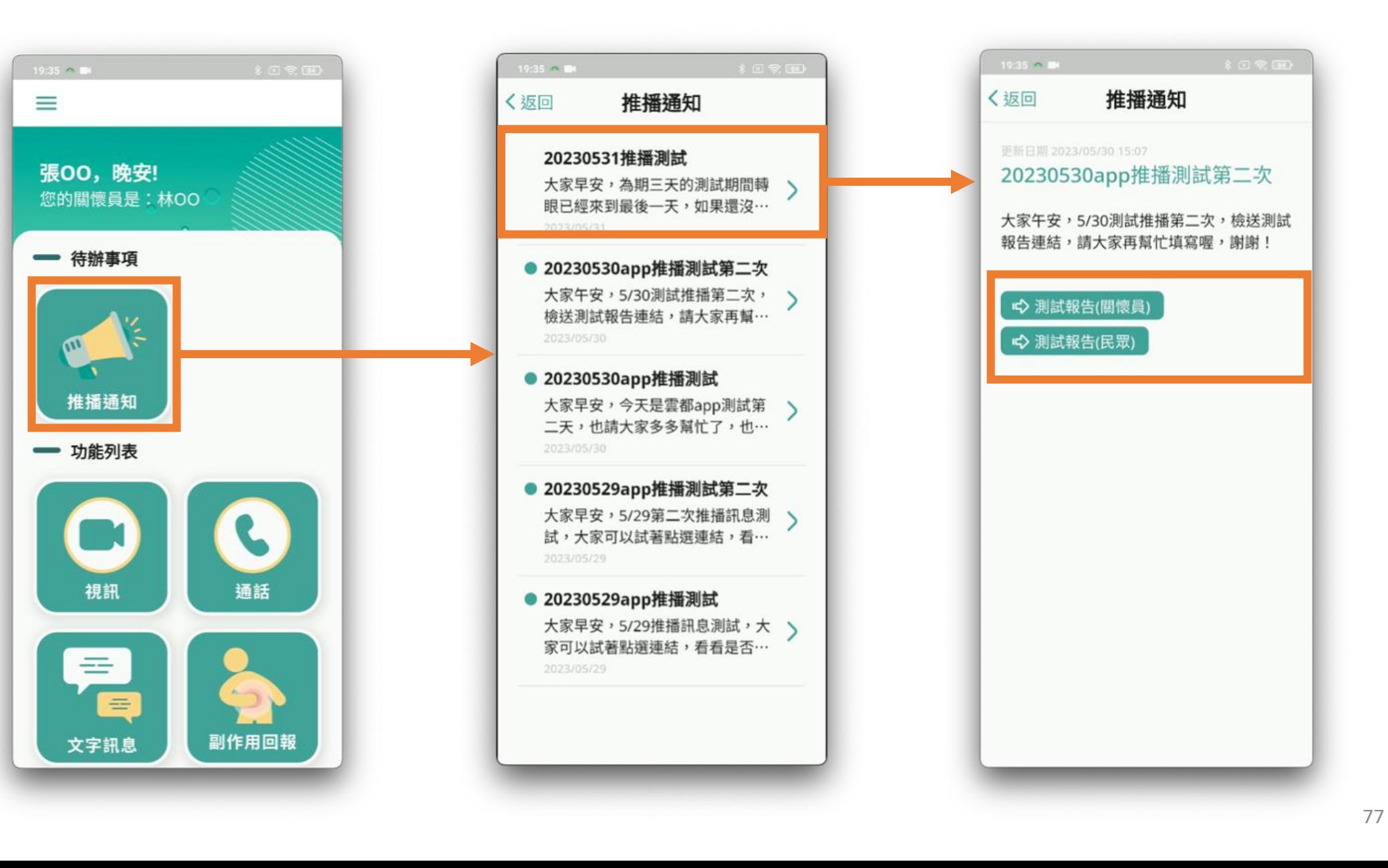

#### **民眾App 側邊欄功能\_教學手冊**

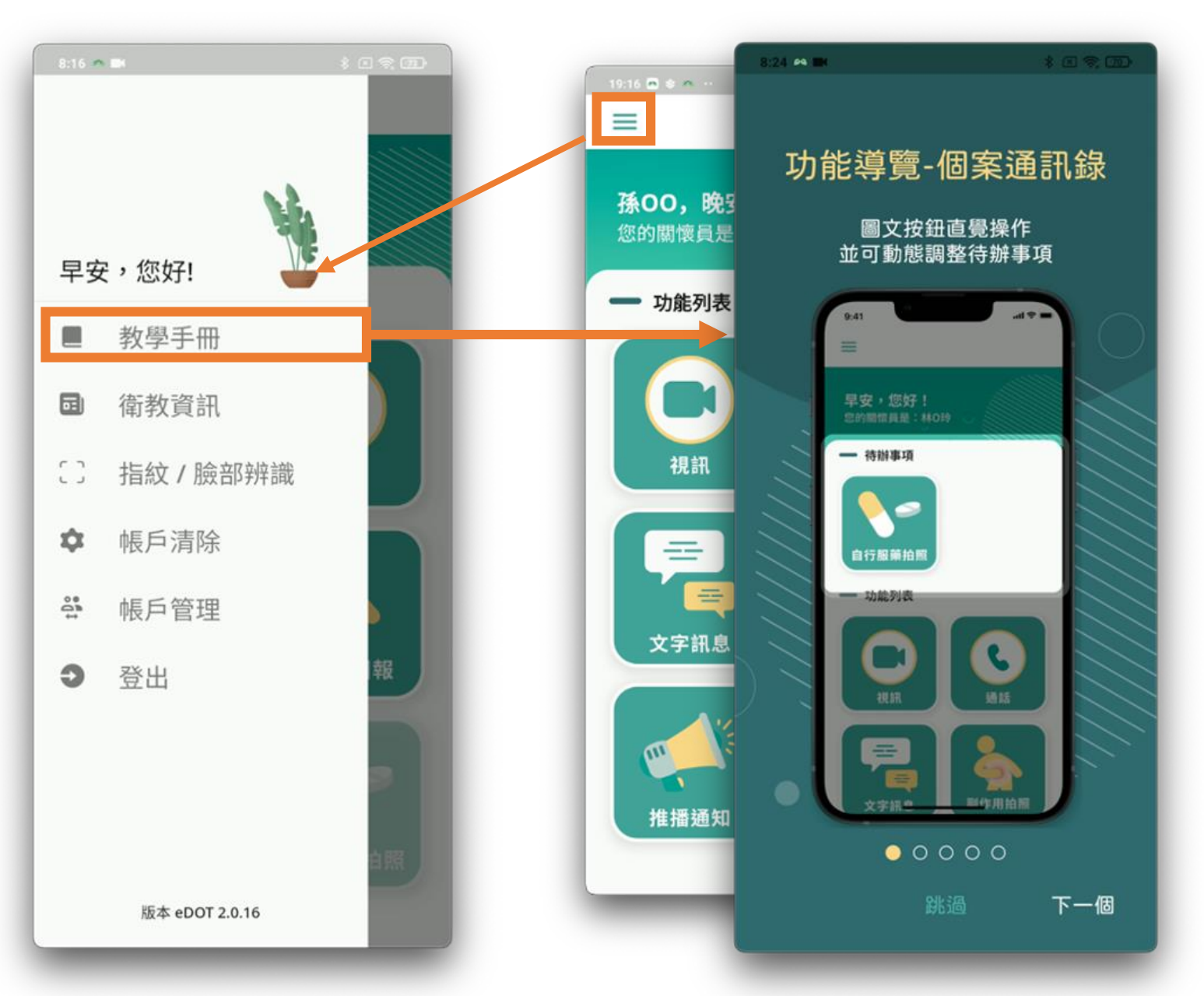

#### **民眾App 側邊欄功能\_衛教資訊**

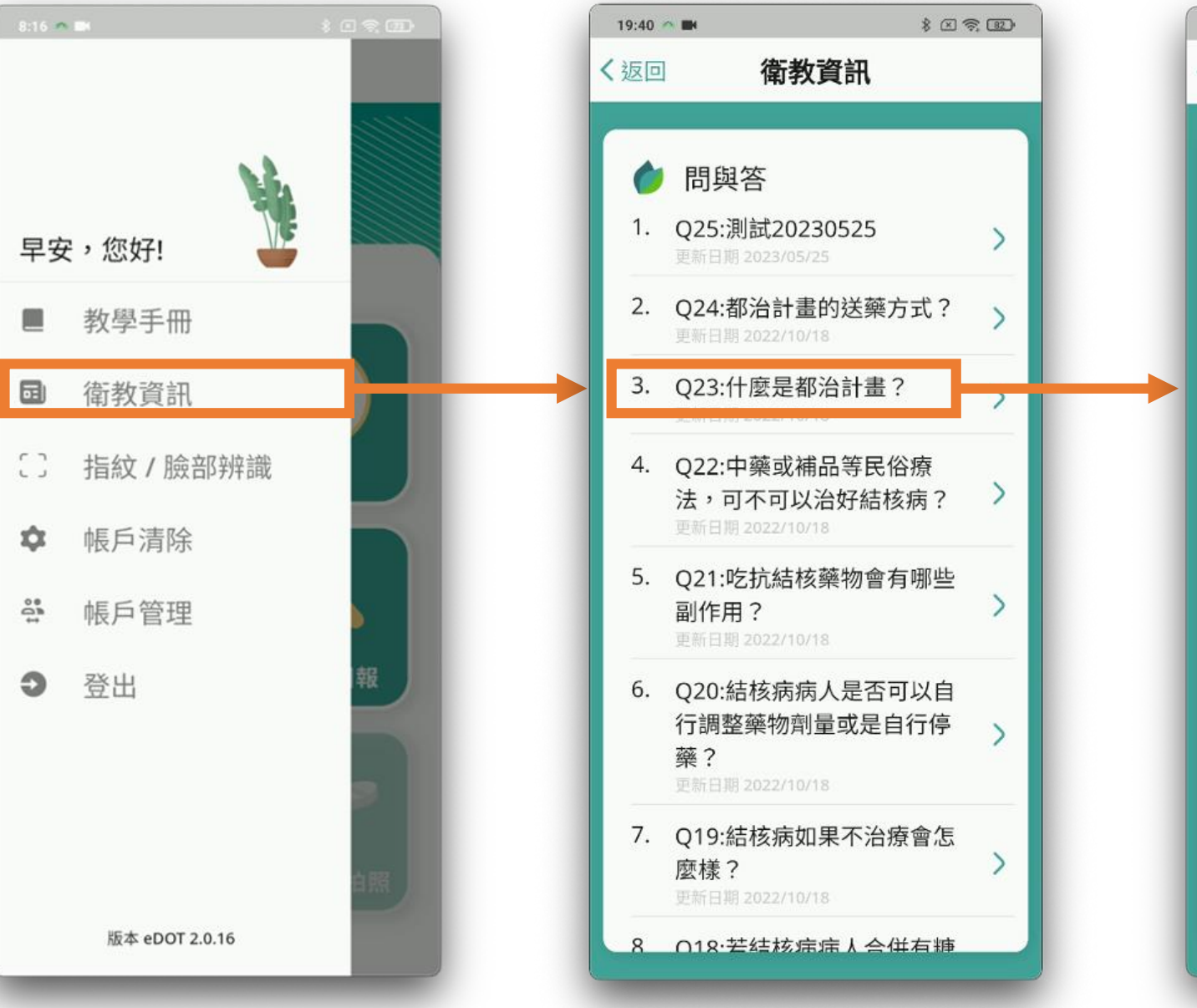

#### $19:40$   $\sim$  MM \* 图示图 衛教資訊 〈返回 Q23:什麼是都治計畫? DOTS (Directly Observed Treatment, Short Course) 音譯為 「都治」。目的是希望在醫療公衛人 員或受過訓練的都治關懷員的嚴密監 督下,確保結核病人規則服下每一顆 藥物,同時給予支持關懷,並評估病 人有無服藥不適或副作用,協助病人 如期完成治療,避免抗藥性細菌的產 生,不僅保護同病人減少服藥副作 用,同時也是保護社會大眾、避免疾 病蔓延最有效的方法。另外,如果結 核病病人有經濟方面的需求,都治關 懷員也可協助與個案管理人員反映, 協助評估及提供經濟補助等資源與訊 息。

資料來源: https://www.cdc.gov.tw/Category/ QAPage/KTA0yM341JAjby0kdpRBjw

79

 $\sum_{i=1}^{n}$ 

# **民眾App 側邊欄功能\_指紋/臉部辨識**

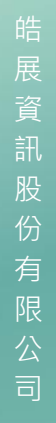

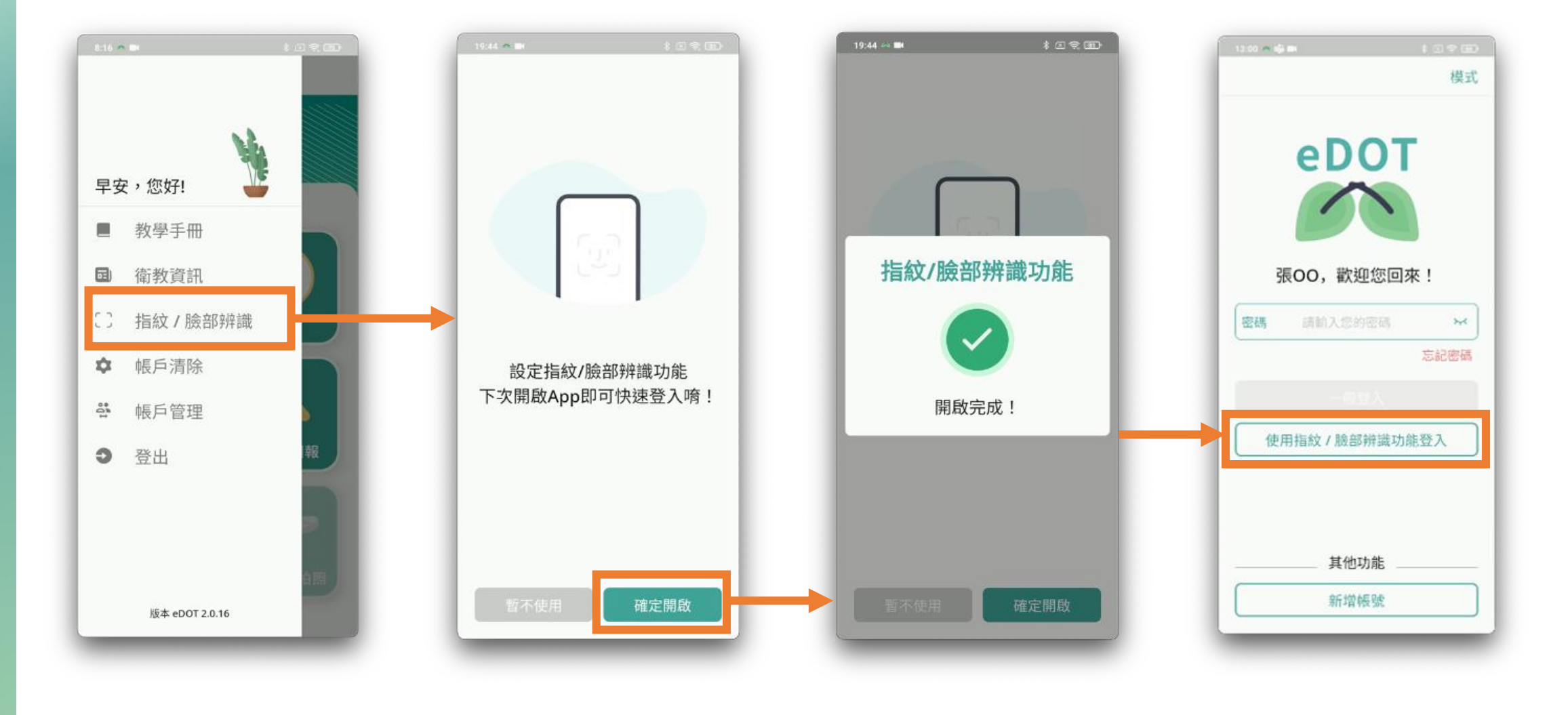

#### **民眾App 側邊欄功能\_帳戶清除**

展 資 訊

 $\infty$ 

份 有 限 公 司

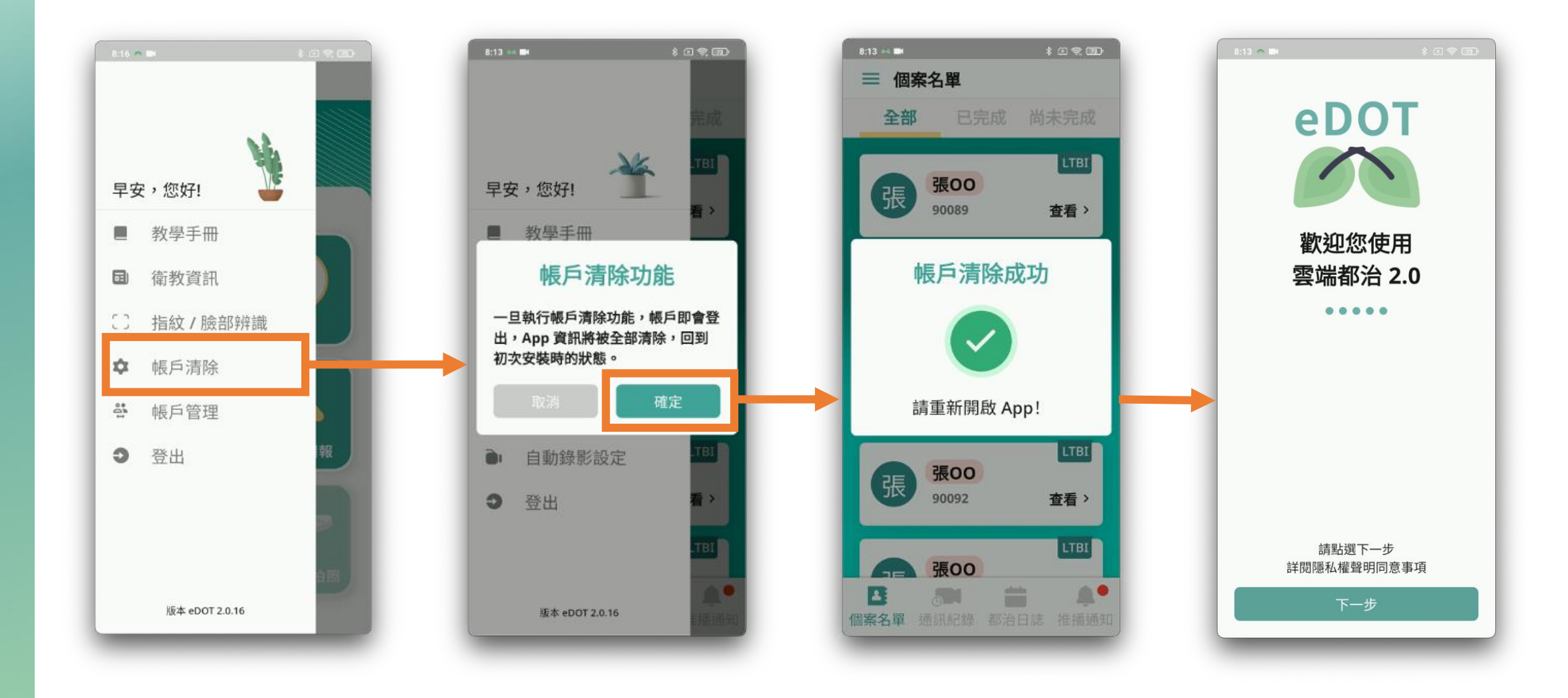

#### **民眾App 側邊欄功能\_帳戶管理\_新增**

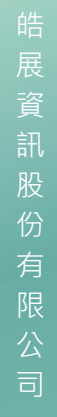

 $\infty$ 

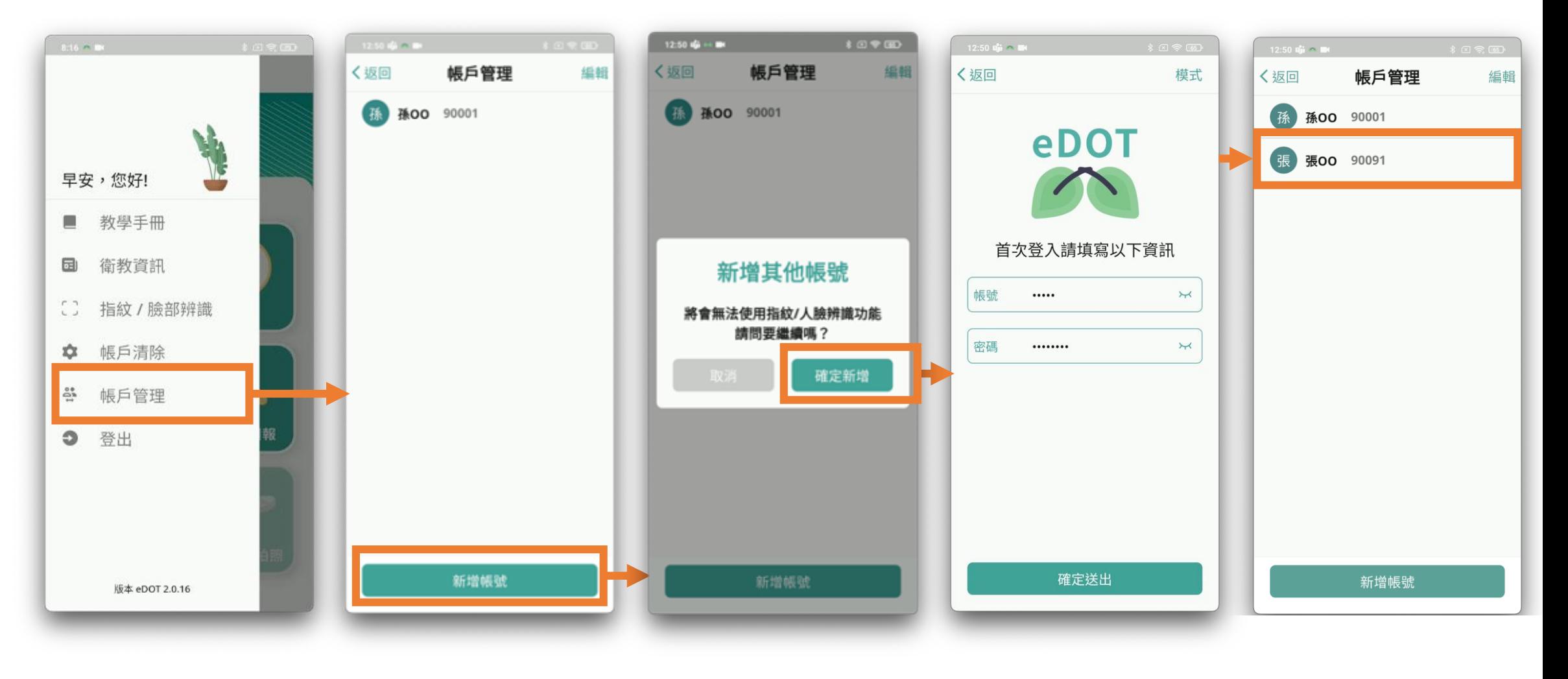

#### **(多組帳號共用手機,將會無法使用指紋/臉部辨識功能)**

#### **民眾App 側邊欄功能\_帳戶管理\_刪除**

展 資 訊 股 份 有 限

 $\infty$ 

司

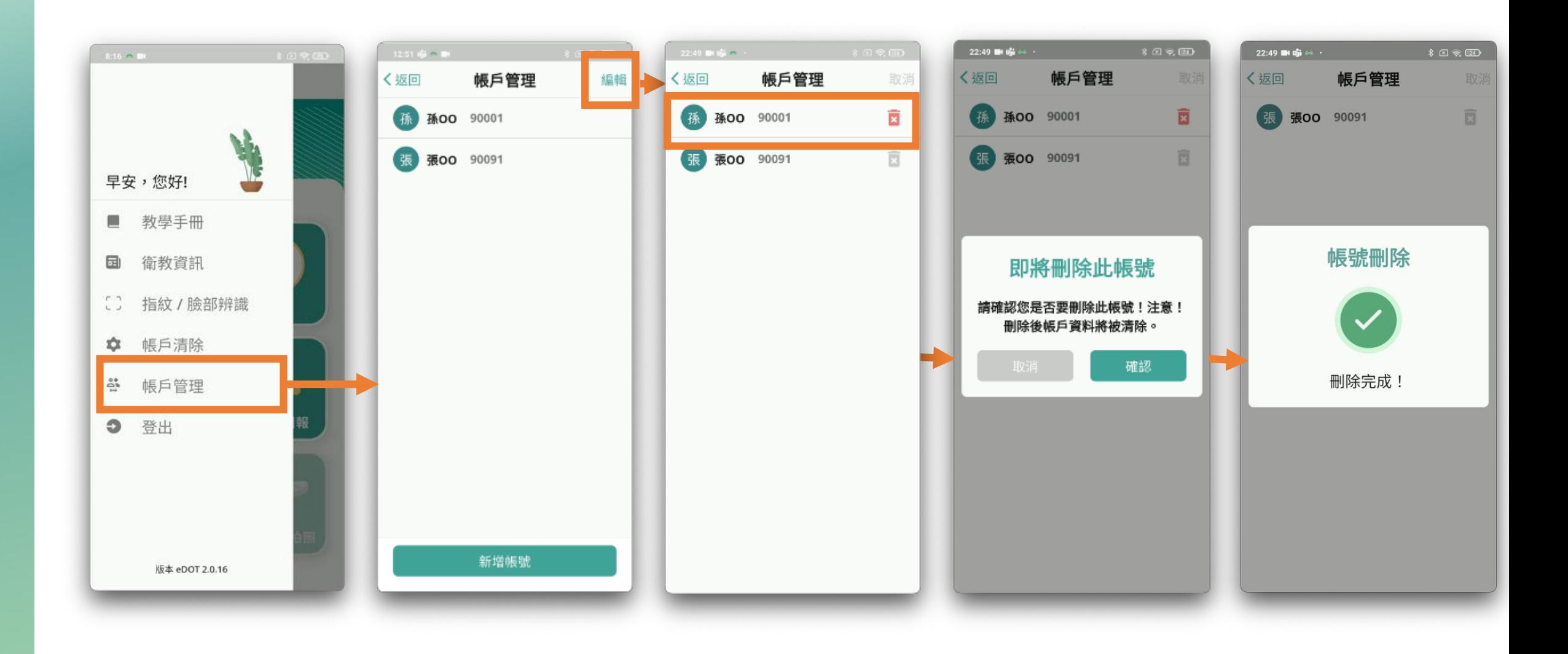

#### **民眾App 側邊欄功能\_登出**

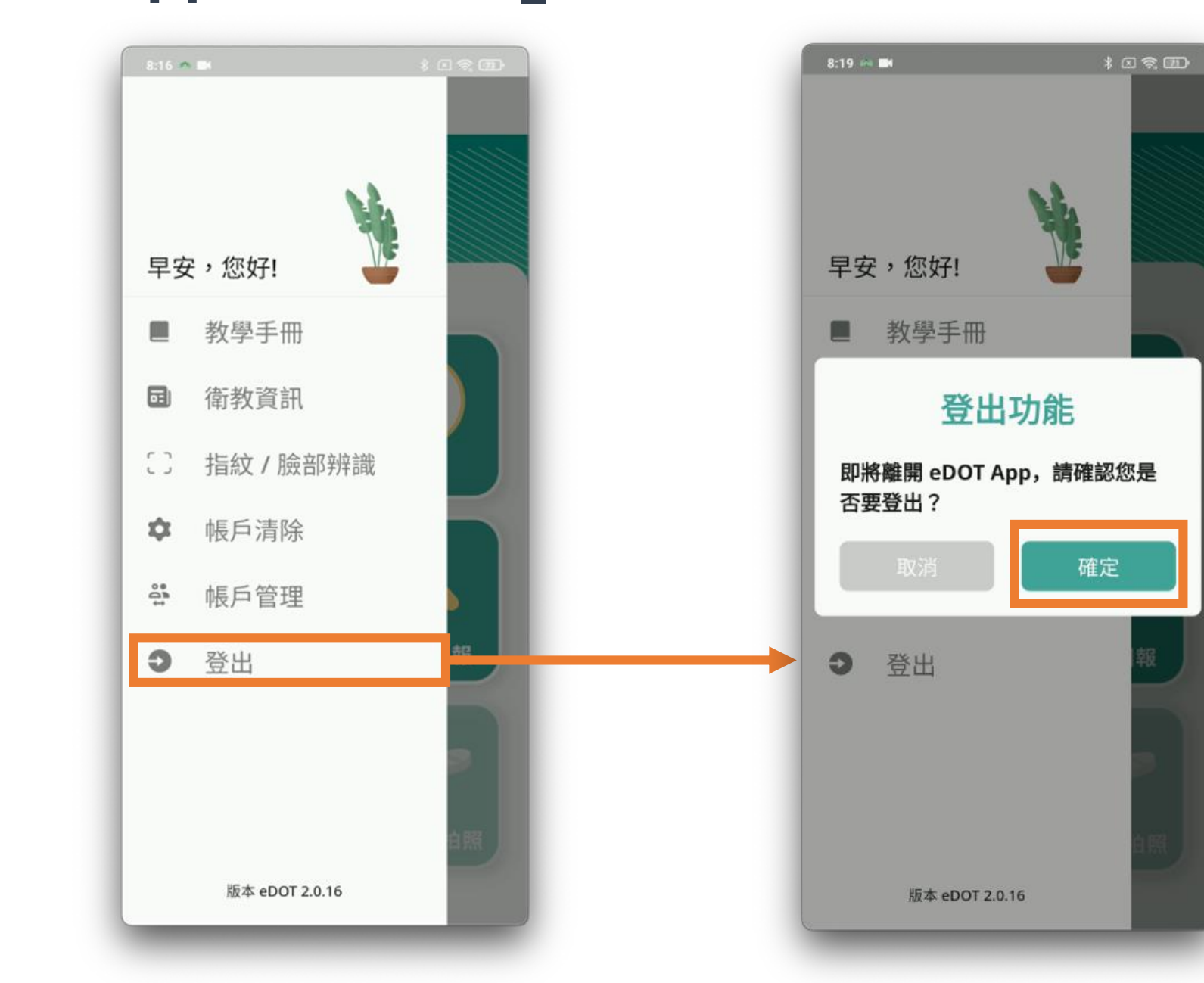

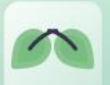

#### **出國模式**

• **在國外如果沒設定 出國模式,本App 將無法正常使用**

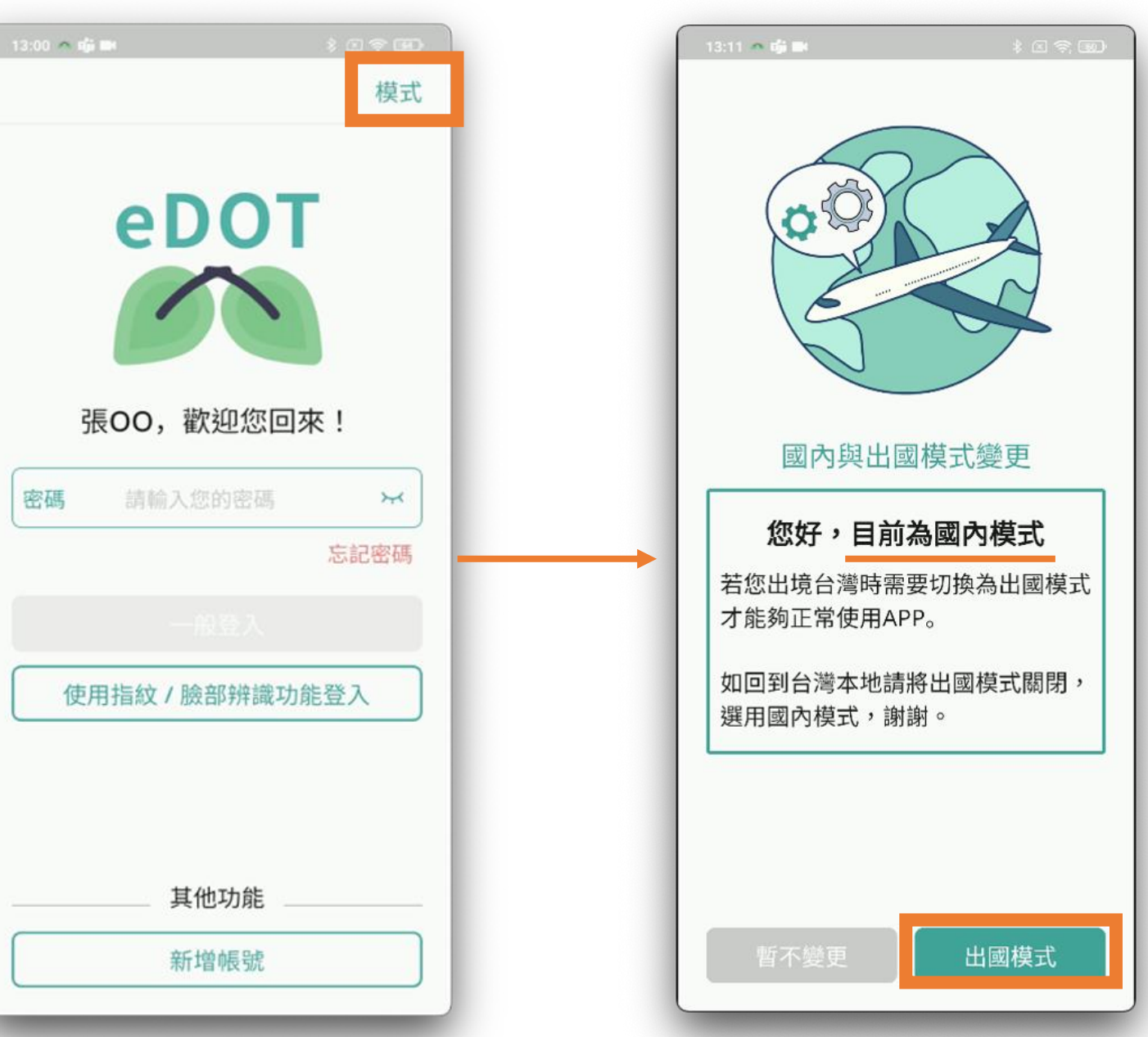

# **eDOT 2.0 Windows<sup>版</sup> 介紹 03 (關懷員版)**

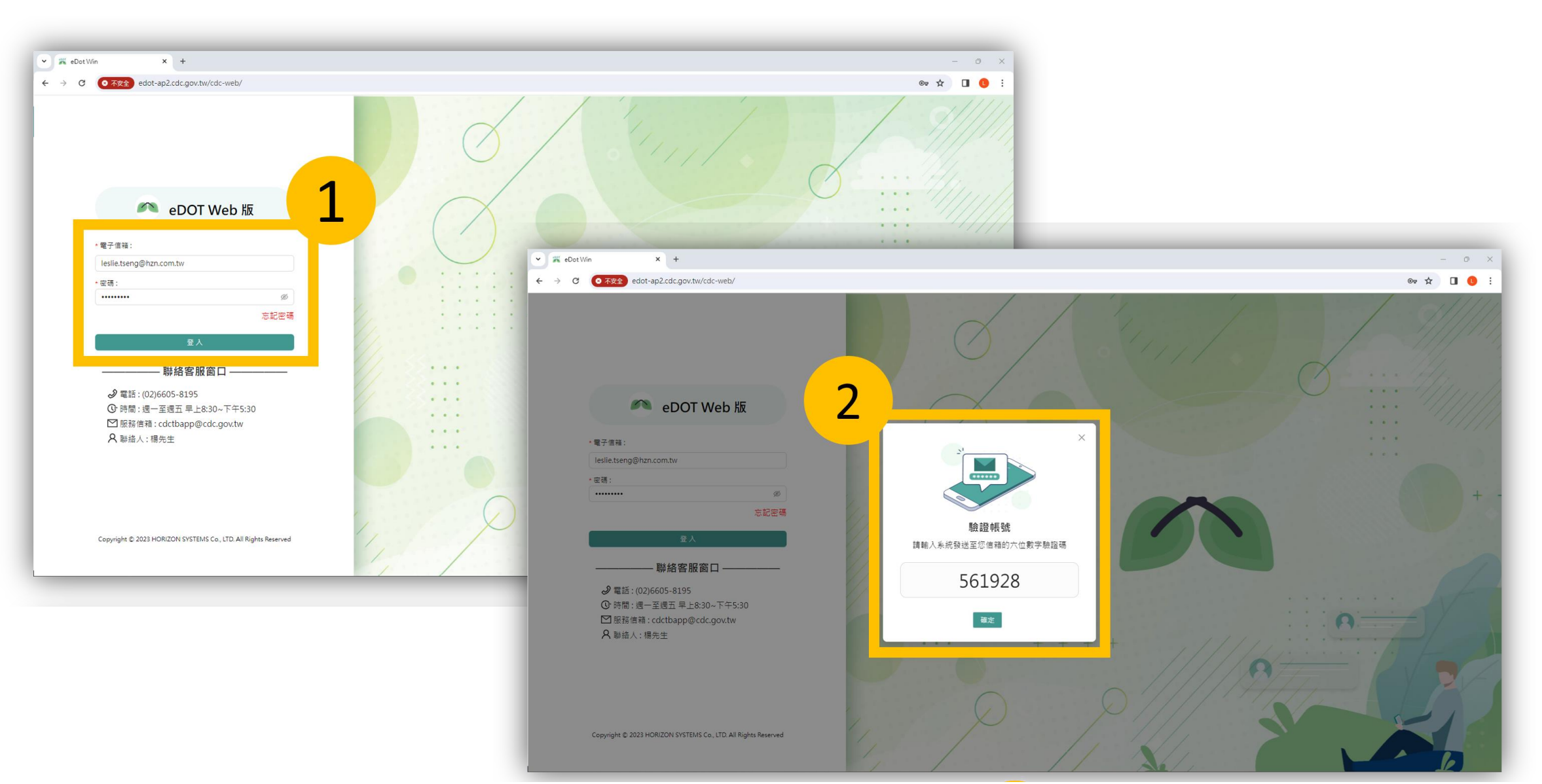

# **Windows版\_登入**

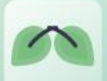

# **Windows版\_忘記密碼**

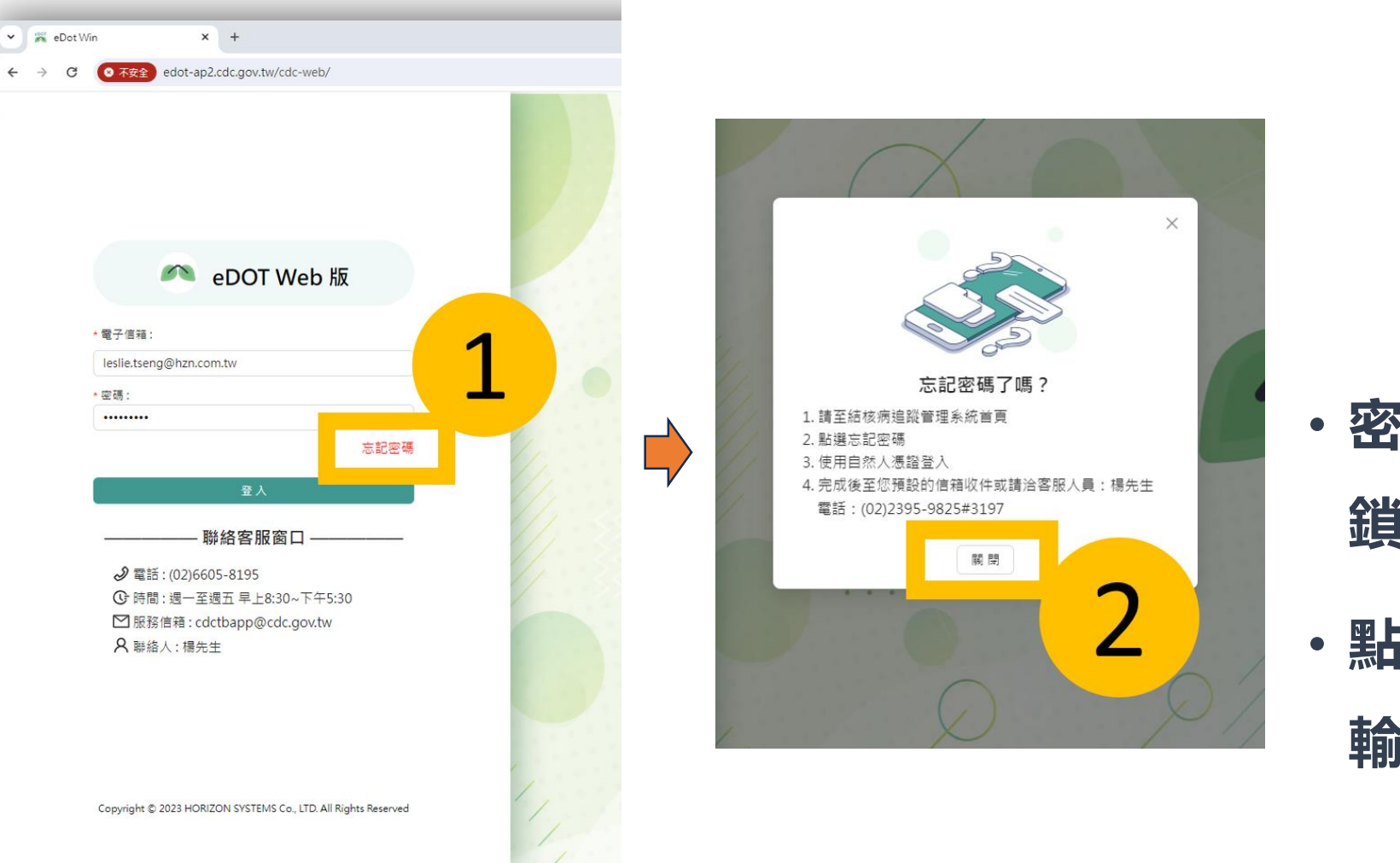

• **密碼輸入錯誤 5 次, 鎖定帳號 15 分鐘** • **點選小眼睛可顯示 輸入內容**

#### **Windows版\_主畫面介紹**

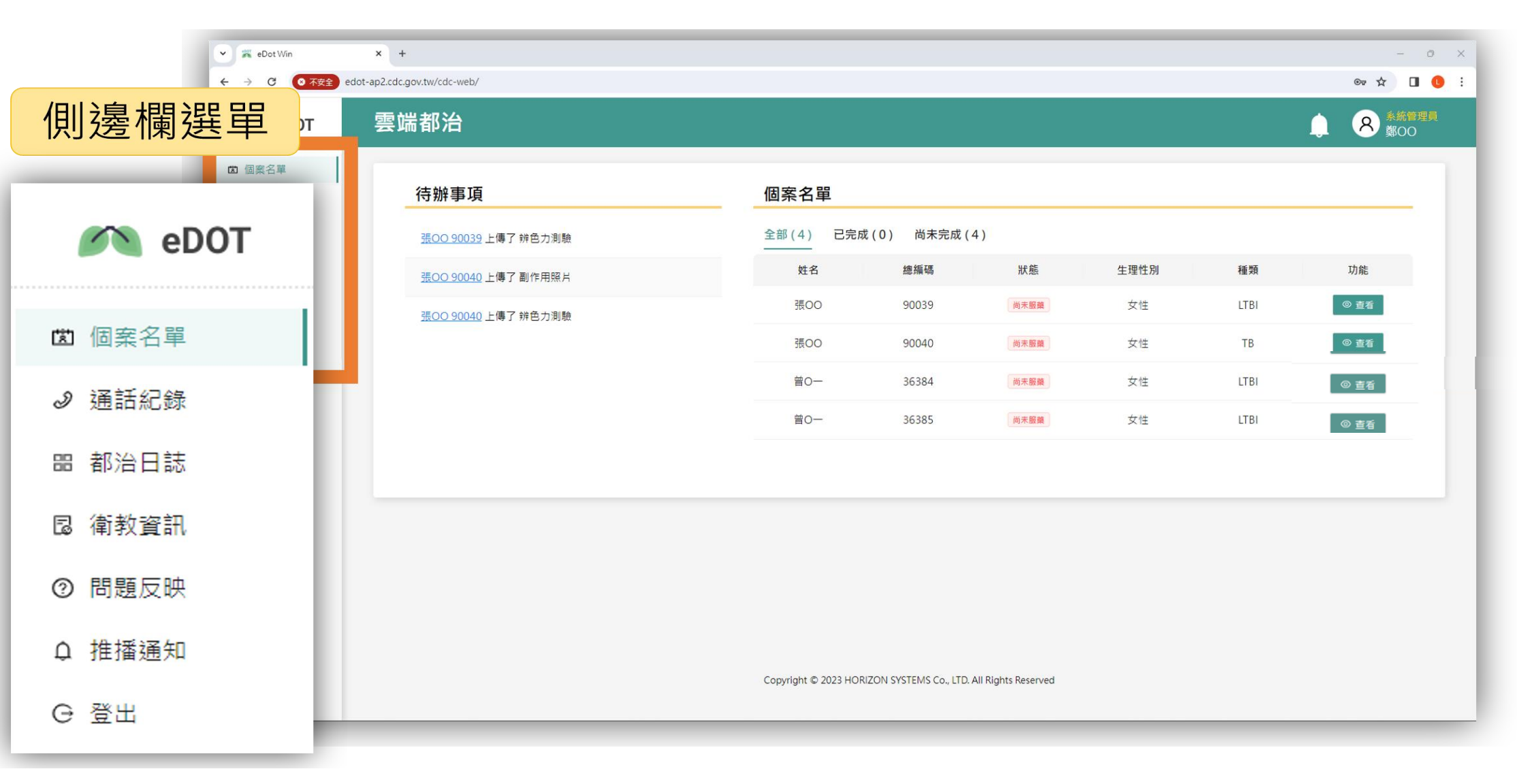

# **Windows版\_個案名單功能**

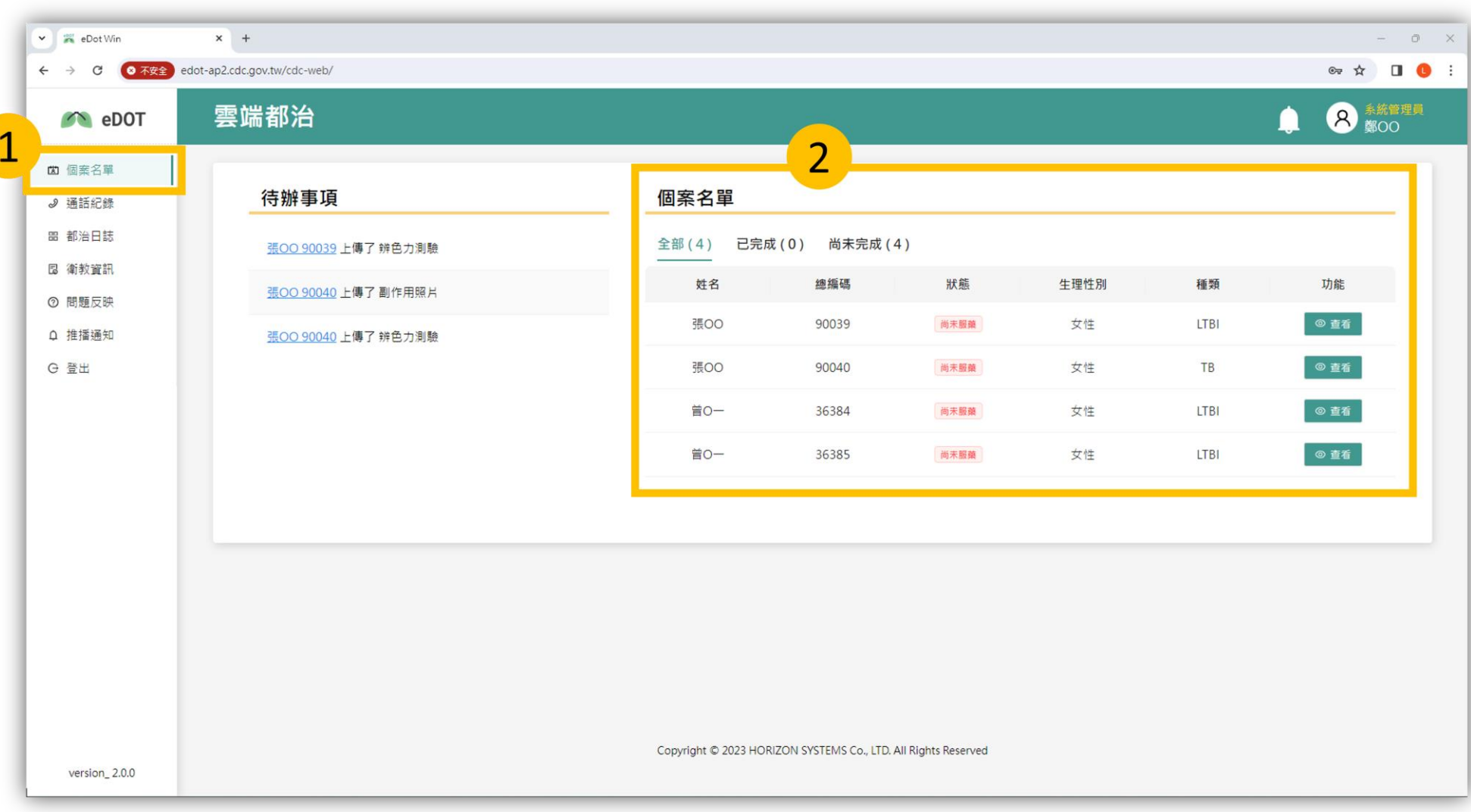

#### **Windows版\_個案名單功能**

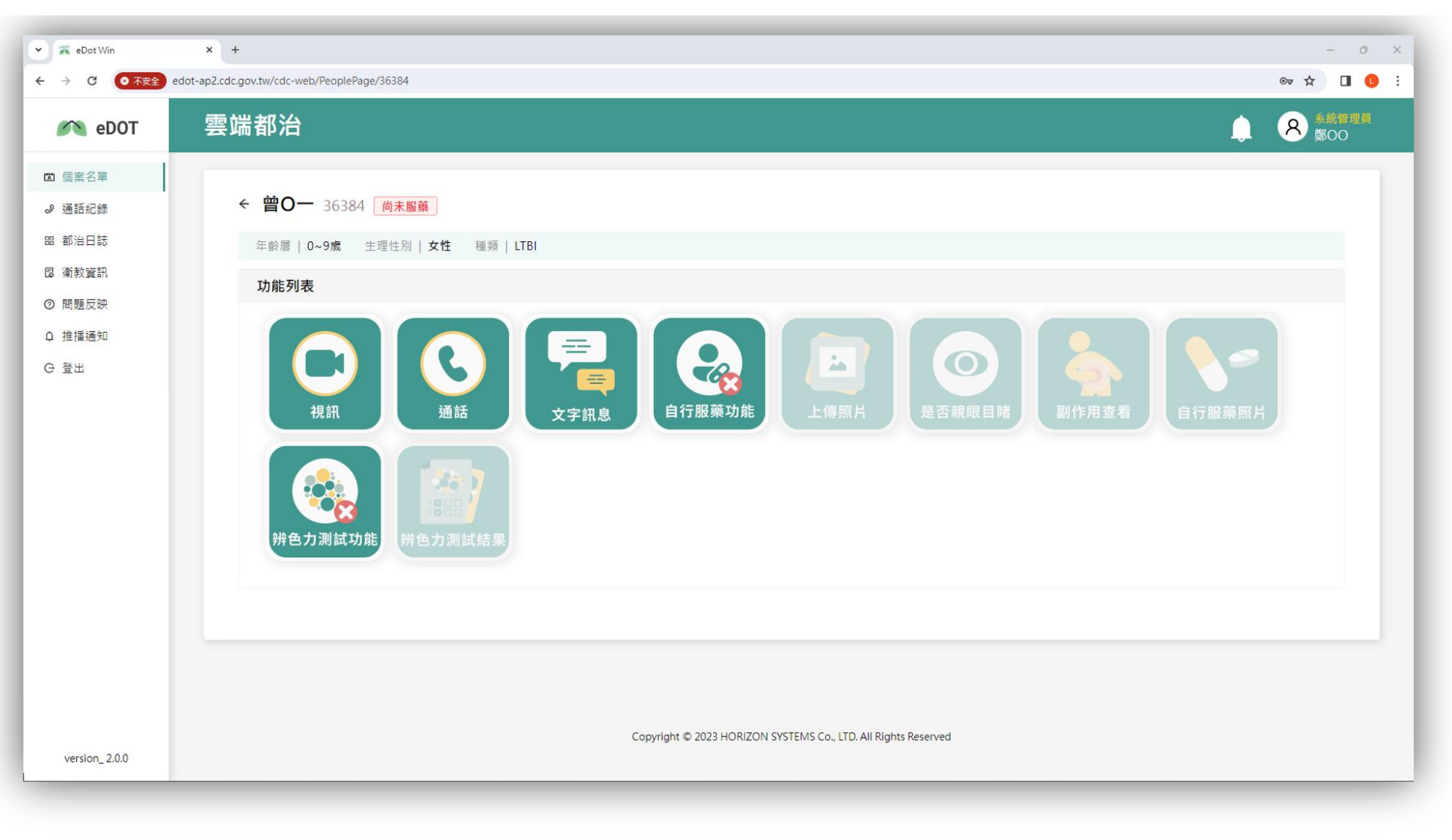

#### **Windows版\_民眾帳號啟用功能**

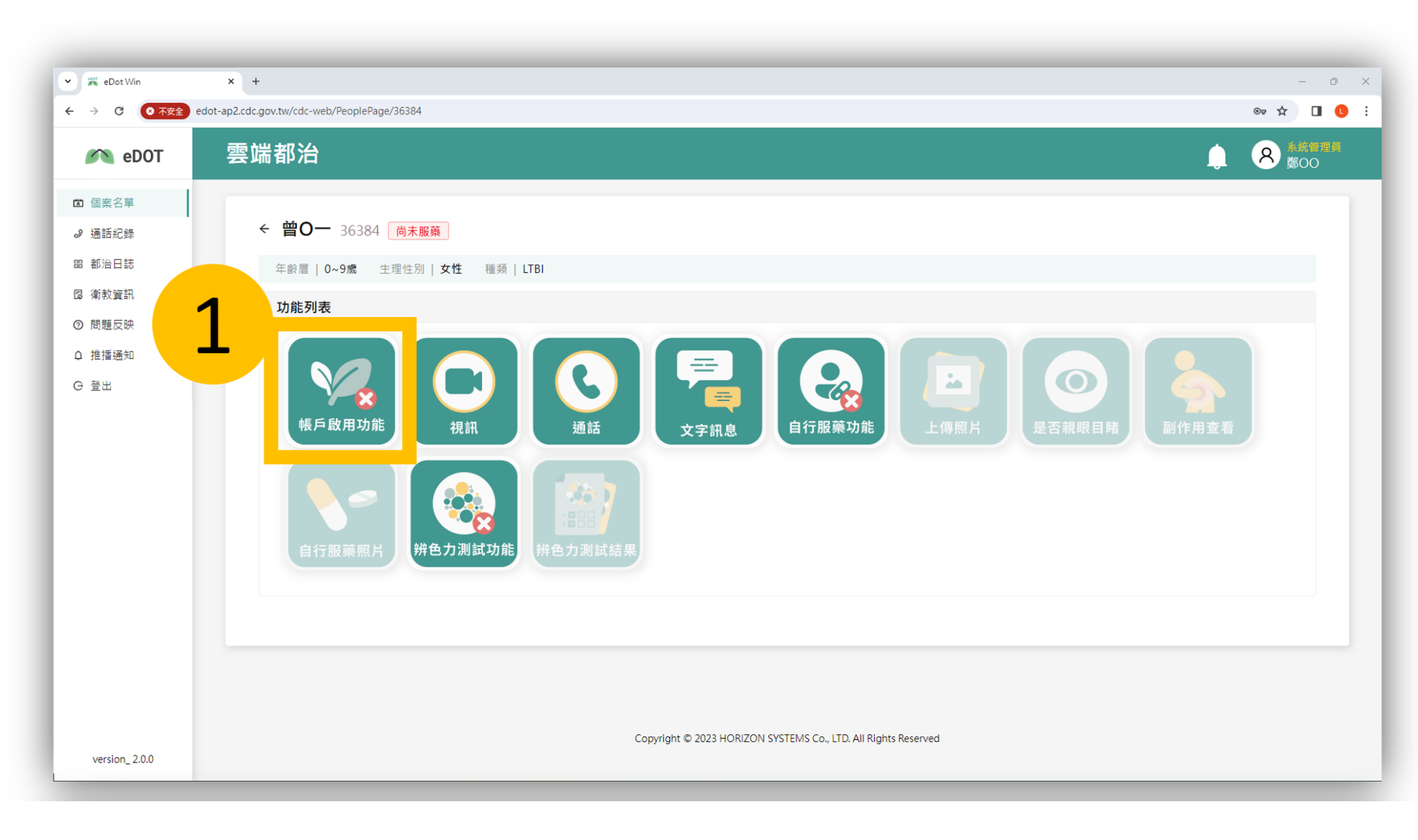

#### **Windows版\_民眾帳號啟用功能**

 $\curvearrowright$ 

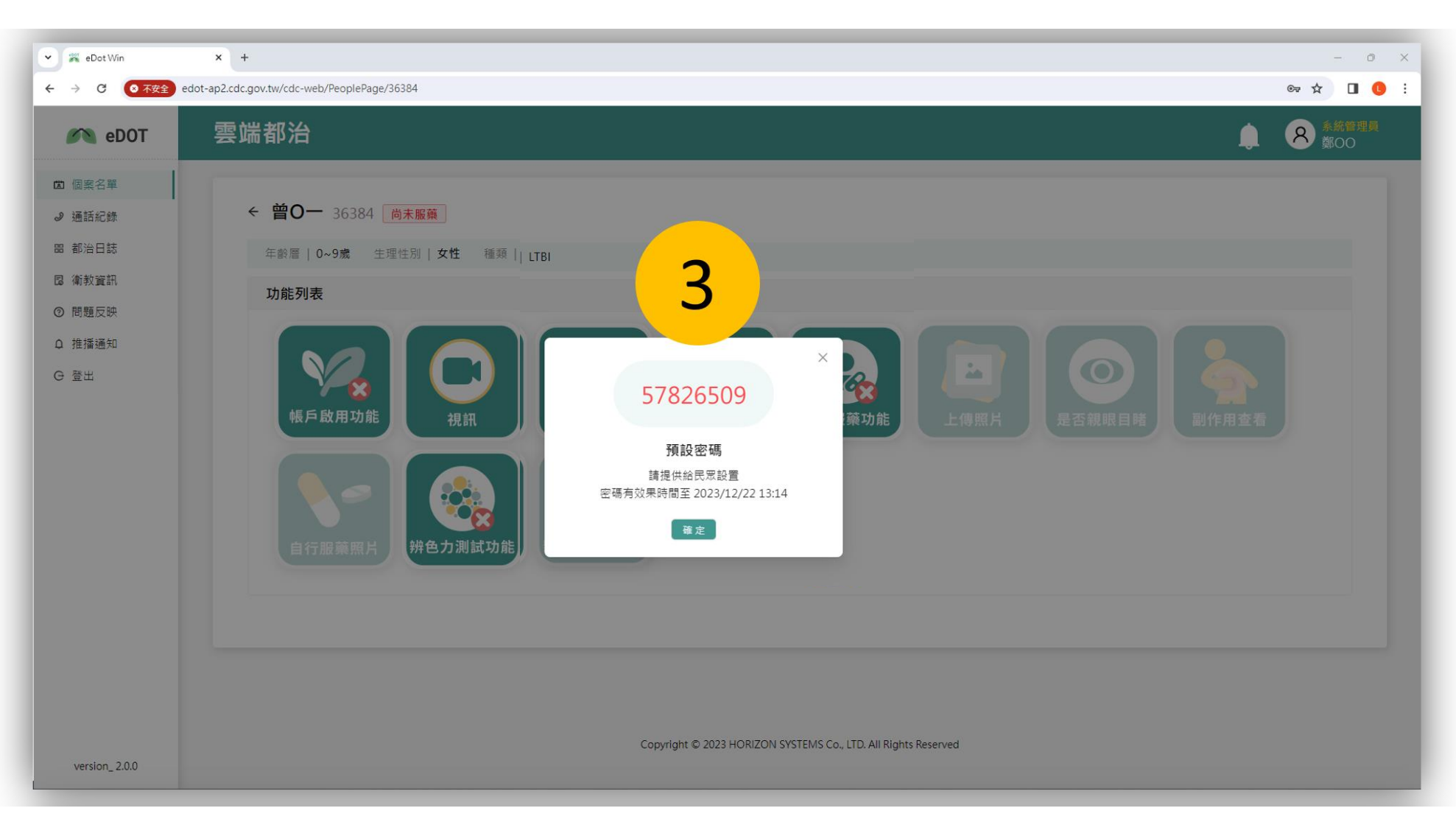

# **Windows版\_視訊功能**

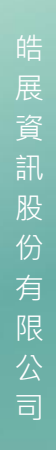

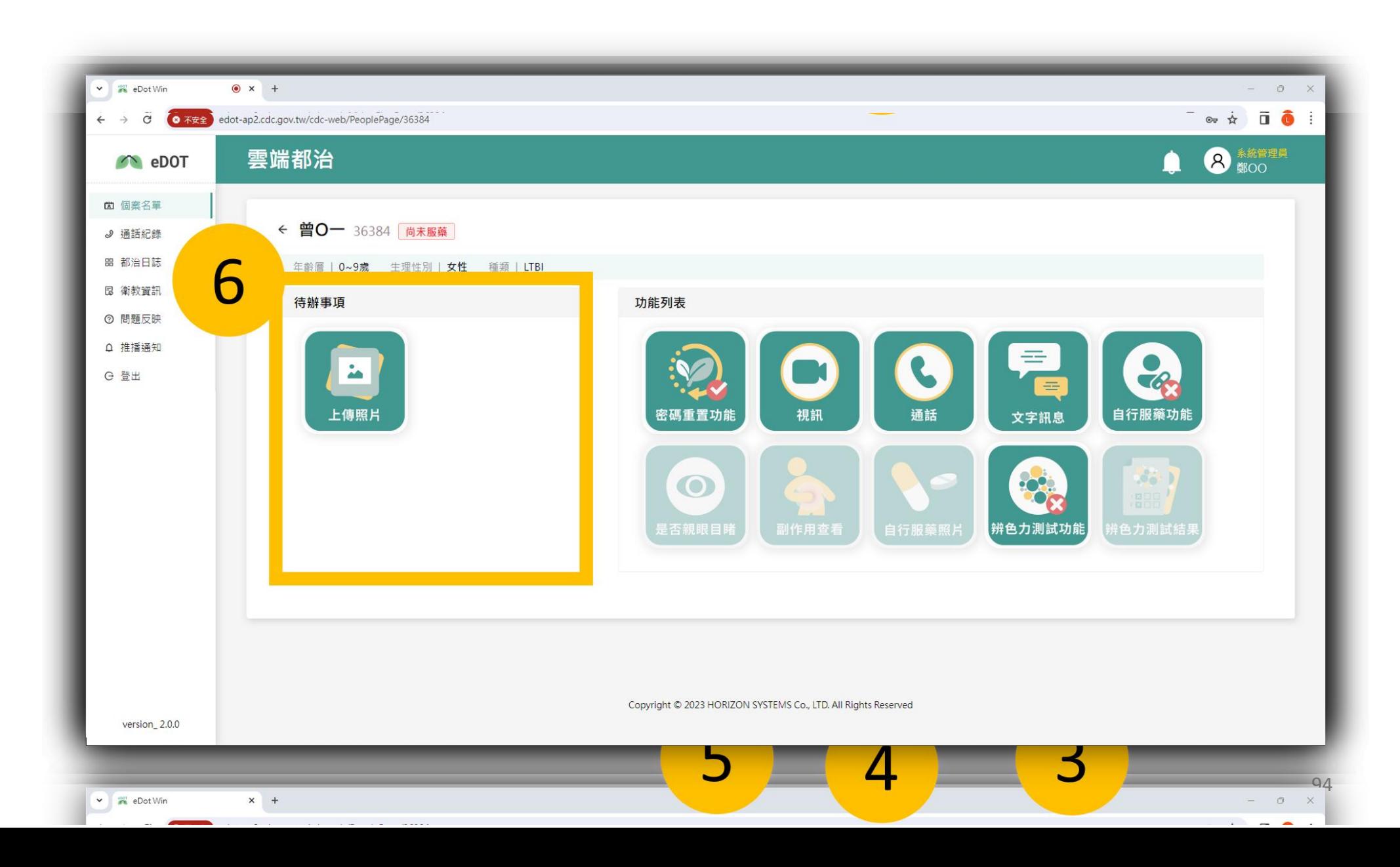

#### **Windows版\_上傳照片功能**

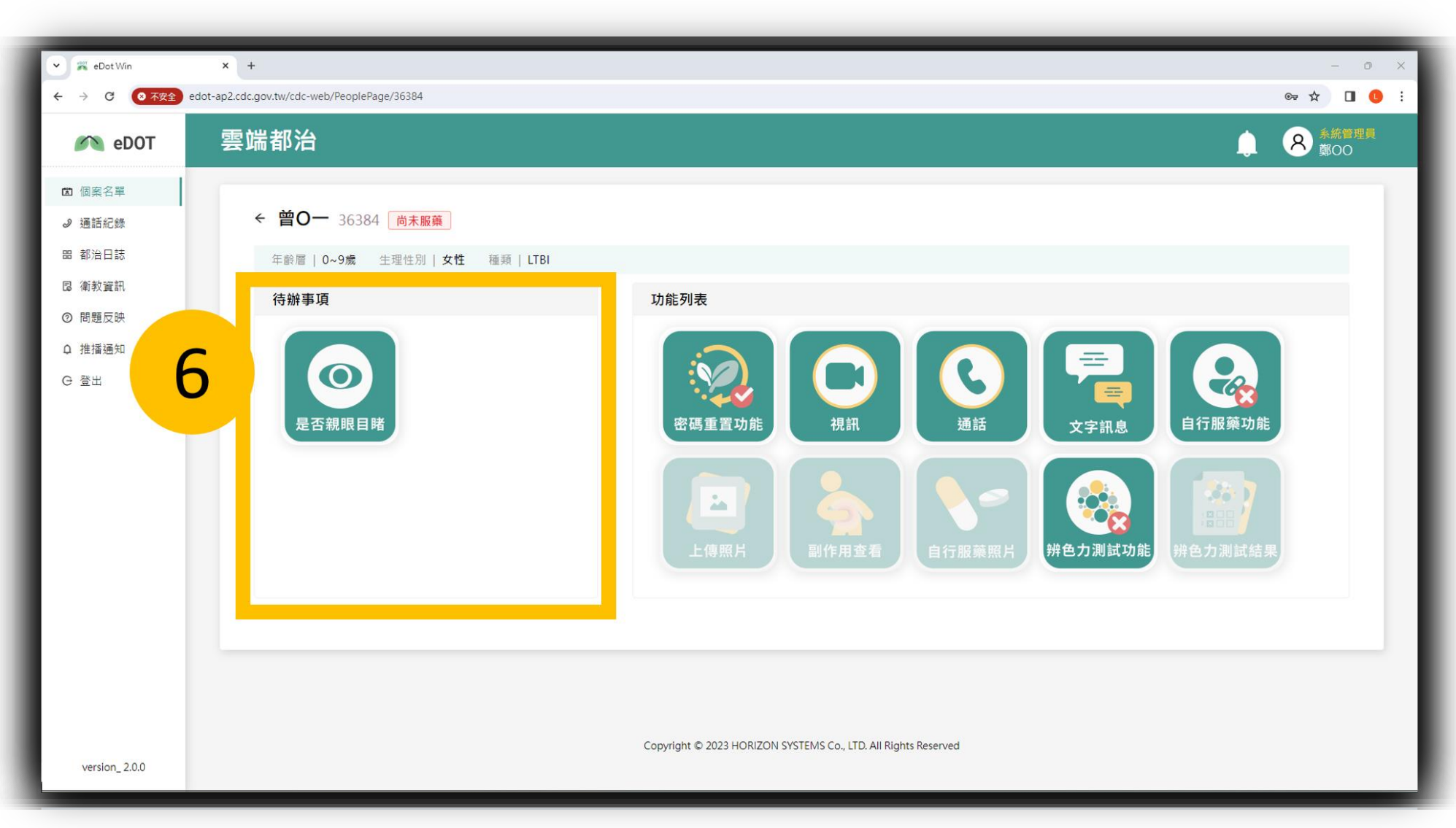

# **Windows版\_上傳照片功能**

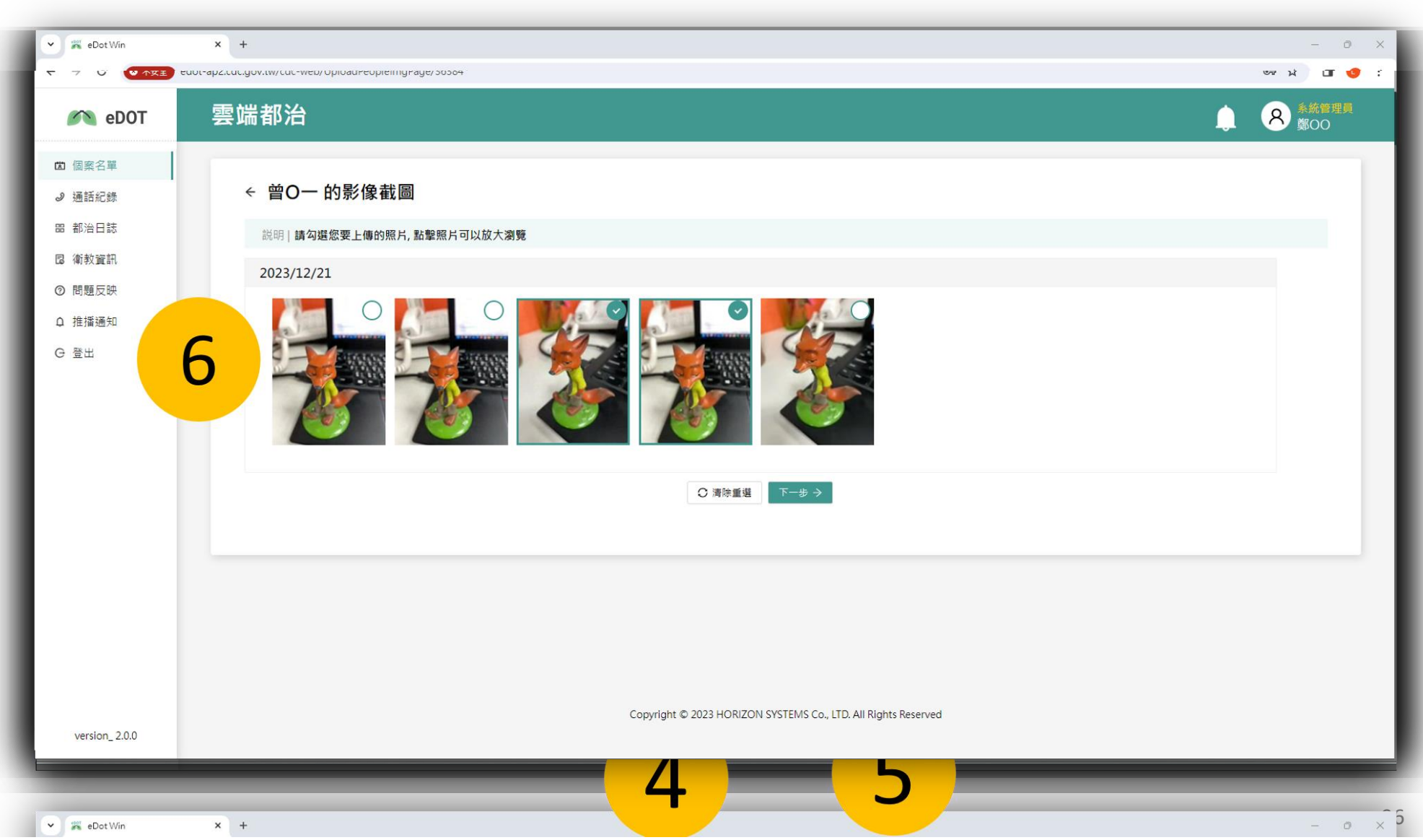

#### **Windows版\_上傳照片功能**

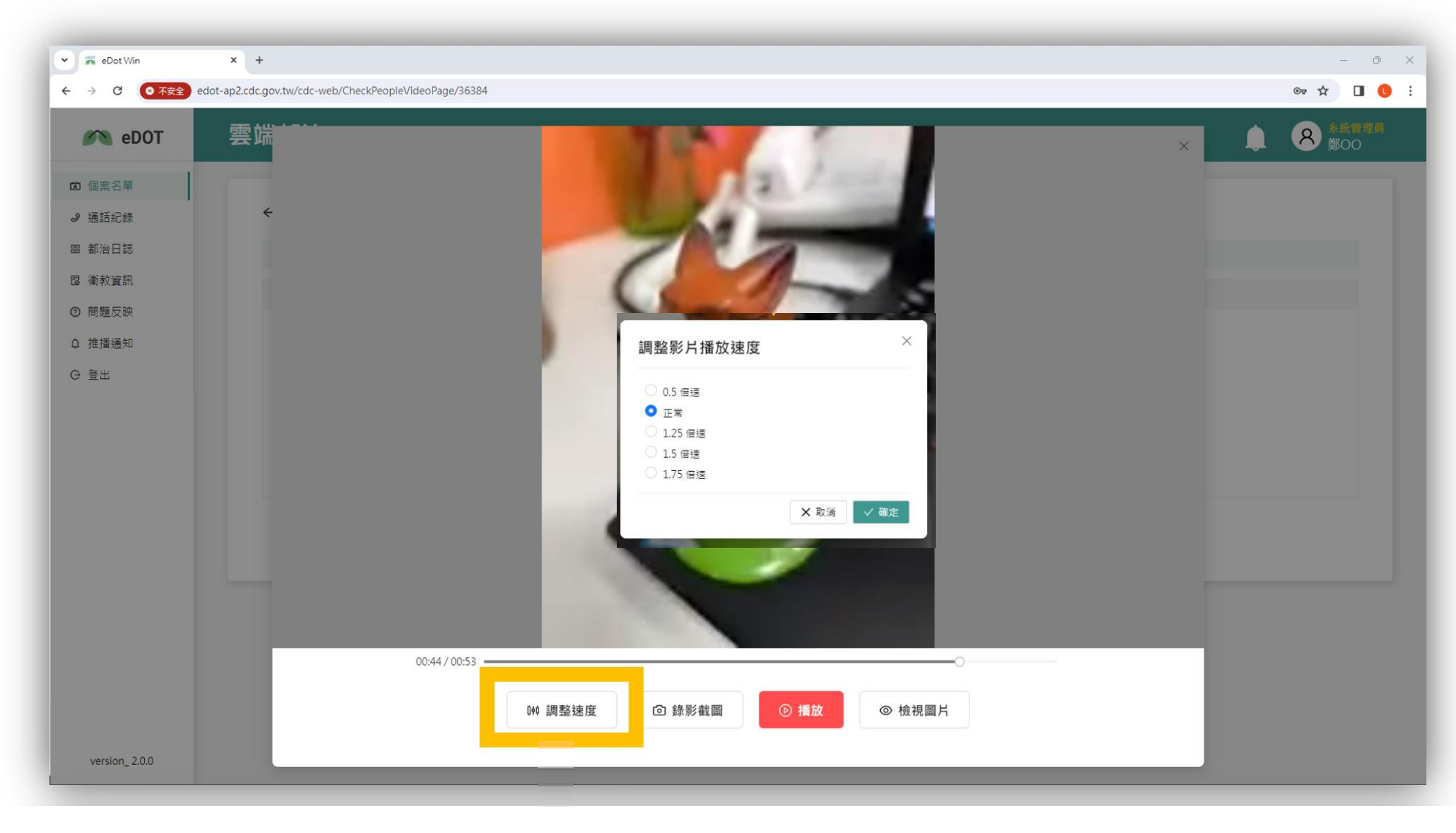

#### **Windows版\_親眼目睹功能**

展 資 訊 股 份 有 限 公 司

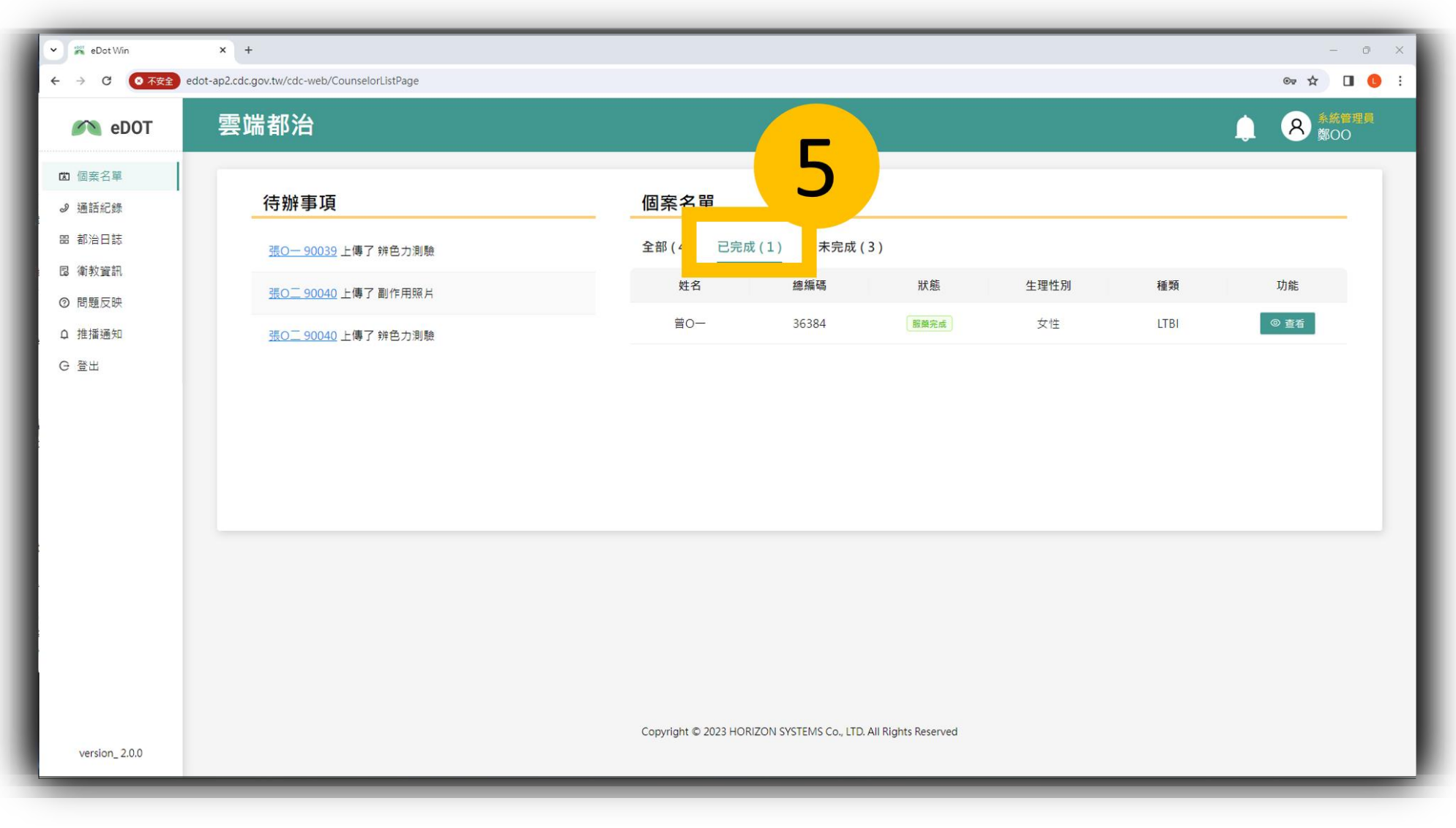

#### **Windows版\_副作用查看功能**

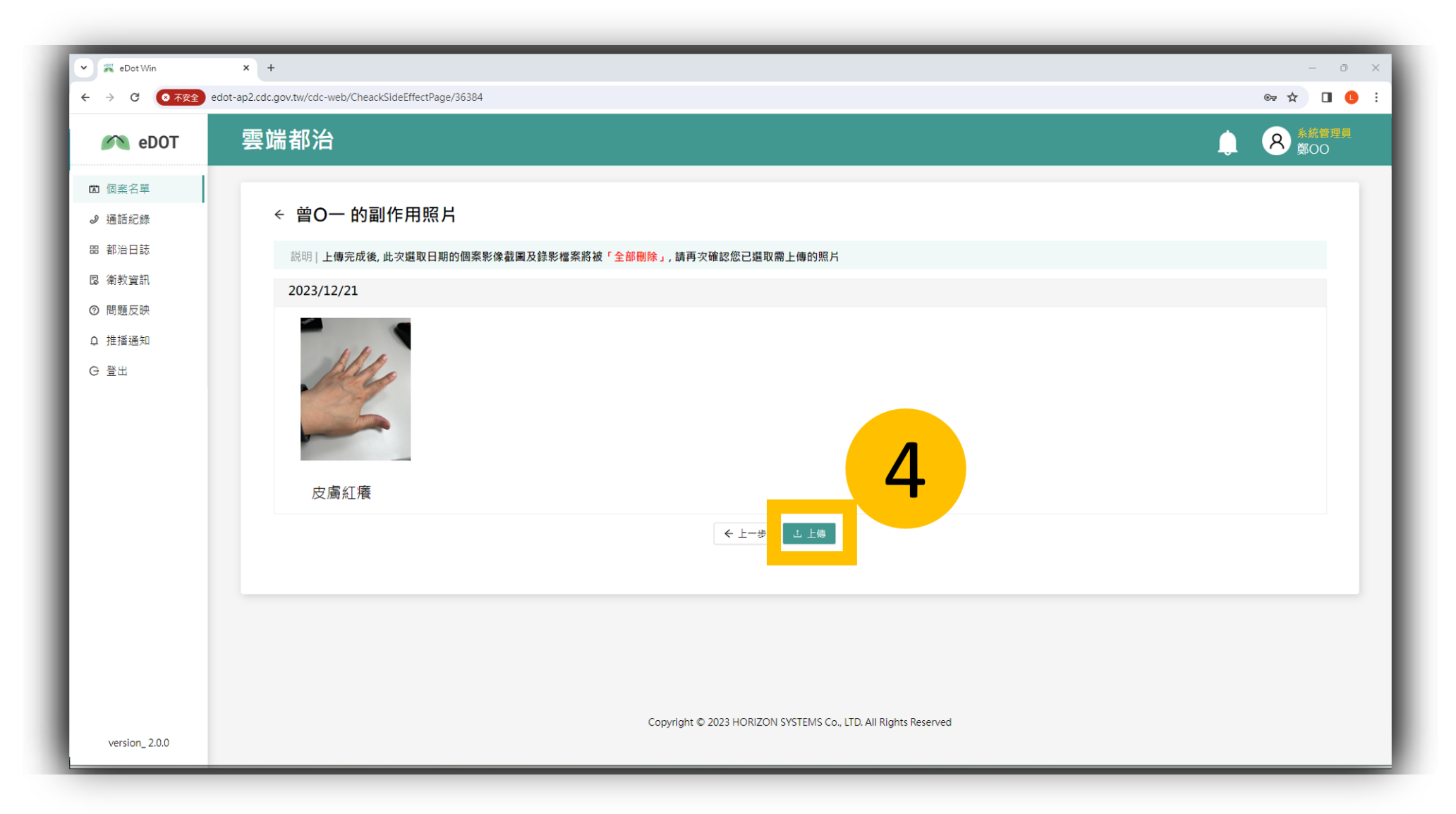

# **Windows版\_通話功能**

 $\triangleright$ 

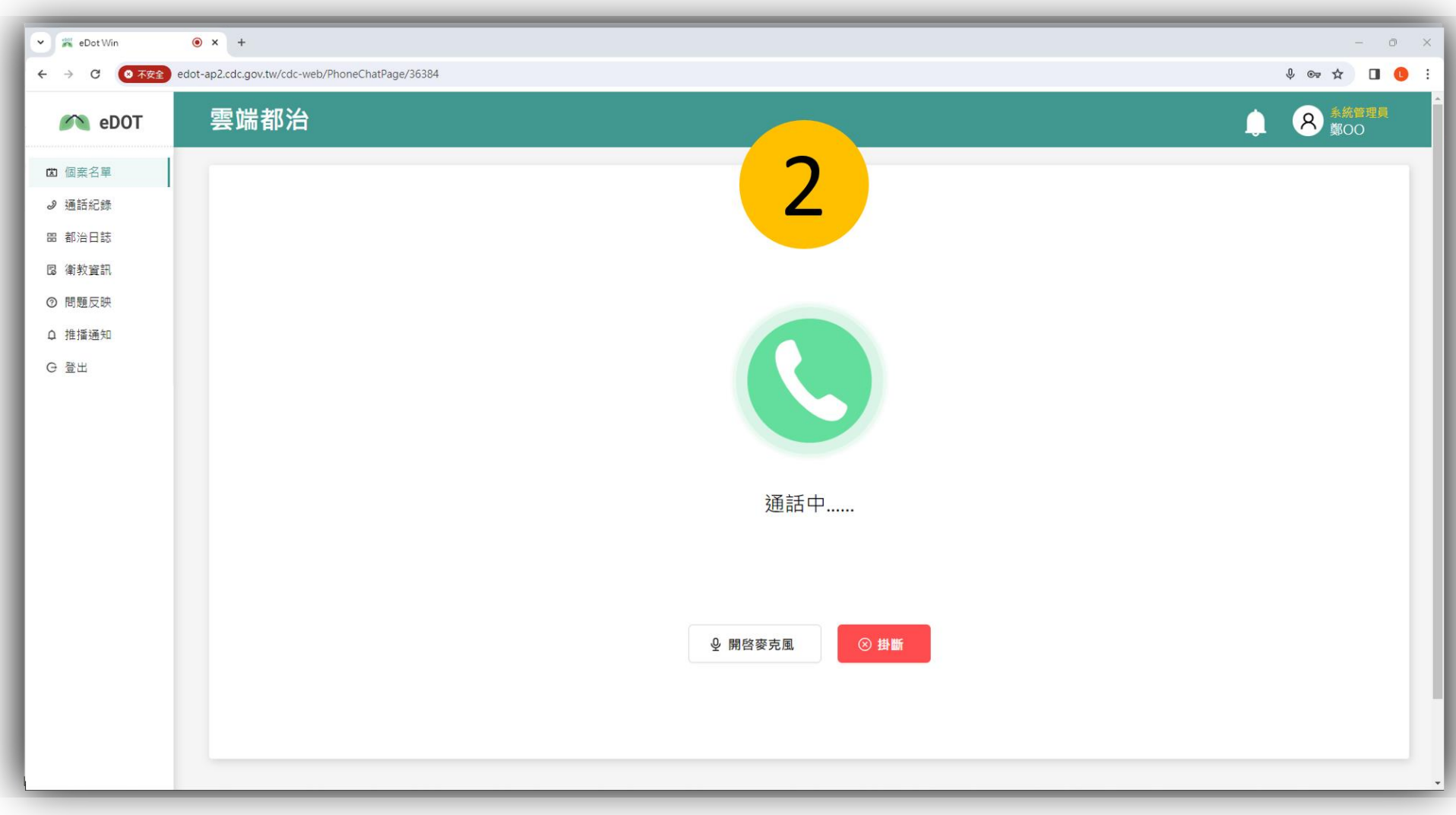

#### **Windows版\_文字訊息功能**

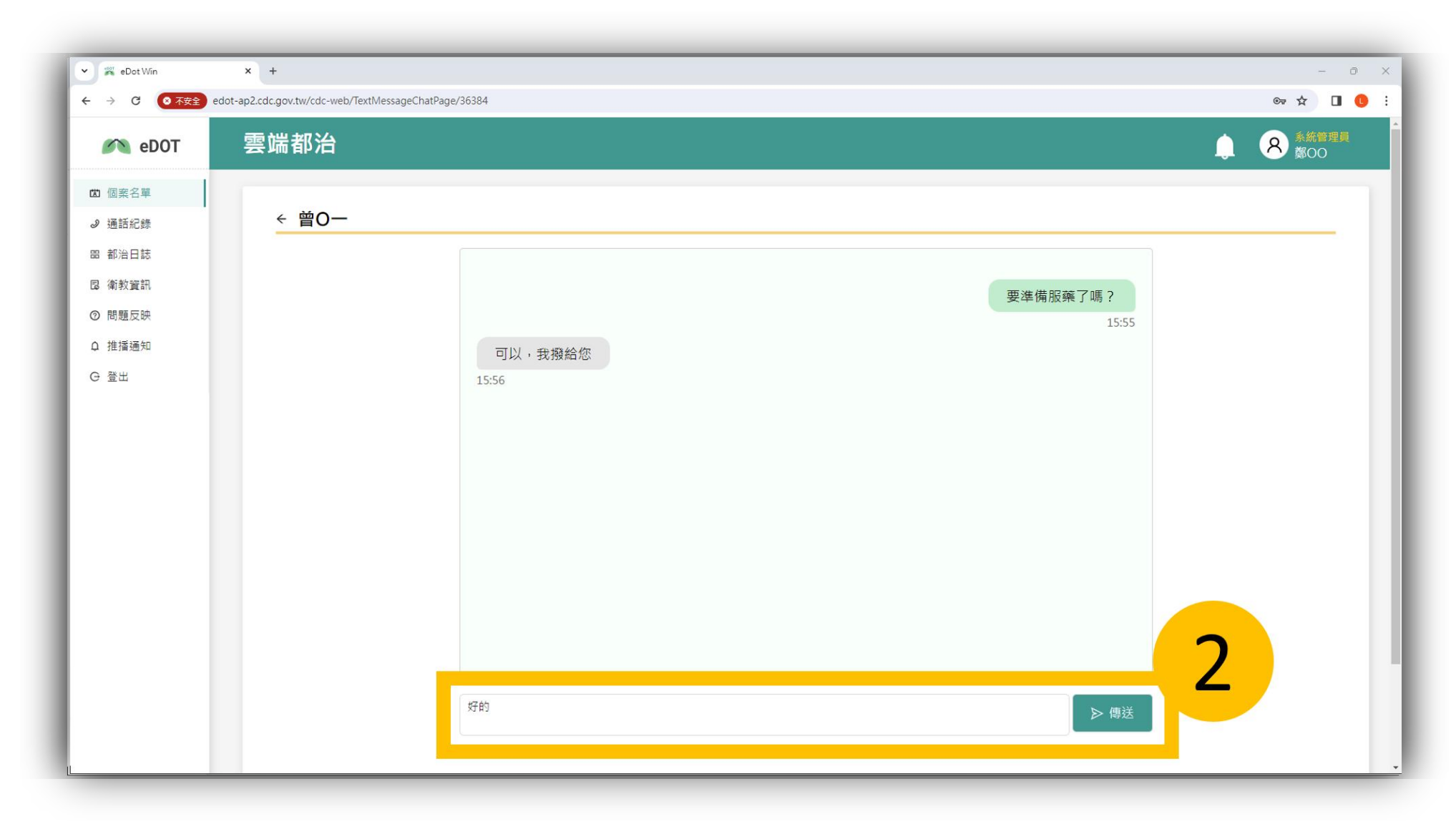

# **Windows版\_民眾自行服藥功能**

 $\triangleright$ 

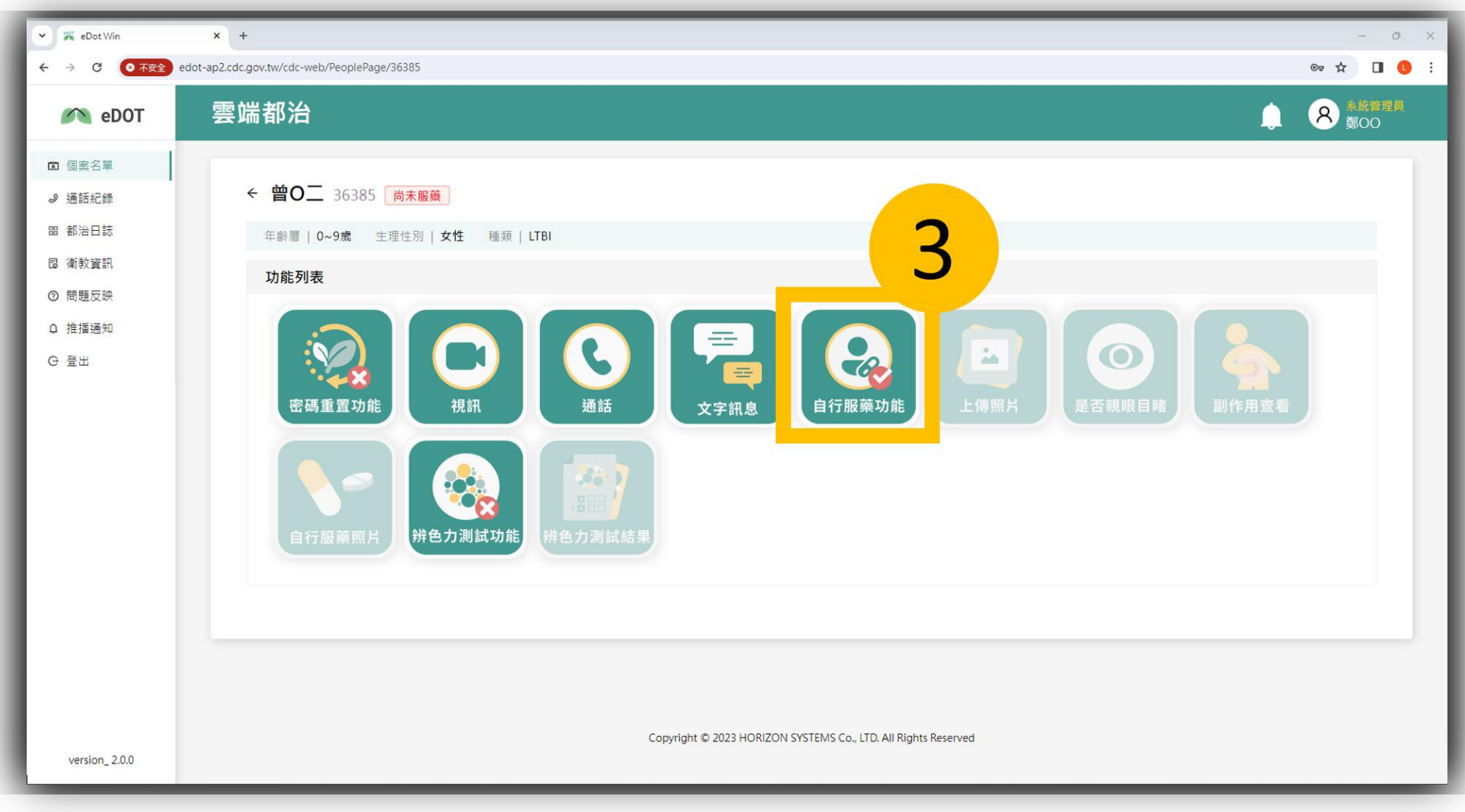

# **Windows版\_民眾自行服藥功能**

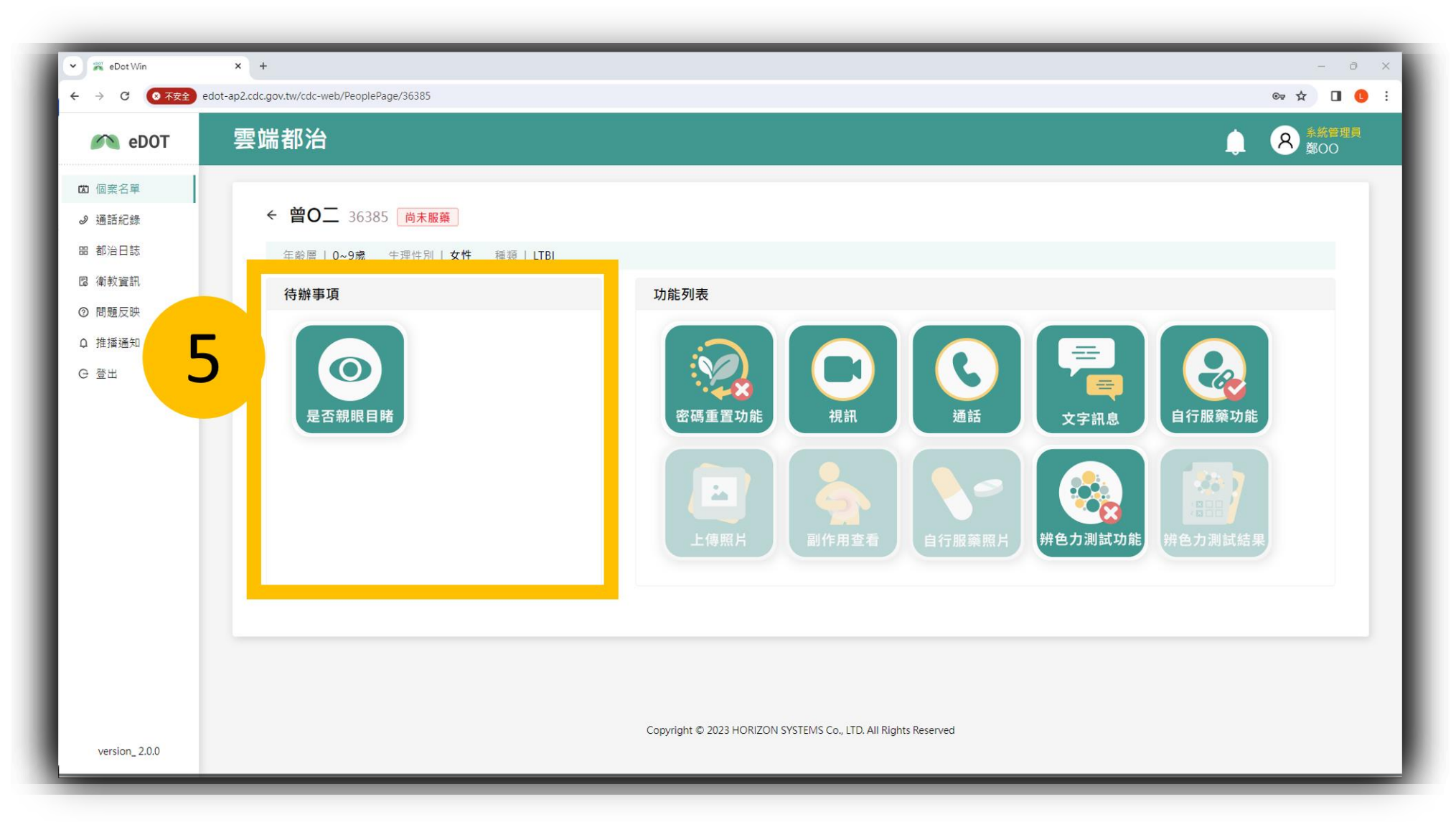

#### **Windows版\_辨色力測試功能**

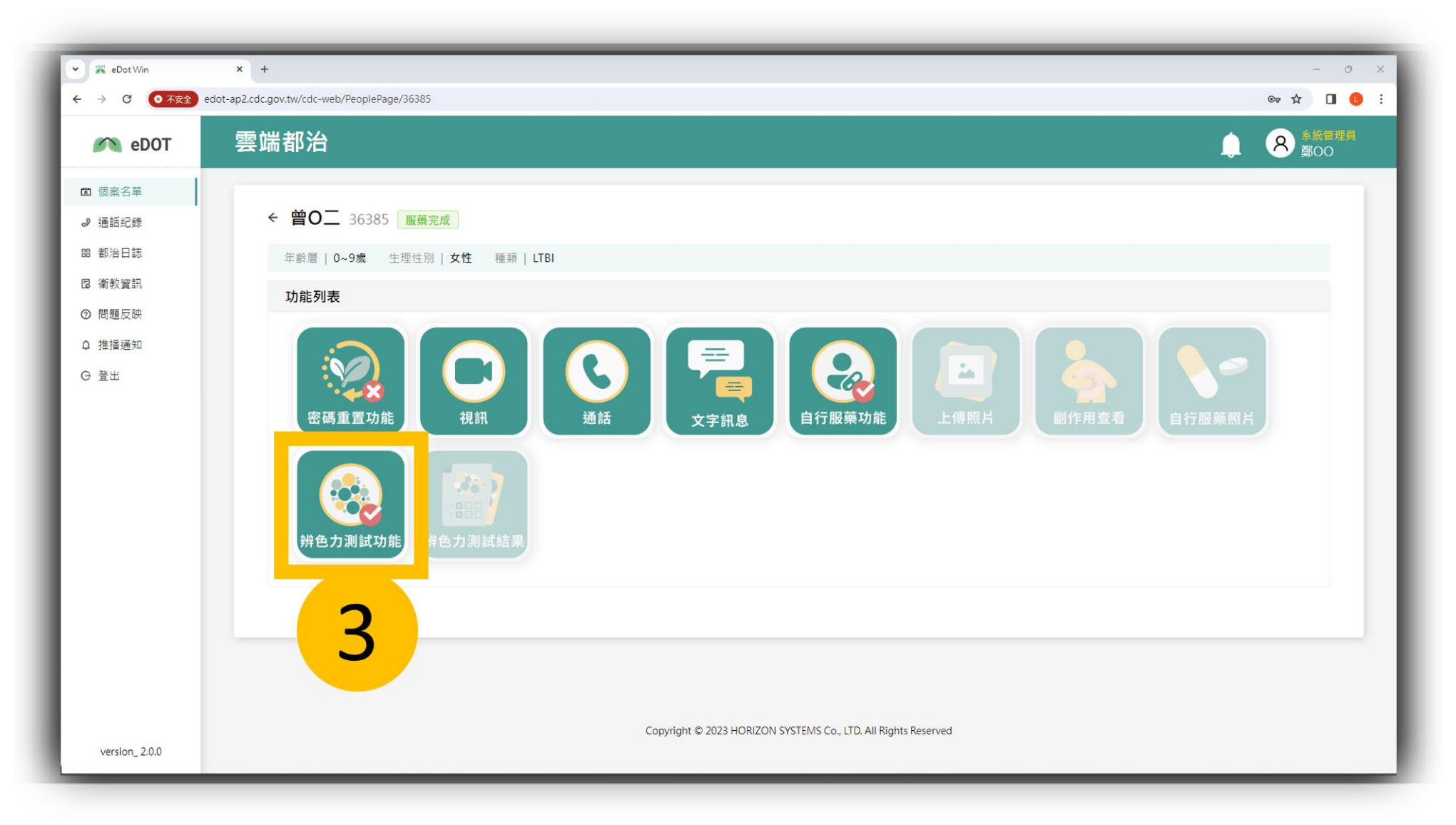

# **Windows版\_辨色力測試功能**

展 資 訊 股 份 有 限 公 司

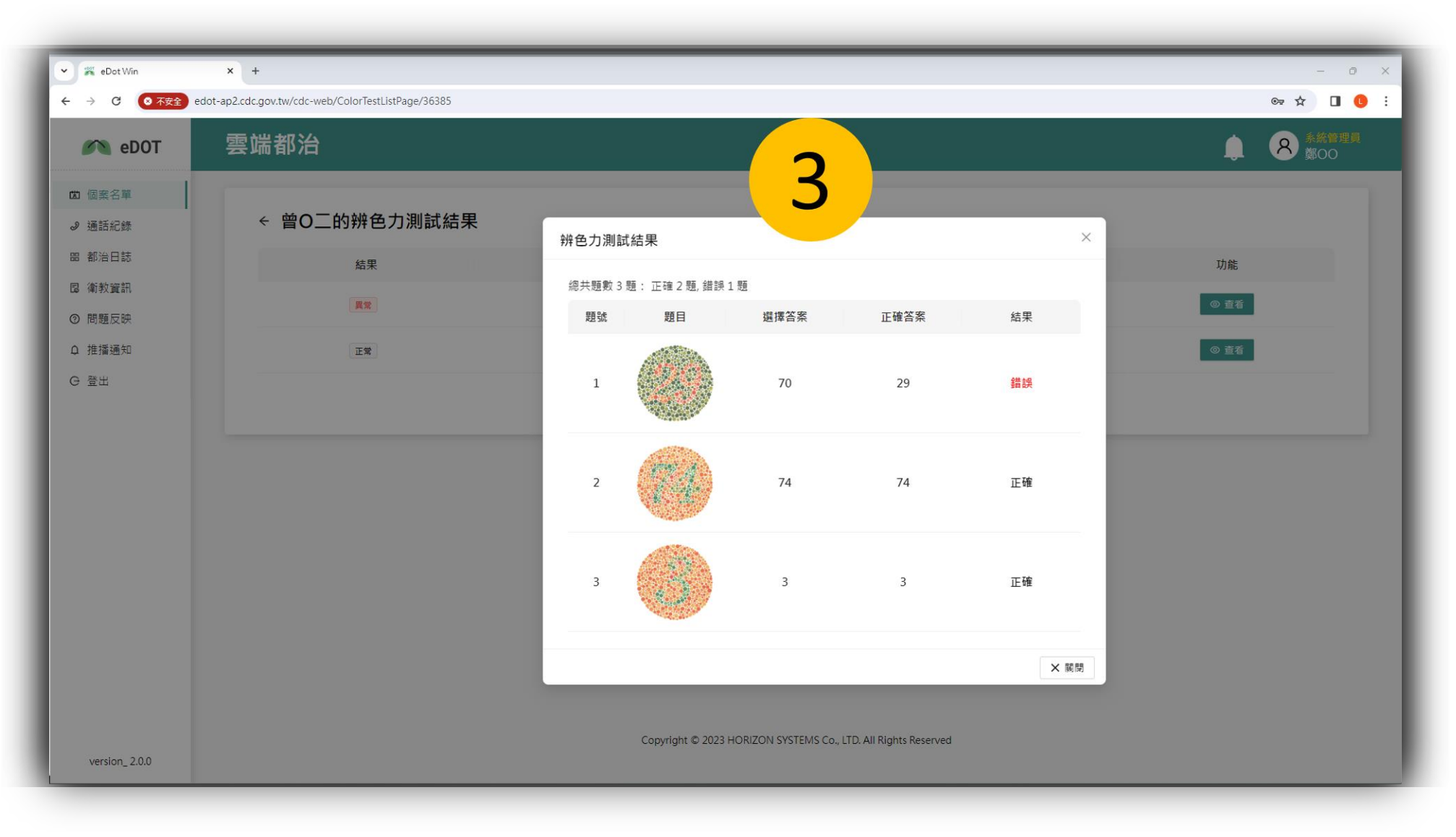

# **Windows版\_通話紀錄功能**

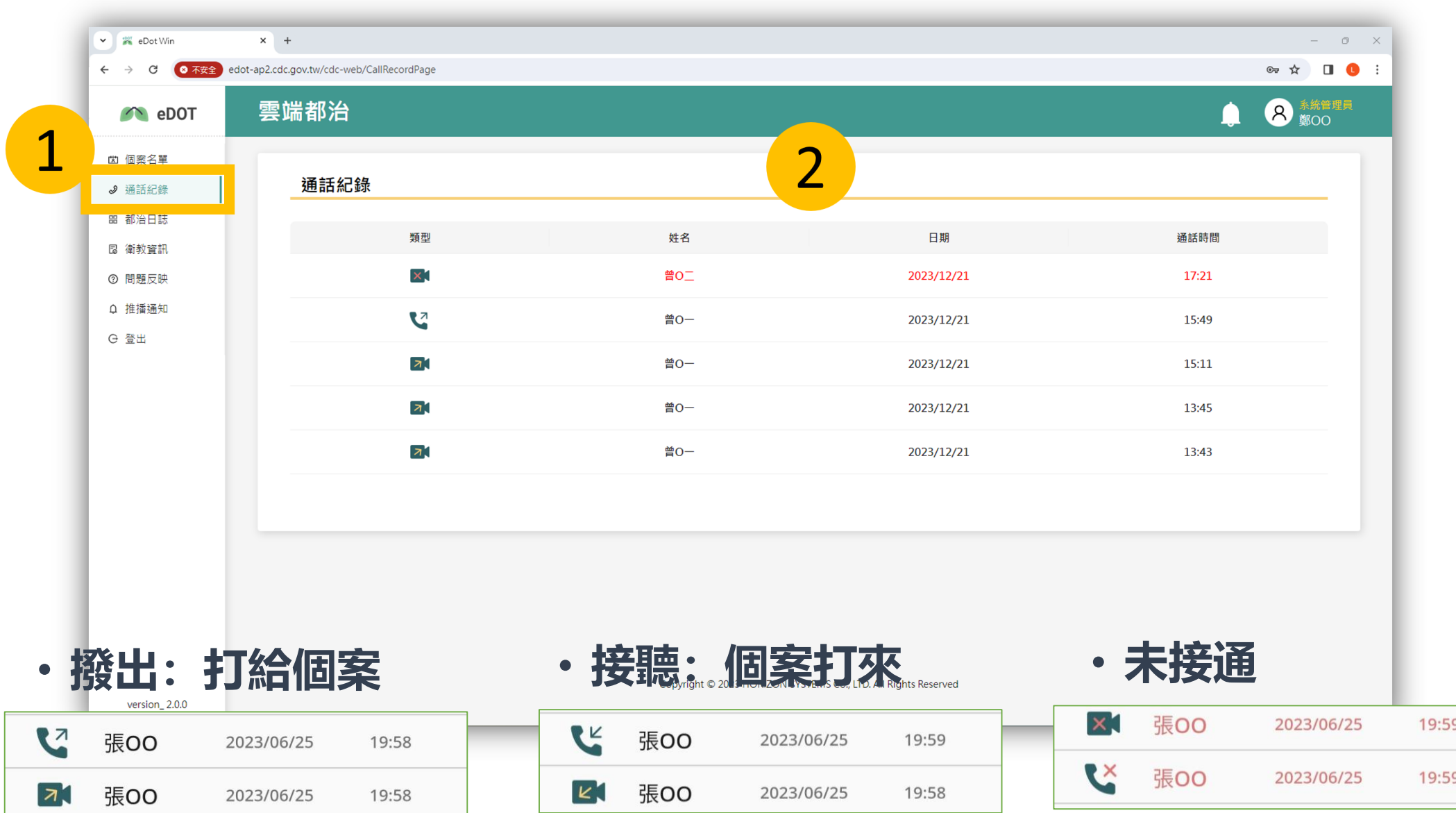

# **Windows版\_都治日誌功能**

 $\mathbb{R}^n$ 

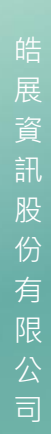

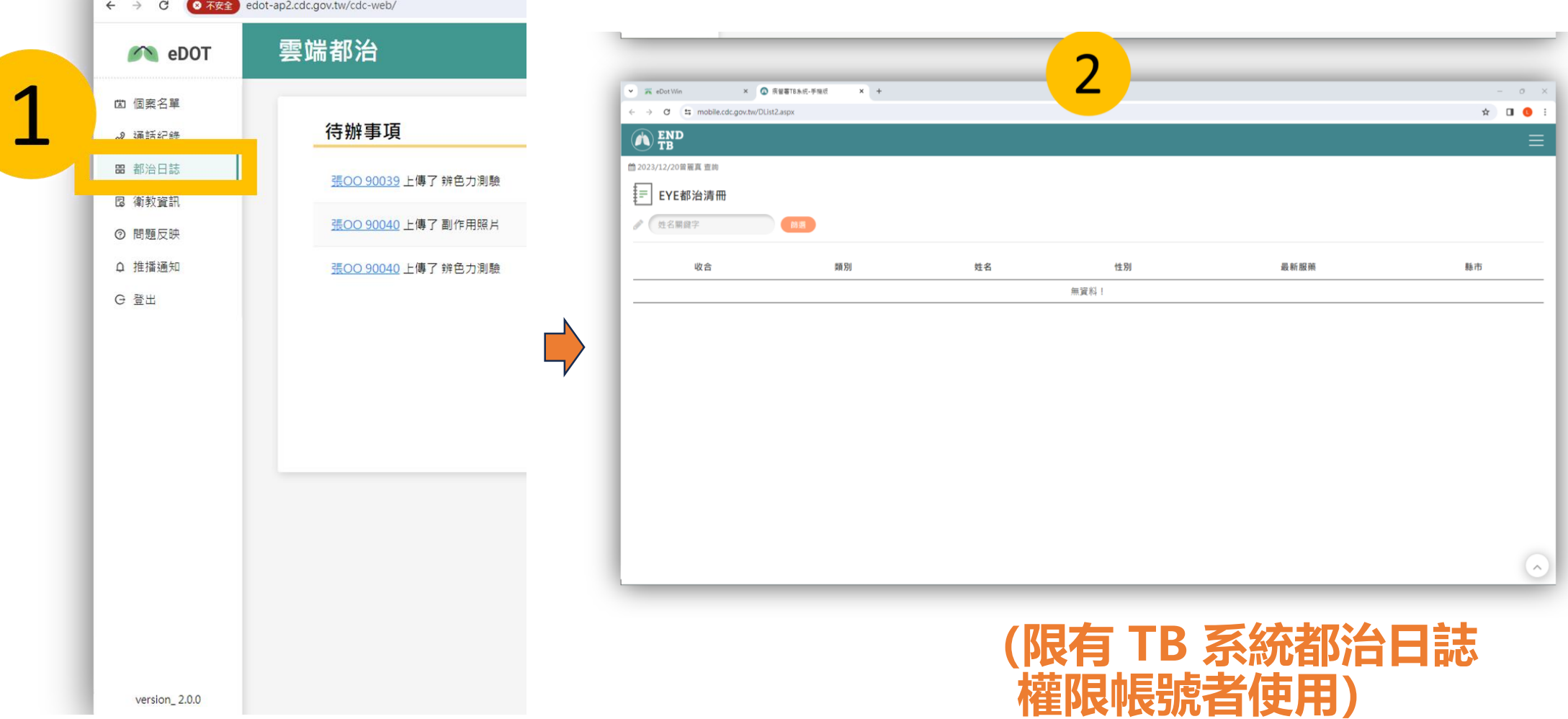

#### **Windows版\_問題反應功能**

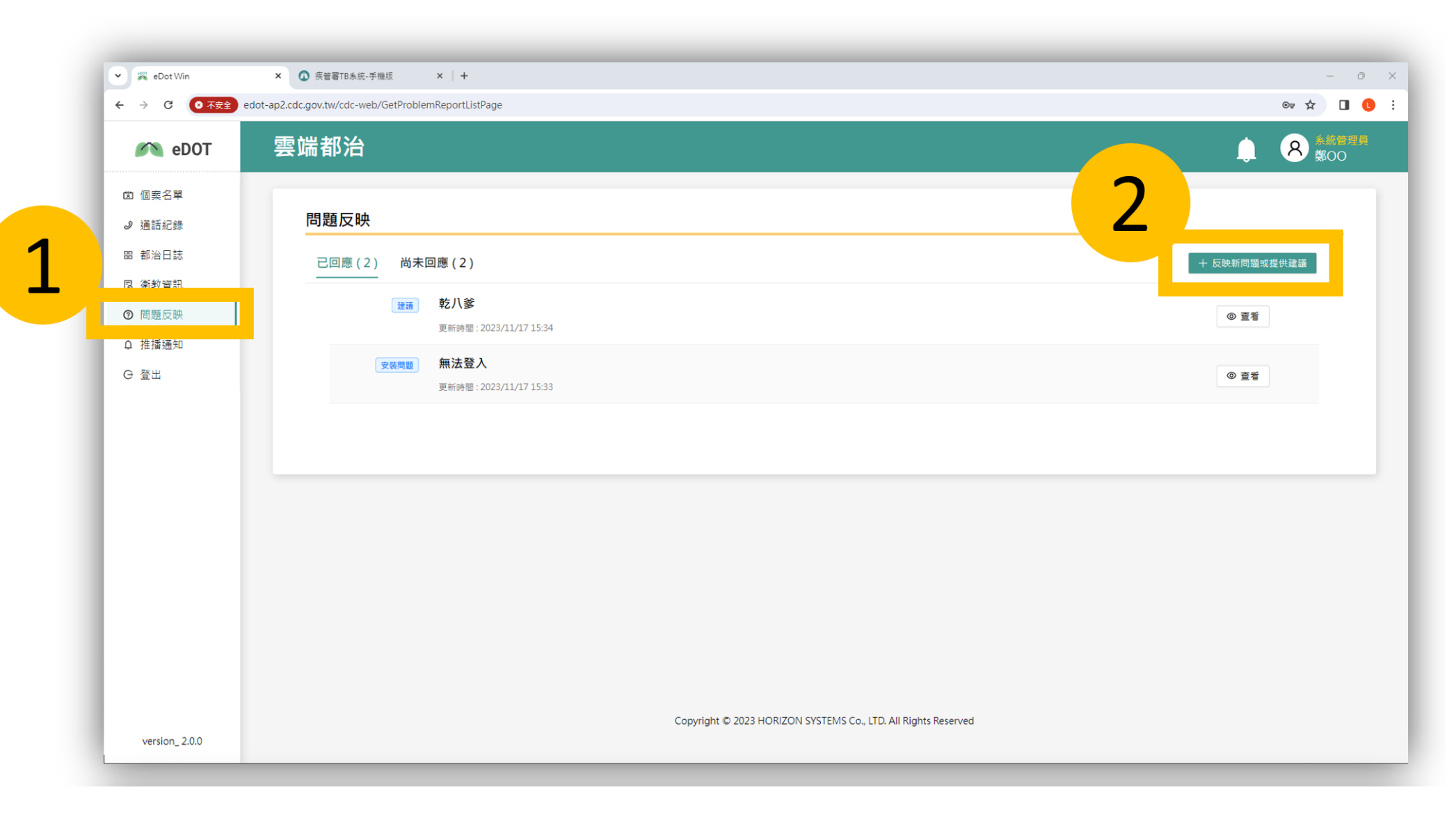
# **Windows版\_問題反應功能**

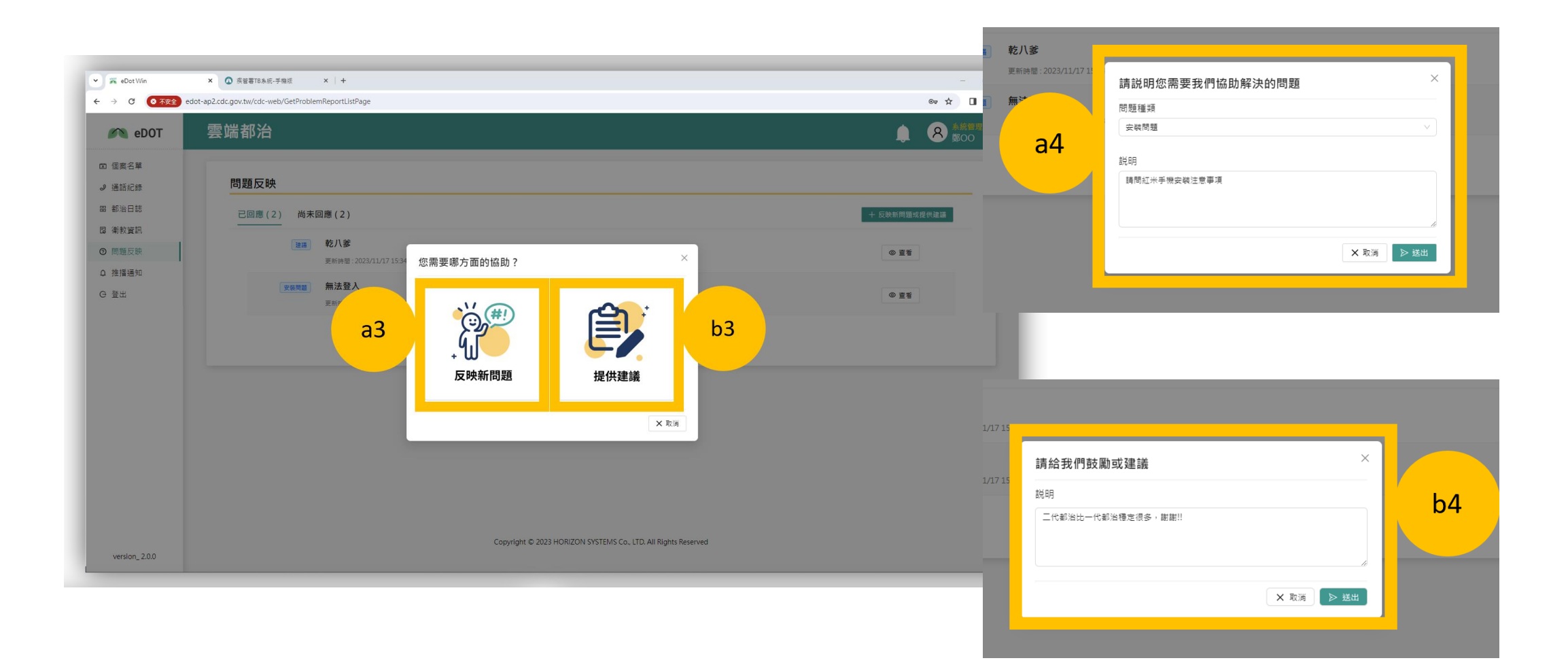

# **Windows版\_問題反應功能**

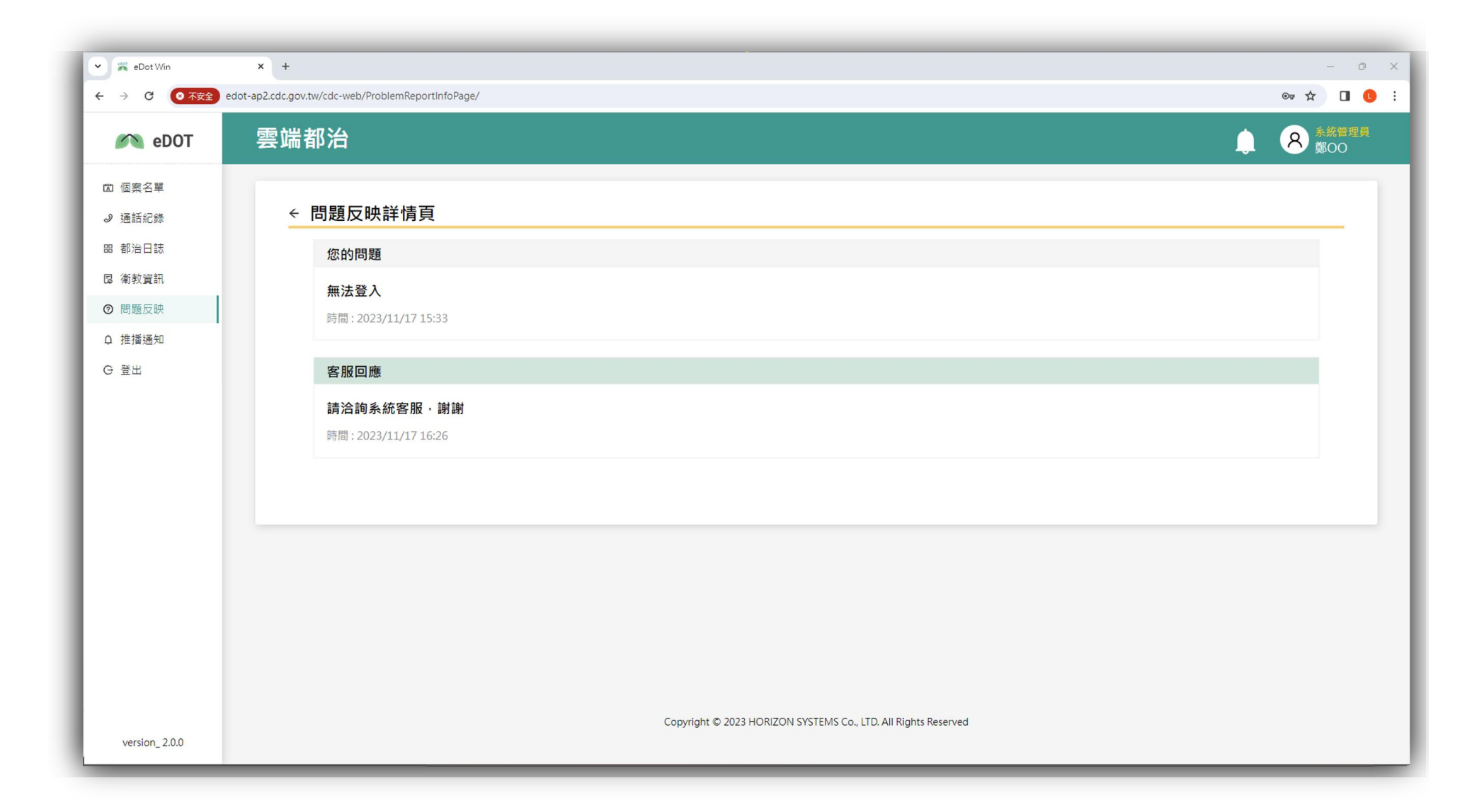

# **Windows版\_問題反應功能**

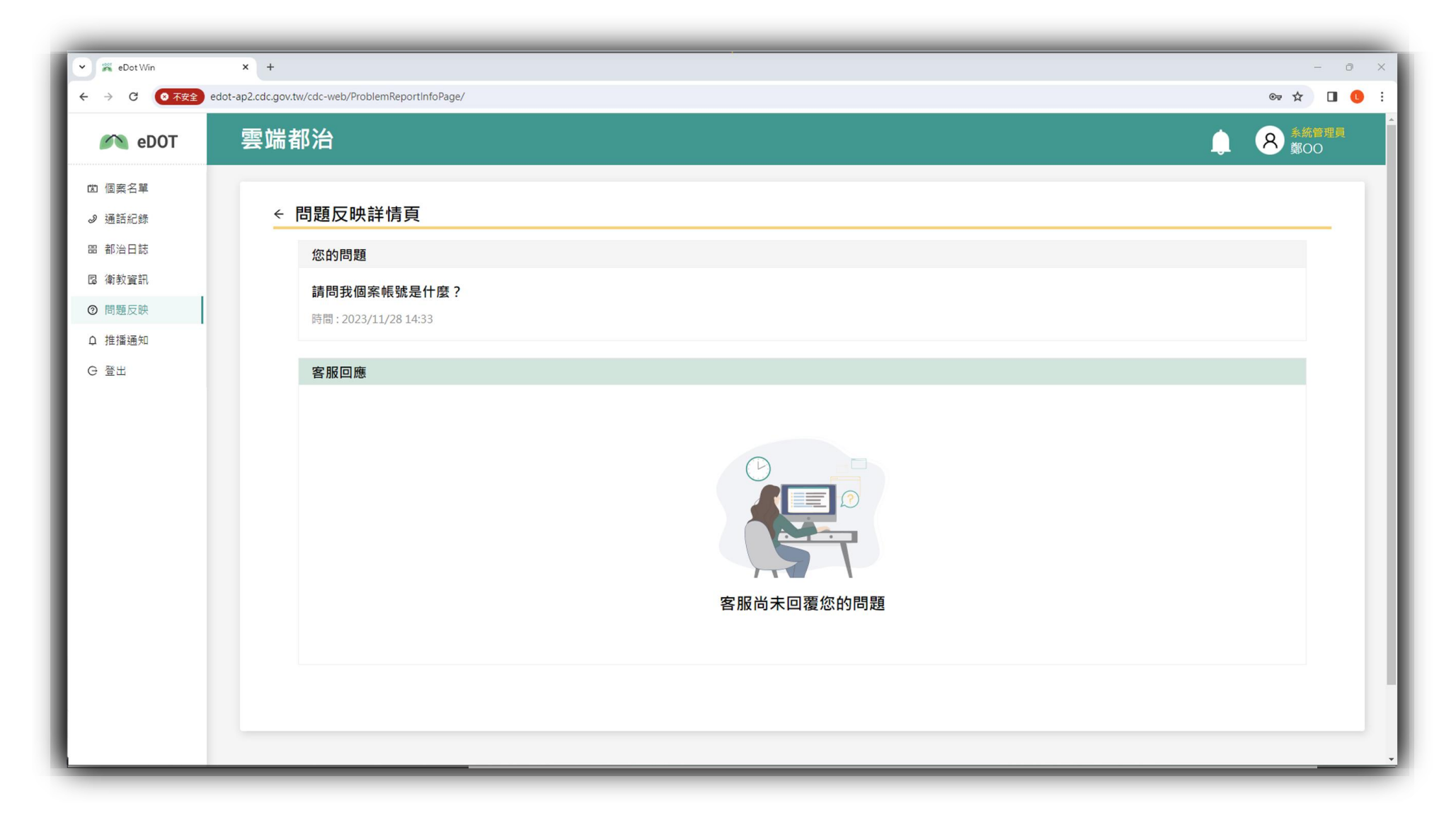

# **Windows版\_推播通知功能**

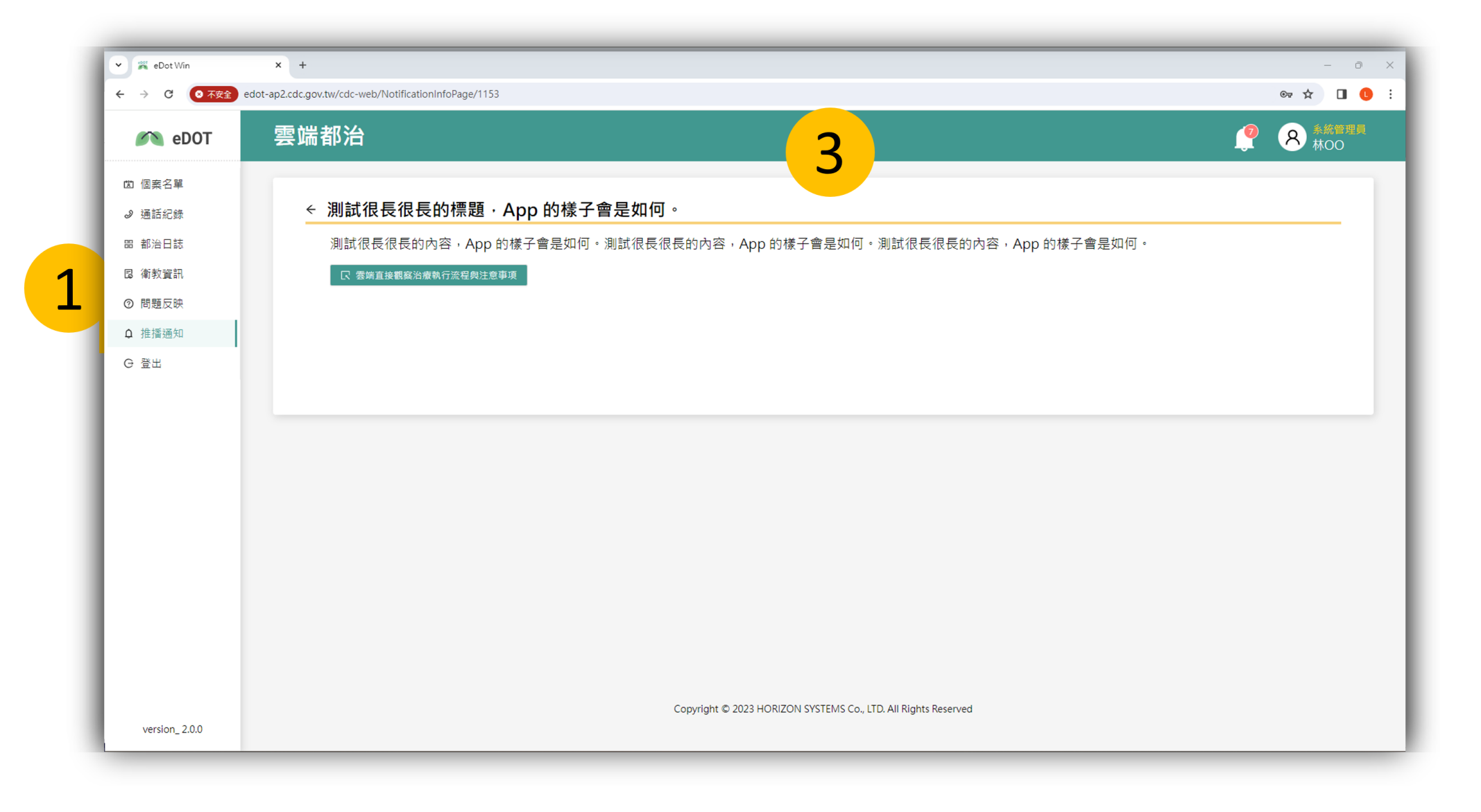

 $\infty$ 

# **Windows版\_瀏覽器設定 (建議使用Chrome )**

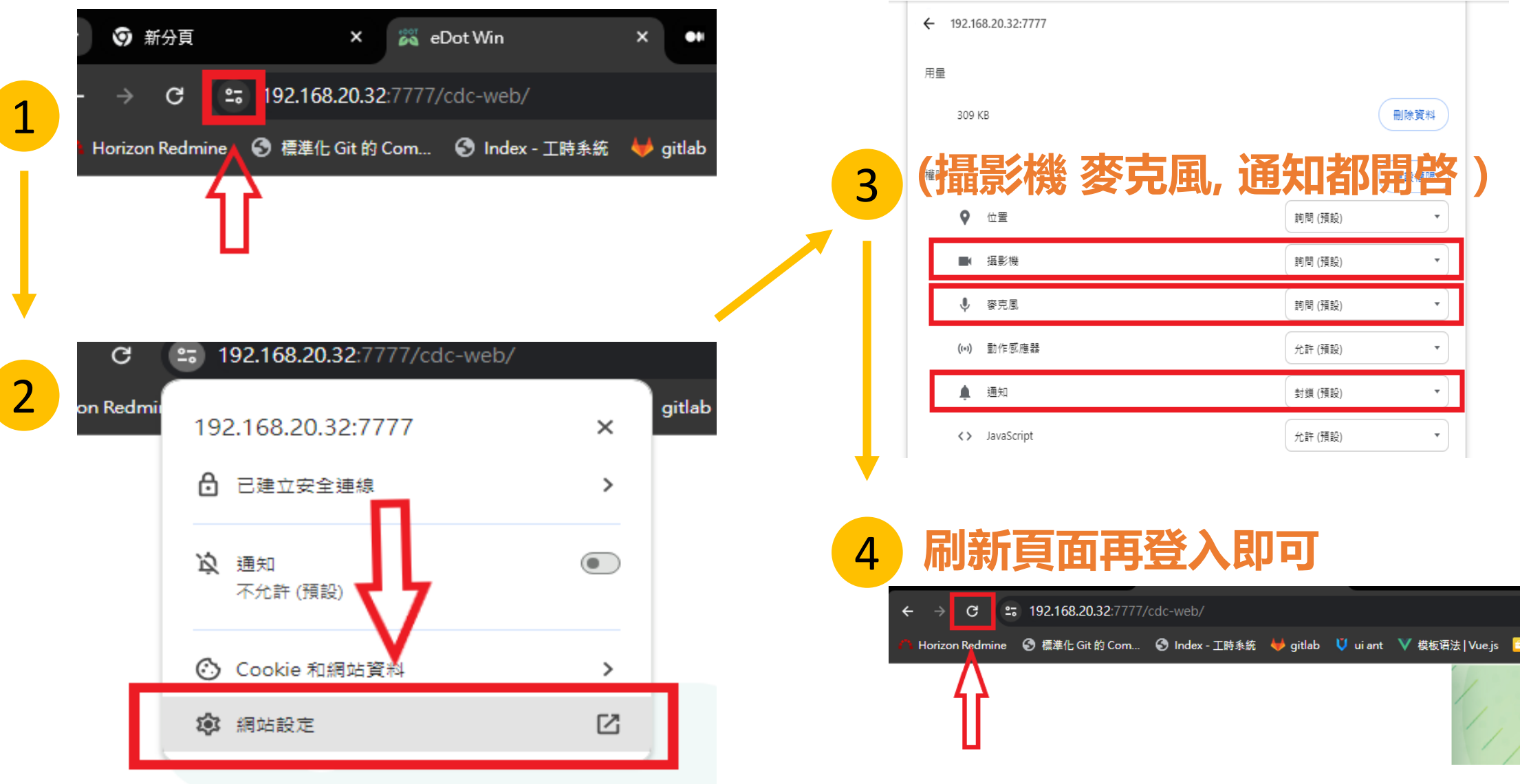

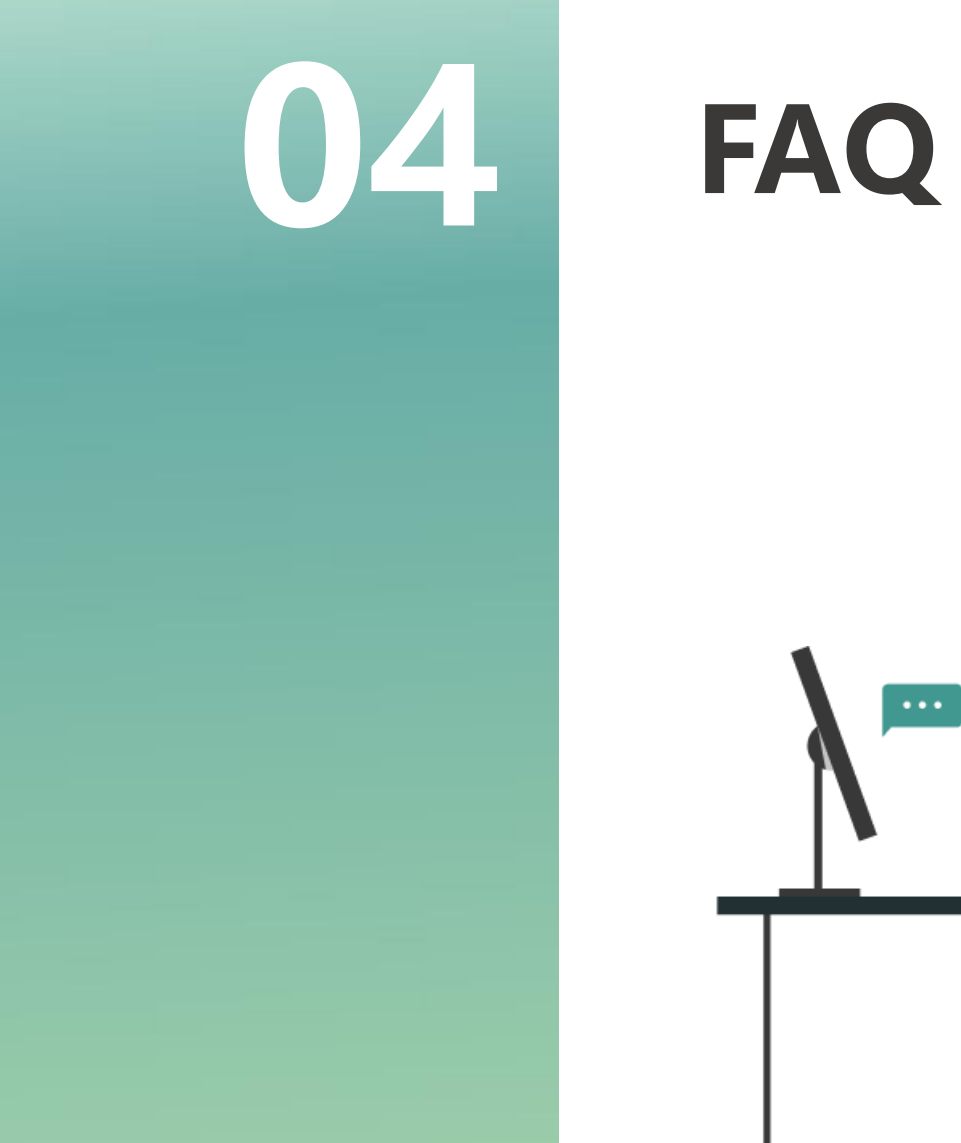

 $\cdots$ 

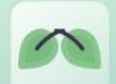

#### **關懷員篇 eDOT App安裝使用問題**

### **Q1. 掃描安裝App的QR code,但無法順利安裝,要如何處理?**

Ans:請先確認是否為第二代版本的安裝QR code,再進行以下確認步驟,

• Android手機:請至設定 > 安全性 > 勾選「安裝未知應用程式」選項,允許安裝非 Google Play之應用程式。

如果在手機掃描QR code後APP沒開始下載,而是一直停留在已下載畫面,這時請點選手 機畫面右上角的三點圖示 > 複製網址,將網址複製後,打開手機的chrome瀏覽器,在打 網址的位置貼上並送出即可進行下載。

• iPhone手機:由於eDOT App只有使用台灣Apple商店才可以下載,因此請先進行以下檢 查:「設定」 > 點一下你的姓名 > 「媒體與購買項目」 > 「檢視帳號」 > 「國家或地區」 是否為台灣,如果不是,請更改為台灣。

若更改後仍無法下載,請重新設定一組Apple ID 並綁定地區為台灣,就能進行下載使用 。

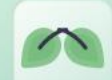

#### **關懷員篇 eDOT App安裝使用問題**

### **Q2.如因出國有使用eDOT App服務的需求,要如何處理?**

Ans: 1. 出國前先完成安裝 eDOT App。

2. 到國外後將eDOT App切換至「出國模式」(進入登入頁右上角的「模式」功能

可進行設定),即可順利使用。

3. 回到台灣後, 再切回「國內模式」使用。

**補充:目前在中國大陸地區,因資訊安全的關係,無法使用雲端都治服務。**

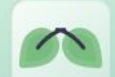

### **Q1. 如何開通使用雲端都治eDOT App的權限?**

Ans: 須請您的管理人員至結核病追蹤管理系統 (TB系統), 宣告您的個案為「視訊都治」, 指派個案完成等待10分鐘後,即可登入雲端都治eDOT App,並於「個案名單」看到個案。

### **Q2. 忘記 eDOT App密碼時,要如何處理?**

Ans: 可點選 eDOT App登入頁面上的「忘記密碼」, 系統將引導您進行操作。

### **Q3. 要如何設定個案的代班關懷員或更換關懷員?**

Ans:需請公衛管理人員至結核病追蹤管理系統設定宣告個案的關懷員,將原本的關懷員證 號改為代班關懷員的證號。設置完成10 分鐘後,代班關懷員即可登入App,在「個案名單」 中看到需要協助代班都治的民眾個案 。

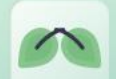

#### **關懷員篇 視訊/通話相關問題**

### **Q1. 以eDOT App撥打視訊電話給對方,對方的手機無來電通知,應如何處理 ?**

#### Ans: 1. 檢查手機設定功能的「通知」相關權限已開啟"同意"或"接受"。

#### 2. 請確認以下項目是關閉的 。

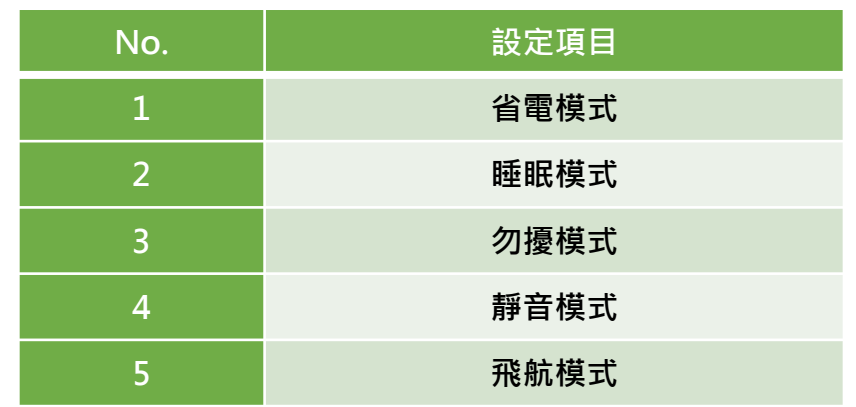

3. 檢查手機電量是否足夠, 因低電量狀態時, 也會無法順利接收到來電與推播通知。 4. 檢查手機是否有安裝監控通話軟體,如:whoscall,請取消「封鎖未知來電」、 「非通訊錄來電」等設定 。

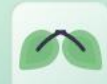

#### **關懷員篇 視訊/通話相關問題**

## **(續)Q1. 以eDOT App撥打視訊電話給對方,對方的手機無來電通知,應如何處理 ?**

5. Android 手機請確認有開啟「通話帳戶」的權限。

註:Oppo、Realme廠牌的手機無提供「通話帳戶」權限,因此會沒有來電通知的情形 建議雙方事先約定好時間,兩邊都在登入eDOT App的狀態下使用視訊/通話聯繫。 6. 紅米、小米廠牌手機請檢查是否有開通允許「鎖定螢幕顯示」以及「後台彈窗顯示」 等設定。

### **Q2. 若已接起電話,但是畫面停留在"連線中",應如何處理 ?**

Ans: 若關懷員或民眾其中一方使用iPhone, 則請留意iPhone手機第一次視訊時, App會要 求提供連接「區域網路」的權限,必需要點選同意,如果沒有點選同意,將會無法進行視訊。 請重新安裝App,並在第一次視訊螢幕上跳出連接「區域網路」訊息時點選同意即可。

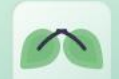

展 資

#### **關懷員篇 視訊/通話相關問題**

#### **Q3. 若出現視訊與通話沒有聲音的狀況,應如何處理 ?**

Ans: eDOT App開啟視訊或通話時,會預設啟動擴音功能,如果沒聽到聲音,請先檢查手機 音量大小的設定或是否連接到耳機,或是聲音是否是從手機聽筒發出。可透過以下操作方式 重新啟動手機擴音功能:

1. 將視訊畫面切換到背景中的手機接聽畫面,檢查擴音功能是否開啟後,再切換回到 App的視訊畫面即可。

2.掛斷視訊或通話,再重新撥打一次。

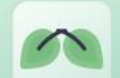

#### 展 資 訊 股 份 有 限 公 司

#### **Q4. 使用 eDOT App是否有網路頻寬的要求?**

Ans:由於視訊的流暢度與使用當下雙方的網路頻寬有直接關係,若要達到流暢的視訊過程, 上載的網路速度需要至少1 Mbps。只要在符合條件的環境下,並盡量避免高速移動或晃動鏡 頭,都可以確保視訊的品質。

**補充:要了解當下的網路頻寬,可以透過網路測速App**(如SpeedTest by OOKLA)**進行測試。**

**Q5.已嘗試進行問題排除仍無法進行視訊,但今日就需完成都治,要如何處理 ?**

Ans:若在有限時間內仍無法順利排除問題進行視訊,關懷員可開啟民眾的「自行服藥」功 能,讓個案使用「自行服藥拍照」功能來自行拍攝服藥照片後,回傳給關懷員即可。

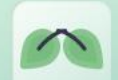

#### **關懷員篇 視訊錄影相關問題**

### **Q1. 使用iPhone進行視訊錄影失敗,要如何解決 ?**

Ans: 在安裝使用App的過程中, 如有出現詢問螢幕錄影權限的視窗畫面, 請點選允許。 或是進行以下檢查 :

1. 檢查作業系統是否已更新至 iOS 16以上。

2. 進入設定 > 控制中心, 檢查「螢幕錄影」是否在已包含的控制項目 。

3. 進入設定 > 螢幕使用時間 > 內容與隱私權限制 > 啟用內容與隱私權限制 > Game Center內容 > 允許螢幕錄影 。

4. 重新開機

**補充:手機容量不足的情況下,也有可能會造成錄影失敗。**

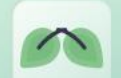

#### **關懷員篇 視訊錄影相關問題**

#### **Q2. 在「查看錄影畫面」的錄影清單,點選錄影檔案出現「取得影片失敗」?**

Ans:此提示表示這段錄製影片的檔案失效,已無法使用,為避免繼續發生,請依據以下方式 進行手機作業系統設置 :

1. Android手機:請確認允許「儲存空間(檔案和媒體)」的權限。

2. iPhone手機: 在安裝使用App的過程中, 需允許螢幕錄影權限。

**Q3. 視訊錄影功能說明**

Ans: eDOT App在視訊時會啟動「自動錄影」模式,直到視訊結束,中間無法暫停錄影。

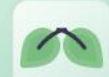

#### **關懷員篇 照片遮罩相關問題**

#### **Q1. 為什麼上傳的民眾照片會出現特徵部位被遮罩(蓋)?**

Ans:系統為保護民眾的個資與隱私,會針對民眾的照片進行部分特徵的遮罩處理。

### **Q2. 為什麼上傳的民眾照片會整張糊狀或是幾乎看不清楚?**

Ans:

這是由於照片遮罩處理是由系統的AI功能來進行,如果民眾照片背景偏灰色系或過於昏暗所 導致。另外,除了上述情形之外,如果民眾距離鏡頭太近或太遠、側臉或是臉部被裁切不完 整、戴眼鏡時鏡面有反光等情形,都有機會出現遮罩失敗的狀況 。

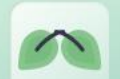

#### **關懷員篇 系統服務相關問題**

### **Q1. 要避開那些時段來進行視訊都治?**

Ans: eDOT 雲端主機系統會在每日凌晨與結核病追蹤管理系統進行資料交換作業, 所以請儘 量避開凌晨00:00 ~ 04:00的時段。

### **Q2.當使用系統有問題時,要如何聯繫客服人員處理?**

Ans: 系統客服的聯繫資訊。

1. **eDOT App問題**可聯繫登入頁面的下方所提供的客服諮詢專線:(02)6605-8195

以及電子郵件:[cdctbapp@cdc.gov.tw](mailto:cdctbapp@cdc.gov.tw)

2. **都治日誌問題**請聯繫結核病追蹤管理系統客服諮詢:(02)2395-9825 分機3104

3. 客服諮詢時間:工作日週一~週五 08:30~17:30

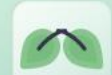

**Q1. 當民眾有系統使用問題時的處理方式 ?**

Ans:由關懷員協助聯繫處理。

### **Q2.如因出國有使用eDOT App服務的需求,要如何處理?**

Ans: 1. 出國前先完成安裝 eDOT App。

2. 到國外後將eDOT App切換至「出國模式」(進入登入頁右上角的「模式」功能 可進行設定),即可順利使用。

3. 回到台灣後, 再切回「國內模式」使用。

**補充:目前在中國大陸地區,因資訊安全的關係,無法使用雲端都治服務。**

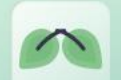

#### **民眾篇 帳號與密碼相關問題**

#### **Q1.民眾首次登入的帳號與密碼是什麼 ?**

Ans: 1. 在關懷員的「個案清單」中所看到個案的「總編號」即為民眾的帳號。

2. 民眾首次登入需使用關懷員提供的「帳戶啟用功能」所提供的預設密碼,民眾登 入App後即可進行設置個人密碼。

#### **Q2. 當民眾忘記密碼時,要如何處理?**

Ans:如民眾忘記密碼,請關懷員在該民眾的「個案主畫面」下點選「密碼重置功能」,系 統會重新提供「預設密碼」(共8碼),將此組密碼提給民眾輸入登入。民眾登入App後 即可再重新設定自己的密碼 。

 $\rightarrow$ 

# **感謝聆聽,敬請指教**

#### THANK YOU FOR YOUR ATTENTION

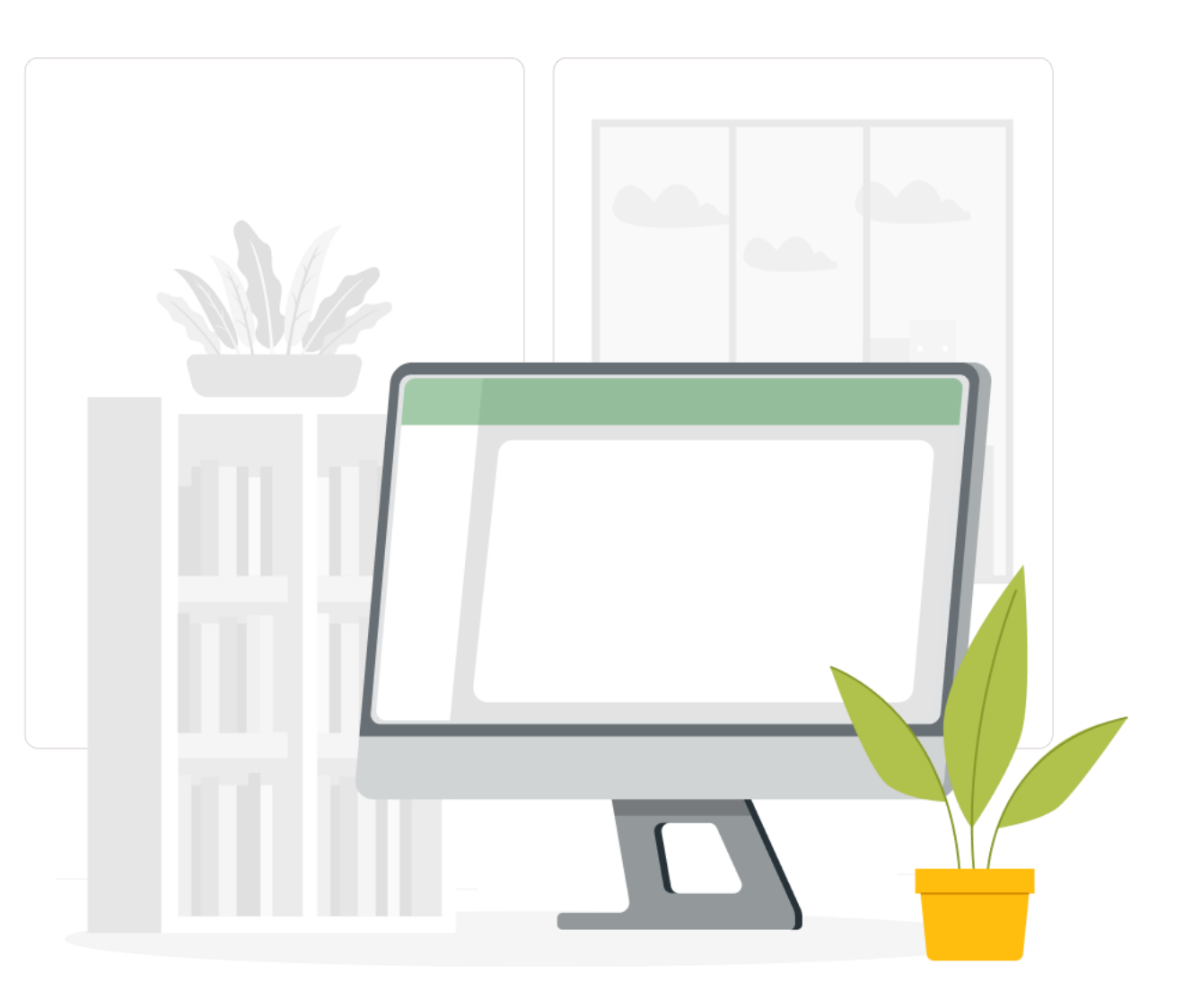